## <sup>577</sup> *Capitolo* 101 Manuale sintetico delle funzionalità principali di Gazie

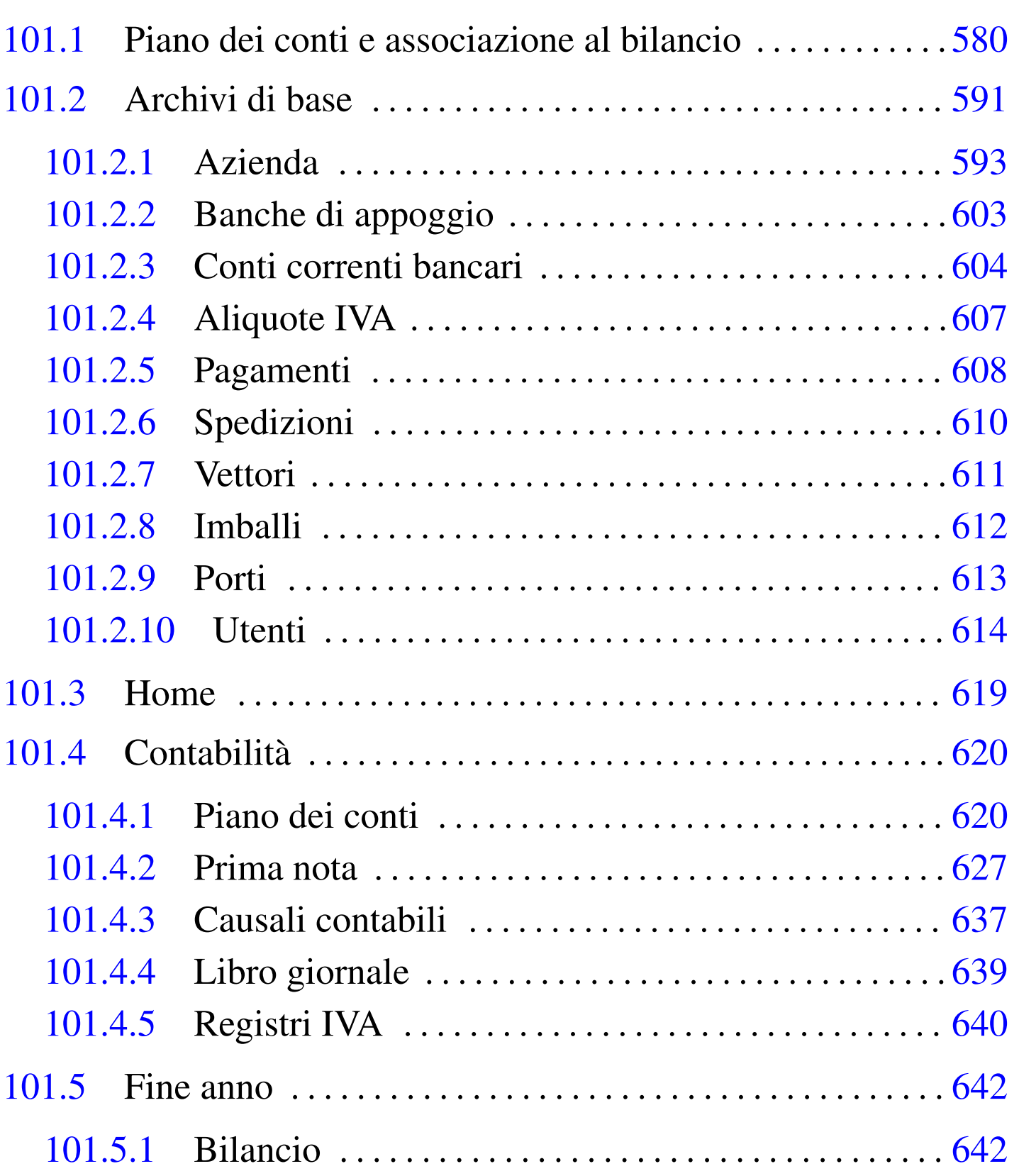

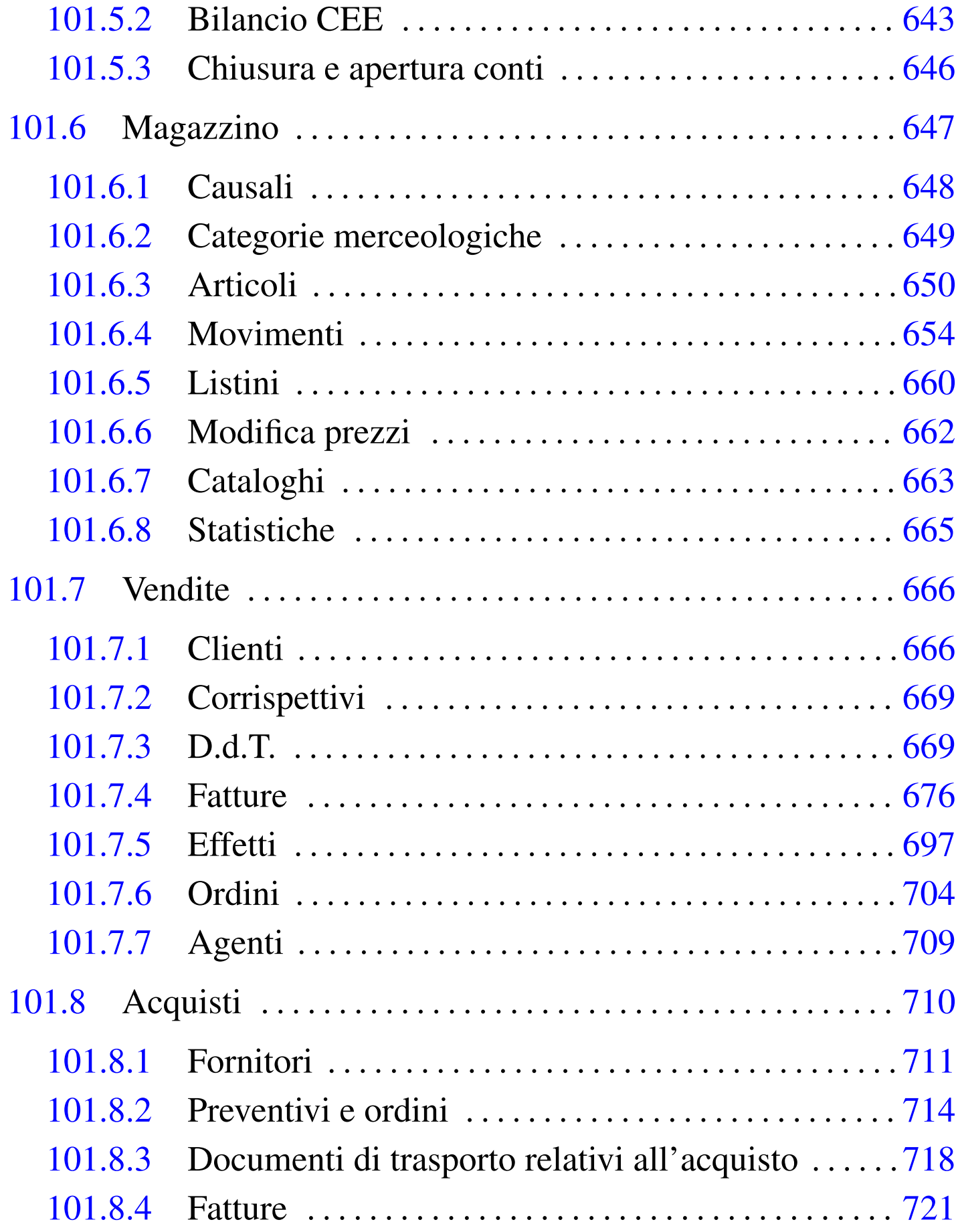

Su ogni pagina mostrata da Gazie attraverso il navigatore, è disponibile il menù, il cui aspetto cambia leggermente in base al contesto.

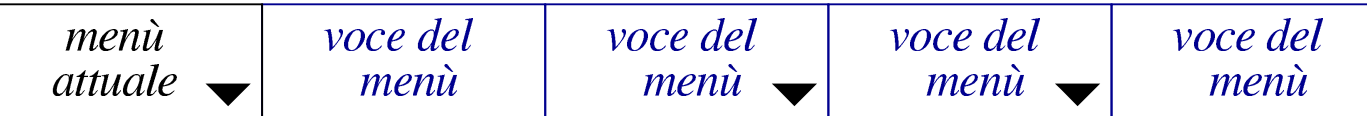

La voce che appare a sinistra rappresenta il nome del menù, ovvero il contesto dell'applicativo in cui si sta operando (per esempio «vendite», «acquisti», «magazzino», ecc.). Le voci che hanno un triangolino, dispongono di un sottomenù che si apre portando semplicemente il puntatore del mouse sopra la loro area. Il sottomenù della prima voce è in pratica quello principale, ovvero quello delle funzionalità generali a cui si può accedere. Il disegno successivo mostra il menù Home, con la tendina dei menù generali aperta.

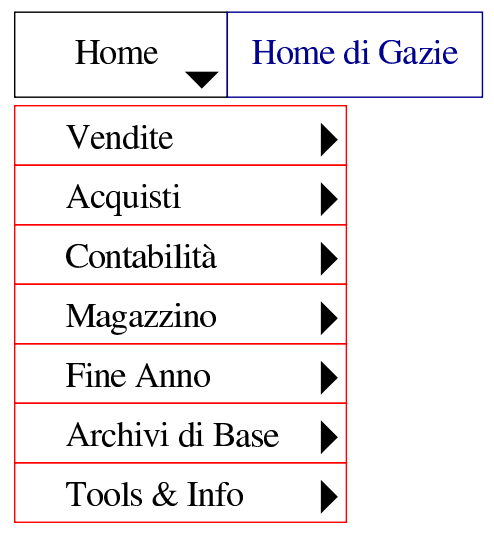

A differenza di come si può essere abituati comunemente all'uso dei menù a tendina, qui ogni voce dell'albero del menù porta a una pagina di Gazie. Per esempio, selezionando Contabilità, Piano dei conti, si ottiene la pagina con cui si visualizza il piano dei conti, ma selezionando Contabilità, Piano dei conti, Nuovo conto, si giunge a una maschera di inserimento di un nuovo conto. In pratica, ciò è possibile perché i sottomenù si aprono automaticamente, se il puntatore del mouse passa sulla superficie della voce che si può scomporre, mentre il clic rappresenta la selezione voluta.

# 101.1 Piano dei conti e associazione al bilancio

«

Il piano dei conti di Gazie è organizzato formalmente con codici a due livelli, denominati «mastro» e «conto», anche se in realtà, come si può vedere in seguito, i livelli effettivi sono tre. Il mastro è di tre cifre, mentre il conto ne utilizza sei. I clienti e i fornitori hanno un loro mastro (uno per i clienti e l'altro per i fornitori), ma i conti non vengono mostrati, perché in questo caso si fa riferimento alle anagrafiche rispettive (di clienti e fornitori). I conti e i mastri, si indicano sempre a nove cifre, senza separatori. Si accede alla gestione del piano dei conti attraverso la voce Contabilità, Piano dei conti. Le immagini successive mostrano il piano dei conti ottenuto attraverso la voce Contabilità, Piano dei conti, Stampa piano dei conti.

#### Manuale sintetico delle funzionalità principali di Gazie  $581\,$

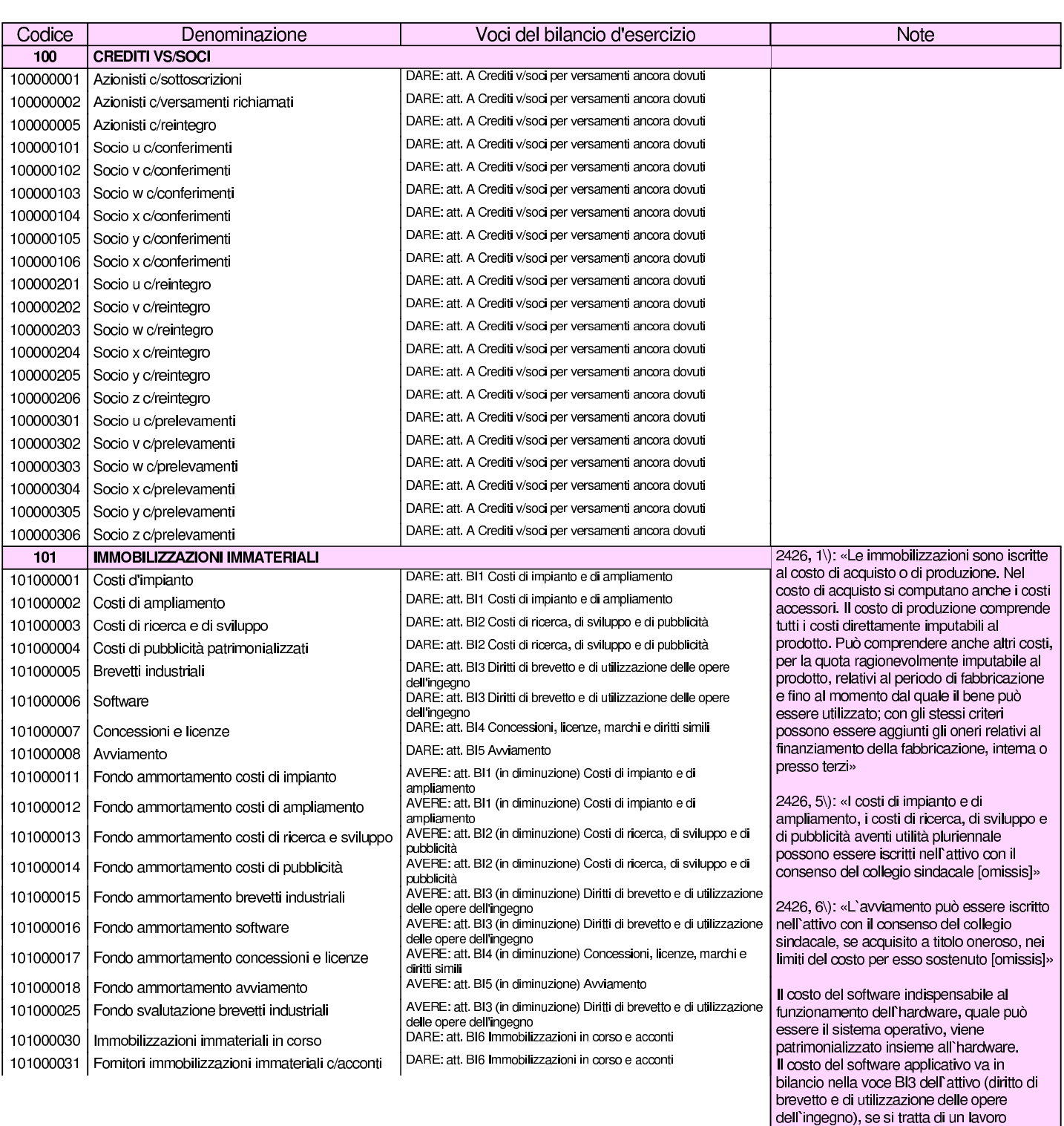

prodotto in economia e tutelato dalle norme<br>sul diritto d'autore, se l'acquisto comporta requisizione del diritto d'autore, ma anche<br>se se si tratta di una licenza d'uso a tempo

Il costo del software applicativo va invece in bilancio nella voce BI4 (concessioni, licenze, marchi e diritti simili) se si tratta di una licenza d'uso a tempo determinato, con

indeterminato.

pagam

#### volume V Didattica in laboratorio

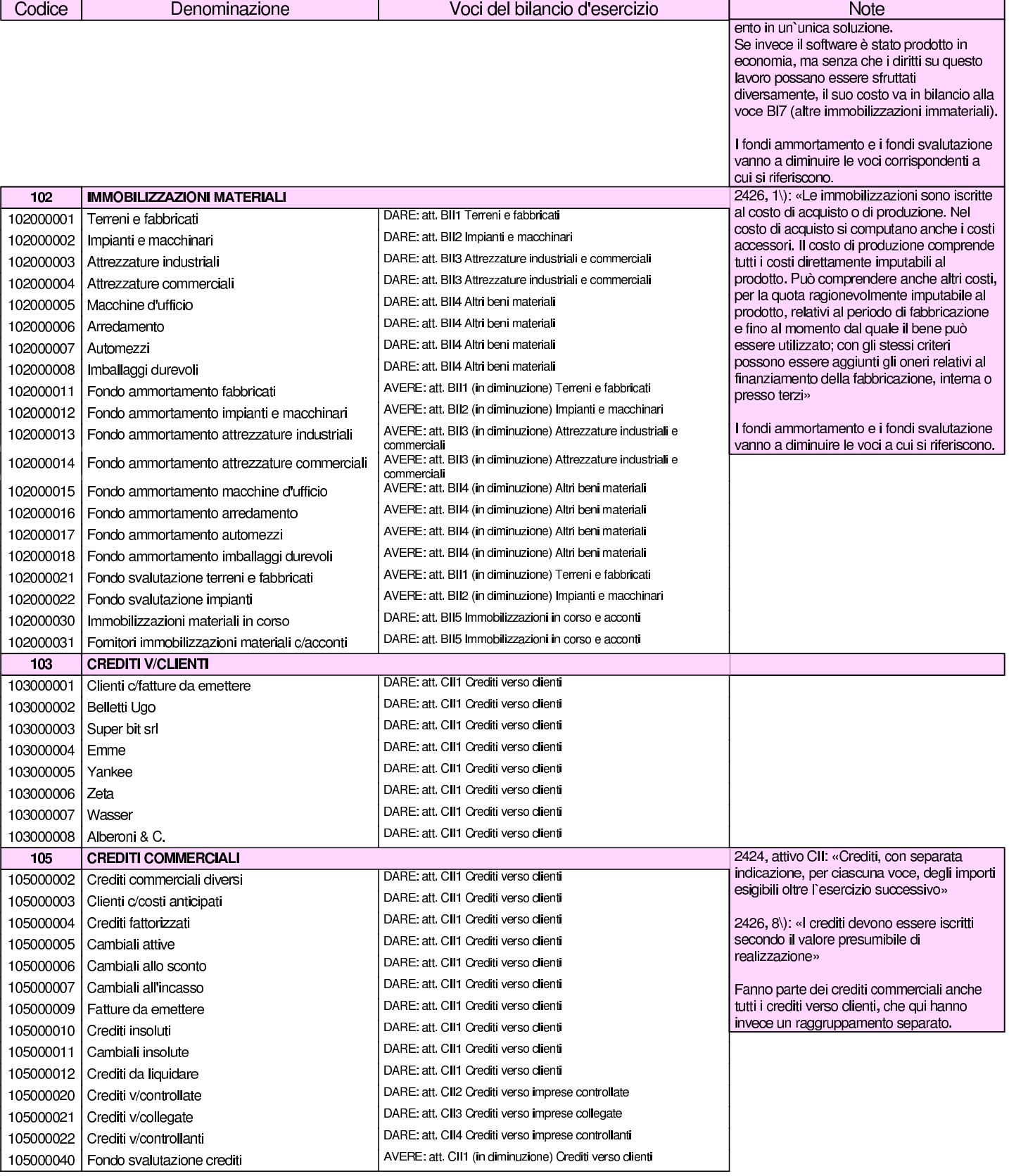

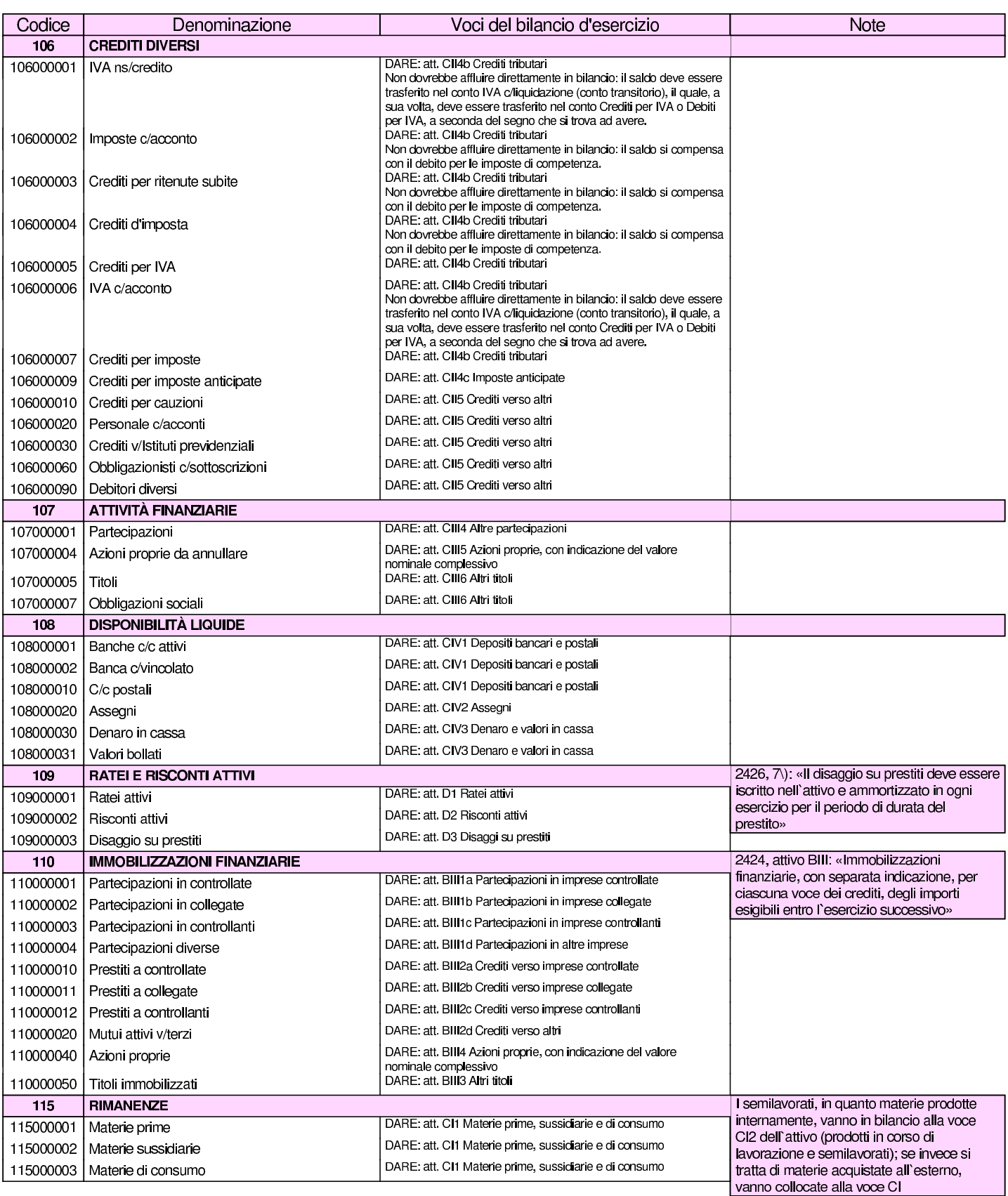

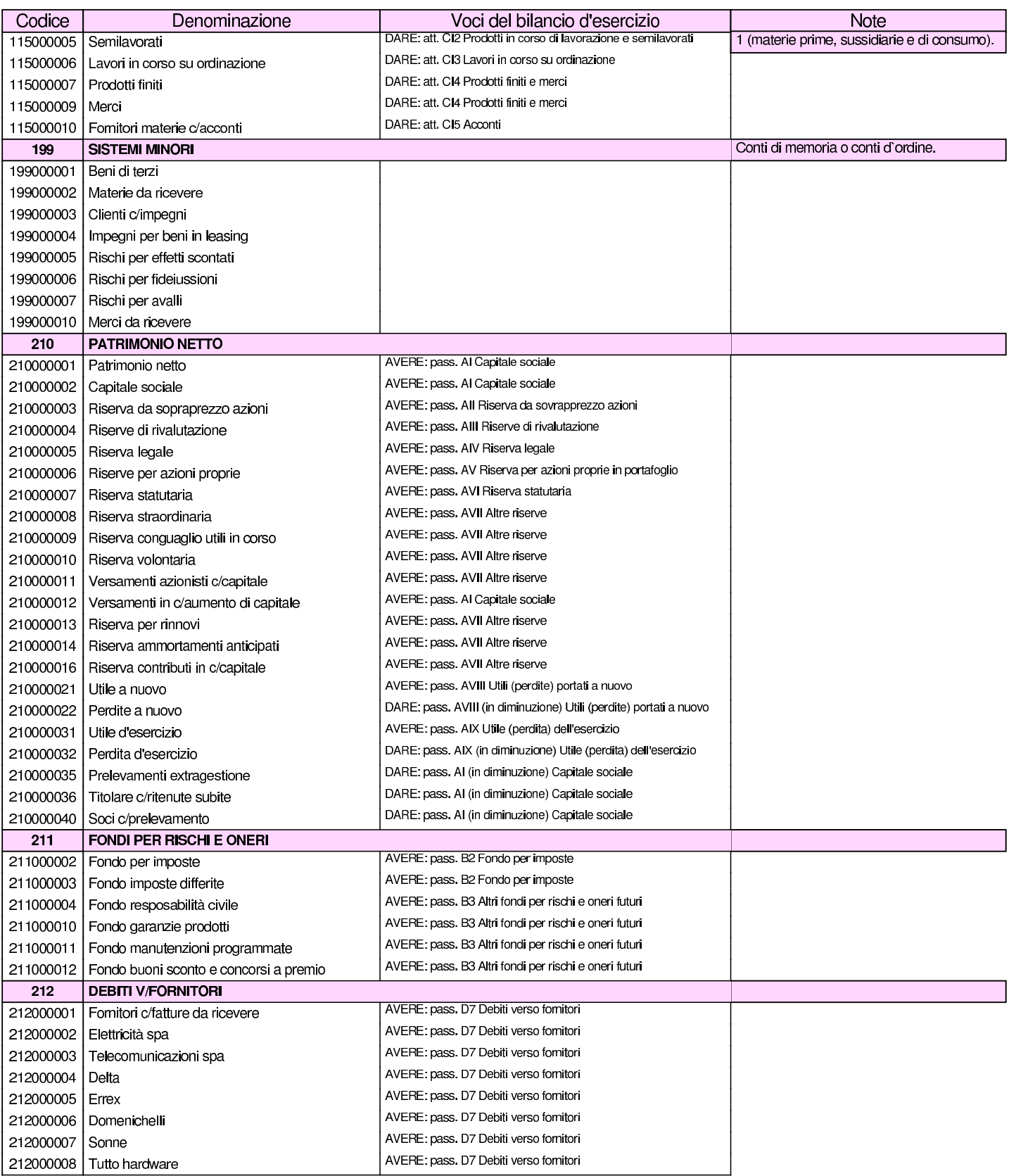

#### Manuale sintetico delle funzionalità principali di Gazie 585

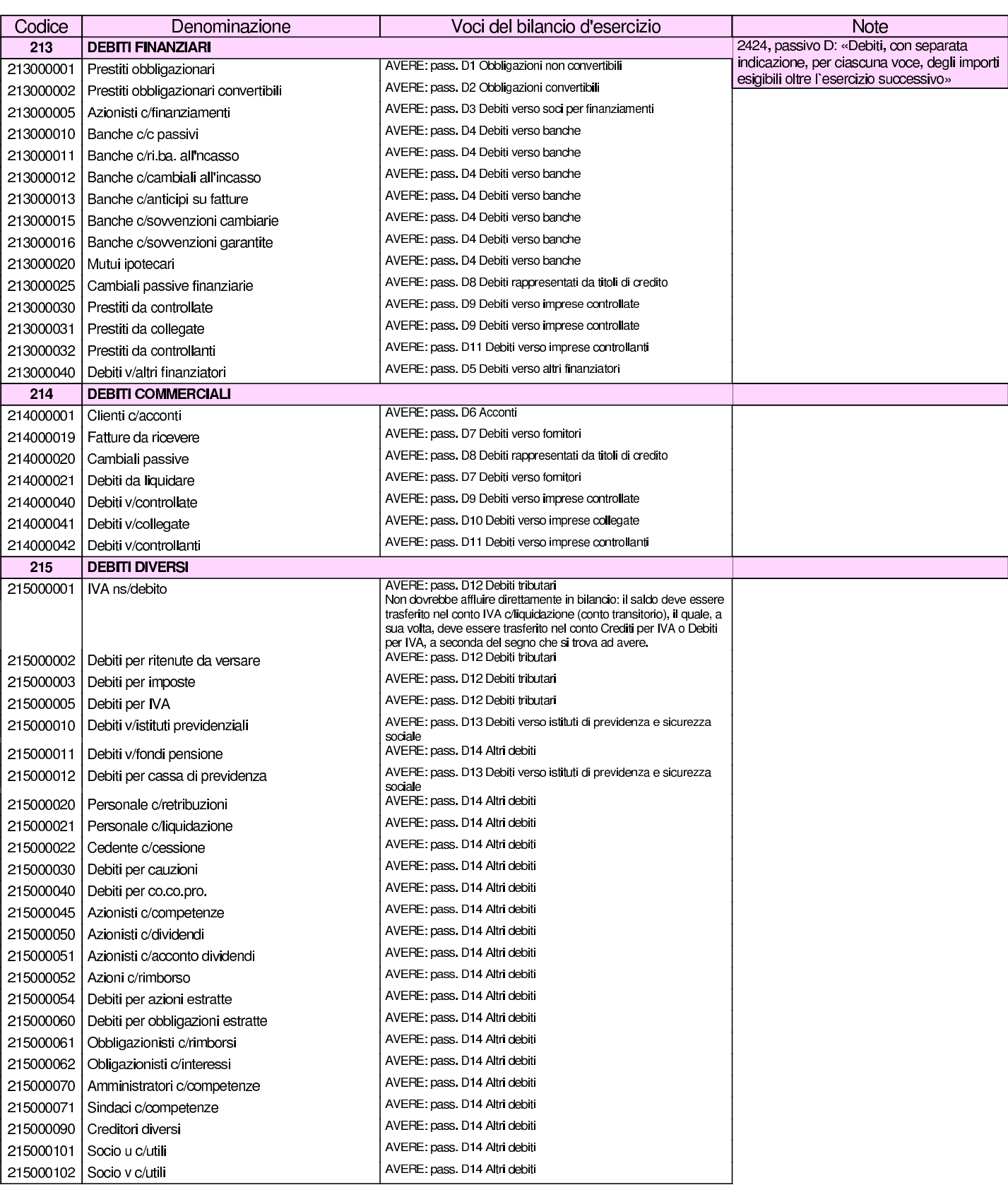

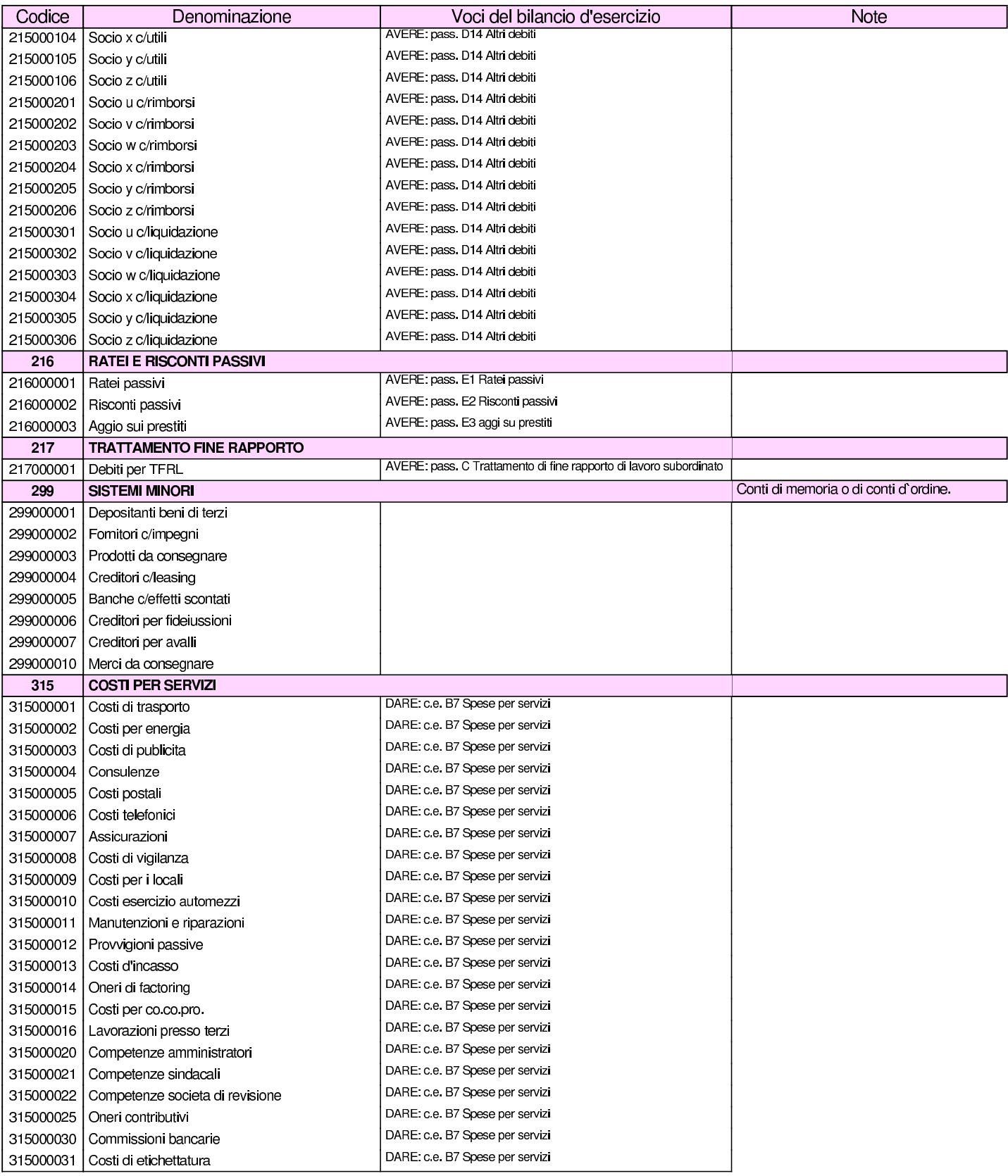

#### Manuale sintetico delle funzionalità principali di Gazie 587

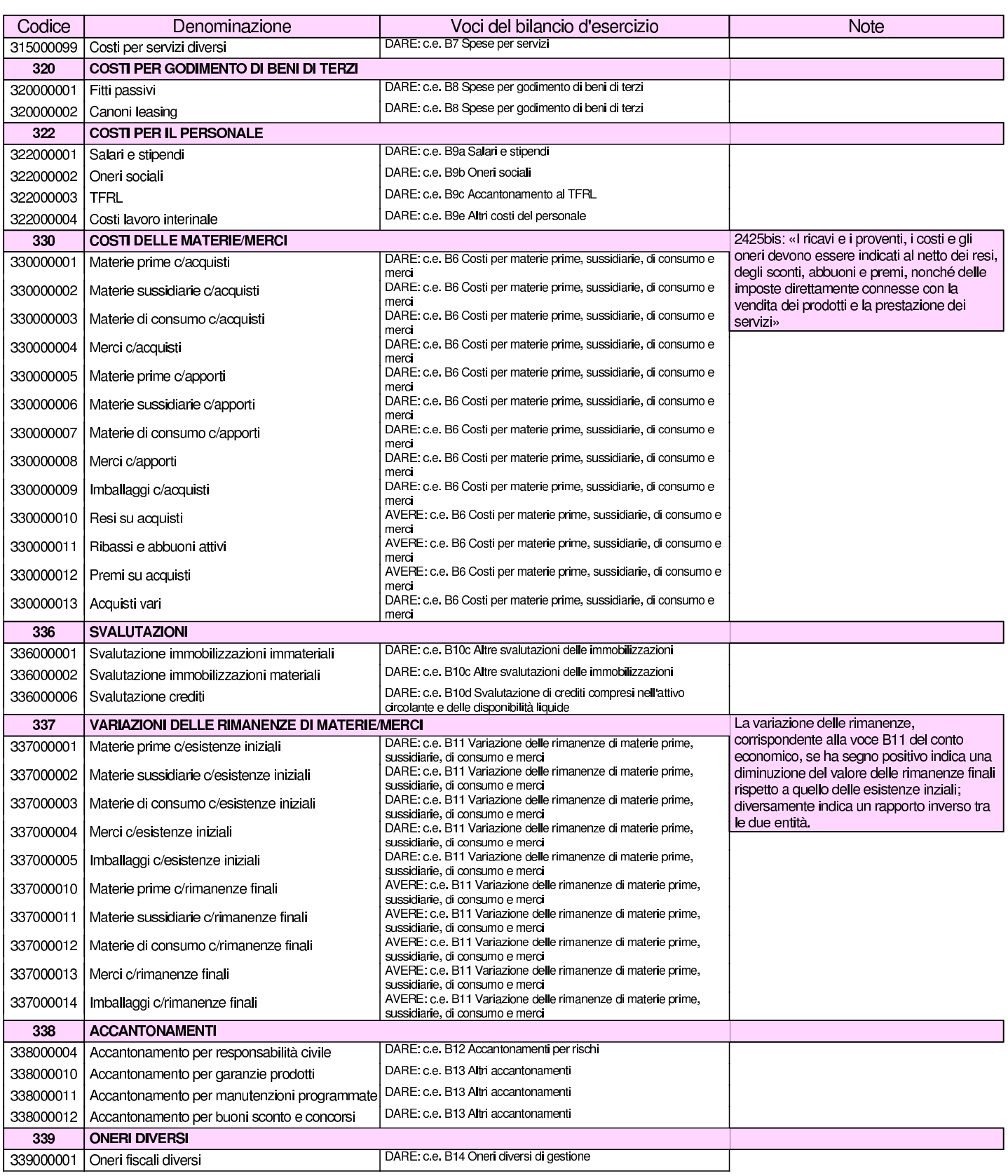

#### volume V Didattica in laboratorio

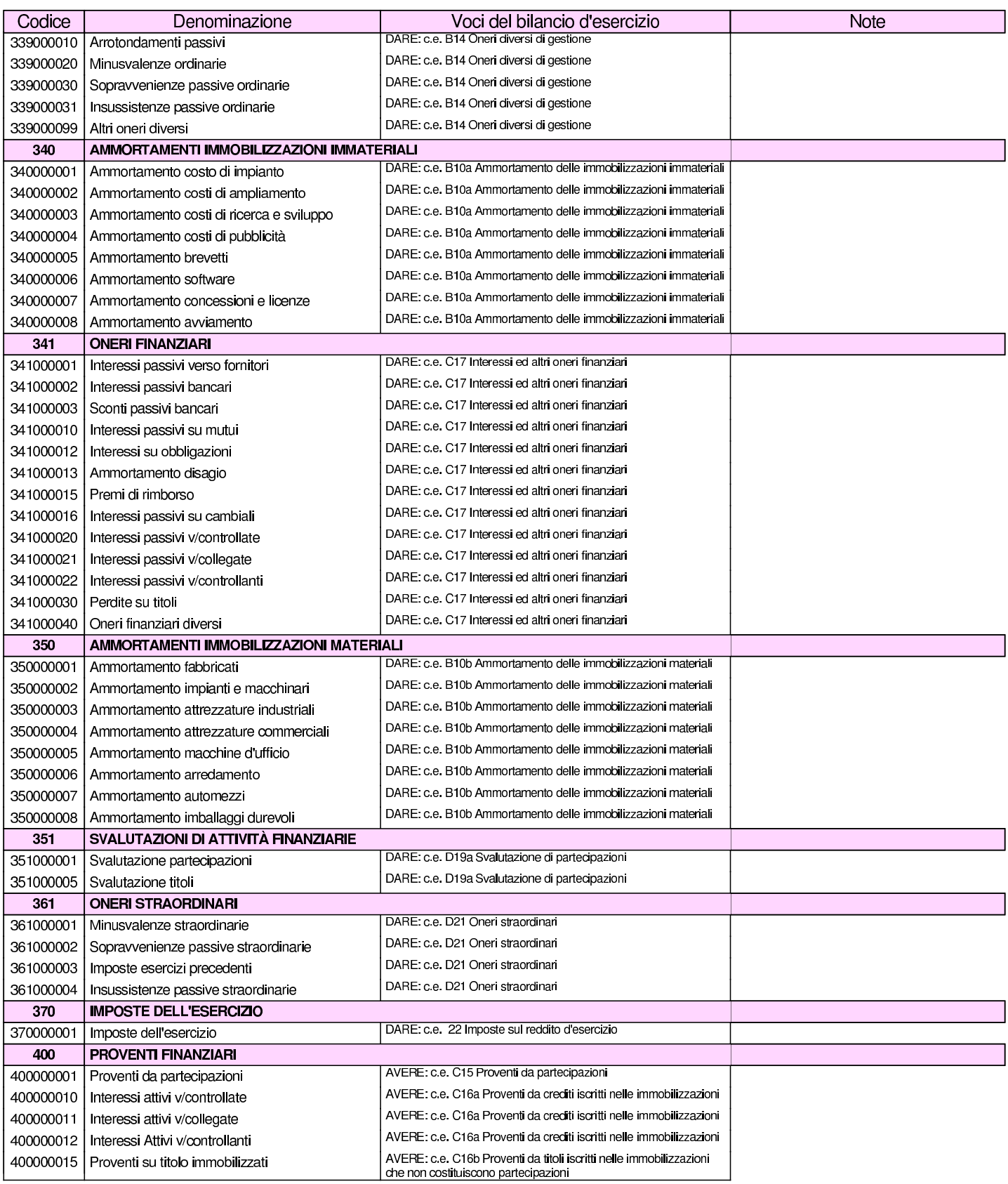

#### Manuale sintetico delle funzionalità principali di Gazie 589

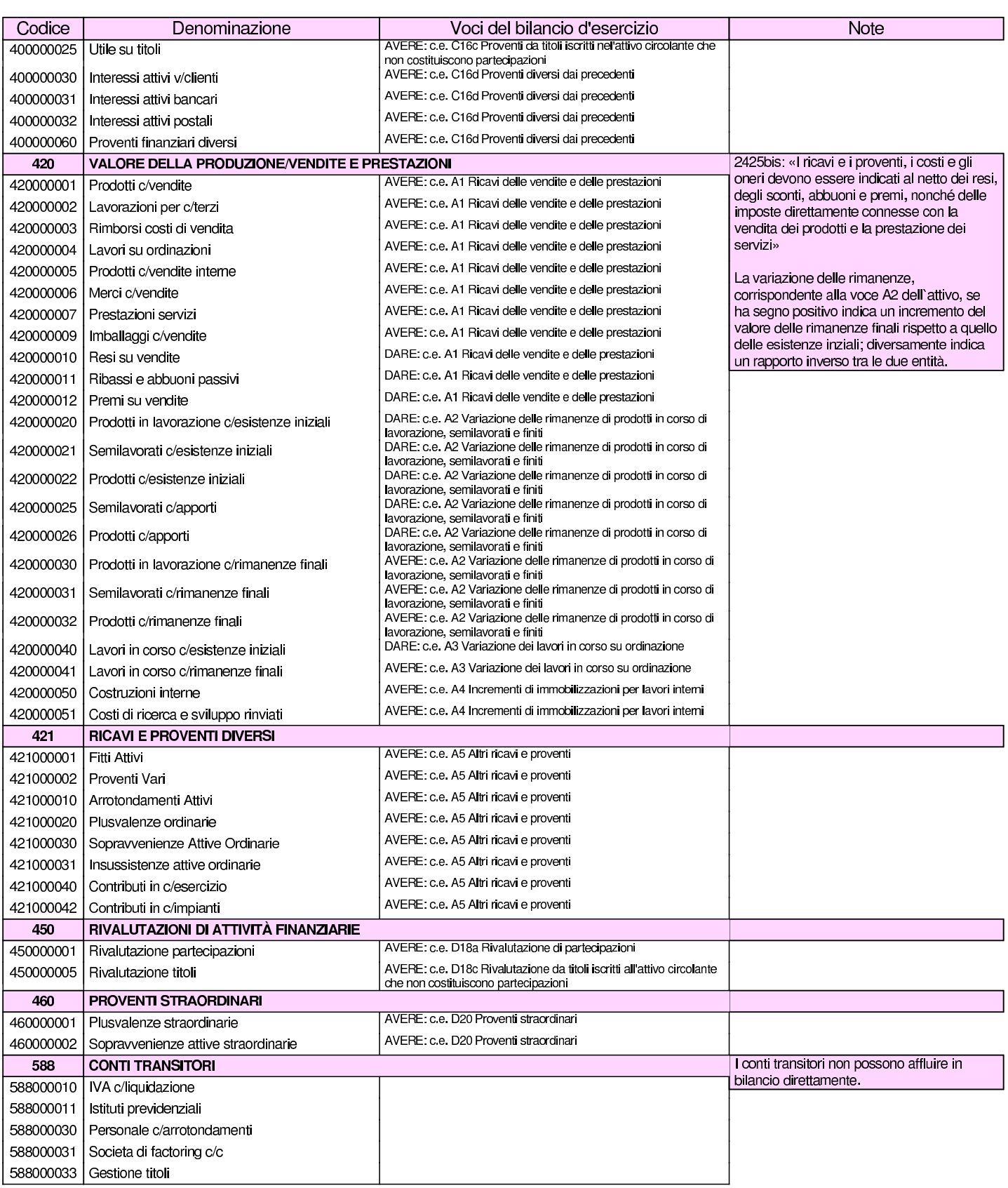

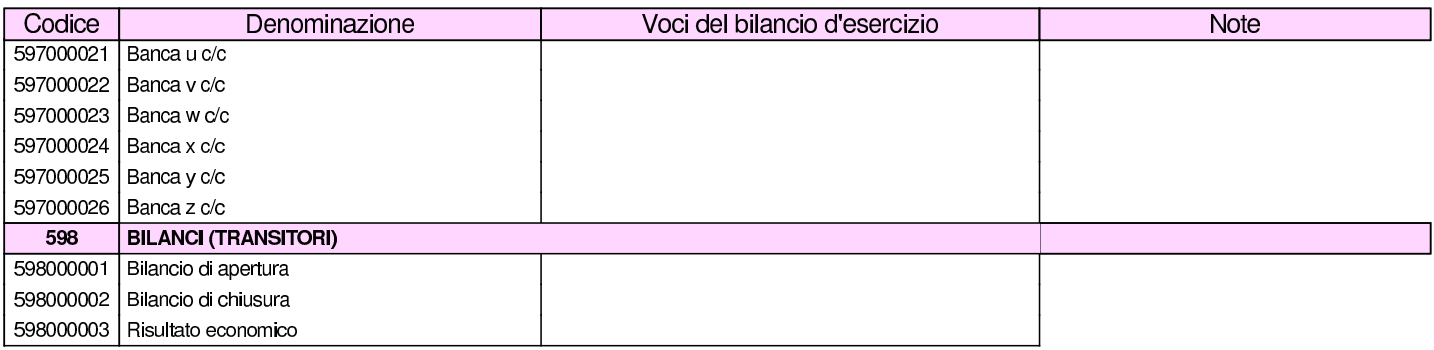

La codifica del piano dei conti è sottoposta a dei vincoli, relativi alla tipologia dei conti. I mastri da 100 a 199 devono appartenere alle attività; i mastri da 200 a 299 devono essere passività; i mastri da 300 a 399 devono essere costi; i mastri da 400 a 499 devono essere ricavi; i mastri da 500 a 599 devono essere conti d'ordine o transitori. Non possono essere usati mastri con altri codici. In pratica: attività=1\*; passività=2\*; costi=3\*; ricavi=4\*; altri=5\*. Questo<br>recorruppemente conerele dei mestri fe sì che in reeltà i livelli di raggruppamento generale dei mastri fa sì che in realtà, i livelli di suddivisione dei conti siano tre, in quanto il mastro è composto da due componenti, anche se la prima di queste è obbligatoria.

Per associare i conti alle voci di bilancio, Gazie utilizza il file 'gazie/modules/finann/IVdirCEE.bil', il quale è un semplice file di testo organizzato secondo una certa struttura, dove sulla prima colonna appare il codice che riproduce la voce di bilancio prevista e nella seconda la descrizione che questa voce deve avere. Il codice che appare nella prima colonna va interpretato e la figura successiva mostra come, attraverso l'esempio della voce «B III 1 c, «Partecipazioni in imprese controllanti», all'attivo del bilancio:

A B 03 001 c  
\n
$$
\begin{array}{c|c}\n & A & B & 03 & 001 \\
 & \downarrow & \downarrow & \downarrow \\
 \text{ratio} & B & III & 1 & c\n\end{array}
$$

Segue un estratto di questo file, dove si vede anche una prima riga nulla, priva di codice, necessaria per il funzionamento corretto.

```
|;
AA00000 ;Crediti v/soci per versamenti ancora dovuti
|AB01001 ;Costi di impianto e di ampliamento
|...
|AB03001a;Partecipazioni in imprese controllate
|AB03001b;Partecipazioni in imprese collegate
 |...
|ED00021 ;Oneri straordinari
 E 00022 ; Imposte sul reddito d'esercizio
E 00026 ; Utile o perdita d'esercizio
```
L'associazione di un conto al bilancio va fatta mettendo il codice della voce di bilancio nella posizione in cui si forma l'eccedenza. Per esempio, il conto «terreni e fabbricati», si associa in bilancio alla voce «attivo, B, I, 1», deve avere un'eccedenza dare, pertanto il codice «AB01001» va messo in dare. Nello stesso modo, il conto «fondo ammortamento fabbricati», si associa sempre alla stessa voce «attivo, B, I, 1», deve avere un'eccedenza avere, pertanto il codice «AB01001» va messo in avere. In pratica, in questo caso, è il programma che da solo determina che un'eccedenza avere comporta la diminuzione della voce di bilancio corrispondente. In altri termini, se un conto può avere indifferentemente un'eccedenza dare o avere, va messo il codice che rappresenta la voce di bilancio, sia in dare, sia in avere.

# <span id="page-14-0"></span>101.2 Archivi di base

Archivi di Base → IAzienda → IC/C bancari → IAliquote IVA → IPagamenti → IBanche → ISpedizioni → IVettori → IImballi → IPorti → IUtenti →

La funzione Archivi di base porta a un menù di voci relative alla

gestione di tabelle che riguardano la procedura nel complesso. Tuttavia, non tutte le tabelle di codifica dei dati sono raccolte in questa funzionalità; per esempio, il piano dei conti, i clienti e i fornitori, si trovano raccolti in contesti differenti. Negli «archivi di base» la tabella più importante è quella che descrive i dati principali dell'azienda, con l'associazione ad altre tabelle, come il piano dei conti, per l'esecuzione di operazioni automatiche.

Una caratteristica importante e particolare della gestione di Gazie è costituita dal modo in cui vengono numerati e protocollati i documenti della compravendita. Questo concetto deve essere noto prima di poter affrontare gli «archivi di base», perché vi si fa riferimento già nella configurazione dell'azienda.

Gazie numera i documenti relativi alla vendita (DDT, fatture e note di accredito o di addebito) in modo indipendente; pertanto, la numerazione che deve poi apparire nei registri IVA (in tal caso i DDT non vengono considerati) deve essere riattribuita con un numero di protocollo. In altri termini, il numero di emissione dei documenti della vendita non può essere equivalente al numero di protocollo del registro IVA.

I registri IVA possono essere suddivisi in serie. Convenzionalmente, la serie di numerazione dei registri si effettua con una lettera alfabetica, per cui il documento 21/C delle vendite è il ventunesimo del registro IVA «C» delle vendite. Gazie però definisce le serie di numerazione come «sezioni» e le numera con una cifra numerica. Pertanto, il documento 21/C viene rappresentato come 21/3. Inoltre, con Gazie la serie (la sezione) appare sempre e non è possibile farne a meno se se ne intende gestire una sola.

### <span id="page-16-0"></span>101.2.1 Azienda

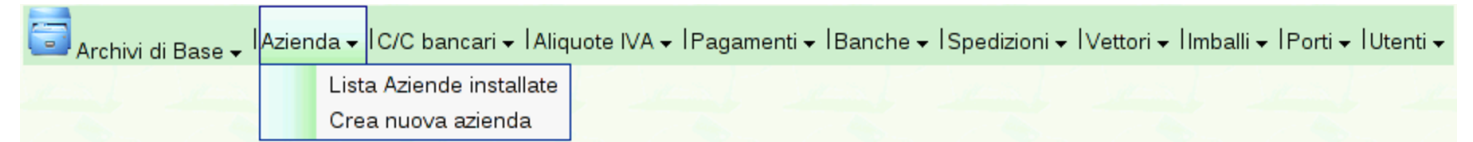

La funzione Archivi di base, Azienda, consente di accedere alla scheda di configurazione dei dati anagrafici dell'azienda e tante altre informazioni, collegate alle altre tabelle di configurazione. Si tratta della parte della configurazio[ne più importante e delicata di tut](http://www.youtube.com/watch?v=xDo2cZrlhCk)[to il sistema d](http://www.youtube.com/watch?v=xDo2cZrlhCk)i gestione. Video: http://www.youtube.com/watch?v= xDo2cZrlhCk .

I dati in questione si riferiscono all'azienda attiva. Eventualmente, con la voce Archivi di base, Azienda, Lista aziende installate, è possibile accedere all'elenco delle aziende esistenti per intervenire nei dati di un'azienda non attiva.

Figura | 101.8. Esempio di compilazione della funzione Archivi di base, Azienda.

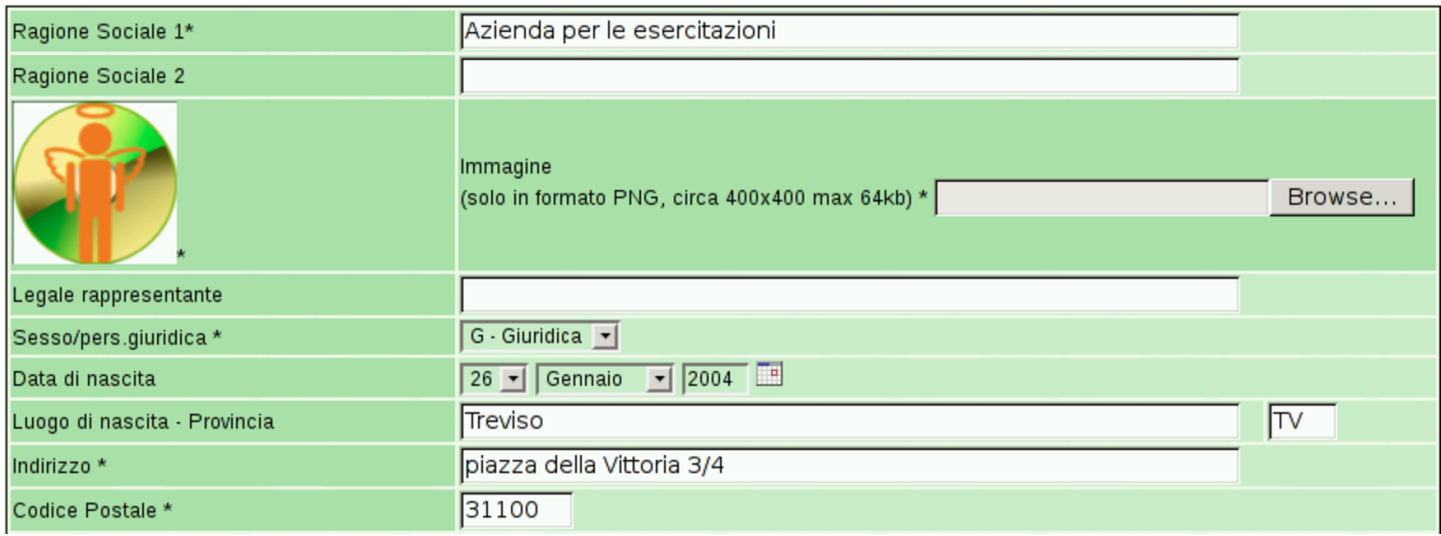

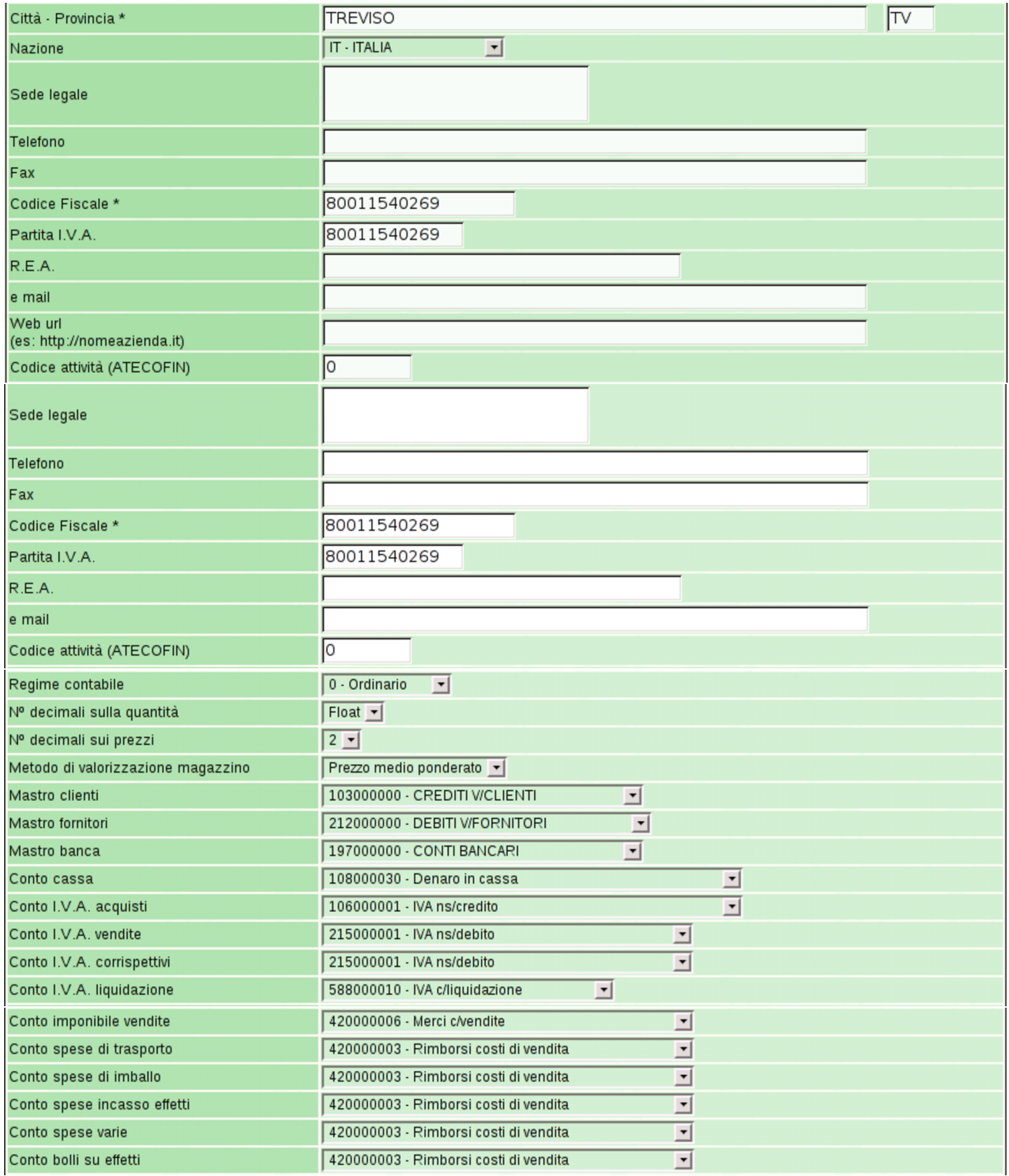

#### Manuale sintetico delle funzionalità principali di Gazie 595

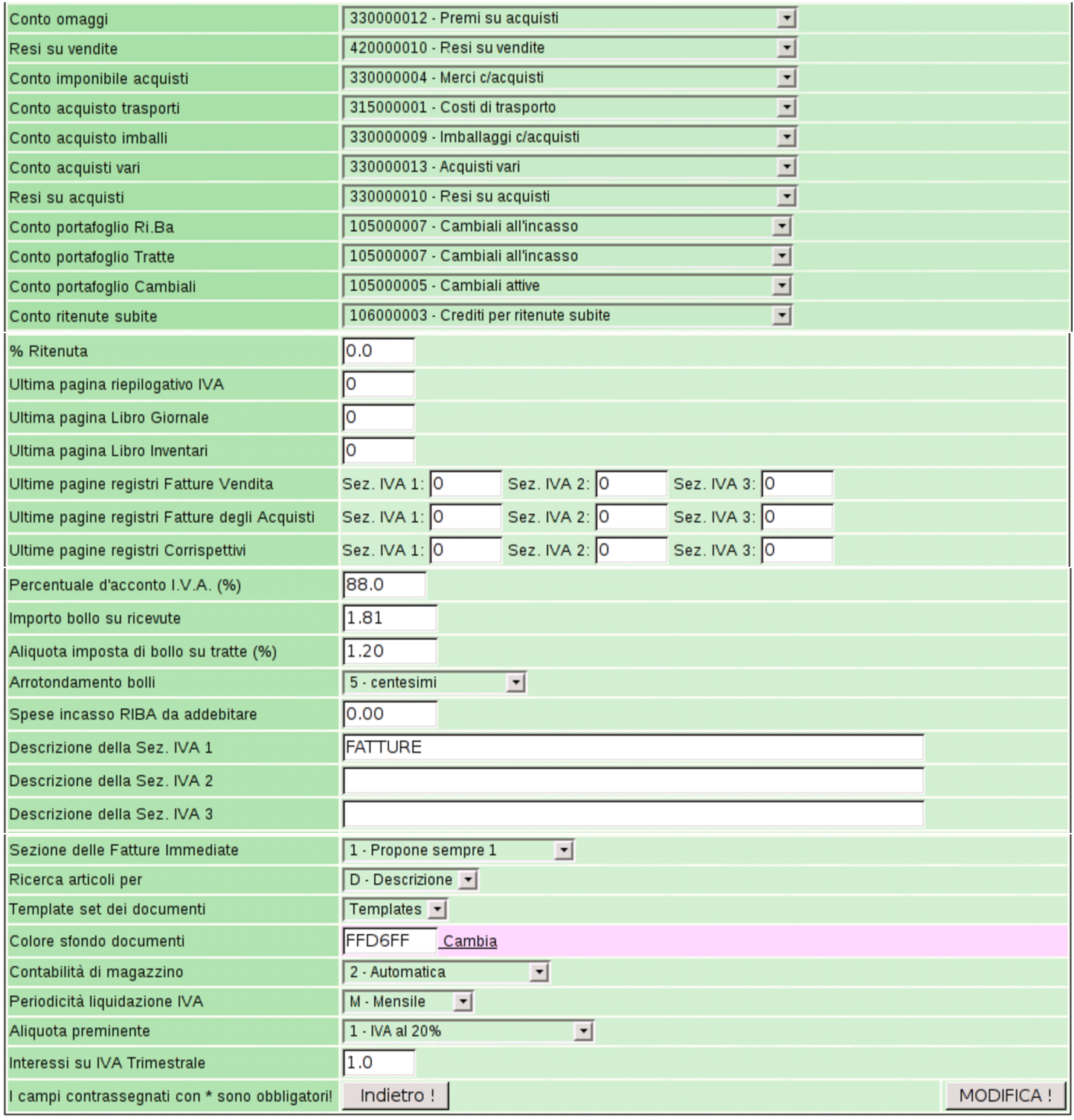

Tabella 101.9. Alcuni campi relativi alle informazioni anagrafiche e generali dell'azienda.

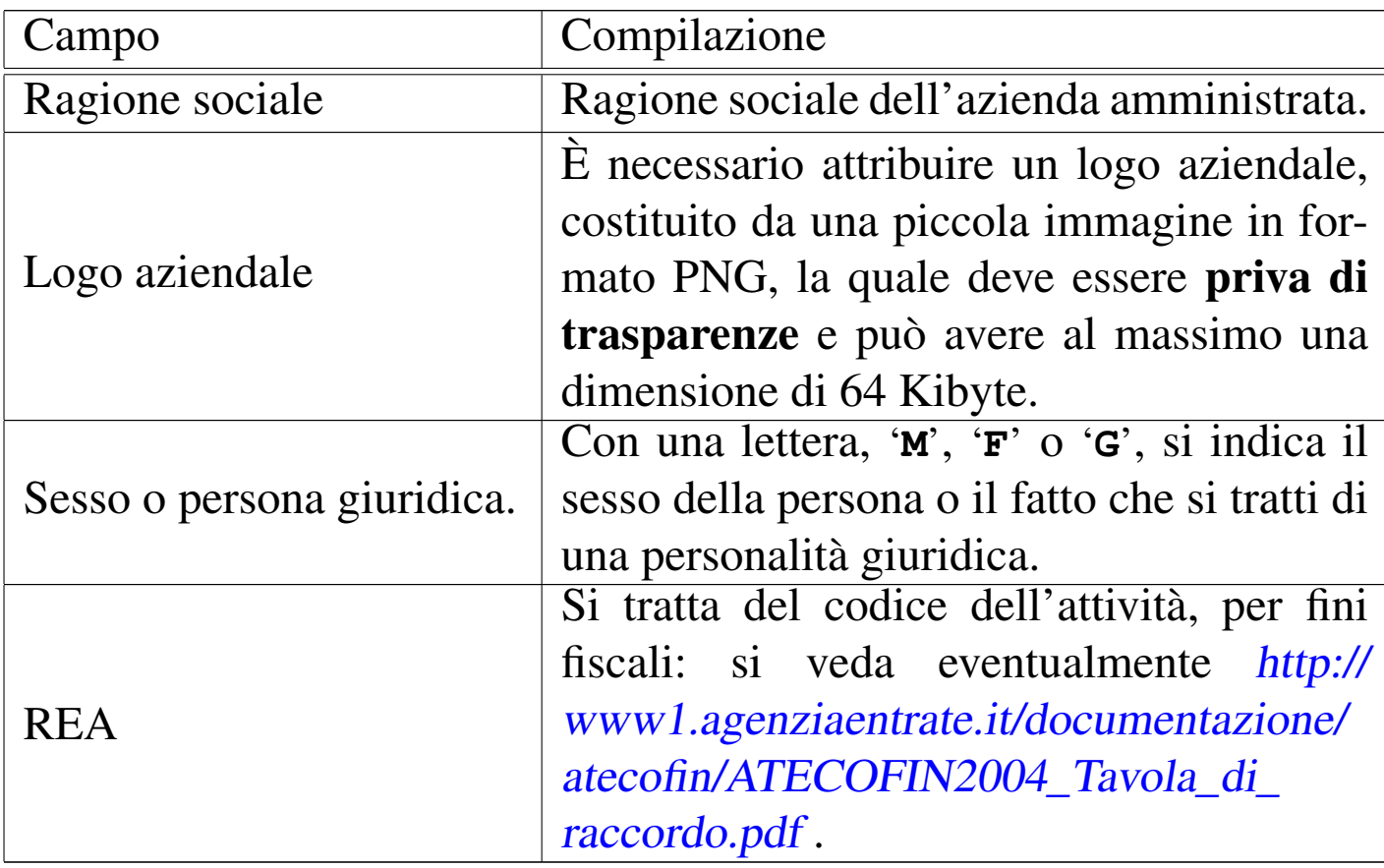

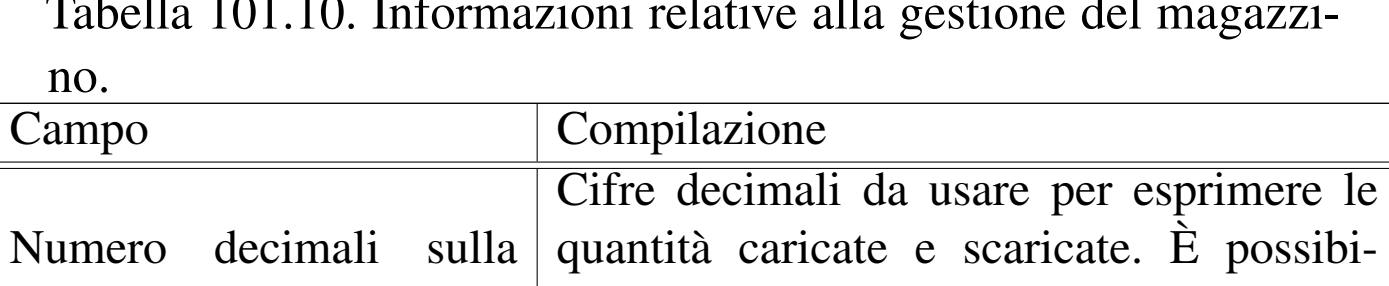

<span id="page-20-0"></span>Tabella 101.10. Informazioni relative alla gestione del magazzi-

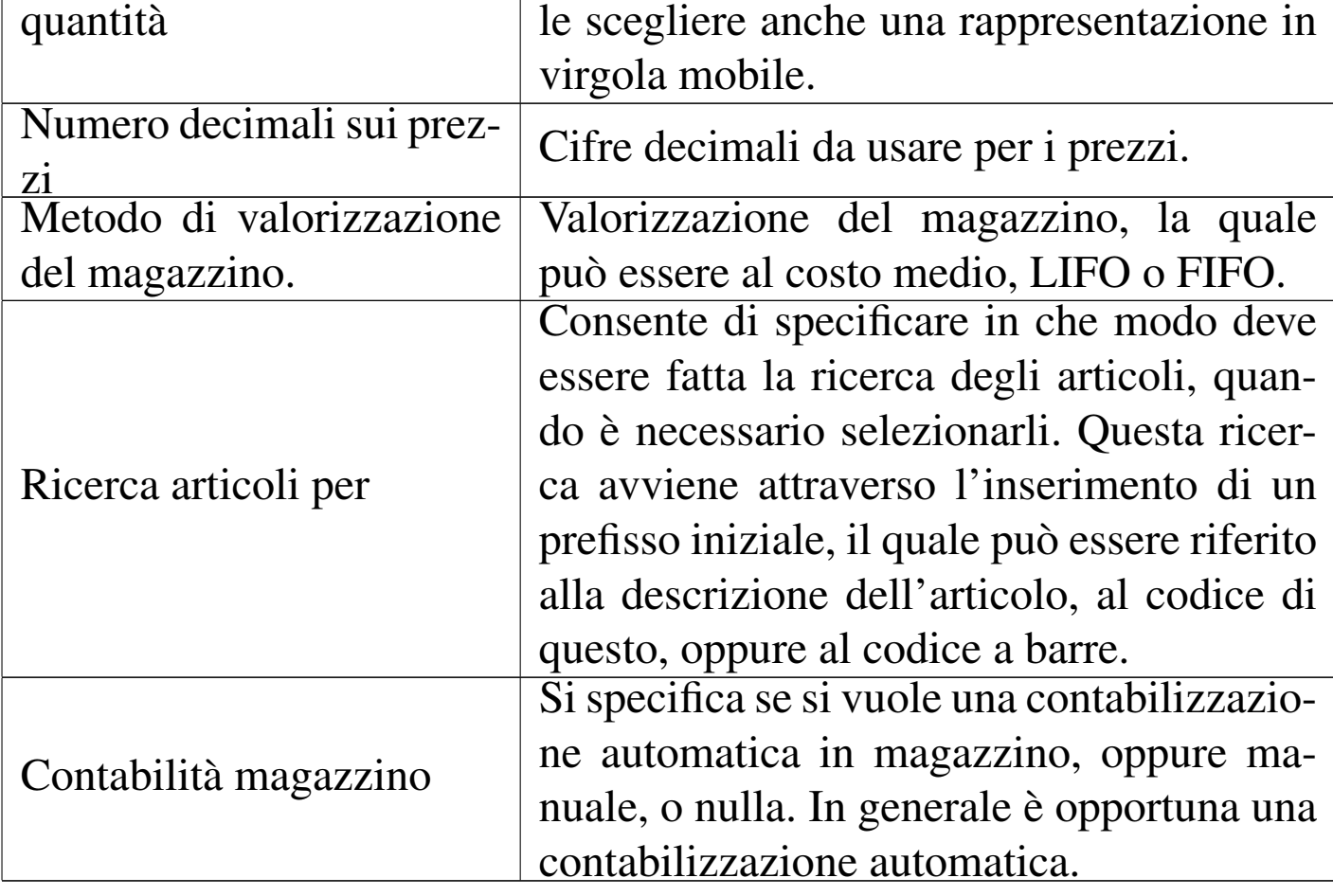

Tabella 101.11. Definizione dei conti di mastro di clienti, fornitori e banche

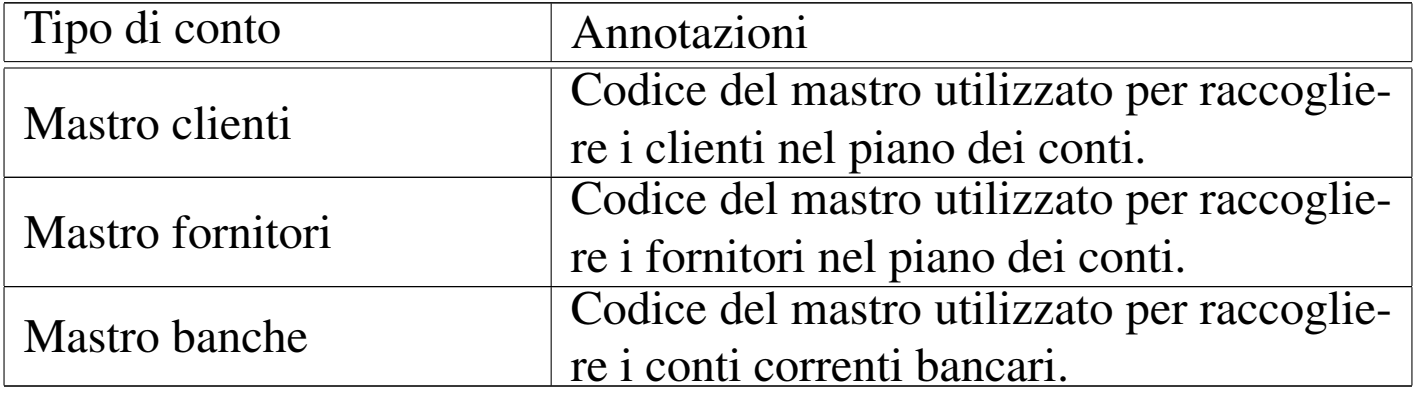

| Tipo di conto                             | Annotazioni                                                          |
|-------------------------------------------|----------------------------------------------------------------------|
| Cassa                                     | Conto usato per il denaro in cassa.                                  |
| IVA sugli acquisti                        | Conto usato per l'IVA sulle fatture di                               |
|                                           | acquisto.                                                            |
| <b>IVA</b> sulle vendite                  | Conto usato per l'IVA sulle fatture di                               |
|                                           | vendita.                                                             |
| IVA sui corrispettivi                     | Conto usato per l'IVA sui corrispettivi di<br>vendita.               |
| <b>IVA</b> liquidazione                   | qualità di<br>$\langle$ IVA<br>Conto usato in                        |
|                                           | $c$ /liquidazione».                                                  |
| Imponibile delle vendite                  | Conto economico usato per le vendite di                              |
|                                           | materie o di merci.                                                  |
| Spese di trasporto                        | Spese di trasporto addebitate nelle fatture                          |
|                                           | di vendita ai clienti.                                               |
| Spese di imballo                          | Spese di imballo addebitate nelle fatture di                         |
| Spese di incasso effetti                  | vendita ai clienti.<br>Spese di incasso addebitate nelle fatture     |
|                                           | di vendita ai clienti, per i pagamenti che                           |
|                                           | prevedono l'emissione di effetti.                                    |
| Spese varie                               | Spese di altro genere, addebitate nelle                              |
|                                           | fatture di vendita ai clienti.                                       |
| Bolli su effetti                          | Spese per bolli su effetti (cambiali tratte),                        |
|                                           | addebitate nelle fatture di vendita ai clienti                       |
| Omaggi                                    | Omaggi dai fornitori.                                                |
| Imponibile acquisti<br>Acquisto trasporti | Conto economico usato per gli acquisti di                            |
|                                           | materie o di merci.<br>Costi di trasporto nelle fatture di acquisto. |
|                                           | Costi per imballaggi nelle<br>fatture<br>di                          |
| Acquisto imballaggi                       | acquisto.                                                            |
| Acquisti vari                             | Costi vari nelle fatture di acquisto.                                |
| Resi su acquisti                          | Conto usato per i resi su acquisti.                                  |
|                                           |                                                                      |

Tabella 101.12. Associazione a conti della contabilità generale.

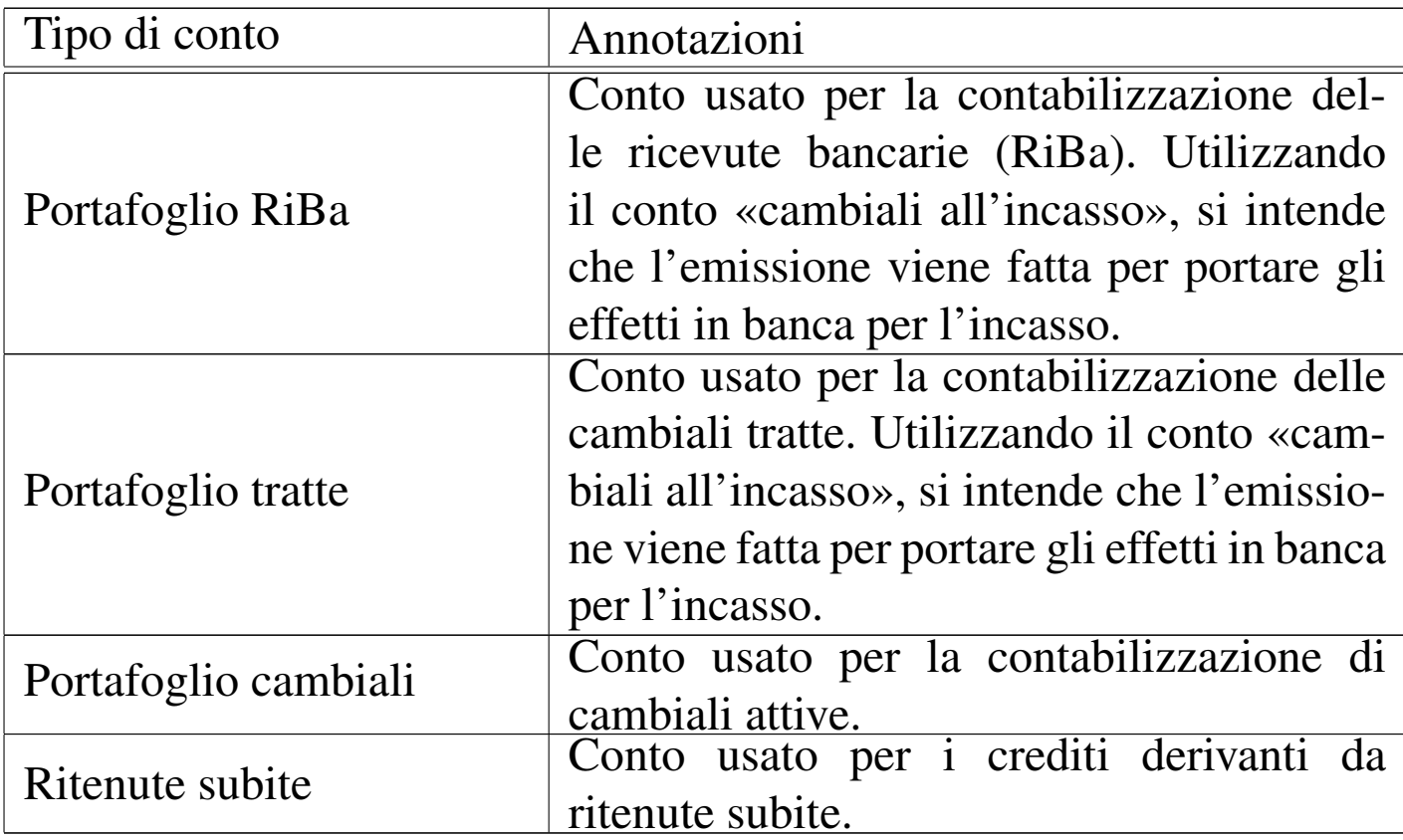

Tabella 101.13. Registri e serie di numerazione. È possibile distinguere la numerazione dei documenti che vanno annotati nei registri IVA, in tre serie distinte, definite «sezioni». In pratica, ammesso che si vogliano gestire numerazioni separate, conviene utilizzare le tre serie per distinguere tra fatture differite, fatture immediate (semplici o accompagnatorie), fatture a privati. Al momento dell'emissione di una fattura differita, viene proposto l'inserimento nella sezione uno; per la fattura immediata si prende in considerazione la configurazione prevista nella tabella dell'azienda, ma anche questa può essere modificata all'ultimo momento.

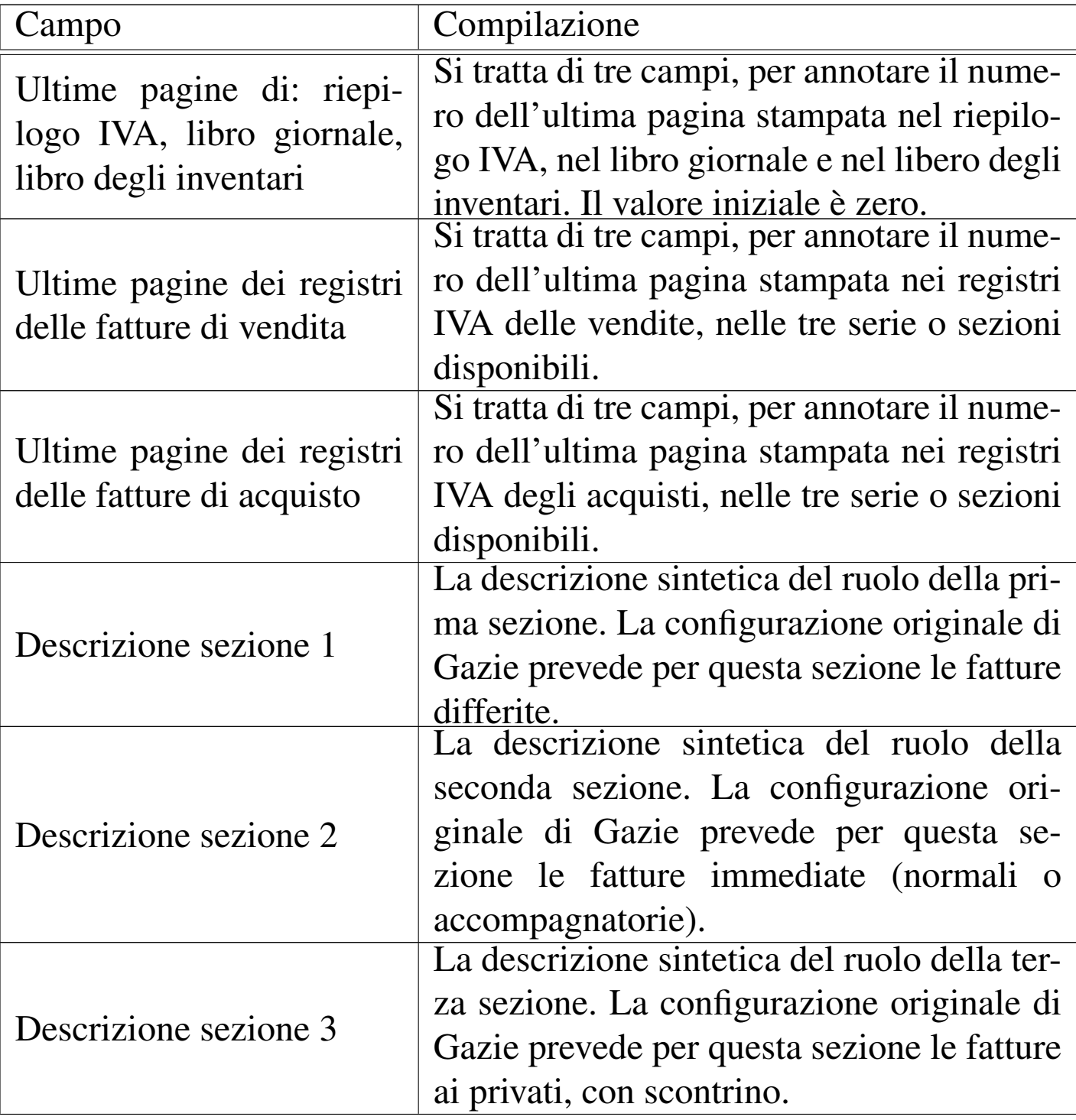

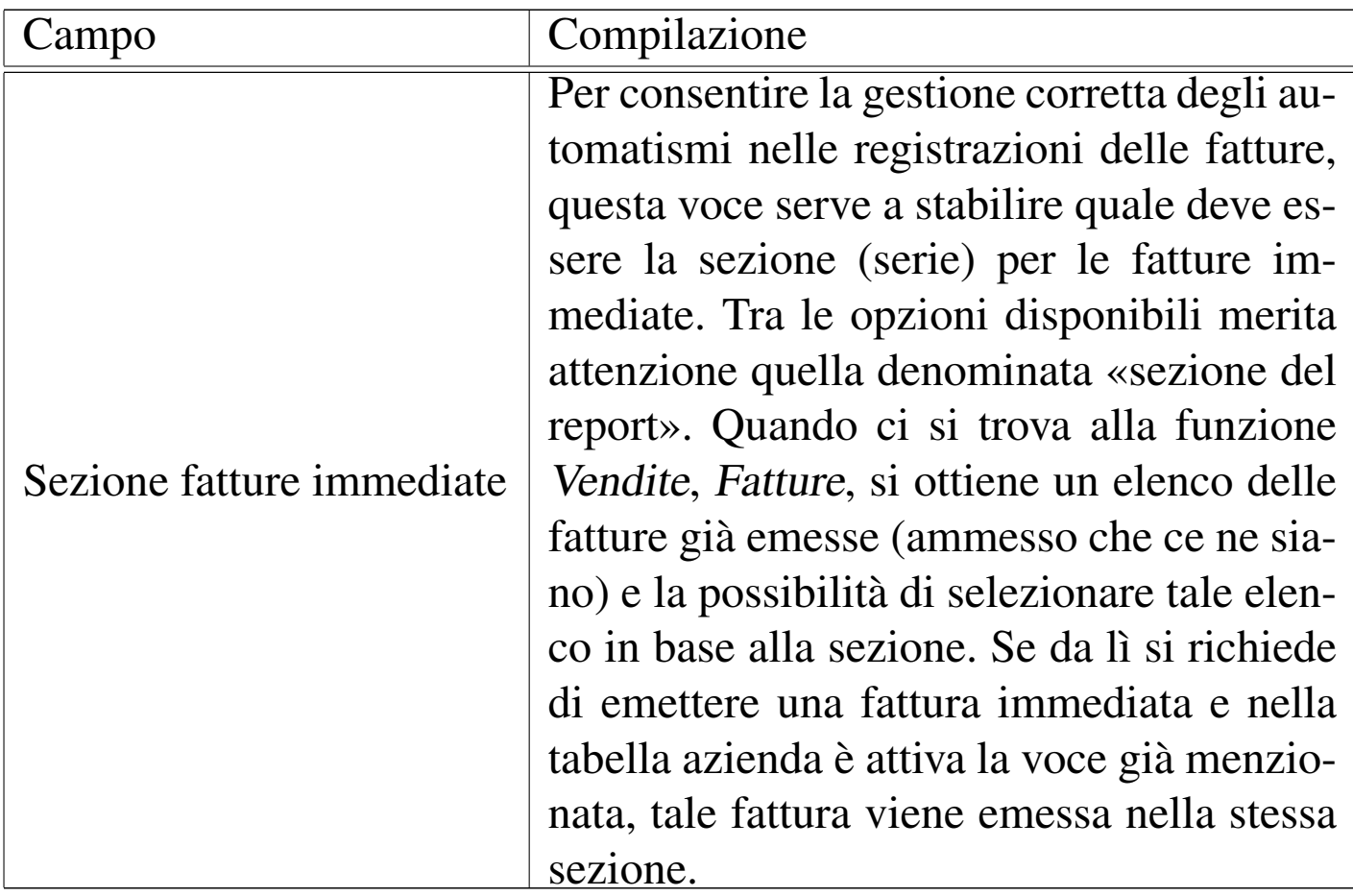

#### Tabella 101.14. Altre informazioni.

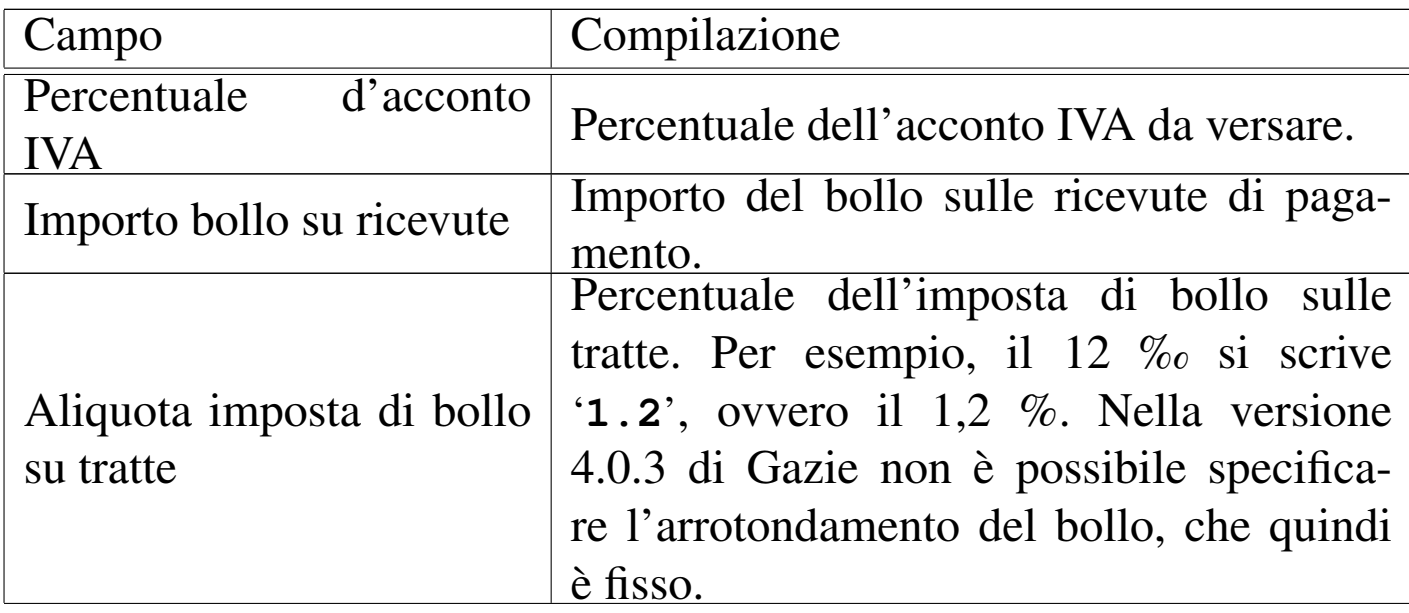

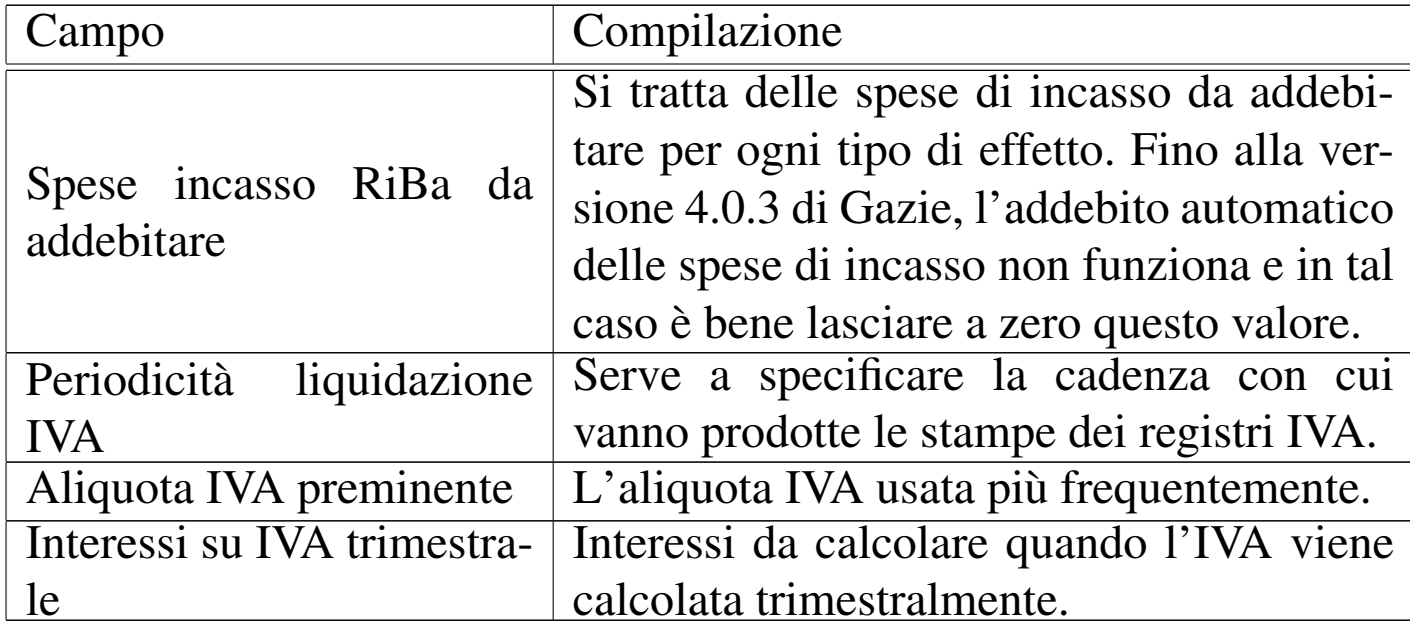

### 101.2.1.1 Lista aziende installate

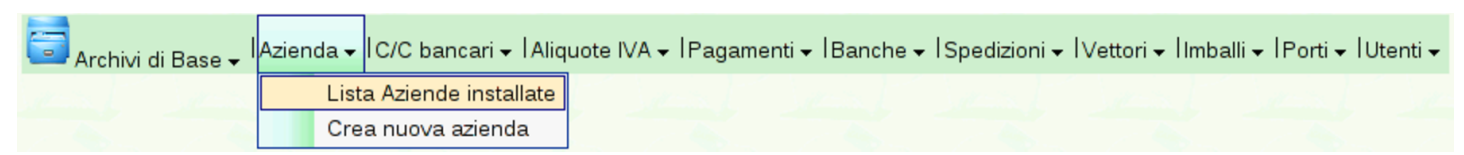

La voce Archivi di base, Azienda, Lista aziende installate, consente di accedere ai dati anagrafici di tutte le aziende, anche se non si tratta di quella attiva. Nella figura successiva ne appare disponibile una sola.

Figura | 101.16. La funzione Archivi di base, Azienda, Lista aziende installate, porta alla visualizzazione dell'elenco delle aziende gestite.

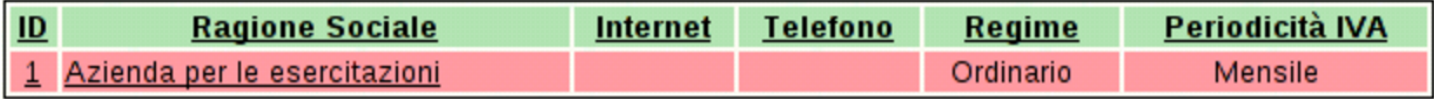

### 101.2.1.2 Crea nuova azienda

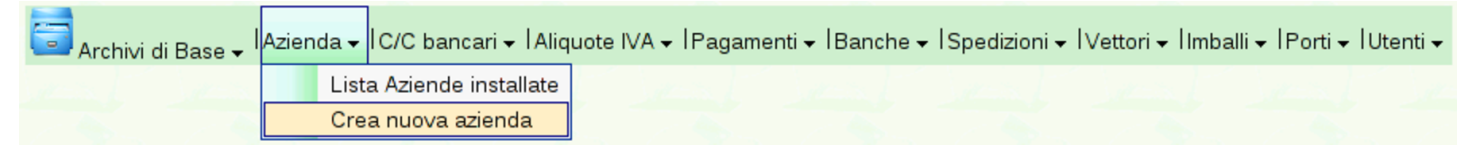

La voce Archivi di base, Azienda, Crea nuova azienda, consente di creare una nuova azienda, copiando il piano dei conti ed eventual[mente gl](#page-26-1)i altri «archivi di base».

<span id="page-26-1"></span>Figura | 101.18. La funzione Archivi di base, Azienda, Crea nuova azienda, porta all'inserimento di una nuova azienda.

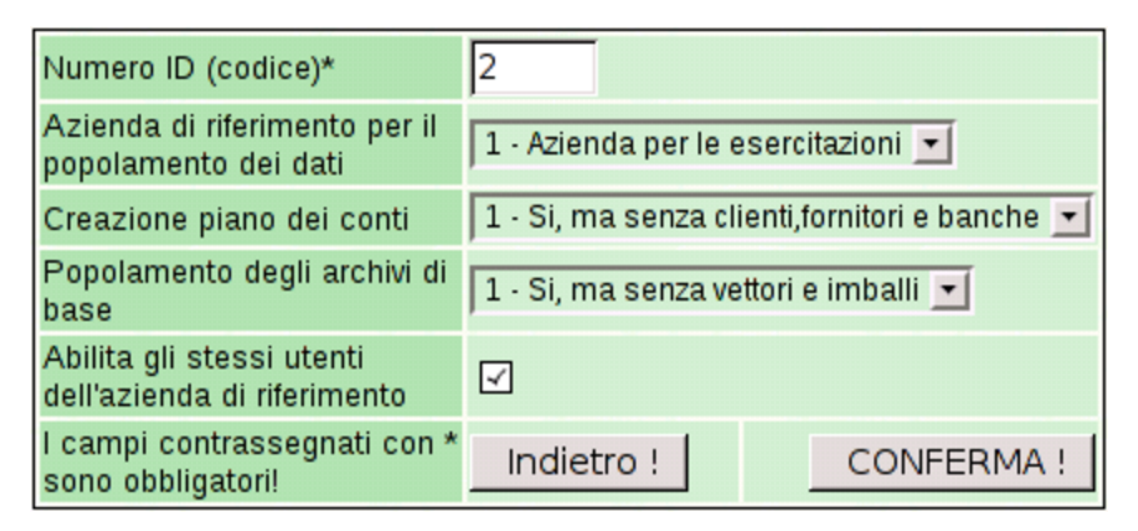

### <span id="page-26-0"></span>101.2.2 Banche di appoggio

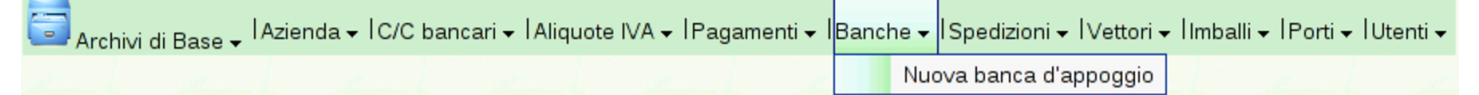

La gestione delle banche è suddivisa in tre parti: il mastro del piano dei conti, specificato nella tabella riepilogativa dei dati dell'azienda; la tabella delle banche di appoggio e la tabella dei conti correnti bancari. La tabella delle banche di appoggio serve a elencare le banche dei clienti, con le informazioni necessarie per la compilazione delle fatture di vendita e per l'emissione degli effetti attivi. Si accede alla gestione delle banche di appoggio con la funzione Archivi di

«

<span id="page-27-1"></span>base, Banche; per inserire una nuova banca di appoggio si aggiunge la voce N[uova](#page-27-1) banca di appoggio.

Figura | 101.20. La funzione Archivi di base, Banche, porta alla visualizzazione dell'elenco delle banche di appoggio esistenti, le quali possono essere selezionate per visualizzarne i dettagli ed eventualmente per modificarne i dati.

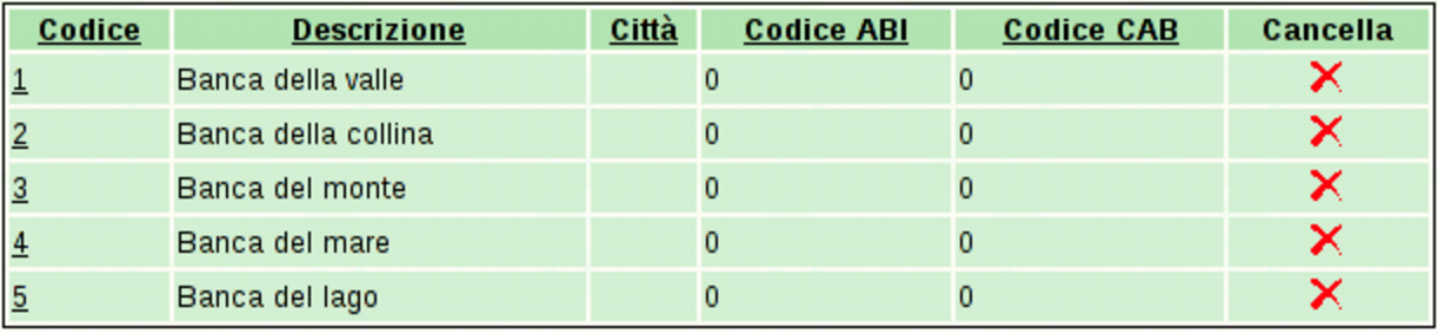

Figura | 101.21. Maschera per la visualizzazione e modifica di una banca di appoggio.

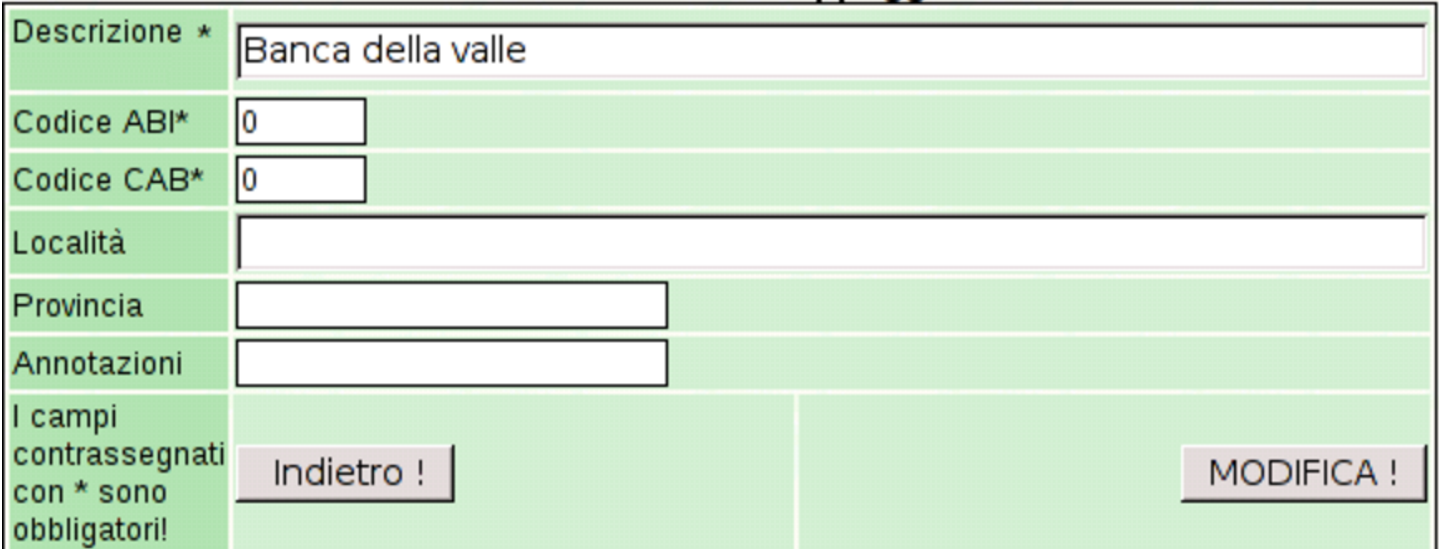

### <span id="page-27-0"></span>101.2.3 Conti correnti bancari

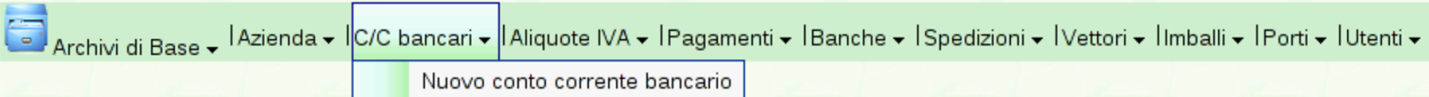

I conti correnti bancari sono quelli intrattenuti dall'azienda gestita con i rispettivi istituti di credito. Le banche presso le quali sono gestiti tali conti correnti, dovrebbero essere già elencate tra le banche di appoggio. Si accede alla gestione dei conti correnti bancari con la funzione Archivi di base, C/C bancari, da dove si ottiene la tabella con l'elenco di tali conti; per inserire un nuovo rapporto si aggiunge la voce N[uovo](#page-28-0) conto corrente bancario.

<span id="page-28-0"></span>Figura | 101.23. La funzione Archivi di base, C/C bancari, porta alla visualizzazione dell'elenco dei conti intrattenuti con gli istituti di credito, già catalogati. Selezionando un rapporto si ottiene la visualizzazione dei dettagli relativi e la possibilità di modificarli contestualmente.

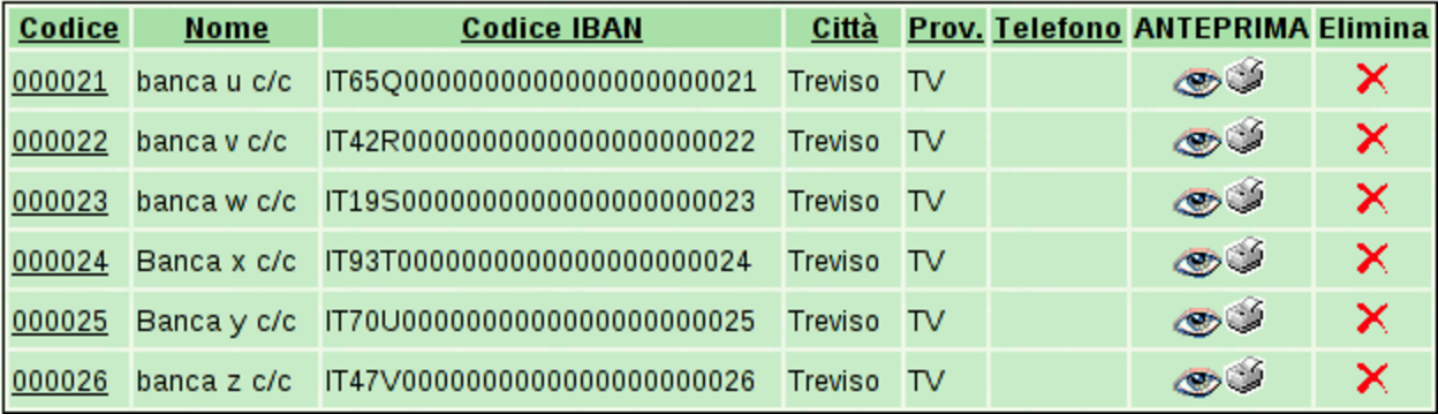

### Figura | 101.24. Maschera per la visualizzazione e modifica di un conto corrente bancario.

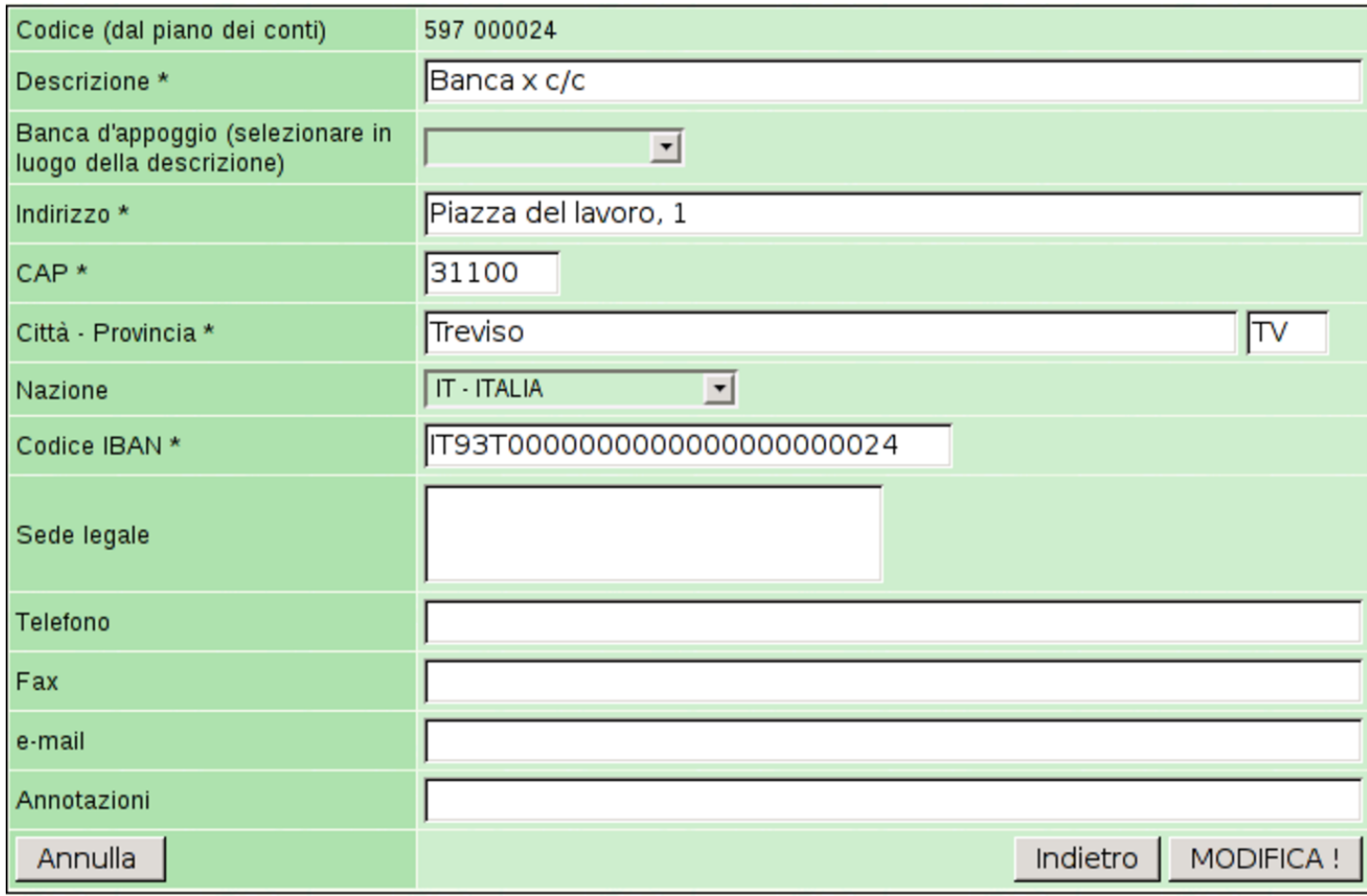

I conti correnti bancari definiti in questo modo, appartengono in pratica ai conti della contabilità generale, nel mastro stabilito per questo nella tabella che descrive i dati principali dell'azienda. In altri termini, i codici dei conti correnti bancari sono in pratica i conti usati nel piano dei conti.

Nell'elenco dei conti correnti bancari che si vede nella prima figura, la colonna denominata «visualizza o stampa» contiene dei riferimenti ipertestuali che portano alla visualizzazione del partitario (mastrino) del conto bancario relativo, ottenuto in pratica dalle scritture presenti in contabilità generale.

### <span id="page-30-0"></span>101.2.4 Aliquote IVA

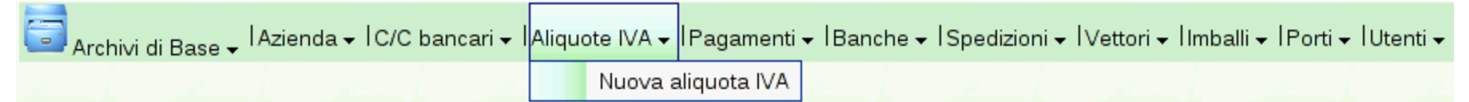

La funzione Archivi di base, Aliquote IVA, porta alla tabella dei vari tipi di IVA utilizzabili. Eventualmente, l'aggiunta della voce Nuova aliquota IVA porta alla maschera di inserimento di una nuova aliquota.

Figura | 101.26. La funzione Archivi di base, Aliquote IVA, porta alla visualizzazione dell'elenco dei tipi di aliquote già definiti. Selezionando il codice di un'aliquota si ottiene la visualizzazione dei dettagli e la possibilità di modificarli contestualmente.

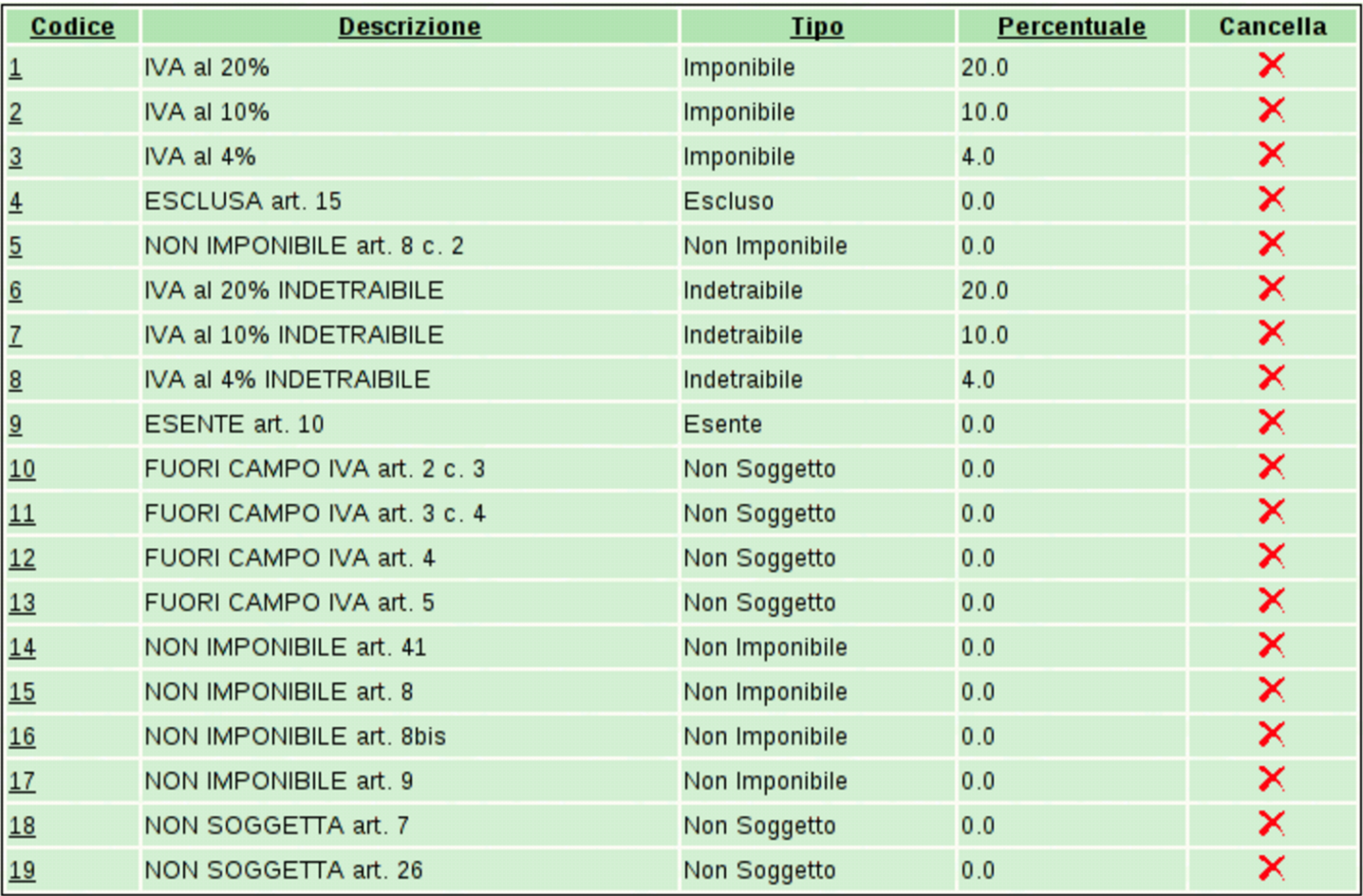

Figura | 101.27. Maschera per la visualizzazione e modifica di un'aliquota IVA.

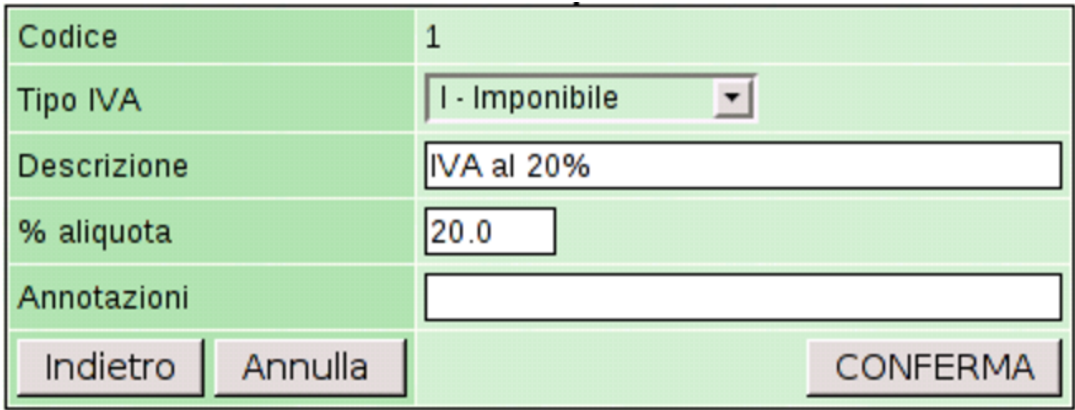

### <span id="page-31-0"></span>101.2.5 Pagamenti

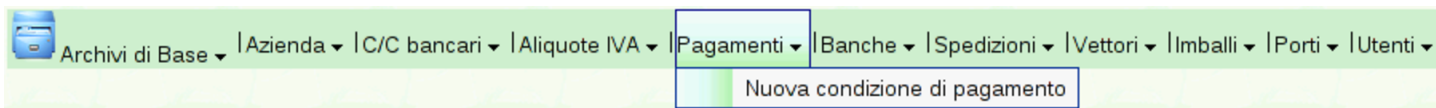

La funzione Archivi di base, Pagamenti, porta alla tabella dei vari tipi di pagamento utilizzabili, in relazione ai dati da inserire nelle fatture. Eventualmente, l'aggiunta della voce Nuova condizione di pagamento porta alla maschera di inserimento di un nuovo tipo da inserire.

<span id="page-32-0"></span>Figura | 101.29. La funzione Archivi di base, Pagamenti, porta alla visualizzazione dell'elenco dei tipi di pagamento già definiti. Selezionando il codice di un pagamento si ottiene la visualizzazione dei dettagli e la possibilità di modificarli contestualmente.

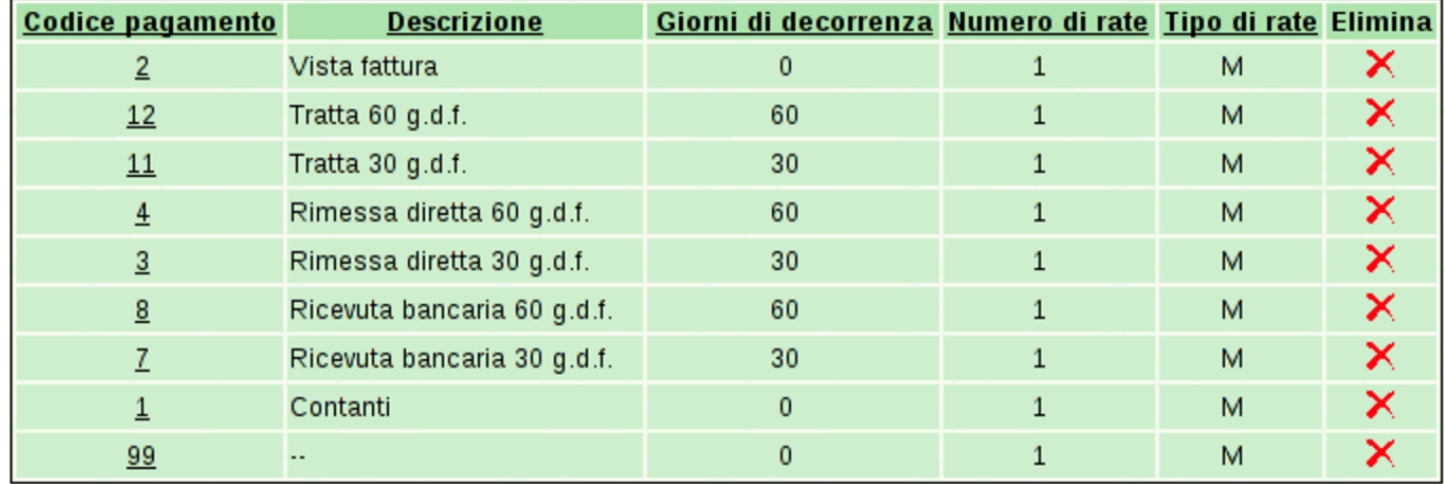

Figura | 101.30. Maschera per la visualizzazione e modifica di un tipo di pagamento.

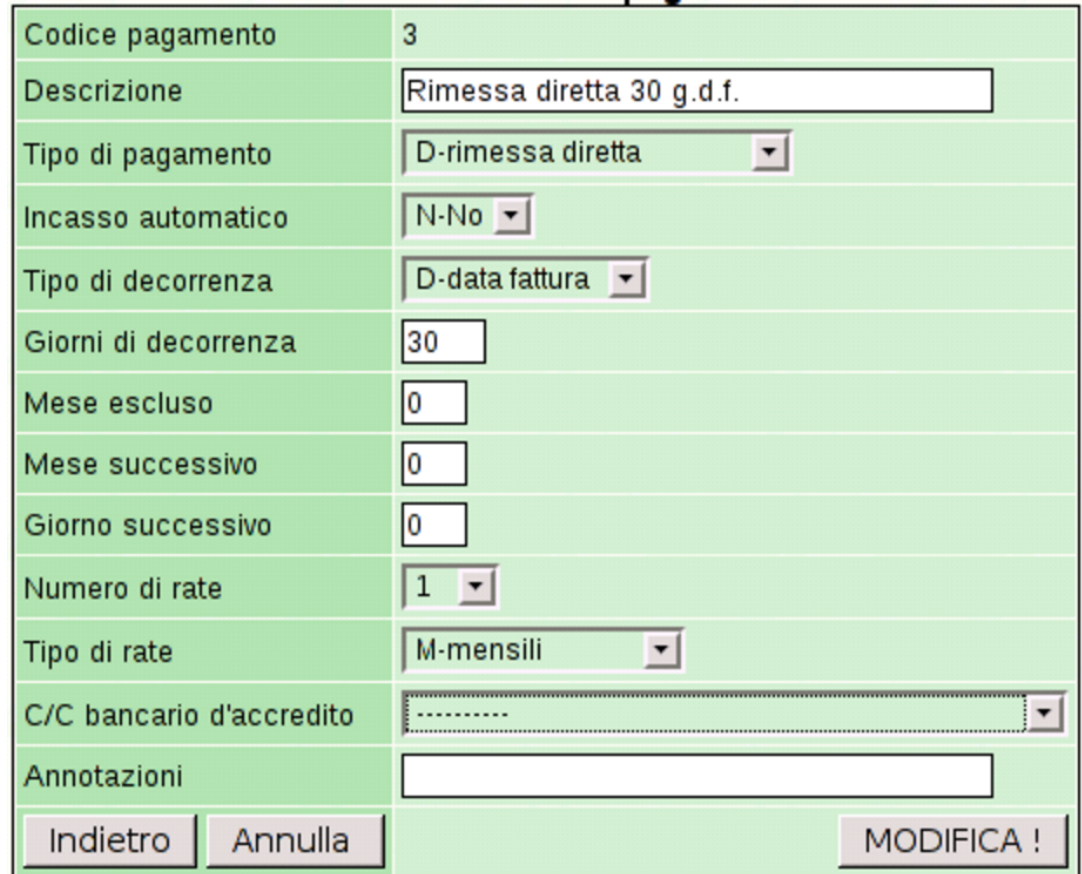

<span id="page-33-0"></span>101.2.6 Spedizioni

«

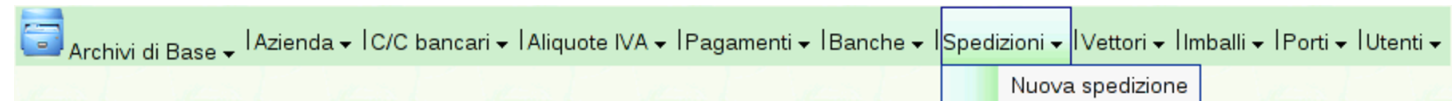

La funzione Archivi di base, Spedizioni, porta alla tabella che descrive i tipi di spedizione. Eventualmente, l'aggiunta della voce Nuova spedizione porta alla maschera di inserimento di una voce aggiuntiva.

<span id="page-34-1"></span>Figura | 101.32. La funzione Archivi di base, Spedizioni, porta alla visualizzazione dell'elenco dei tipi di spedizione già definiti. Selezionando il codice di una spedizione si ottiene la visualizzazione dei dettagli e la possibilità di modificarli contestualmente.

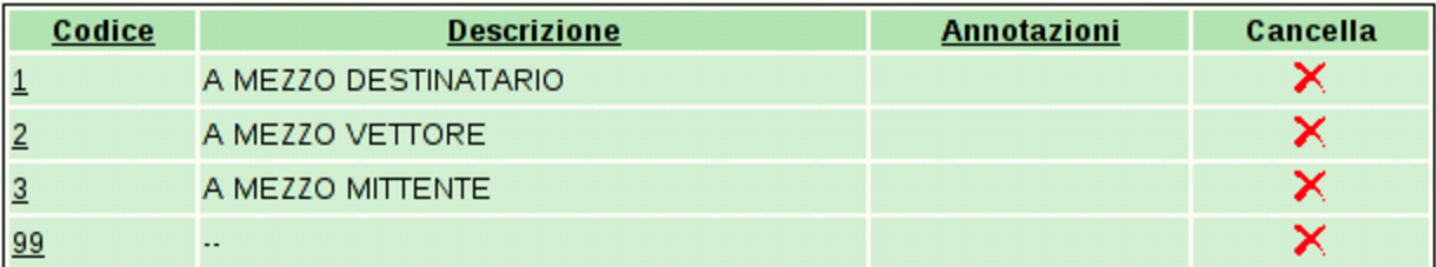

Figura | 101.33. Maschera per la visualizzazione modifica di un tipo di spedizione.

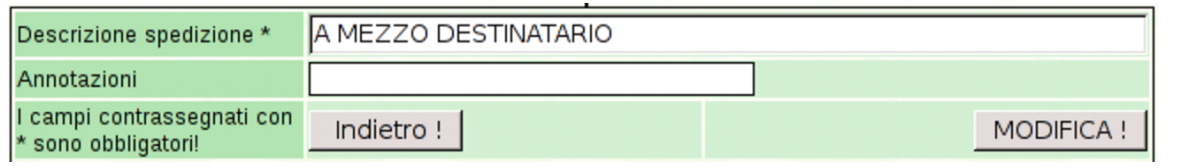

### <span id="page-34-0"></span>101.2.7 Vettori

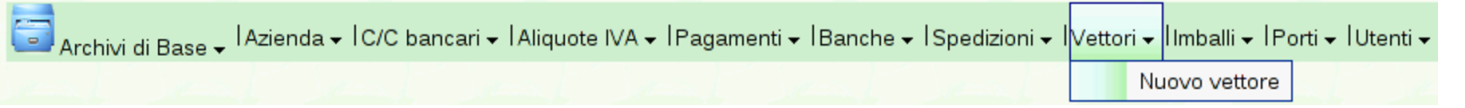

La funzione Archivi di base, Vettori, porta alla tabella che descrive i vettori, relativamente alla compilazione delle fatture o dei documenti di trasporto. Eventualmente, l'aggiunta della voce Nuovo vettore porta alla maschera di inserimento di una voce aggiuntiva.

Figura | 101.35. La funzione Archivi di base, Vettori, porta alla visualizzazione dell'elenco dei vettori già definiti. Selezionando il codice di un vettore si ottiene la visualizzazione dei dettagli e la possibilità di modificarli contestualmente.

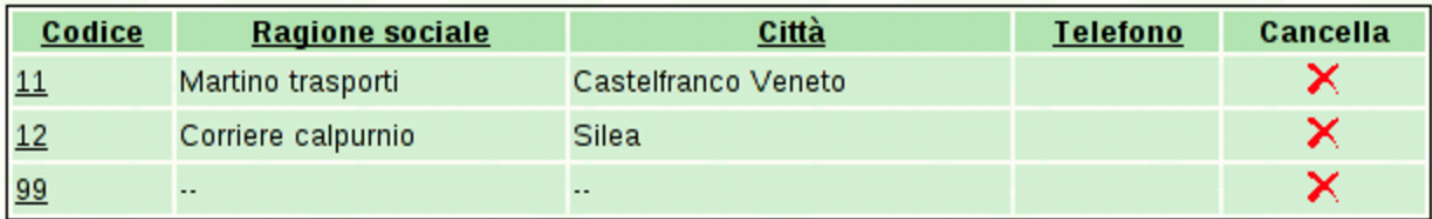

#### Figura | 101.36. Maschera per la visualizzazione e modifica di un vettore.

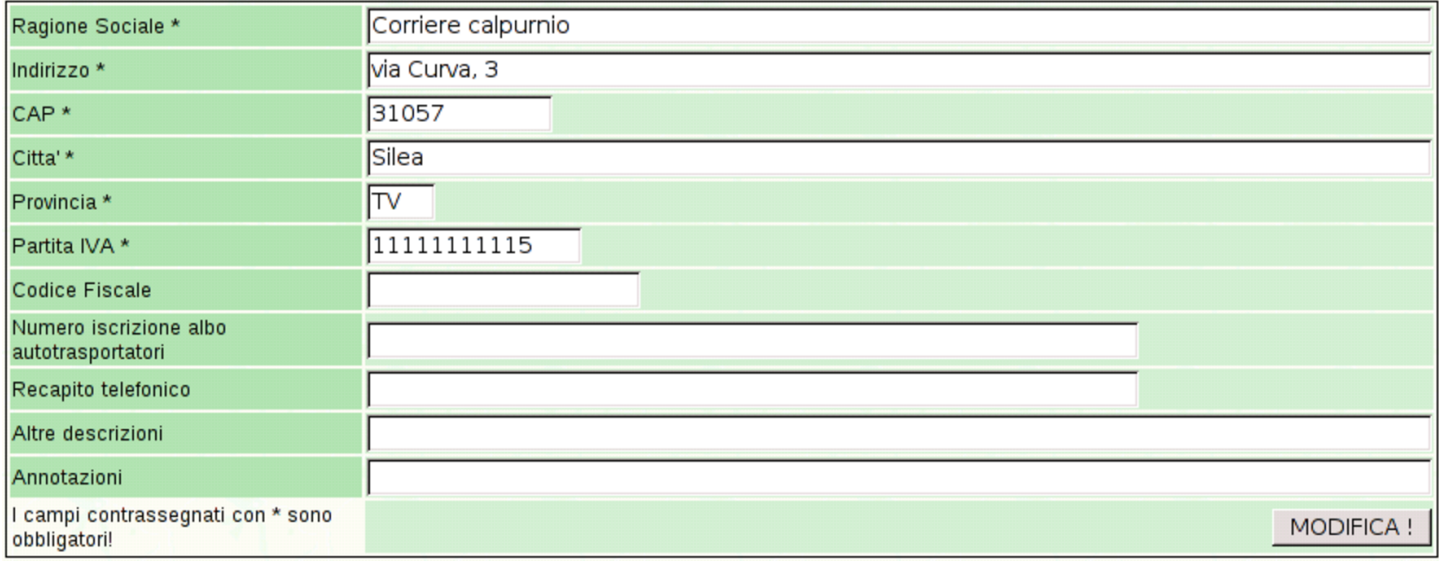

### <span id="page-35-0"></span>101.2.8 Imballi

«

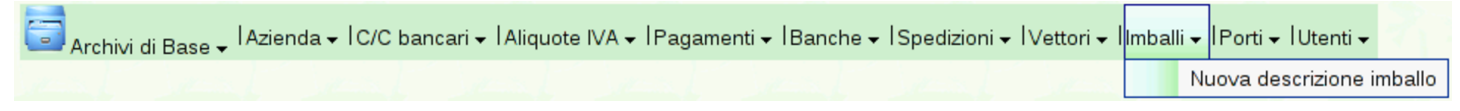

La funzione Archivi di base, Imballi, porta alla tabella che descrive i tipi di imballaggio utilizzati, relativamente alla compilazione delle fatture o dei documenti di trasporto. Eventualmente, l'aggiunta della voce Nuova descrizione imballo porta alla maschera di inserimento di una voce aggiuntiva.
<span id="page-36-0"></span>Figura | 101.38. La funzione Archivi di base, Imballi, porta alla visualizzazione dell'elenco dei tipi di imballaggio già definiti. Selezionando il codice di un tipo di imballaggio si ottiene la visualizzazione dei dettagli e la possibilità di modificarli contestualmente.

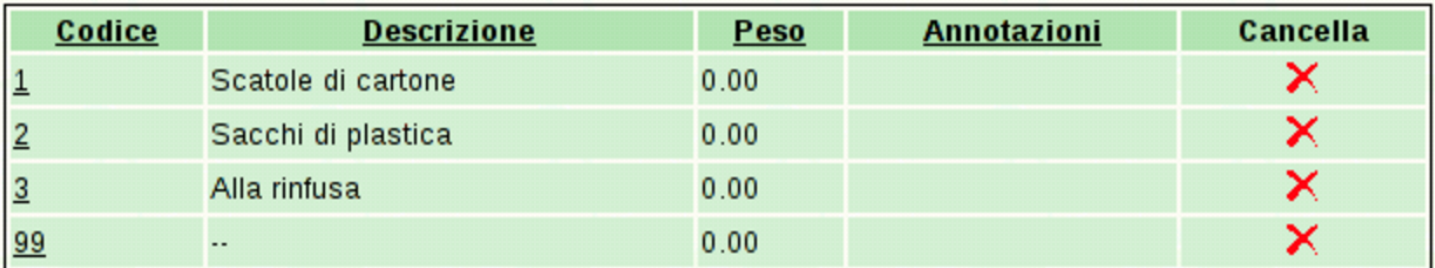

Figura | 101.39. Maschera per la visualizzazione e modifica di un tipo di imballaggio.

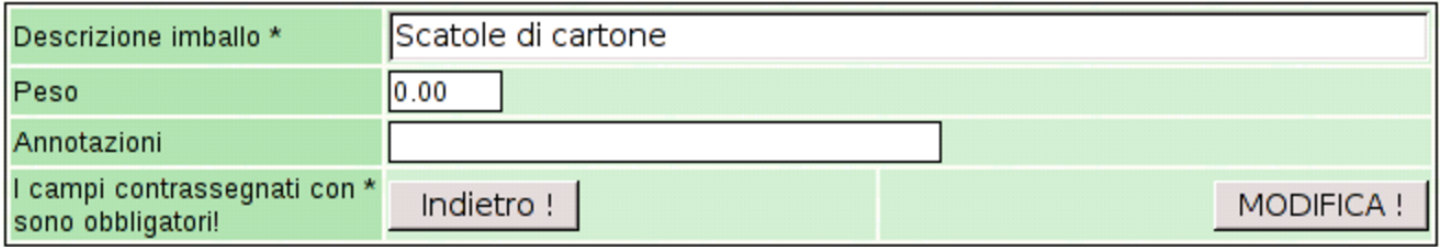

# 101.2.9 Porti

<mark>[ed</mark> Archivi di Base <sub>▼</sub> IAzienda <sub>▼</sub> IC/C bancari ▼ IAliquote IVA ▼ IPagamenti ▼ IBanche ▼ ISpedizioni ▼ IVettori ▼ IImballi ▼ I<mark>Porti ▼ I</mark>Utenti ▼ Nuovo porto-resa

La funzione Archivi di base, Porti, conduce alla tabella che descrive i tipi di trasporto, sia per le vendite, sia per i resi. Eventualmente, l'aggiunta della voce Nuovo porto-resa consente l'inserimento di una voce aggiuntiva.

Figura | 101.41. La funzione Archivi di base, Porti, offre la visualizzazione dell'elenco dei tipi di trasporto già definiti. Selezionando il codice di uno dei tipi si ottiene la visualizzazione dei dettagli e la possibilità di modificarli contestualmente.

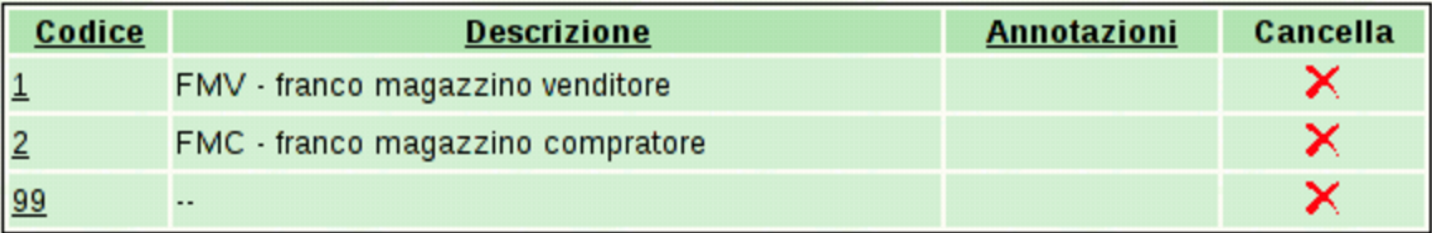

Figura | 101.42. Maschera per la visualizzazione e modifica di un tipo di trasporto.

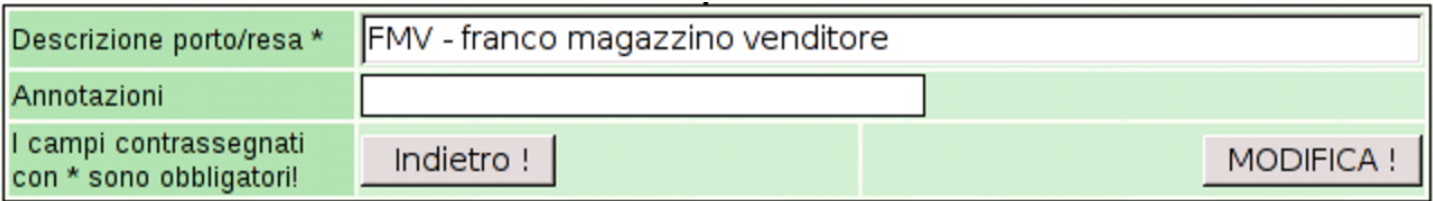

# 101.2.10 Utenti

«

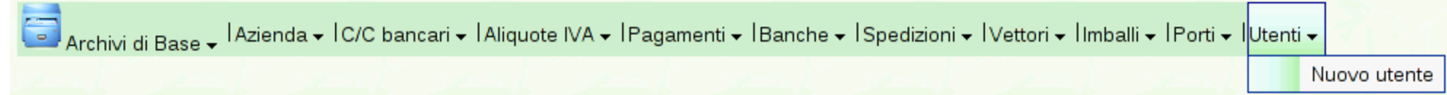

La funzione Archivi di base, Utenti, porta alla tabella che descrive gli utenti dell'azienda, nel senso di coloro che possono intervenire per introdurre e modificare dati della gestione. Eventualmente, l'aggiunta della voce Nuovo utente porta alla maschera di inserimento di una voce aggiuntiva.

<span id="page-38-0"></span>Figura | 101.44. La funzione Archivi di base, Utenti, porta alla visualizzazione dell'elenco degli utenti della gestione aziendale, già definiti. Selezionando il codice di un utente si ottiene la visualizzazione dei dettagli e la possibilità di modificarli contestualmente.

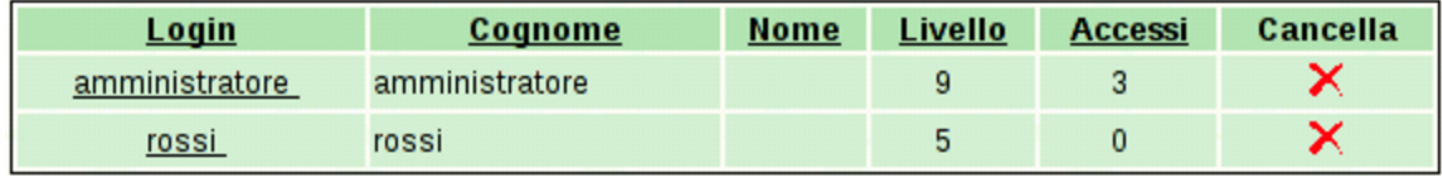

Figura | 101.45. Maschera per la modifica di un utente. Si vedono i dati di un amministratore, con la facoltà di intervenire in tutti gli ambiti della gestione aziendale. Tuttavia l'amministratore non può cambiare il proprio nominativo (*nickname*) che deve rimanere '**amministratore**'.

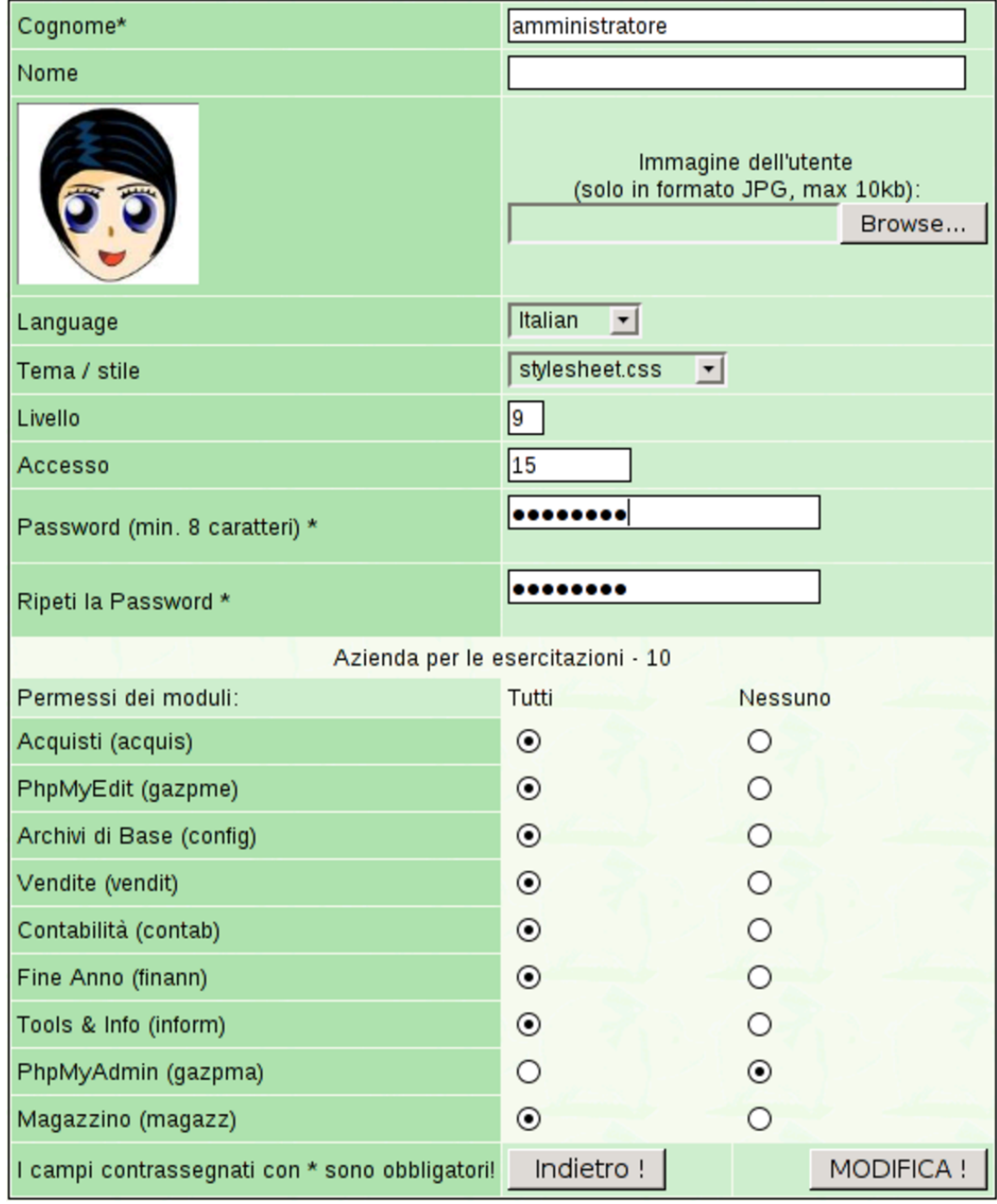

I permessi degli utenti vengono associati in base all'azienda. Nella

figura precedente e in quella successiva, è disponibile una sola azienda; diversamente, l'elenco dei permessi visibile sarebbe riprodotto per ogni altra azienda esistente.

Figura | 101.46. Maschera per l'inserimento di un utente. Si vedono i dati di un utente che può intervenire esclusivamente nei moduli delle vendite e degli acquisti. In questo caso, il nominativo utente viene fissato espressamente.

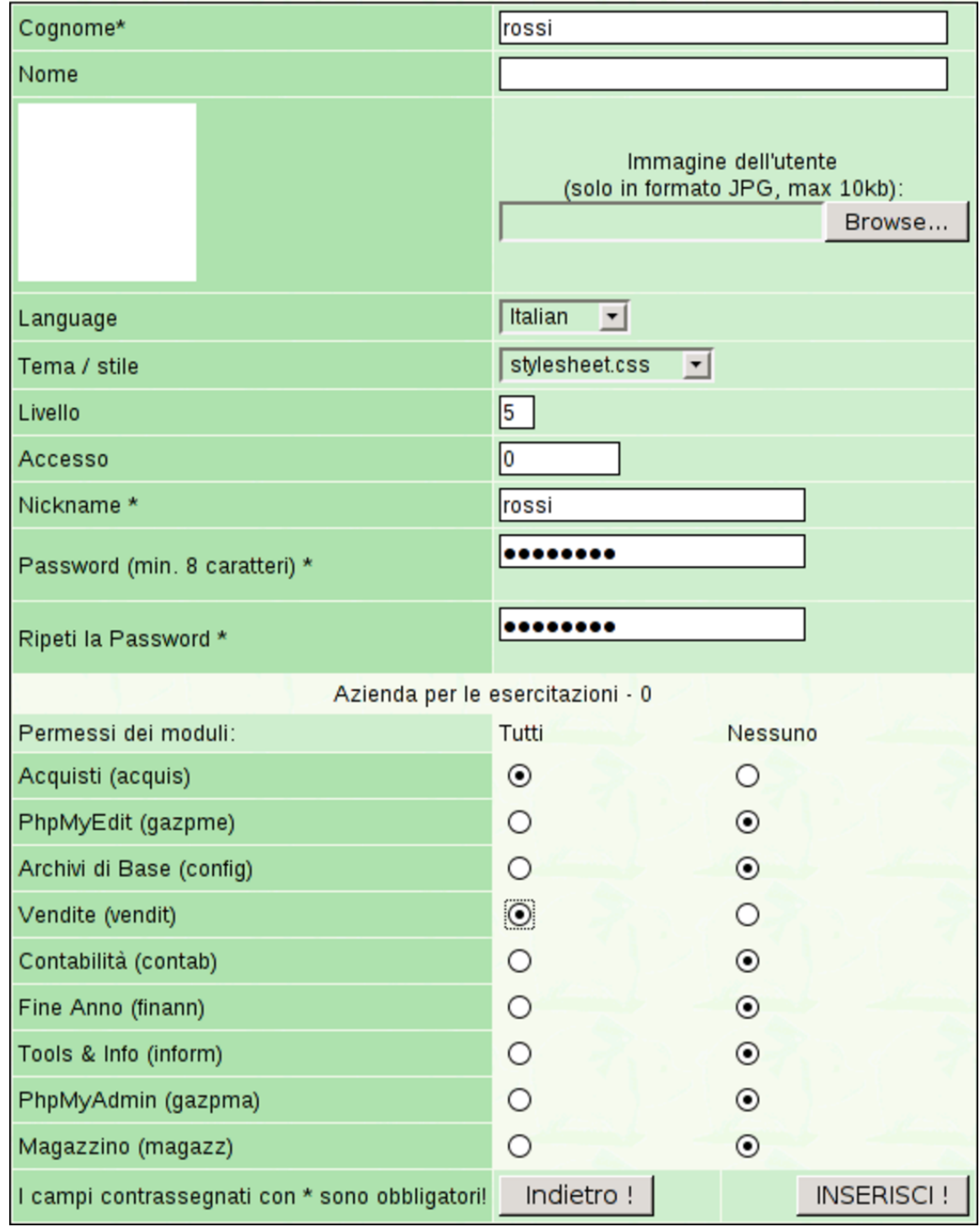

Gli utenti si distinguono in base ai privilegi che hanno nella gestione

aziendale di Gazie. L'utente che viene considerato «amministratore», al di là del nome utilizzato effettivamente per accedere, è quello che ha un livello di abilitazione pari a nove e può intervenire in tutti gli ambiti della procedura, inclusa la possibilità di aggiungere e modificare i dati degli altri utenti. Gli utenti con un livello di abilitazione inferiore a nove non possono intervenire sui dati degli altri.

Ogni utente può avere una foto, la quale va inserita in formato JPG, purché sia al massimo da 10 Kibyte.

101.3 Home

Home - | Home page di Gazie | Esci da GAzie

La funzione Home porta alla pagina di benvenuto dell'utente, dalla quale è possibile chiedere esplicitamente la chiusura della sessione di lavoro, oppure si può cambiare azienda attiva.

Figura | 101.48. Pagina di benvenuto dell'utente, raggiungibile anche con la funzione Home. Facendo un clic sulla foto dell'utente (o sulla nota che la sostituisce), si accede alla modifica dei propri dati, ammesso di averne il privilegio. Con un clic sul bottone che rappresenta il nome dell'azienda attiva, è possibile accedere alla selezione di un'azienda differente.

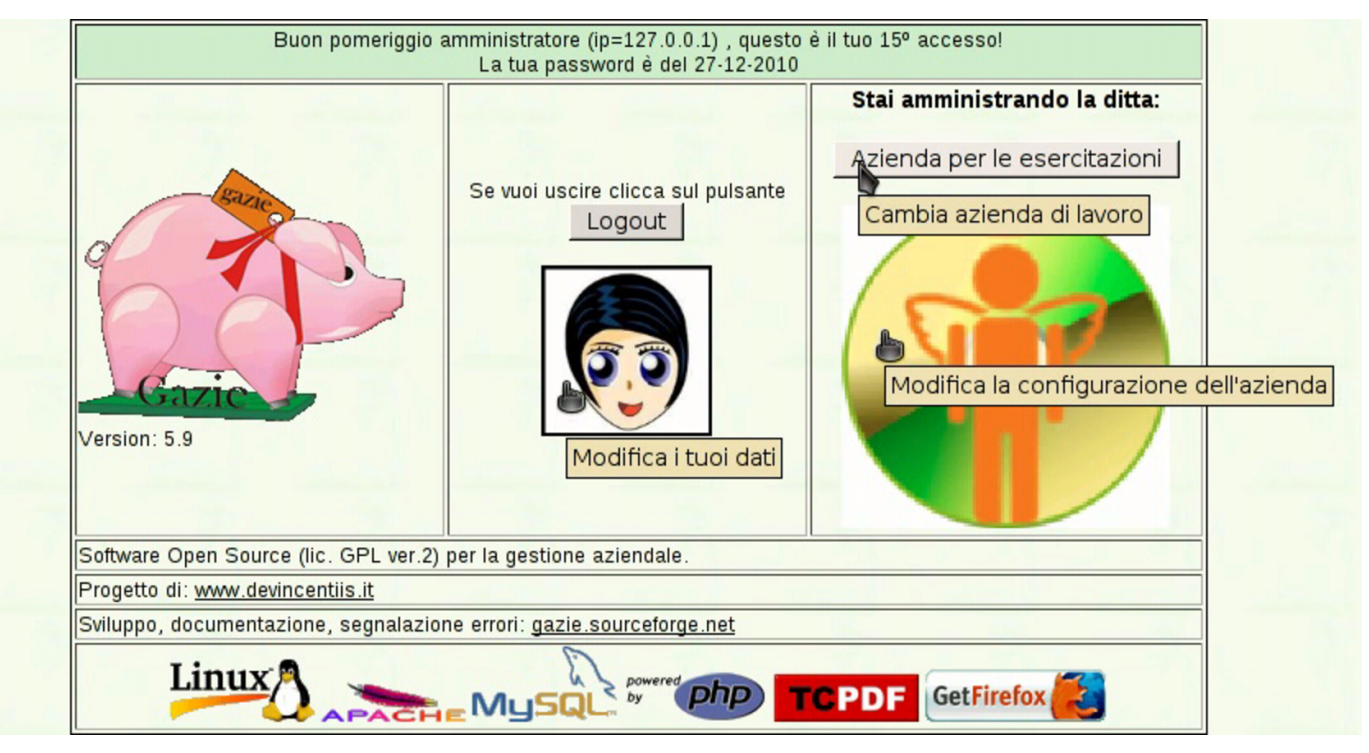

# 101.4 Contabilità

«

Contabilità – IPrima Nota – IPiano dei conti – ICausali Contabili – IRegistri IVA|Liquidazione IVA|Libro Giornale

La funzione Contabilità porta al menù delle funzioni relative alla contabilità generale.

# 101.4.1 Piano dei conti

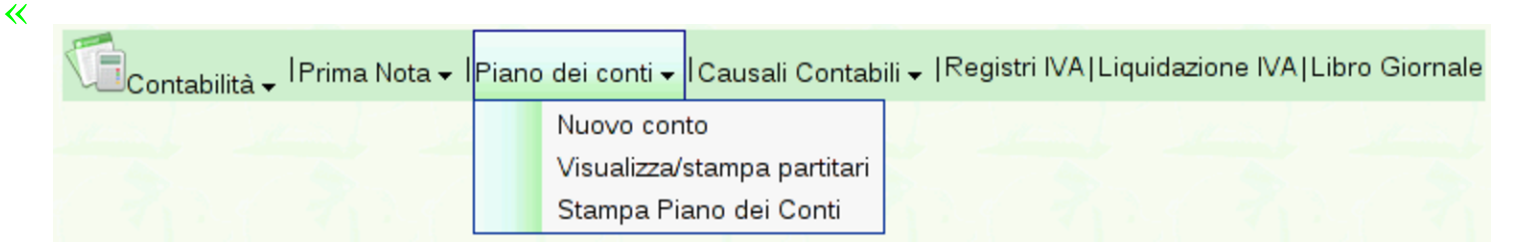

# La funzione Contabilità, Piano dei conti, porta all'elenco completo dei conti, mettendo in evidenza le eccedenze contabili:

#### Piano dei conti

Ricorda che devi introdurre i mastri per le attività compresi tra 100 e 199, le passività tra 200 e 299, i costi tra 300 e 399, i ricavi tra 400 e 499 e i conti d'ordine o transitori tra 500 e 599

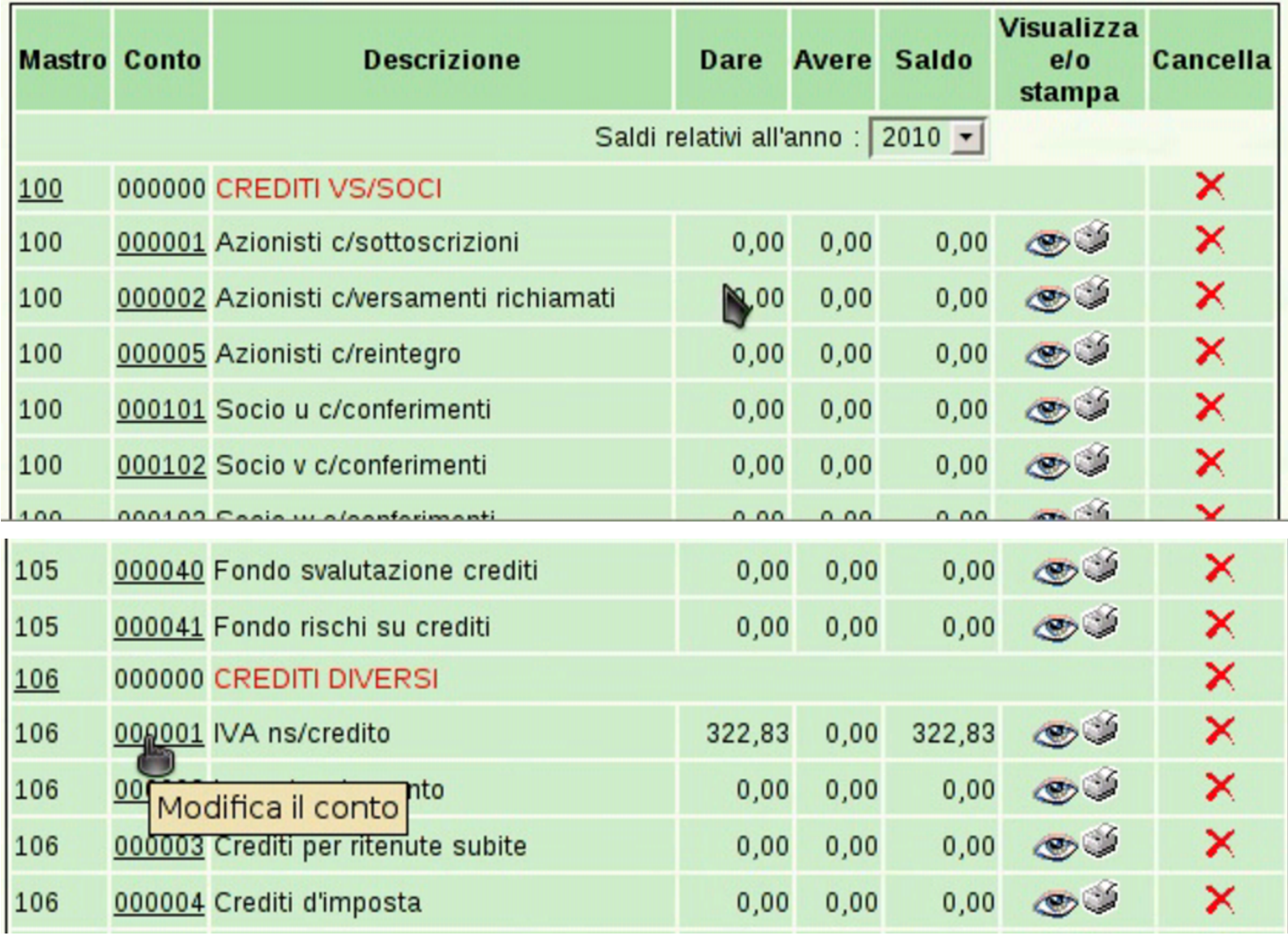

Facendo un clic sul codice di un conto, si accede alla maschera di modifica dello stesso:

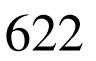

«

#### IVA ns/credito Descrizione\* Riclassificazione Bilancio CEE / AC II 004b Crediti tributari  $\vert \cdot \vert$ **DARE** Riclassificazione Bilancio CEE /  $\blacktriangledown$ **AVERE** Non dovrebbe affluire direttamente in bilancio: il saldo deve essere trasferito nel conto IVA c/liquidazione (conto transitorio), il quale, a sua volta, deve essere trasferito nel conto Crediti per IVA o Debiti per IVA, a seconda del segno che si Note trova ad avere. I campi contrassegnati con \* sono Indietro! **MODIFICA!** obbligatori!

#### Modifica il conto '106000001'

#### 101.4.1.1 Nuovo conto

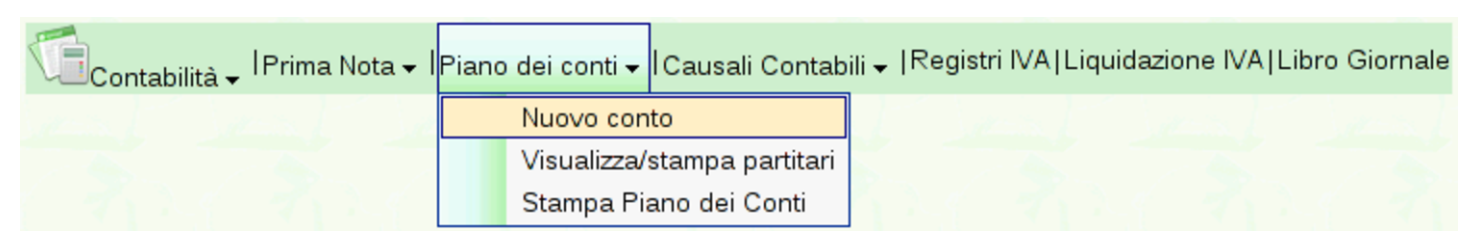

L'inserimento di un nuovo conto si ottiene attraverso la funzione Piano dei conti, Nuovo conto; in questo caso occorre anche stabilire il codice del conto:

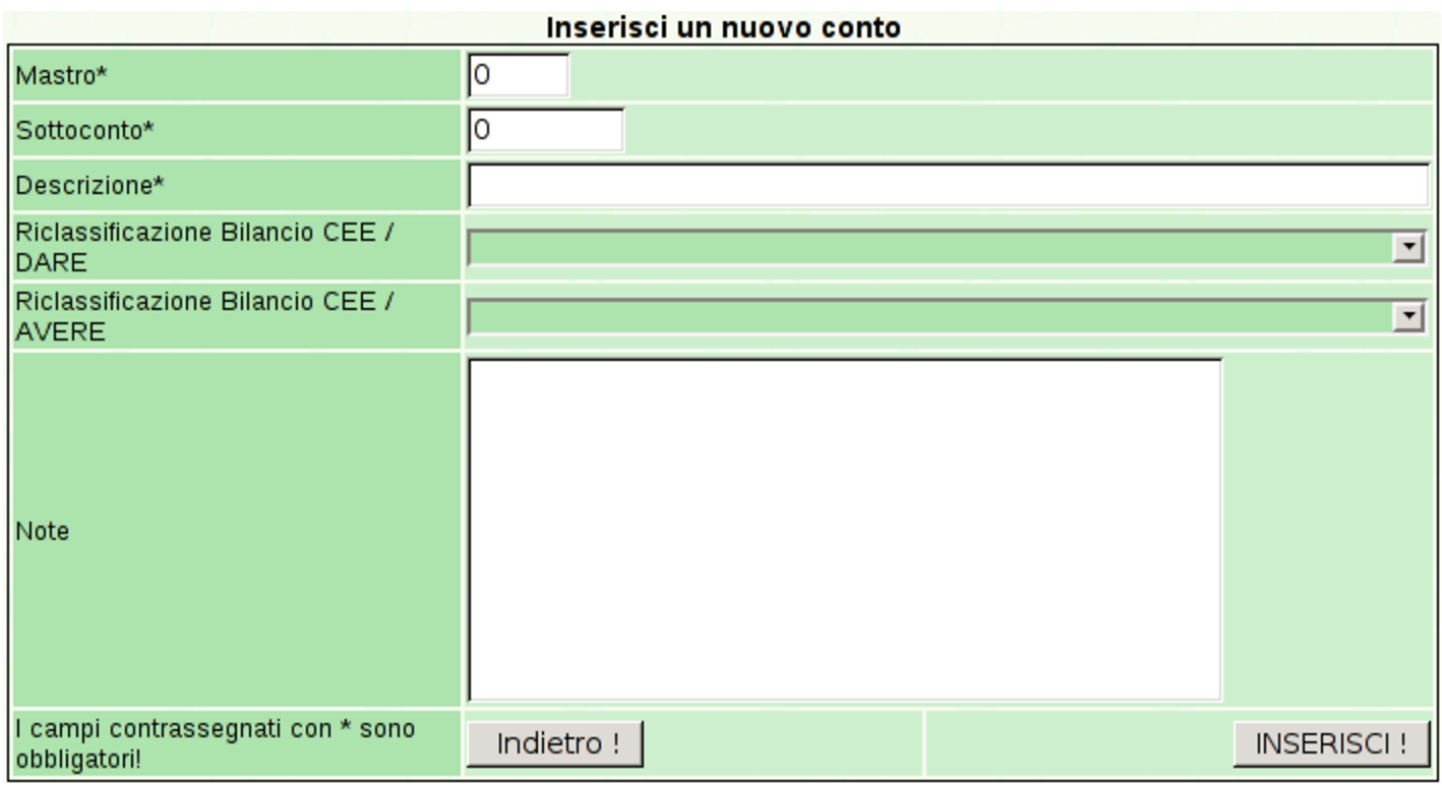

# 101.4.1.2 Stampa piano dei conti

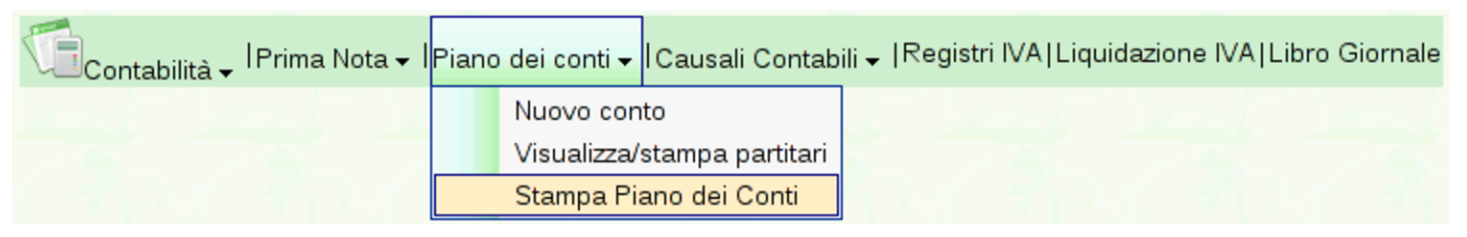

Tra le voci del menù del piano dei conti, ne appare anche una per la stampa: Stampa piano dei conti. Questa funzione produce un file PDF con l'elenco dei conti, evidenziando l'associazione alle voci di bilancio e le annotazioni eventuali ch[e posso](#page-3-0)no essere state inserite per i conti o per i mastri. Nella sezione 101.1 si può vedere la stampa completa del piano dei conti, secondo la configurazione di esempio di Gazie.

# 101.4.1.3 Partitario

«

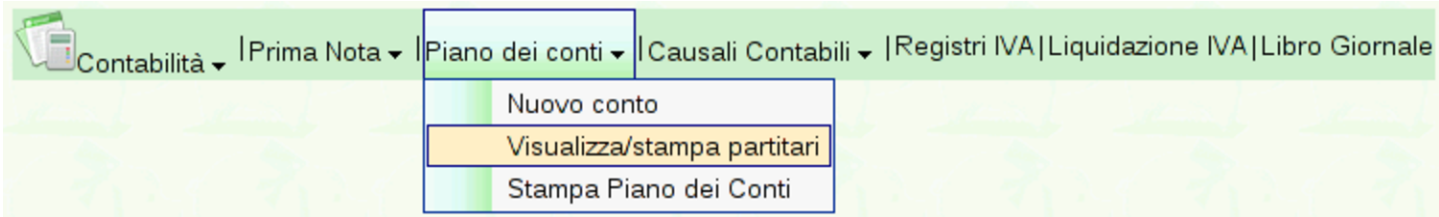

Con la funzione Piano dei conti, Visualizza/stampa partitari del menù Contabilità, oppure facendo un clic sulla colonna «visualizza o stampa», in corrispondenza di un certo conto dell'elenco dei conti, si ottiene la maschera per la visualizzazione ed eventualmente la stampa de[l partita](#page-47-0)rio.

<span id="page-47-0"></span>Figura | 101.58. Selezione del partitario di un conto, a partire dall'elenco.

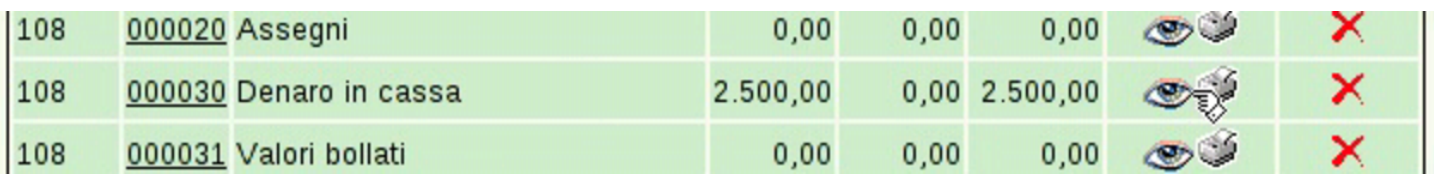

Figura | 101.59. Anche dalla maschera di inserimento o modifica della prima nota e dall'elenco di clienti e fornitori si può accedere al partitario.

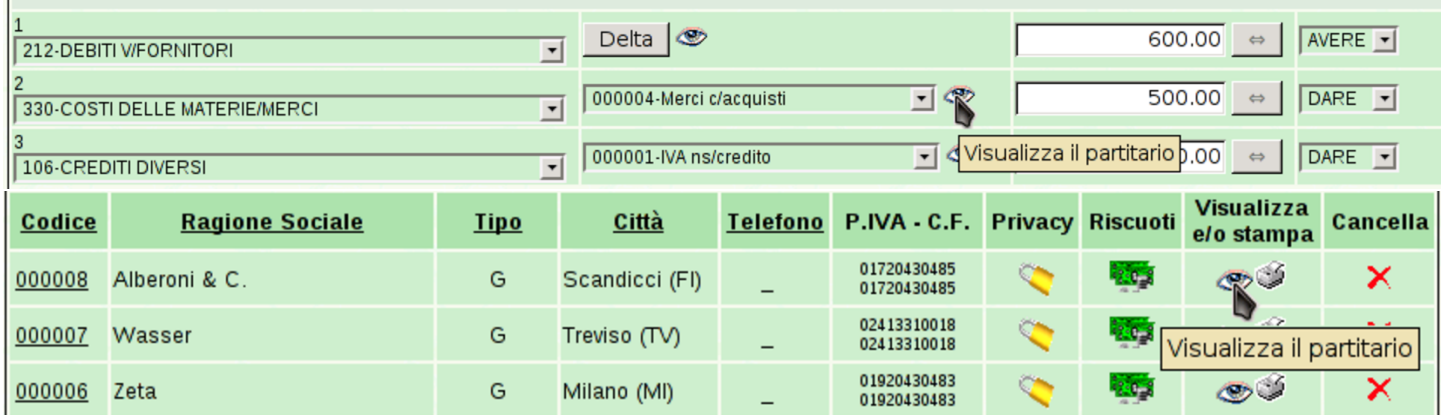

<span id="page-48-0"></span>Figura | 101.60. Maschera di selezione dei conti di cui si vuole il partitario: in questo caso si vuole la situazione di un conto soltanto.

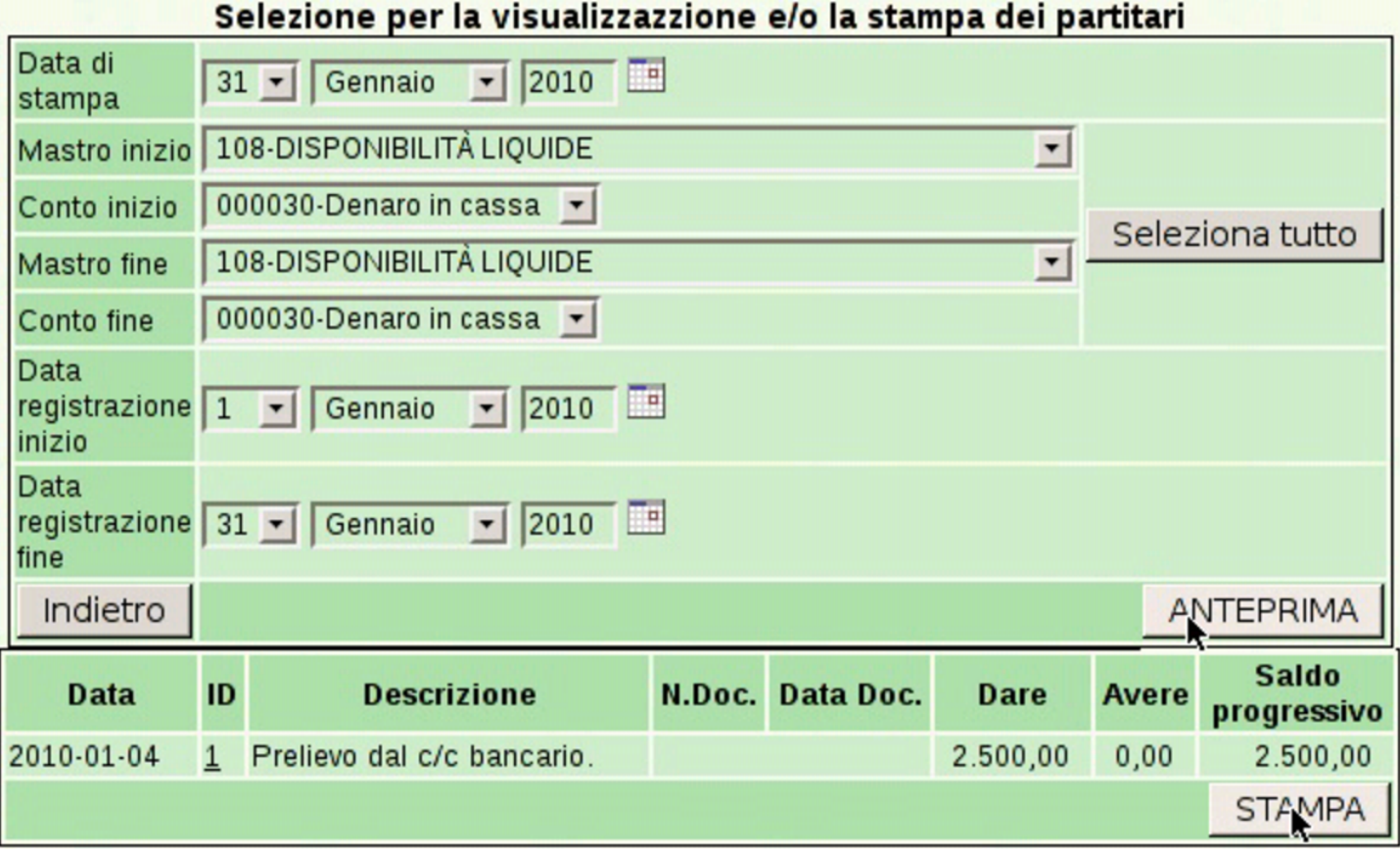

Figura | 101.61. Maschera di selezione dei conti di cui si vuole il partitario: in questo caso la selezione riguarda tutti i conti, ma il riepilogo mostra solo le eccedenze di questi.

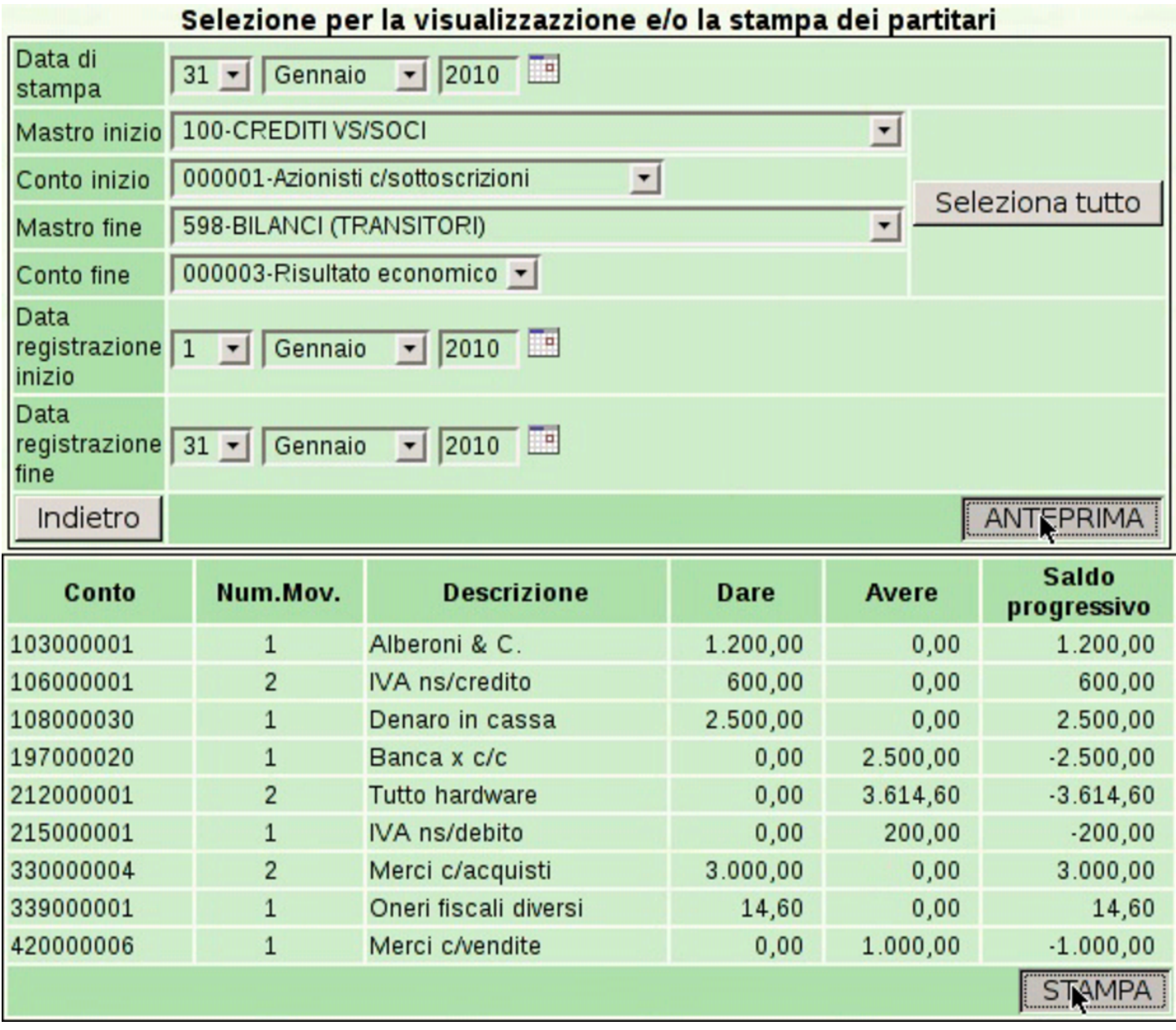

Con un clic sul bottone  $STAMPA$ , si ottiene il file PDF del partitario richiesto. Ciò si traduce normalmente nella visualizzazione del file stesso, il quale può poi essere stampato realmente su carta, oppure può essere salvato per una gestione elettronica dei documenti.

## <span id="page-50-1"></span>101.4.2 Prima nota

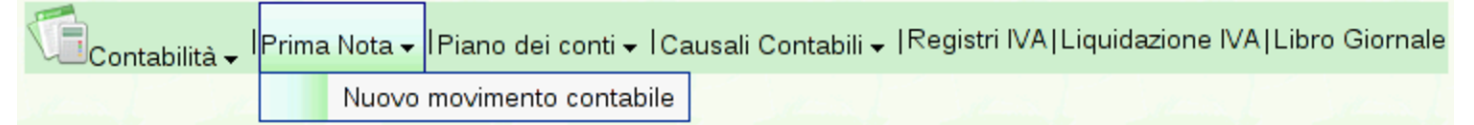

<span id="page-50-0"></span>La funzione Contabilità, Prima nota, porta all'elenco delle registrazioni in contabilità generale, già esistenti. Naturalmente, all'inizio tale elenc[o è vuo](#page-50-0)to.

Figura | 101.63. Elenco con alcune registrazioni contabili.

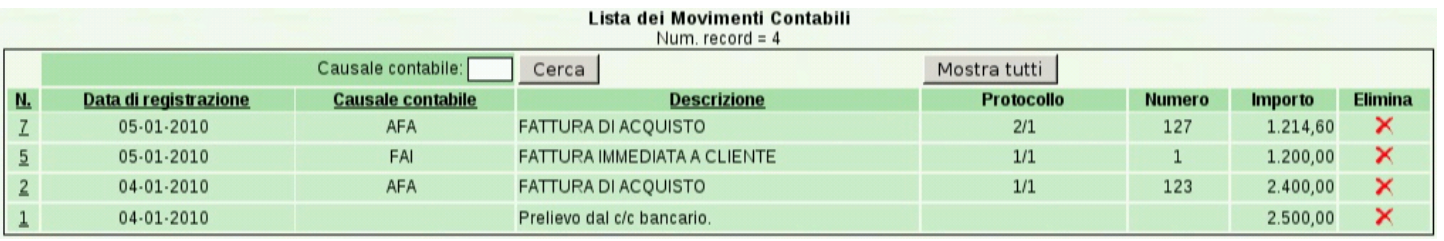

Selezionando il numero di registrazione, si passa alla visualizzazione e modifica della scrittura a cui si riferisce.

## 101.4.2.1 Nuovo movimento contabile

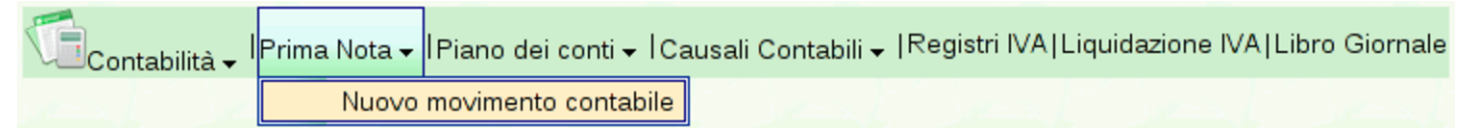

Con la funzione del menù Contabilità, Prima nota, Nuovo movimento con[tabile](http://www.youtube.com/watch?v=_ursC5We6nY)[, si ottiene la maschera di inserimento di una](http://www.youtube.com/watch?v=_ursC5We6nY) scrittura. Video: http://www.youtube.com/watch?v=\_ursC5We6nY.

«

Figura 101.65. Maschera iniziale per l'inserimento di una scrittura in prima nota: la compilazione parte dalla data di registrazione.

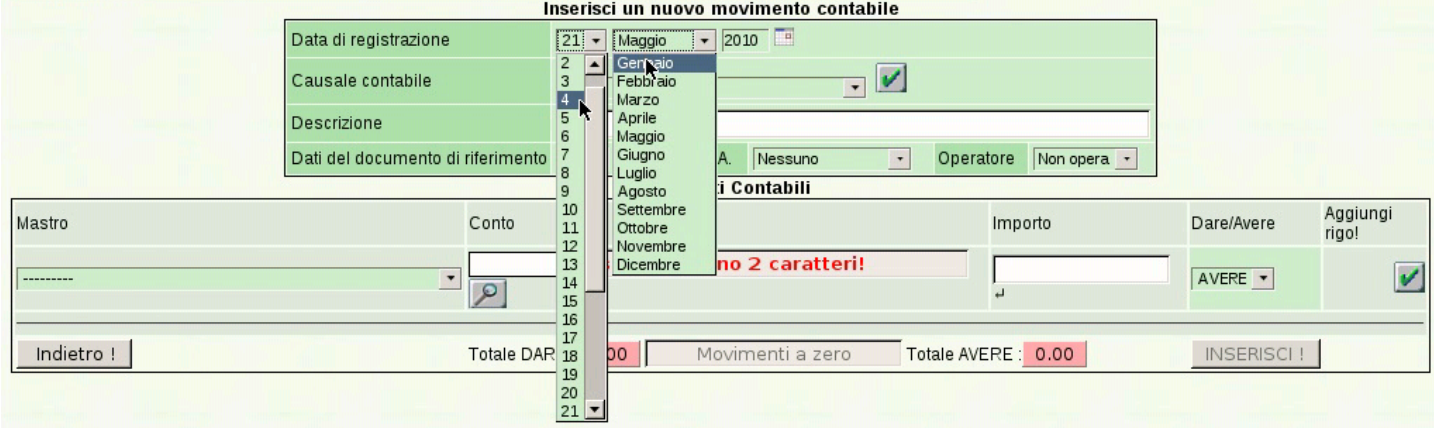

Nella parte superiore della maschera di inserimento di una scrittura contabile vanno inseriti: la data di registrazione, la sua descrizione e l'indicazione se la scrittura vada annotata o meno nei registri IVA. La descrizione può essere guidata attraverso l'uso di una causale già predisposta, ma inizialmente, per le scritture fatte manualmente, conviene avvalersi di una descrizione libera.

Se la scrittura fa riferimento a un documento che viene conservato, va attivata la voce Richiedi dati documento; se c'è un documento da annotare, è possibile indicare un registro IVA in cui l'operazione deve essere riportata. Se si usa un registro IVA, al suo interno, l'operazione può comportare l'aggiunta o la sottrazione del valore relativo.

#### <span id="page-52-0"></span>Figura | 101.66. Inserimento di una descrizione libera.

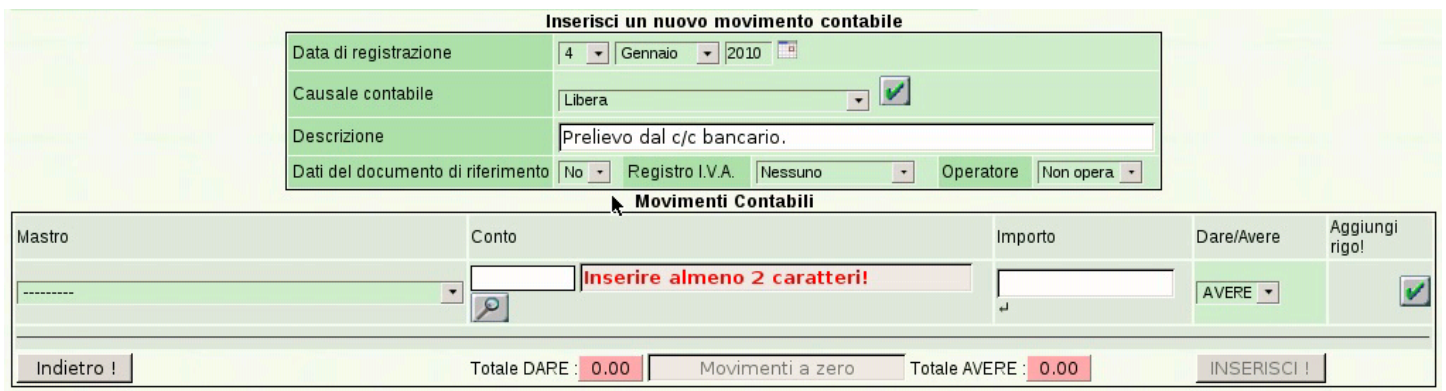

Se l'operazione non richiede i dati del documento, e di conseguenza nemmeno l'annotazione in un registro IVA, la maschera si presenta come nella figura precedente, dove è possibile inserire solo i conti che costituiscono la scrittura. Per tale inserimento si procede da una sorta di ba[rra di in](#page-52-1)serimento.

<span id="page-52-1"></span>Figura 101.67. Inserimento del conto «Denaro in cassa», utilizzando la barra di inserimento.

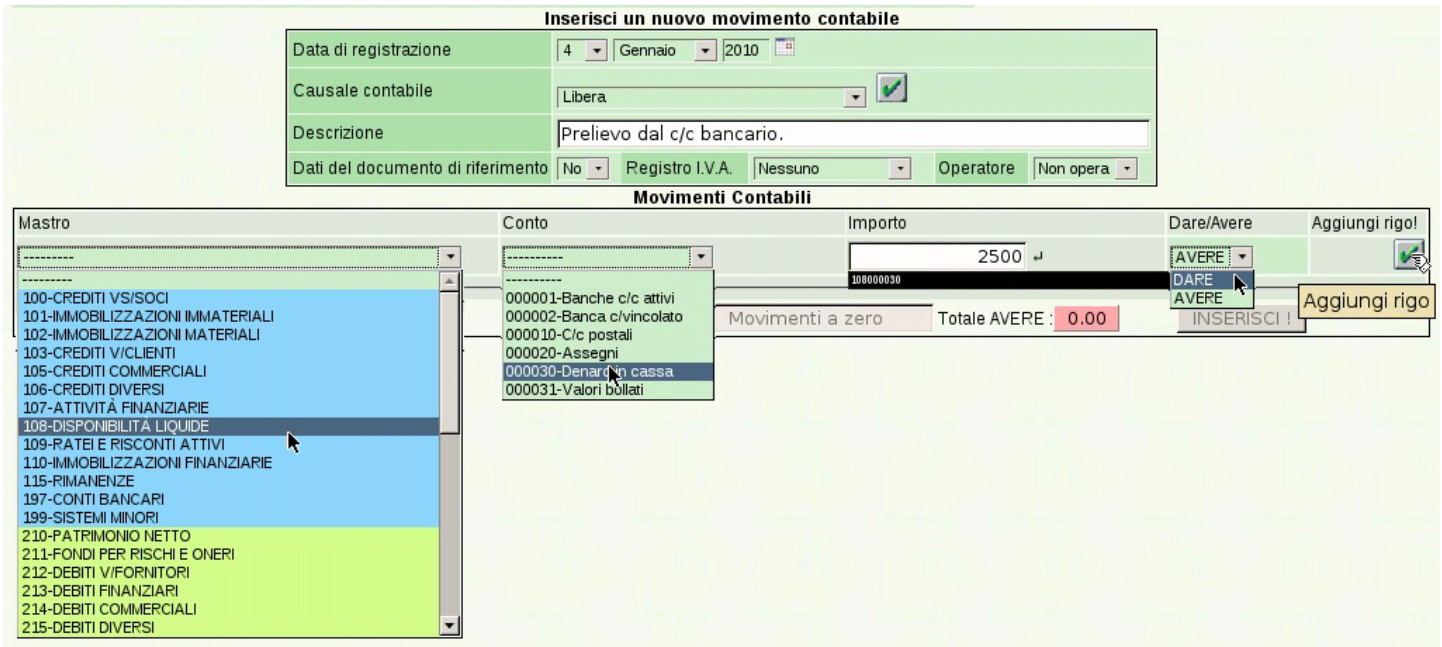

Per confermare l'inserimento del conto, occorre un clic sul bottone grafico ✓, indicato dalla scritta «Aggiungi rigo!».

Figura | 101.68. Il conto «Denaro in cassa» è stato inserito.

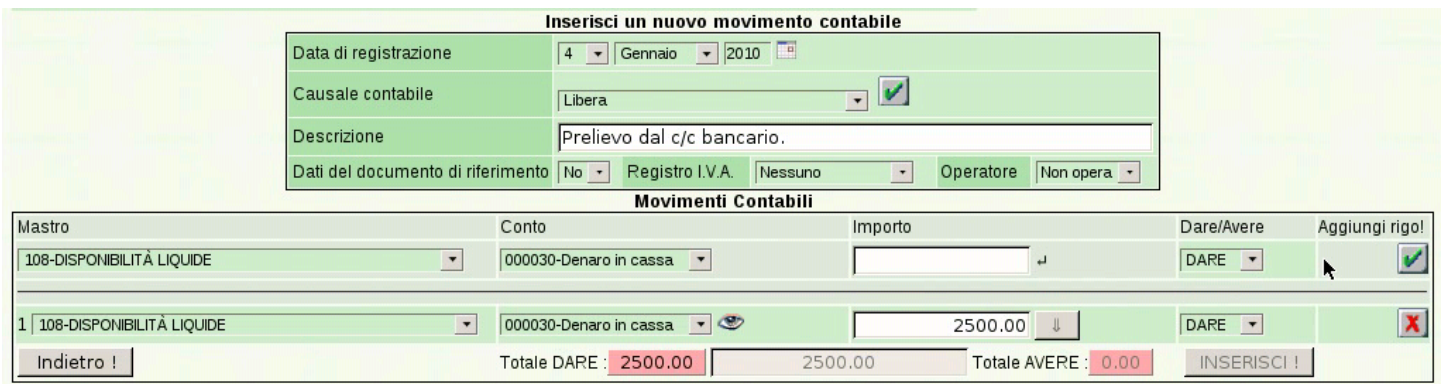

I dati del conto inserito possono essere modificati ulteriormente e sul lato destro appare anche un altro pulsante,  $\mathbb{X}$ , di colore rosso, con il quale si può eliminare il rigo in caso di necessità. Nelle figure successiva si procede all'inserimento del conto «Banca x c/c», ma in questo caso si omette l'importo, il quale può essere calcolato automatic[amente](#page-53-0) dopo l'inserimento.

<span id="page-53-0"></span>Figura 101.69. Inserimento del conto in avere.

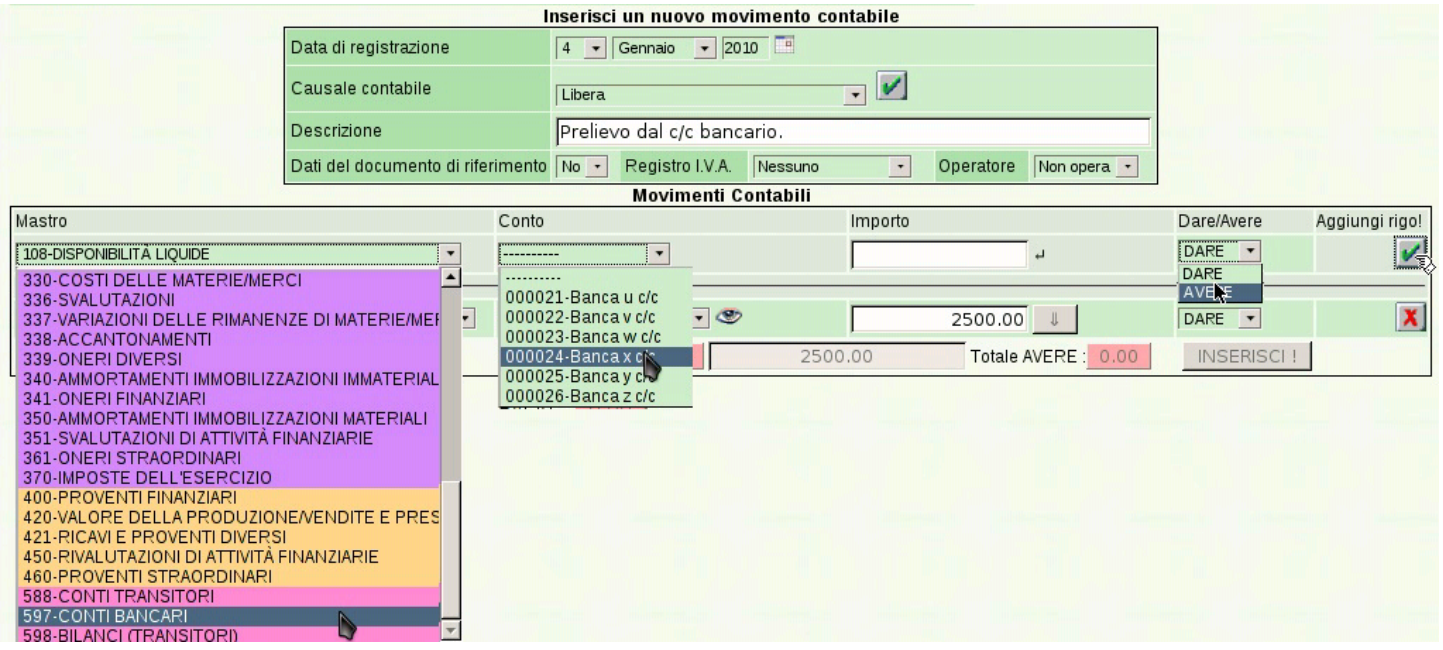

A questo punto si può correggere l'inserimento mettendo il valore mancante, oppure ci si può fare aiutare per questo da Gazie. A fianco del campo privo del valore, appare un bottone con una freccia verso l'alto,  $\boxed{\mathbb{I}}$ , per indicare che presumibilmente lì c'è un valore da aumentare. È sufficiente fare un clic sopra quel bottone per ottenere l'inserimento automatico di quanto necessario a far bilanciare la scrittura a[llo stato](#page-54-0) attuale di inserimento.

<span id="page-54-0"></span>Figura 101.70. Inserimento confermato del conto in avere: mancando l'indicazione del valore, il campo corrispondente risulta evidenziato, perché da completare.

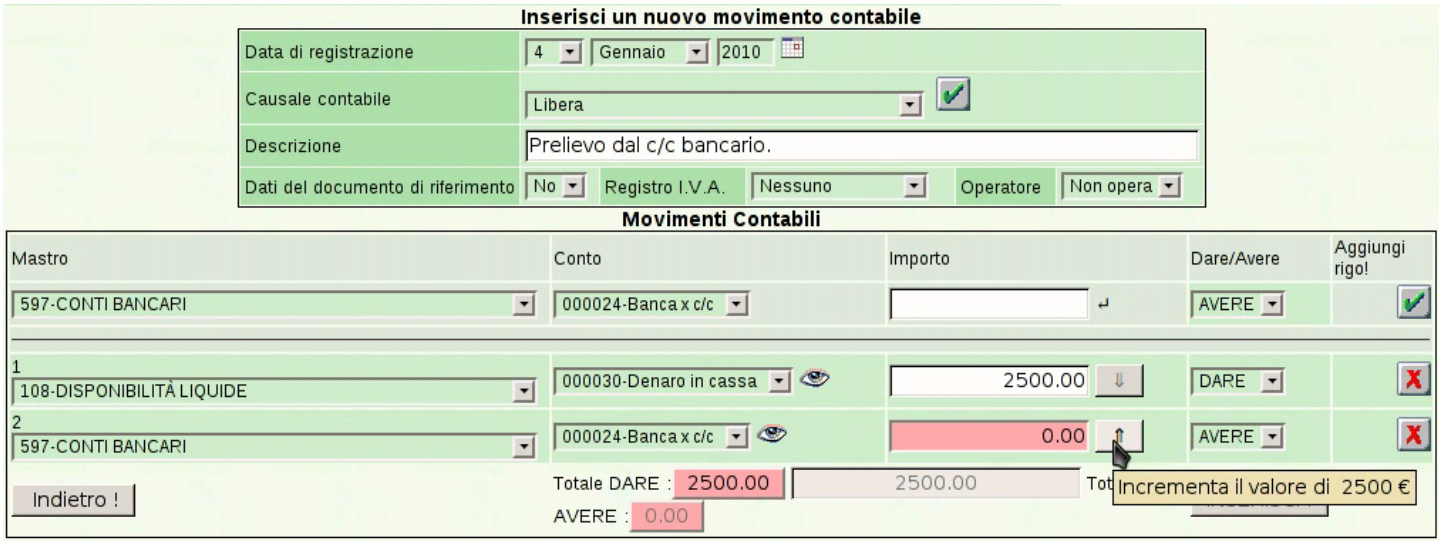

A questo punto la scrittura, così semplice, è terminata e si può concludere con un clic sul bottone  $[T \times \text{R} \times \text{R} \times \text{R} \times \text{R}$ . Si torna all'elenco delle scritture esistenti.

#### Figura | 101.71. Conferma dell'inserimento della scrittura.

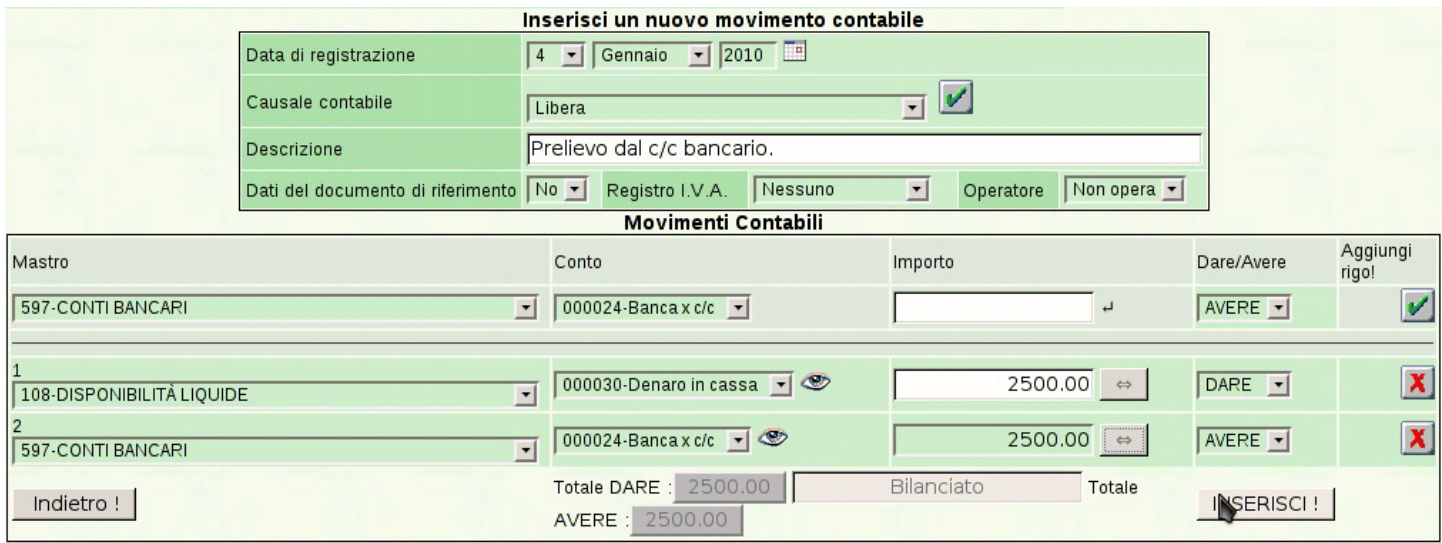

Dopo l'inserimento di una scrittura si torna all'elenco delle scritture esistenti. Dall'elenco delle scritture esistenti si può passare alla visualizzazione e modifica di una di queste. Per farlo basta un clic sul numero id[entifica](#page-55-0)tivo della scrittura scelta.

<span id="page-55-0"></span>Figura | 101.72. Selezione di una scrittura per ottenerne la maschera di modifica.

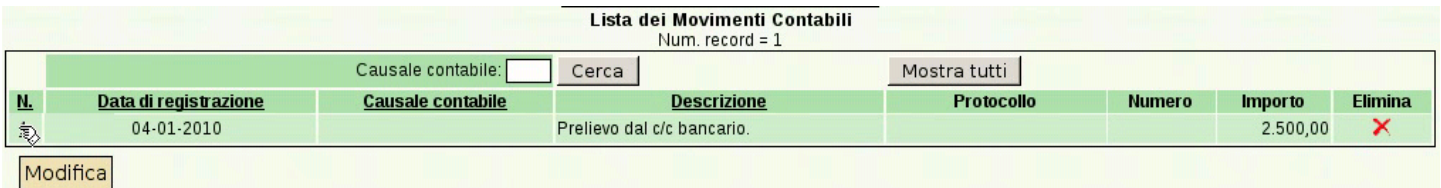

Figura | 101.73. Maschera di visualizzazione e modifica di una scrittura già inserita.

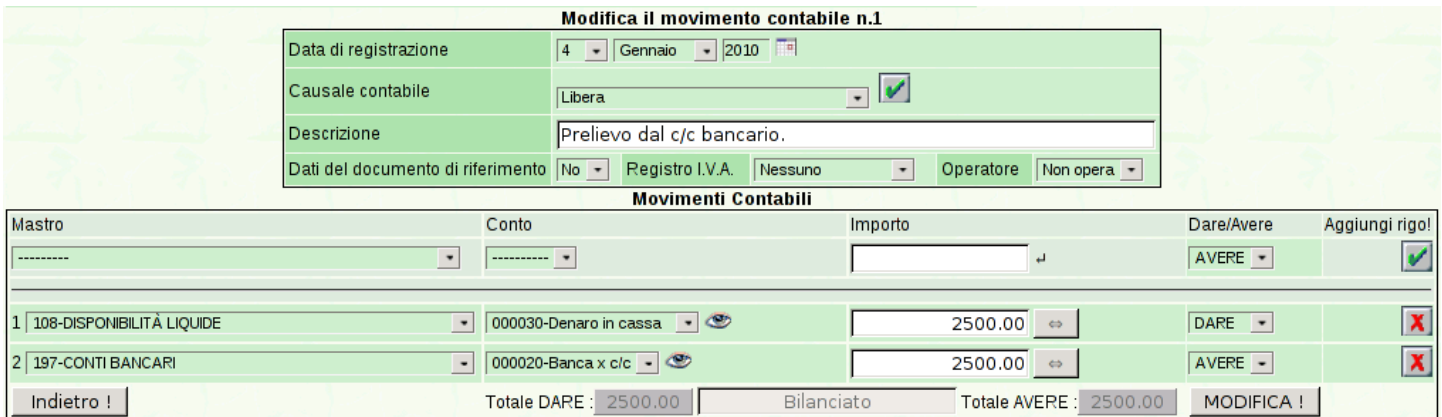

Per inserire una scrittura collegata a un registro IVA, si procede in modo analogo, aggiungendo però i dati del documento e quelli degli imponibili. In questo caso, però, conviene sfruttare una causale già impostata, perché in tal modo la maschera [di inserimento appare già](http://www.youtube.com/watch?v=XYdFTPwQZFE) [impostata con dei dati di m](http://www.youtube.com/watch?v=XYdFTPwQZFE)assima. Video: http://www.youtube.com/ watch?v=[XYdFT](#page-56-0)PwQZFE.

<span id="page-56-0"></span>Figura | 101.74. Selezione della causale contabile.

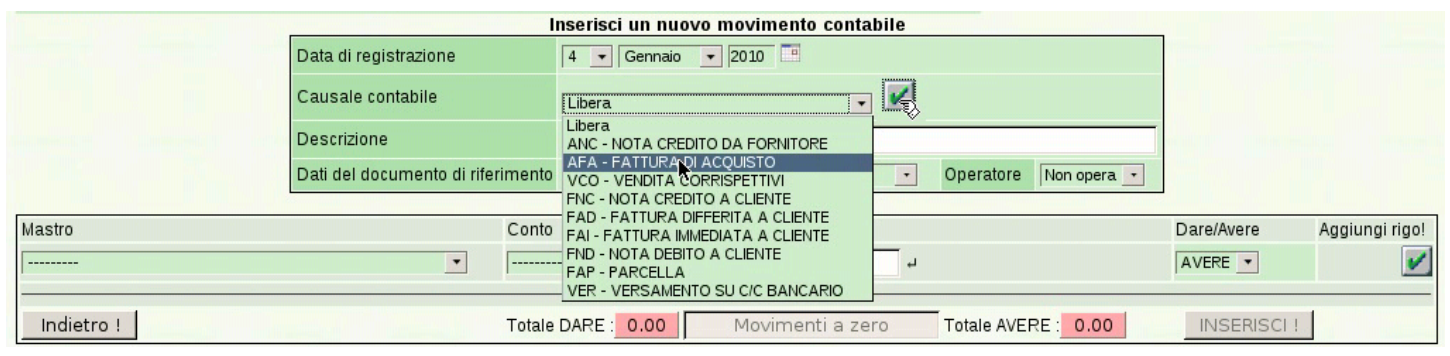

Dopo la conferma, la causale interviene automaticamente nella richiesta dei dati del documento, per cui appaiono dei campi aggiuntivi, per l'indicazione dei dati del documento e per l'inserimento degli imponibili.

#### Figura | 101.75. Inserimento dei dati del documento e dell'imponibile.

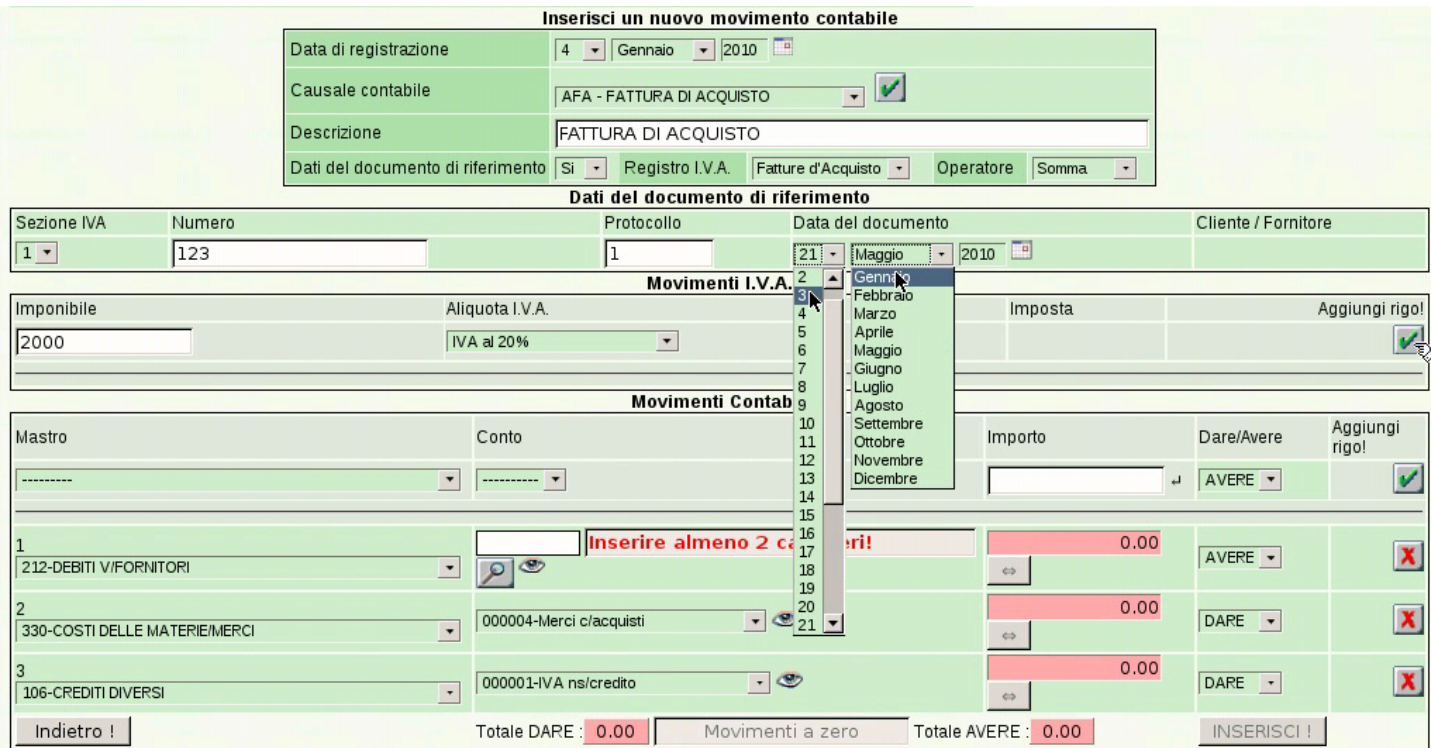

Il rigo dell'imponibile, anche se è unico, va inserito selezionando il bottone ✓; i dati del documento, invece, non richiedono conferma. Si può osservare che i conti associati alla causale scelta risultano già compilati parzialmente; ciò che manca sicuramente è l'indicazione del fornitore, il quale va scelto cominciando dall'inserimento della parte iniziale del suo nome, oppure con due caratteri di percentuale ('**%%**'), se si è sicuri di avere un elenco ridotto di nomi.

### <span id="page-58-0"></span>Figura | 101.76. Ricerca del fornitore, utilizzando due caratteri di percentuale.

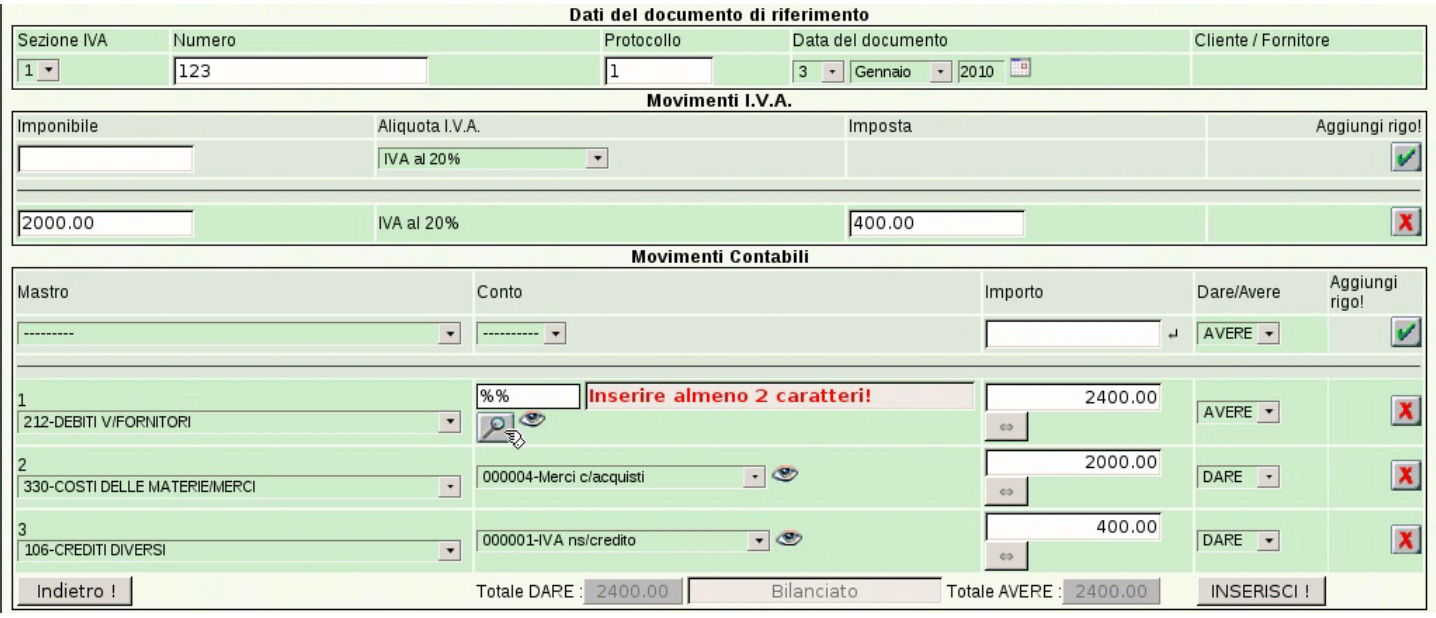

Figura 101.77. Selezione del fornitore dall'elenco ottenuto.

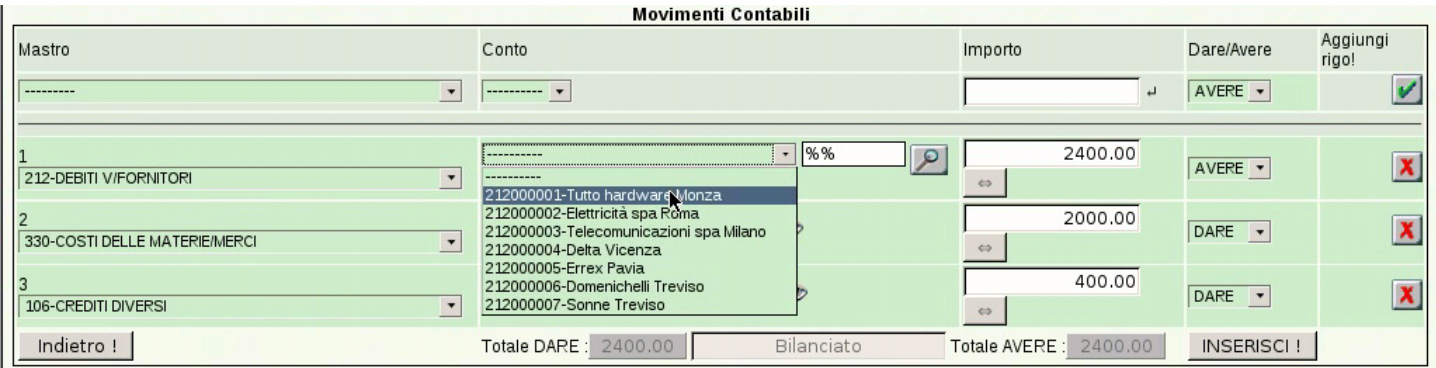

Al termine si conferma con il bottone **INSERISCI!**, con il quale si viene mandati nuovamente all'elenco delle scritture esistenti in prima nota.

Se si utilizza una causale già predisposta, ma si vogliono apportare delle modifiche nei conti previsti, occorre intervenire con un po' di attenzione in più. Nell'esempio seguente si registra un acquisto, nel quale si annotano dei b[olli \(IVA esclusa art. 15\) e vi si as](http://www.youtube.com/watch?v=FKNz1l0gWLw)socia un costo specifico. Video: http://www.youtube.com/watch?v=

## <span id="page-59-0"></span>FKNz1l0[gWLw](#page-59-0) .

#### Figura 101.78. Inserimento di un secondo imponibile.

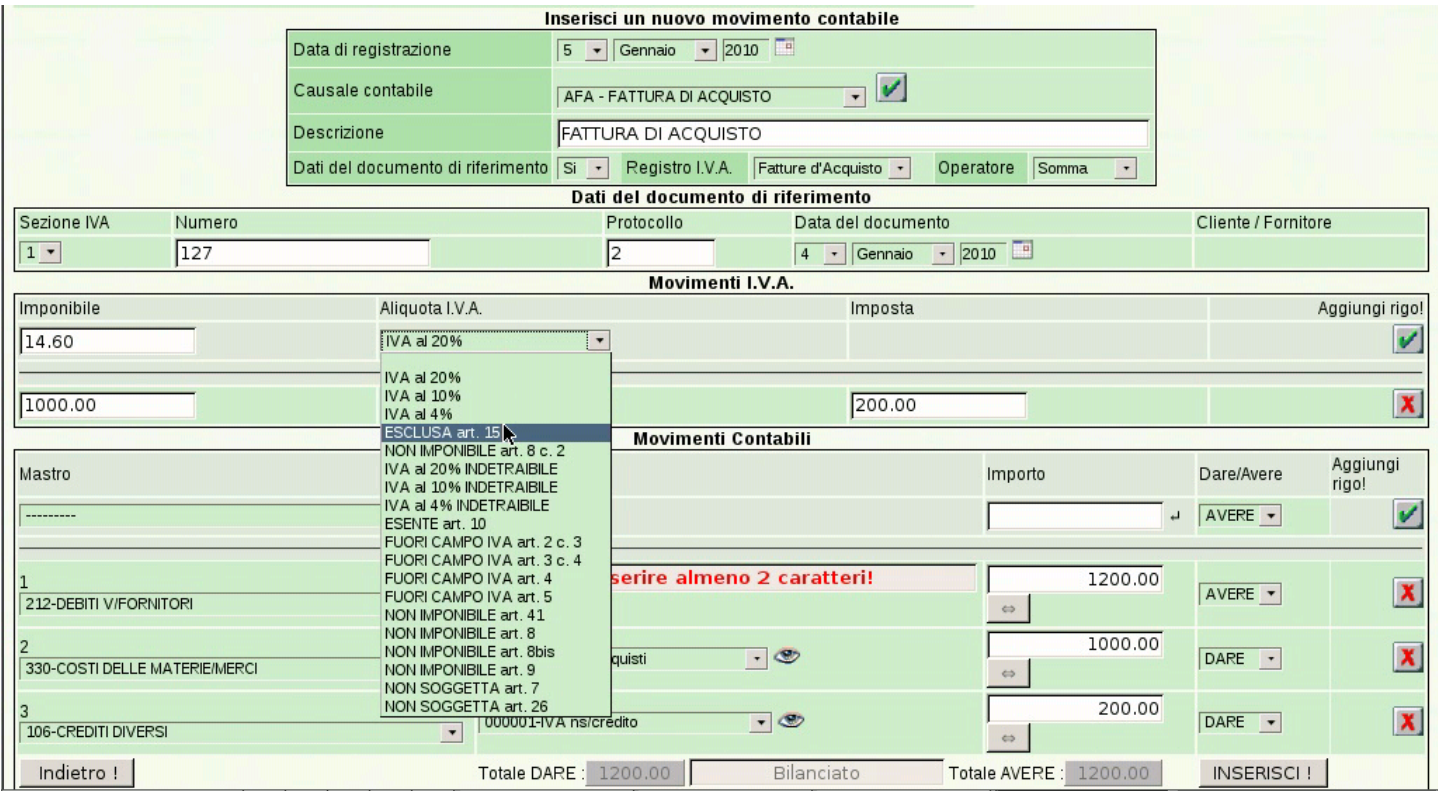

# Figura | 101.79. Aggiunta di un conto.

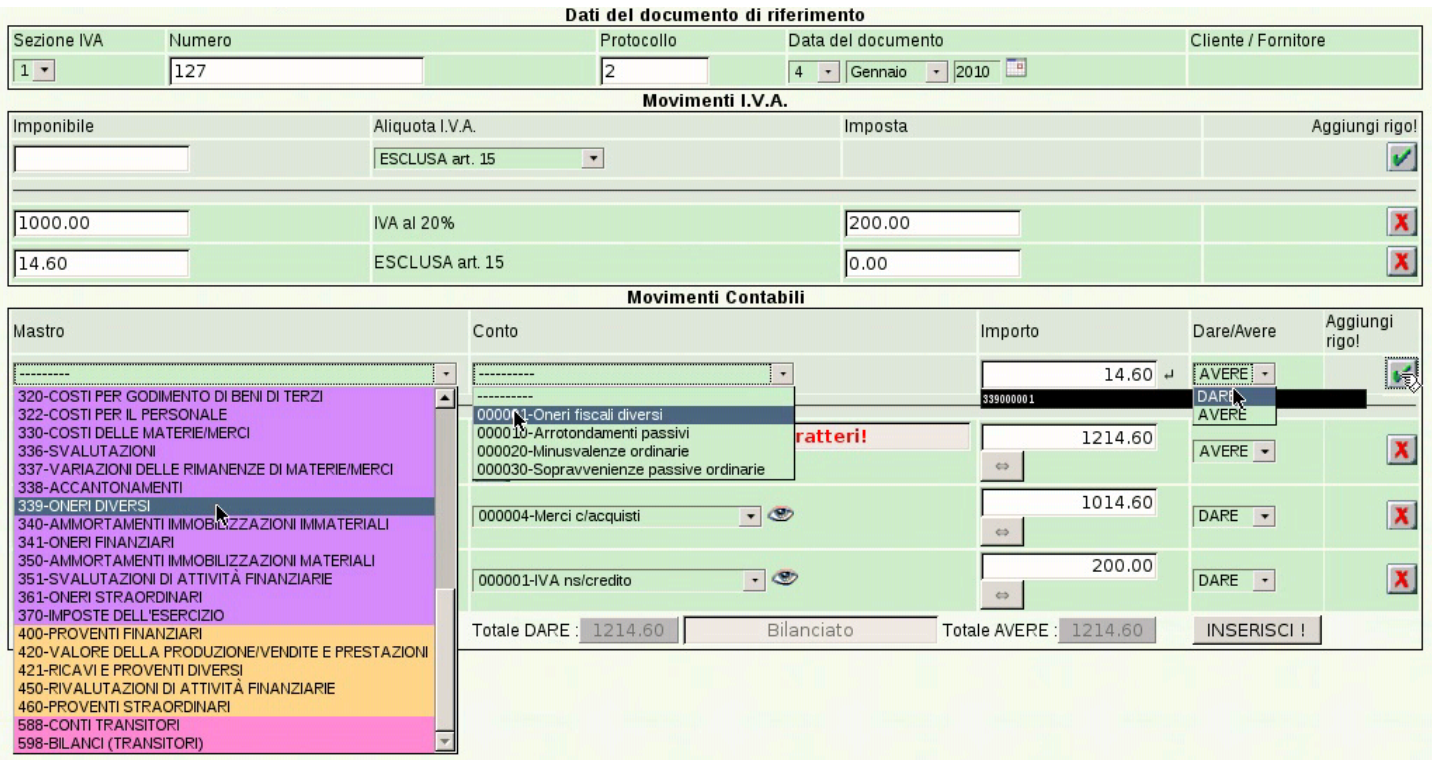

<span id="page-60-0"></span>Figura 101.80. Correzione del valore delle merci acquistate, a seguito dello sbilancio introdotto dal conto inserito in precedenza.

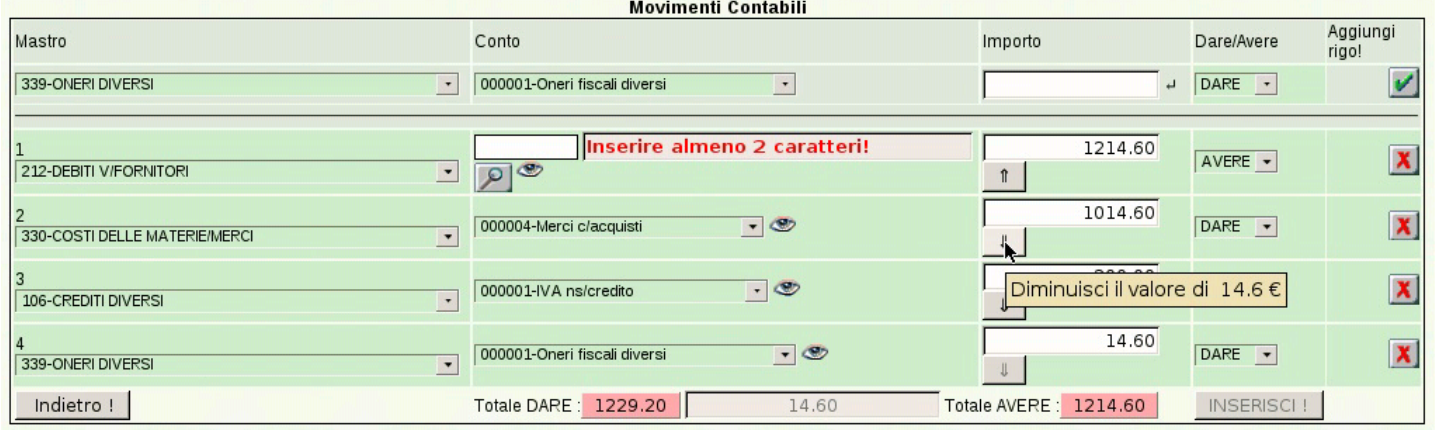

#### 101.4.3 Causali contabili

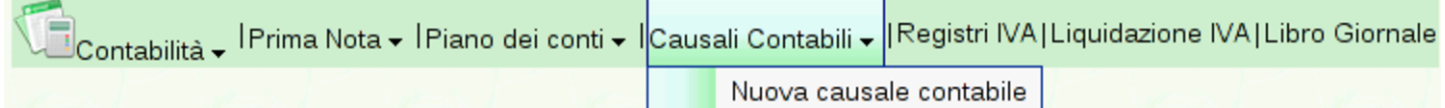

La funzione Contabilità, Causali contabili, porta all'elenco delle causali di contabilità codificate. Inizialmente, l'elenco riporta le causali obbligatorie, in quanto necessarie alla contabilizzazi[one automa](http://www.youtube.com/watch?v=ntl28Kge138)[tica delle fatture e di altre operazioni pr](http://www.youtube.com/watch?v=ntl28Kge138)evedibili. Video: http://www. youtube.com/watch?v=ntl28Kg28e138 .

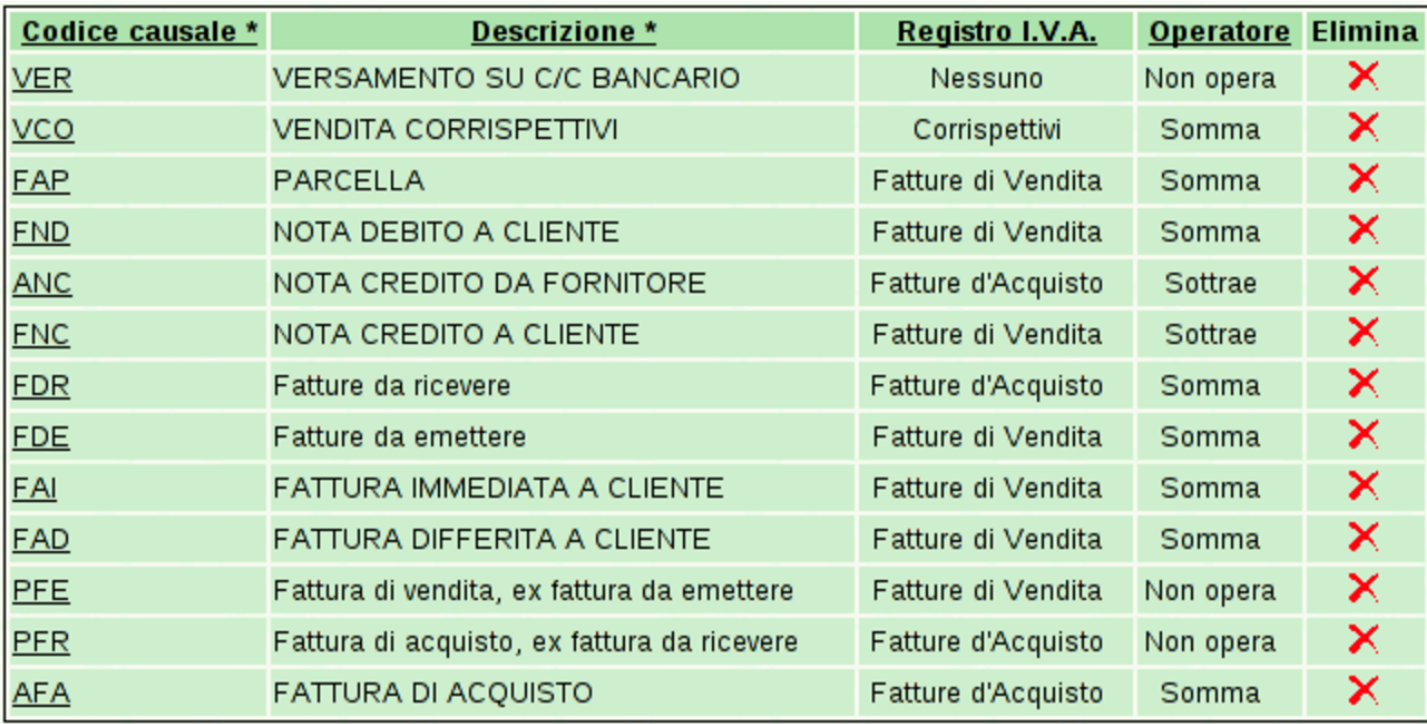

<span id="page-61-0"></span>Per inserire una nuova causale si deve utilizzare la funzione del menù Contabilità, [Caus](#page-61-0)ali contabili, Nuova causale.

Figura | 101.83. Maschera di inserimento di una nuova causale contabile.

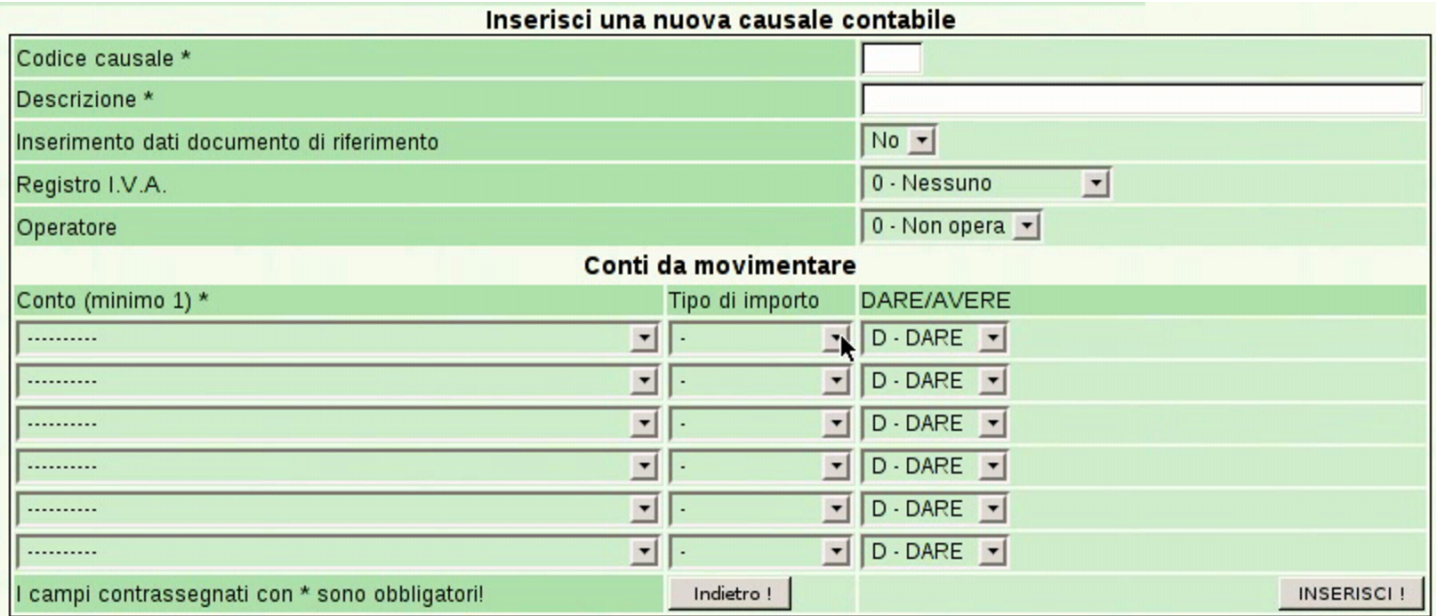

Quando ci si trova a visualizzare l'elenco delle causali contabili, facendo un clic sul codice di una causale si accede alla visualizzazione dei dettagli del suo contenuto, con la possibilità di modificarne la configurazione. Va fatta molta attenzione alla modifica eventuale delle causali predefinite e obbligatorie, perché da loro dipende la registrazio[ne auto](#page-62-0)matica di varie operazioni.

<span id="page-62-0"></span>Figura | 101.84. Visualizzazione o modifica di una causale. In questa fase non è possibile modificare il codice della causale.

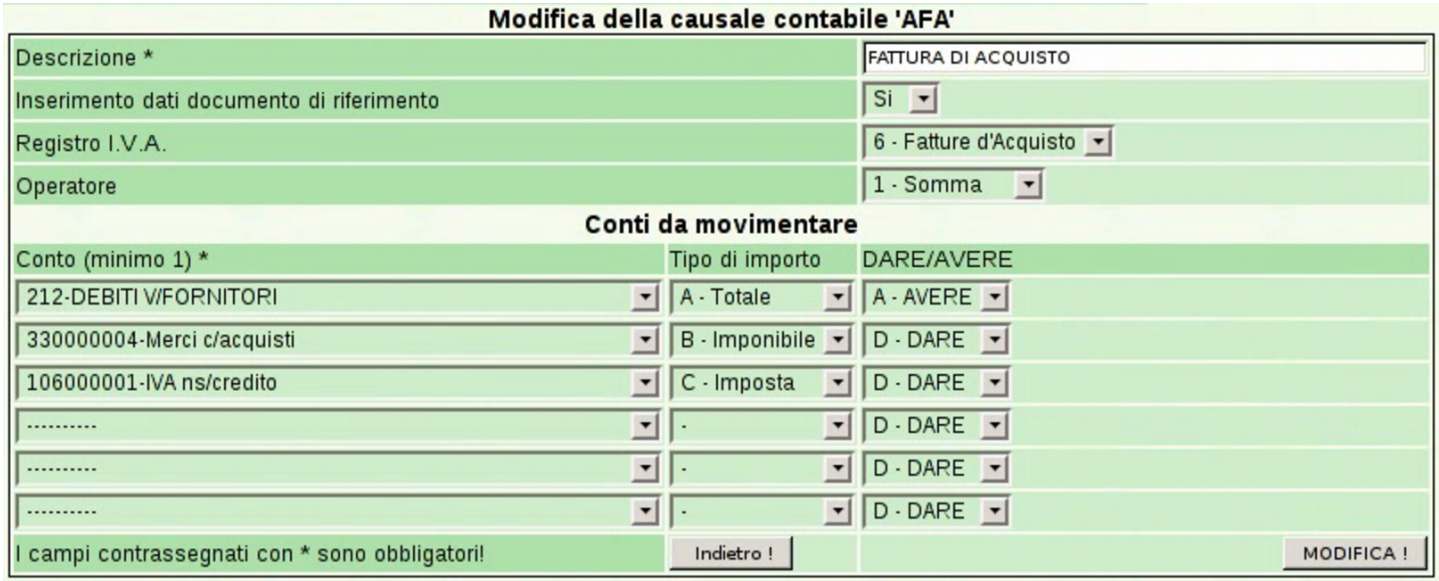

Le informazioni che compongono una causale consentono di facilitare l'in[serimen](#page-50-1)to di una scrittura in prima nota, come si vede nella sezione 101.4.2.

# 101.4.4 Libro giornale

Contabilità → <sup>| Prima Nota → | Piano dei conti → | Causali Contabili → | Registri IVA | Liquidazione IVA | Libro Giornale</sup>

La funzione Contabilità, Libro giornale, porta a una maschera per la richiesta della stampa del libro giornale. In tale masch[era è possi](http://www.youtube.com/watch?v=4q3PdZiBAbg)[bile specificare il periodo e altri dati](http://www.youtube.com/watch?v=4q3PdZiBAbg) necessari. Video: http://www. youtube.com/watch?v=4q3PdZiBAbg .

#### Figura | 101.86. Maschera per la richiesta della stampa del libro giornale.

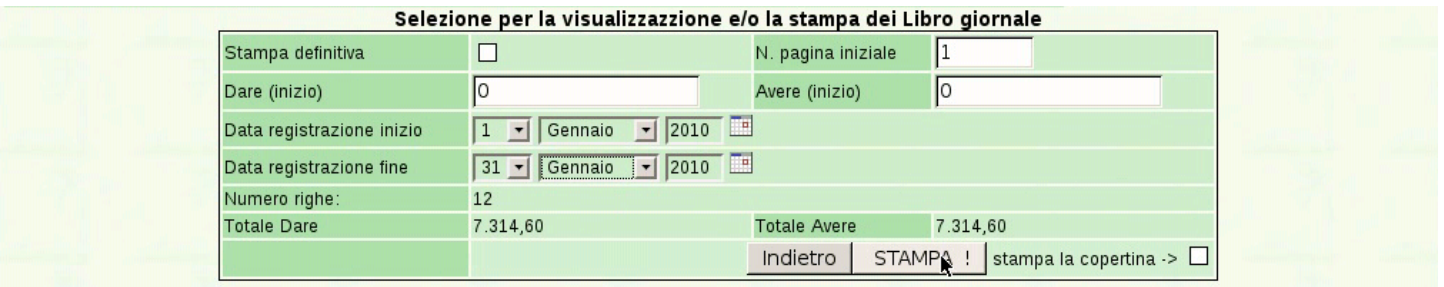

<span id="page-63-0"></span>Con il bottone  $STAMPA$  si ottiene il file PDF del libro giornale, il quale può [essere](#page-63-0) salvato o stampato effettivamente.

Figura | 101.87. Libro giornale.

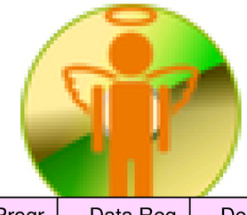

#### Azienda...

piazza della Vittoria 3/4 31100 TREVISO (TV) Tel. C.F. 80011540269 P.I. 80011540269

Pagina 2010/1

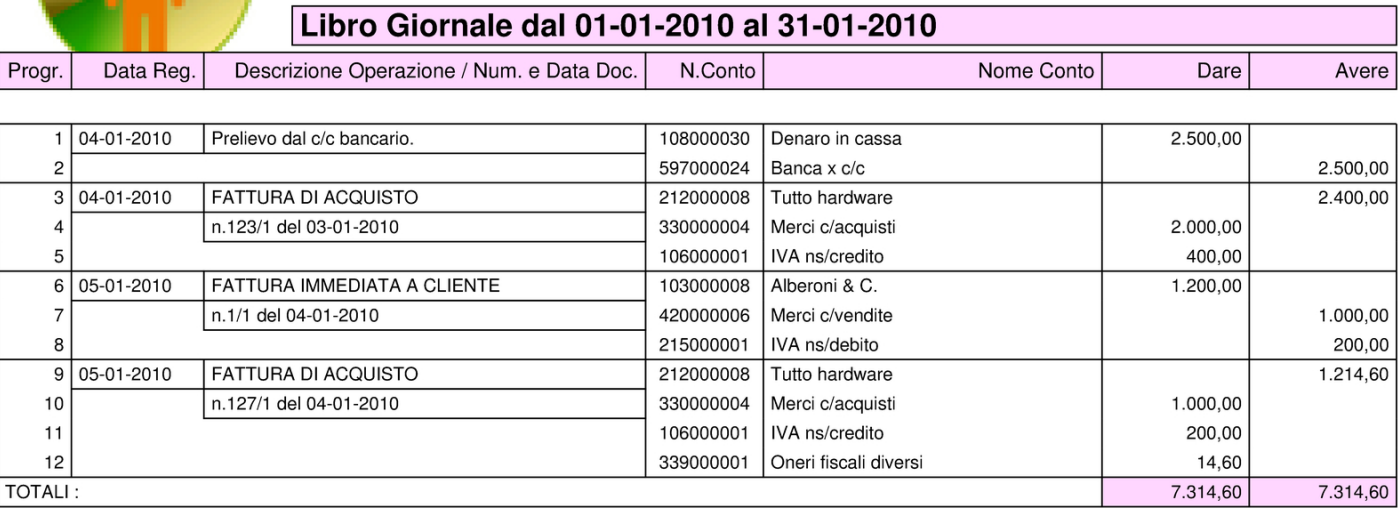

#### 101.4.5 Registri IVA

«

Bontabilità – IPrima Nota – IPiano dei conti – ICausali Contabili – IRegistri IVA|Liquidazione IVA|Libro Giornale

La funzione Contabilità, Registri IVA, porta a una maschera per la richiesta della stampa di un registro IVA. In tale maschera è possibile specificare il tipo di registro, il periodo e gli altri dati necessari. Con la compilazione dei campi si ottiene subito un'anteprima del con<span id="page-64-0"></span>[tenuto d](http://www.youtube.com/watch?v=lNHfnjJx-tk)e[l registro. Video:](http://www.youtube.com/watch?v=Cxn2zZ3jlG8) h[ttp://www](http://www.youtube.com/watch?v=Cxn2zZ3jlG8).[youtube.com/watch](http://www.youtube.com/watch?v=Cxn2zZ3jlG8)?v=lNH fnjJx-tk , [http://w](#page-64-0)ww.youtube.com/watch?v=Cxn2zZ3jlG8

Figura | 101.89. Maschera per la richiesta della stampa dei registri IVA, compilata per il registro IVA degli acquisti.

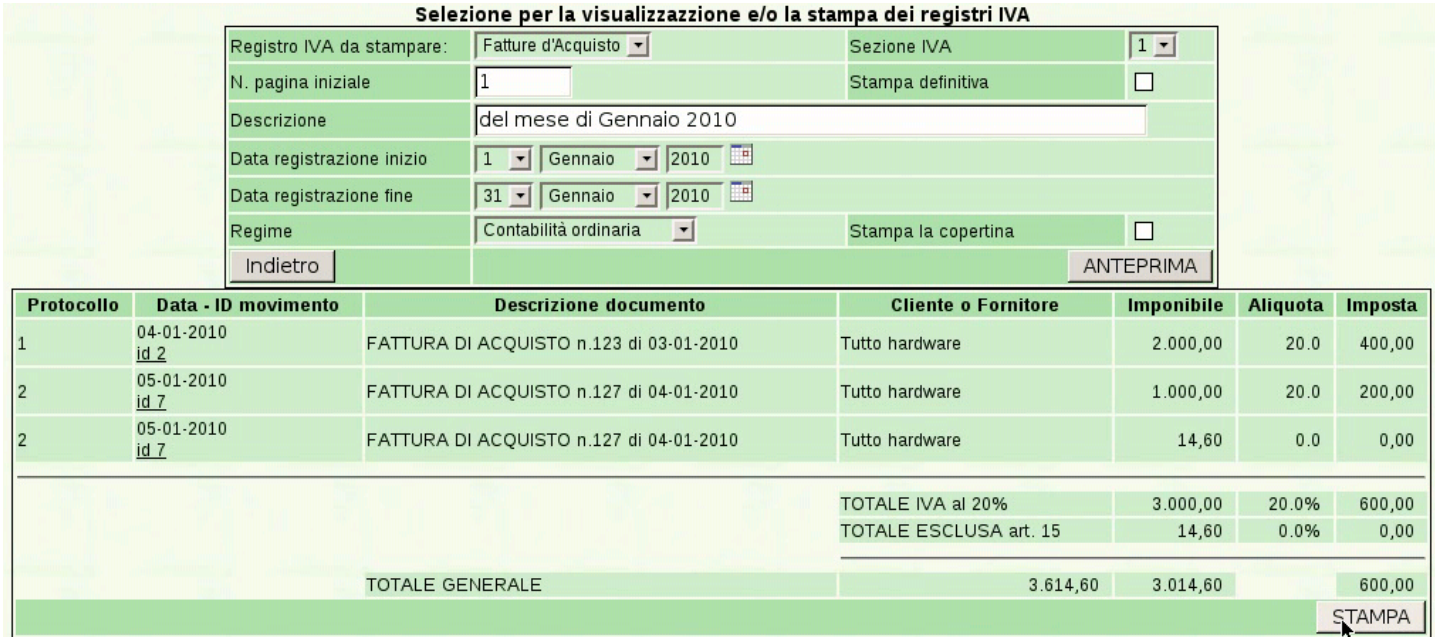

<span id="page-64-1"></span>Con il bottone  $STAMPA$  si ottiene il file PDF del registro IVA selezionat[o, il qu](#page-64-1)ale può essere salvato o stampato effettivamente.

Figura | 101.90. Registro IVA.

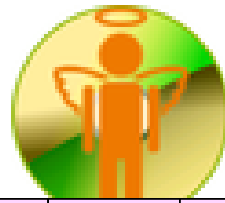

**4Z Rossi Mario COGE1** piazza della Vittoria 3/4 31100 TREVISO (TV) Tel. C.F. 80011540269 P.I. 80011540269

Sezione IVA n.1 Pagina 2010/1

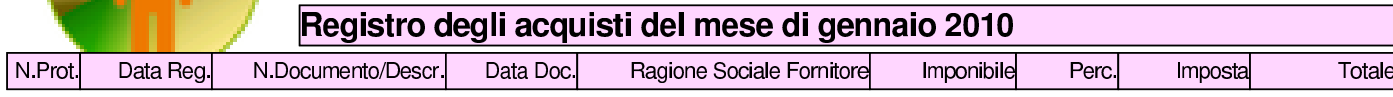

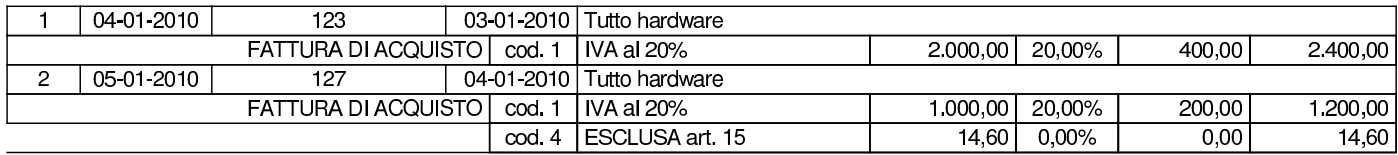

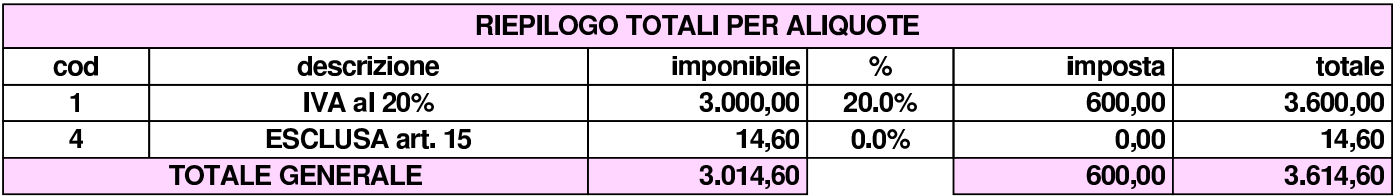

# 101.5 Fine anno

«

«

Fine Anno – Comunicazione annuale IVA | <sub>Controlli</sub> – | Elenchi clienti e fornitori | Chiusura-Apertura Conti | Bilancio | Bilancio CEE

La voce Fine anno porta al menù delle funzioni relative alle operazioni che si svolgono comunemente alla fine dell'anno di gestione. In particolare, da qui è possibile ottenere un bilancio e produrre la chiusura e riapertura dei conti in contabilità generale.

101.5.1 Bilancio

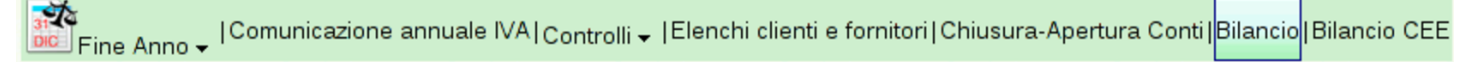

Dalla funzione del menù Fine anno, Bilancio, si giunge a una maschera di selezione di un periodo della contabilità gen[erale, con il](http://www.youtube.com/watch?v=YpGhNKCNCJA) [quale si vuole generare un bilancio di ve](http://www.youtube.com/watch?v=YpGhNKCNCJA)rifica. Video: http://www. youtube.c[om/wat](#page-65-0)ch?v=YpGhNKCNCJA

<span id="page-65-0"></span>Figura | 101.93. Maschera per la richiesta di un bilancio di verifica. Con un clic sul bottone  $\overline{ANTEPRIMA}$  si vede il contenuto del bilancio, prima di richiedere la generazione della stampa in formato PDF con il bottone  $STAMPA$  BILANCIO

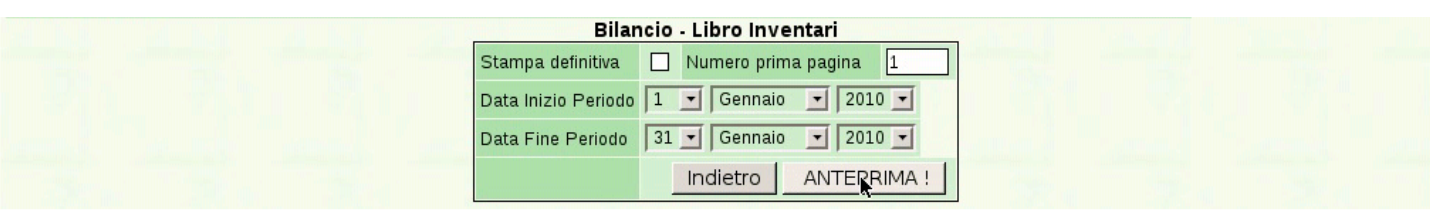

STAMPA BILANCIO - LIBRO INVENTARI !

<span id="page-66-0"></span>Figura 101.94. Con un clic sul bottone  $STAMPA$  BILANCIO si ottiene il file PDF del bilancio di verifica, che può essere salvato o stampato effettivamente.

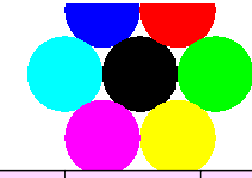

 $11$ 

 $12$ 

**TOTALI:** 

piazza della Vittoria 3/4 31100 TREVISO (TV) Tel. C.F. 80011540269 P.I. 80011540269

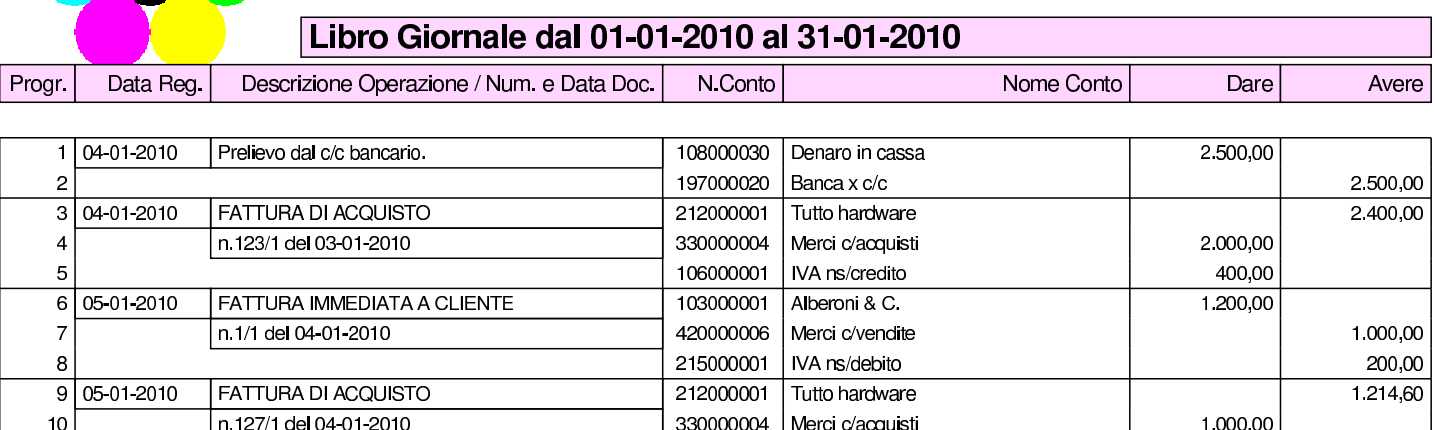

Trattandosi di un bilancio ottenuto da poche scritture, ciò che appare è la sola variazione dei conti; diversamente, per avere un bilancio di verifica vero e proprio, occorrerebbe la contabilità precedente, partendo dall'apertura dei conti.

106000001 | IVA ns/credito

339000001 Oneri fiscali diversi

# 101.5.2 Bilancio CEE

ြး≹a<br>Dicil Fine Anno → | Comunicazione annuale IVA | <sub>Controlli</sub> → |Elenchi clienti e fornitori|Chiusura-Apertura Conti|Bilancio|<mark>Bilancio CEE</mark>

La funzione del menù Fine anno, Bilancio CEE, consente di ottenere la stampa del bilancio secondo la forma del codice civile, noto storicamente come «bilancio CEE». Per ottenere il bilancio in questa forma è necessario che nel piano dei conti siano state fatte t[utte le](http://www.youtube.com/watch?v=qCWuisB3_88) [associazioni necessarie, tra conti e voci del](http://www.youtube.com/watch?v=qCWuisB3_88) bilancio. Video: http:// www.youtube.com/watch?v=qCWuisB3\_88

200.00

14.60

7.314.60

Figura 101.96. Maschera per l'indicazione del periodo della contabilità da utilizzare per produrre il bilancio.

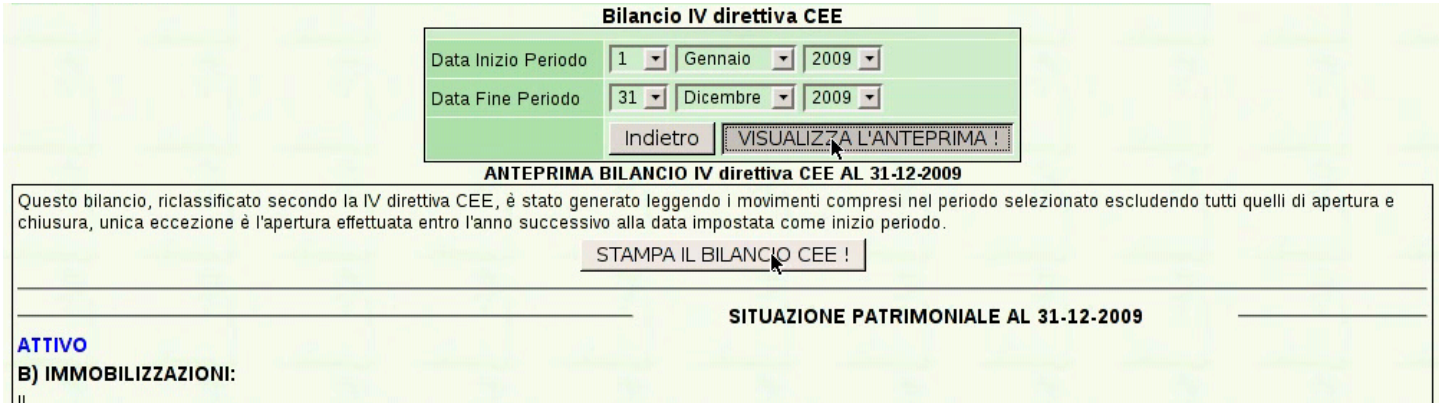

Mentre la stampa di un bilancio di verifica è sempre possibile, il bilancio secondo la forma del codice civile richiede che sia stata fatta una preparazione dei conti attraverso le scritture in contabilità generale. Se si verificano incongruenze, queste sono segnalate in modo appariscente, con frasi come quella successiva:

*Sono stati riscontrati i seguenti errori che non ne giustificano la stampa ma la sola visualizzazione:*

*Il conto 197000020 Banca x c/c non è stato riclassificato per l'eccedenza ain avere!*

Se il bilancio non riporta errori, è possibile ottenere il file PDF con un clic sul bottone  $STAMPA$ .

#### <span id="page-68-0"></span>Figura | 101.97. Bilancio secondo codice, ottenuto con dati coerenti: stato patrimoniale.

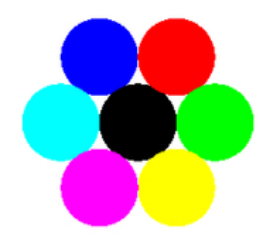

Azienda... piazza della Vittoria 3/4 31100 TREVISO (TV) Tel. C.F.:80011540269 P.I.:80011540269

BILANCIO IV direttiva CEE dal 01-01-2009 al 31-12-2009

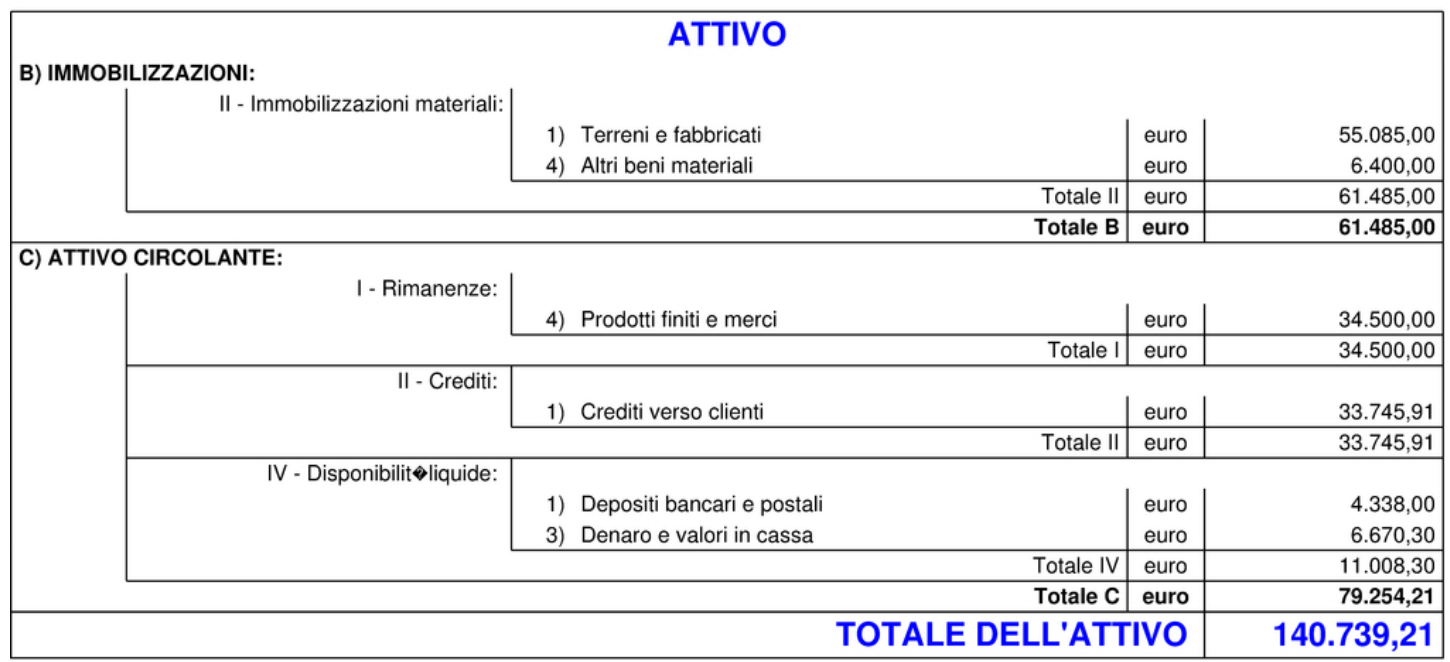

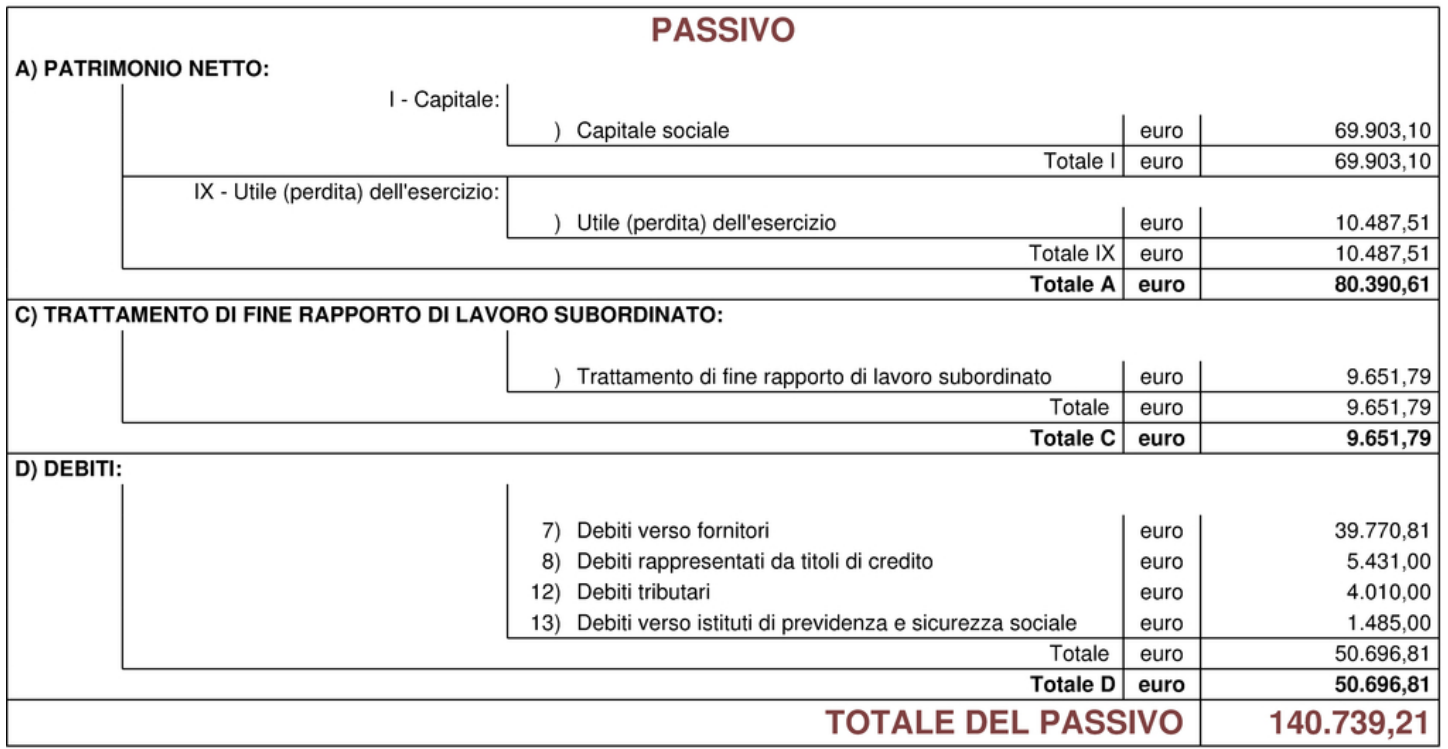

CONTO ECONOMICO DAL 01-01-2009 AL 31-12-2009

Pagina 1 di 2

Pagina 2 di 2

#### Figura 101.98. Bilancio secondo codice, ottenuto con dati coerenti: conto economico.

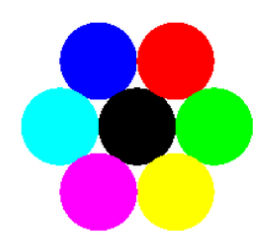

Azienda... piazza della Vittoria 3/4 31100 TREVISO (TV) Tel. C.F.:80011540269 P.I.:80011540269

BILANCIO IV direttiva CEE dal 01-01-2009 al 31-12-2009

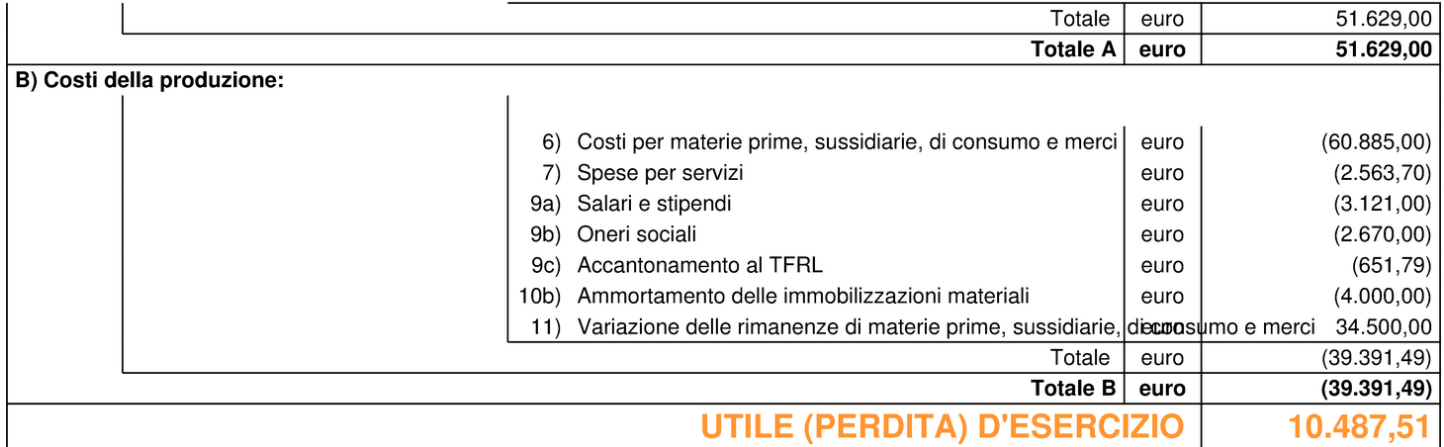

#### 101.5.3 Chiusura e apertura conti

उन्यूक<br>Dicilie ine Anno र I Comunicazione annuale IVA | <sub>Controlli</sub> र | Elenchi clienti e fornitori | <mark>Chiusura-Apertura Conti</mark> | Bilancio | Bilancio CEE

La voce del menù corrispondente a Fine anno, Chiusura-apertura conti, consente di produrre automaticamente le scritture di chiusura e di riapertura dei conti.

#### <span id="page-70-0"></span>Figura | 101.100. Maschera per ottenere la chiusura e la riapertura contabile.

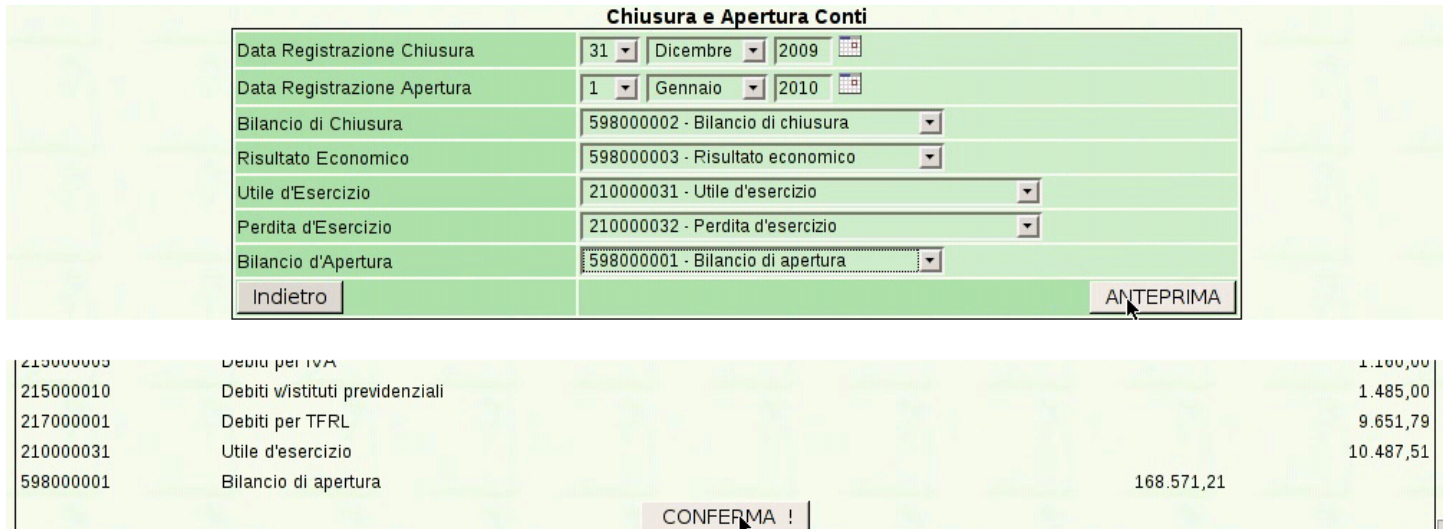

I riferimenti ai conti da usare per la chiusura e riapertura appaiono già se sono stati indicati nella scheda dell'azienda (Archivi di base, Azienda). Con un clic sul bottone ANTEPRIMA si produce una bozza della chiusura e riapertura, la quale va eventualmente confermata successivamente con CONFERMA CHIUSURA-APERTURA CONTI.

L'operazione produce le scritture di chiusura e di riapertura dei conti. Successivamente, la contabilità (la gestione) del nuovo anno prosegue senza bisogno di cambiare «archivi».

# 101.6 Magazzino

GP<br>Magazzino – IArticoli – ICat. Merceologiche – IMovimenti – ICausali – IListini|Modifica prezzi|Catalogo|Statistiche

La voce Magazzino porta al menù delle funzioni relative alla contabilità di magazzino.

# 101.6.1 Causali

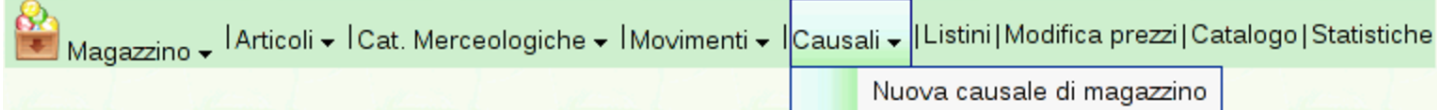

<span id="page-71-0"></span>Con la selezione della voce del menù Magazzino, Causali, si ottiene l'elenco d[elle caus](#page-71-0)ali di magazzino già predisposte.

Figura | 101.103. Causali di magazzino predefinite.

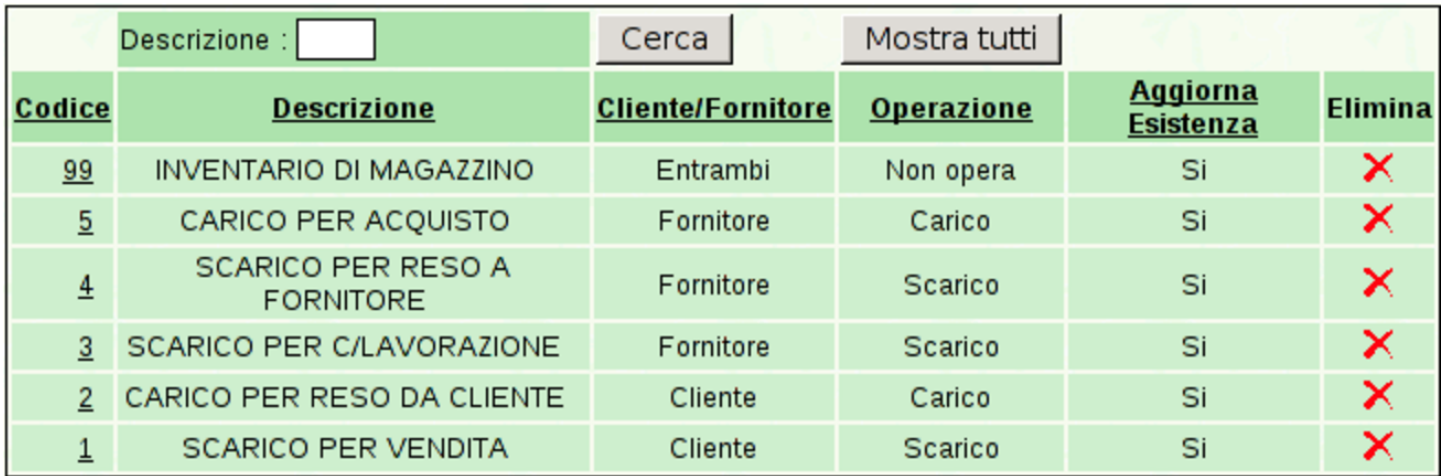

<span id="page-71-1"></span>Per inserire una nuova causale di magazzino si utilizza la funzione Magazzino, Causali, Nuova causale di magazzino. Per modificare una causal[e basta f](#page-71-1)are un clic sul numero della causale, dall'elenco.

Figura | 101.104. Visualizzazione e modifica di una causale di magazzino.

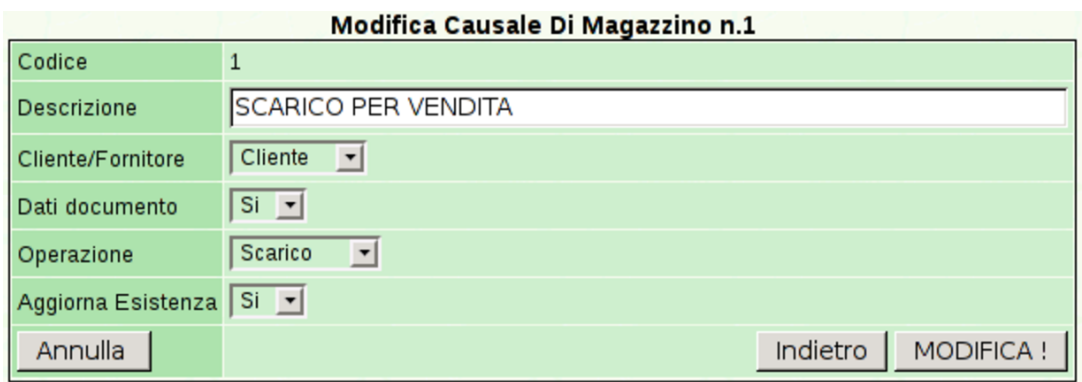
# 101.6.2 Categorie merceologiche

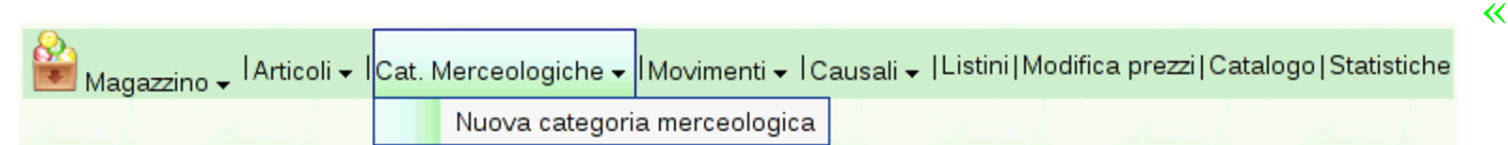

Gli articoli di magazzino sono catalogati in base all'appartenenza a una certa categoria merceologica. Se la suddivisione in categorie non serve, occorre comunque definirne una generica. Si accede a questa funzione dalla voce Magazzino, Cat. merceologiche, con la quale si ottiene l'[elenco de](#page-72-0)lle categorie esistenti.

<span id="page-72-0"></span>Figura 101.106. Elenco delle categorie merceologiche.

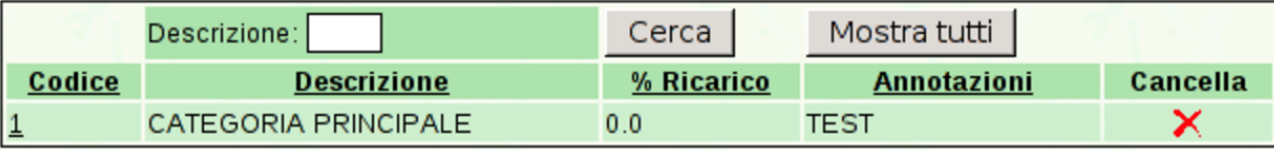

Per inserire un'altra categoria, si utilizza la funzione Magazzino, Cat. merciologiche, Nuova categoria merciologica. Per modificarne una esistente, basta un clic sul codice corrispondente, dall'elenco.

Figura | 101.107. Visualizzazione e modifica di una categoria merciologica.

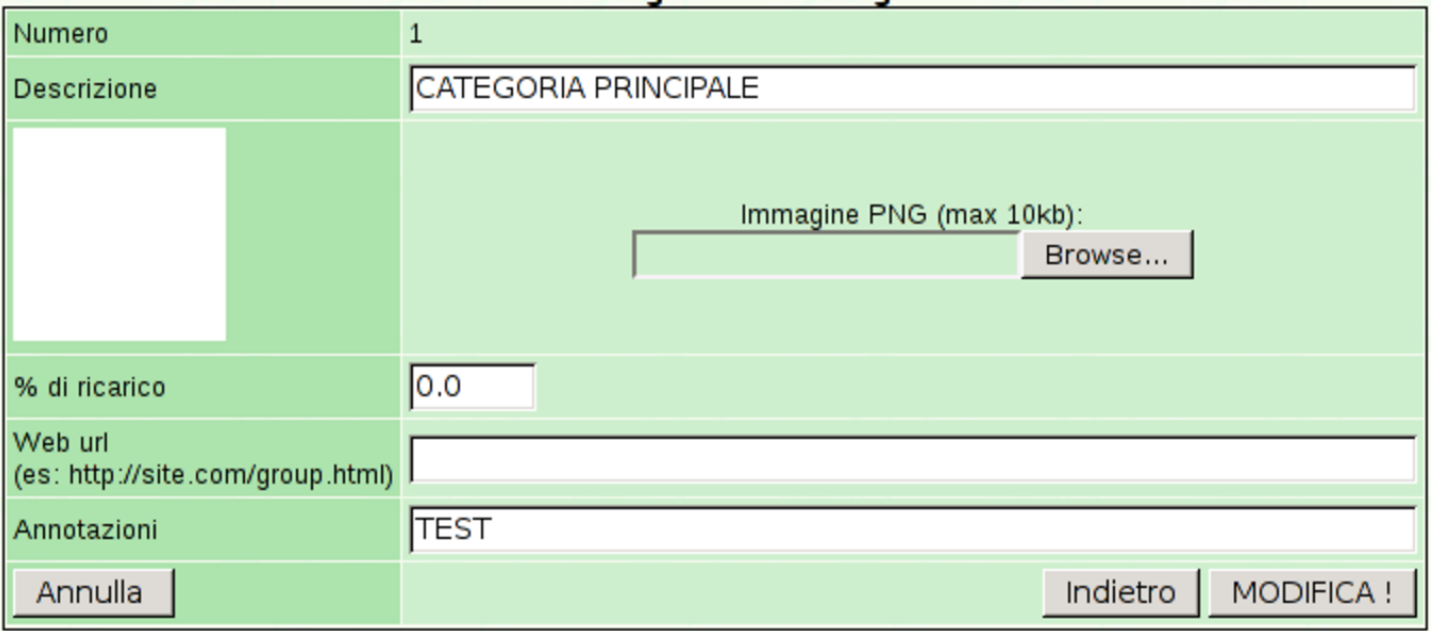

## 101.6.3 Articoli

«

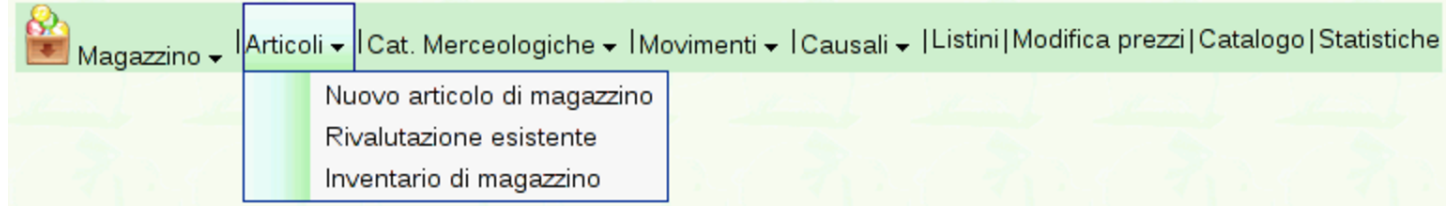

La funzione Magazzino, Articoli, porta all'elenco degli articoli di magazzino già predisposti.

| Codice           | <b>Descrizione</b>              | <b>Categoria</b><br>merceologica | <b>U.M.</b> | <b>Prezzo</b><br>1 | Prezzo<br>acquisto | <b>Giacenza</b> | <b>Visualizza</b><br>el <sub>o</sub><br>stampa | <b>Barcode</b>          |                          | <b>Duplica Cancella</b> |
|------------------|---------------------------------|----------------------------------|-------------|--------------------|--------------------|-----------------|------------------------------------------------|-------------------------|--------------------------|-------------------------|
| <b>NOTETRACK</b> | Zaino per<br>notebook           | $\mathbf{1}$                     | pz          | 20,00              | 0.00               | 0.000           | یی                                             | IIII<br>1000000000085   | $\mathbf{X}^2$           | ×                       |
| <b>TELO</b>      | Telo copri monitor              | $\mathbf{1}$                     | pz          | 5,00               | 0,00               | 0.000           | یی                                             | IIII<br>1000000000016   | $\mathbf{x}_2$           | ×                       |
| <b>HPROP</b>     | Propoli 20 g                    | $\mathbf{1}$                     | pz          | 10,00              | 0,00               | 0.000           | کی                                             | Ш<br>1000000000139      | $\sqrt{\frac{1}{2}}$     | ×                       |
| <b>CDBAG</b>     | Porta CD/DVD da<br>viaggio      | $\mathbf{1}$                     | pz          | 5,00               | 0,00               | 0.000           | $\circledcirc$                                 | IIII<br>1000000000023   | $\mathbf{X}^2$           | ×                       |
| <b>CDTOWER</b>   | Porta CD/DVD a<br>colonna       | $\mathbf{1}$                     | pz          | 10,00              | 0,00               | 0.000           | $\circ$                                        | IIII<br>1000000000030   | $\mathbf{X}^2$           | ×                       |
| <b>PENGUIN</b>   | Plastic penguin                 | $\mathbf{1}$                     | pz          | 15,88              | 10,55              | 0.000           | یں                                             | ШШ<br>8004551806212     | $\mathbf{X}^2$           | ×                       |
| <b>HKING</b>     | Pappa reale pura<br>10q         | $\mathbf{1}$                     | pz          | 20,00              | 0,00               | 0.000           | ی ک                                            | Ш<br>1000000000122      | $\mathbf{X}^2$           | ×                       |
| H1000            | Miele mille fiori 1<br>kg       | $\mathbf{1}$                     | pz          | 5,00               | 0,00               | 0.000           | یک                                             | III.II<br>1000000000092 | $\mathbf{X}^2$           | ×                       |
| <b>HACACIA</b>   | Miele di acacia 1<br>kg         | $\mathbf{1}$                     | pz          | 5,00               | 0.00               | 0.000           | یی                                             | IIII<br>1000000000108   | $\sqrt{\frac{1}{2}}$     | ×                       |
| <b>USBLIGHT</b>  | Luce per notebook<br><b>USB</b> | $\mathbf{1}$                     | pz          | 10,00              | 0,00               | 0.000           | $\circledcirc$                                 | IIII<br>1000000000047   | $\mathbf{X}^2$           | ×                       |
| <b>HWAX</b>      | Cera d'api grezza<br>$1$ kg     | $\mathbf{1}$                     | pz          | 5,00               | 0,00               | 0.000           | $\circledcirc$                                 | IIII<br>1000000000115   | $\mathbf{X}^2$           | ×                       |
| <b>NOTEBAG</b>   | Borsa per<br>notebook           | $\mathbf{1}$                     | pz          | 20,00              | 0,00               | 0.000           | ی                                              | IIII<br>1000000000078   | $\sqrt{\frac{1}{2}}$     | ×                       |
| PS2AT            | adattatore da<br>PS/2 a AT      | $\mathbf{1}$                     | pz          | 3,00               | 0,00               | 0.000           | فكبرج                                          | III II<br>1000000000061 | $\sqrt{\frac{x^2}{x^2}}$ | ×                       |
| ATPS2            | adattatore da AT a<br>PS/2      | $\mathbf{1}$                     | pz          | 3,00               | 0,00               | 0.000           | ی                                              | III.II<br>1000000000054 | x2                       | ×                       |

<span id="page-74-0"></span>Figura | 101.109. Articoli di magazzino.

La funzione Magazzino, Articoli, Nuovo articolo di magazzino, consente l'inserimento di una voce aggiuntiva all'elenco esistente, mentre con un clic sul codice di un articolo, dall'elenco, si passa alla maschera di visualizzazione e modifica di quello. Inoltre, se si fa un clic su ciò che appare nella colonna '**Duplica**', si passa all'inserimento di un nuovo articolo di magazzino, partendo dai dati di quello selezionato, scelto opportunamente per la similitudine con quello nuovo.

## Figura | 101.110. Visualizzazione e modifica di un articolo di magazzino.

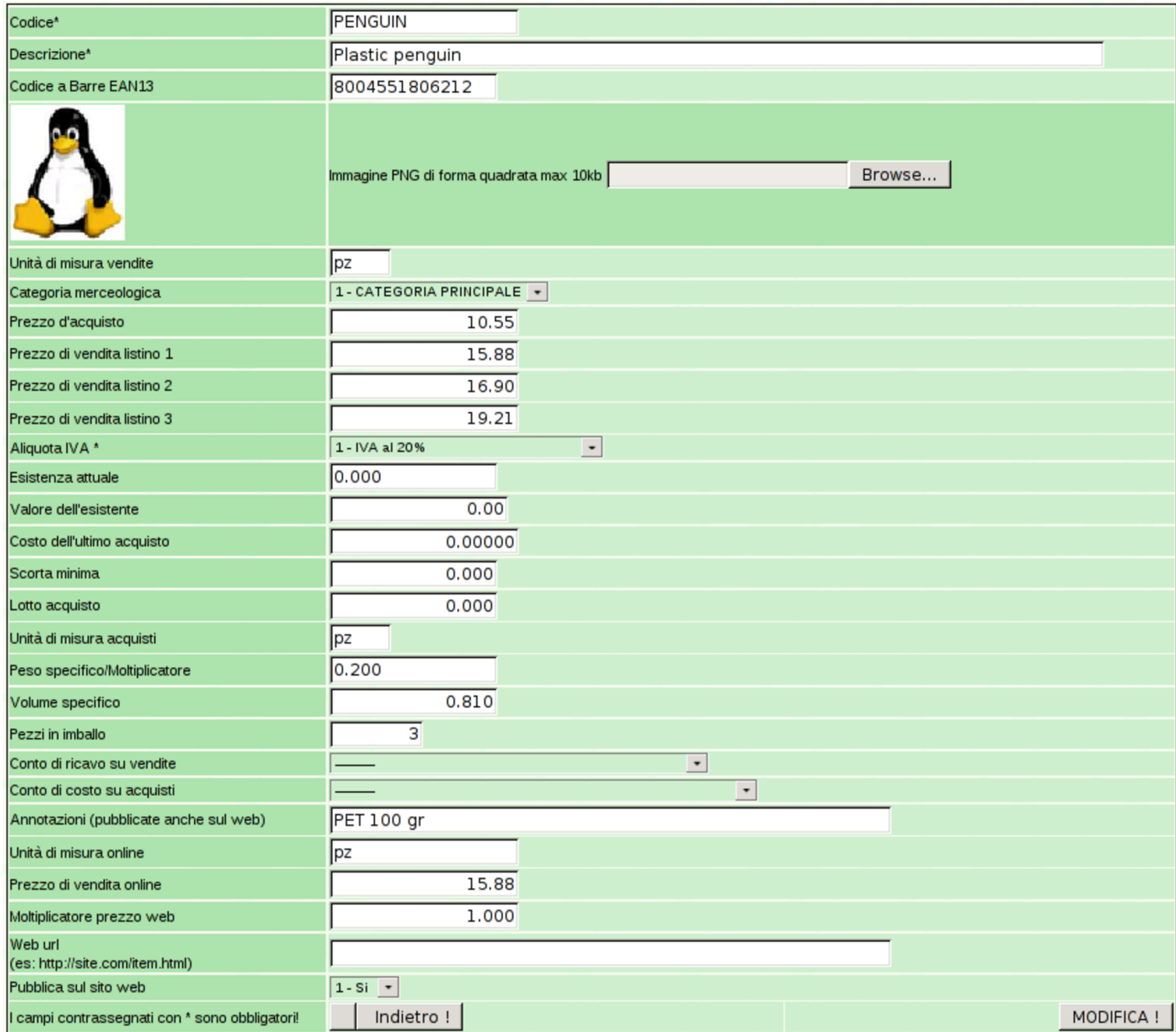

Durante la visualizzazione dell'elenco degli articoli (che si ottiene con Magazzino, Articoli), se si fa un clic sul numero del codice a barre, si ottiene un file PDF con tanti codici a barre uguali, dell'articolo scelto. Questo foglio potrebbe essere stampato su carta adesiva, per poter applicare il codice sul prodotto.

## <span id="page-76-0"></span>Figura 101.111. Foglio con il codice a barre di un prodotto.

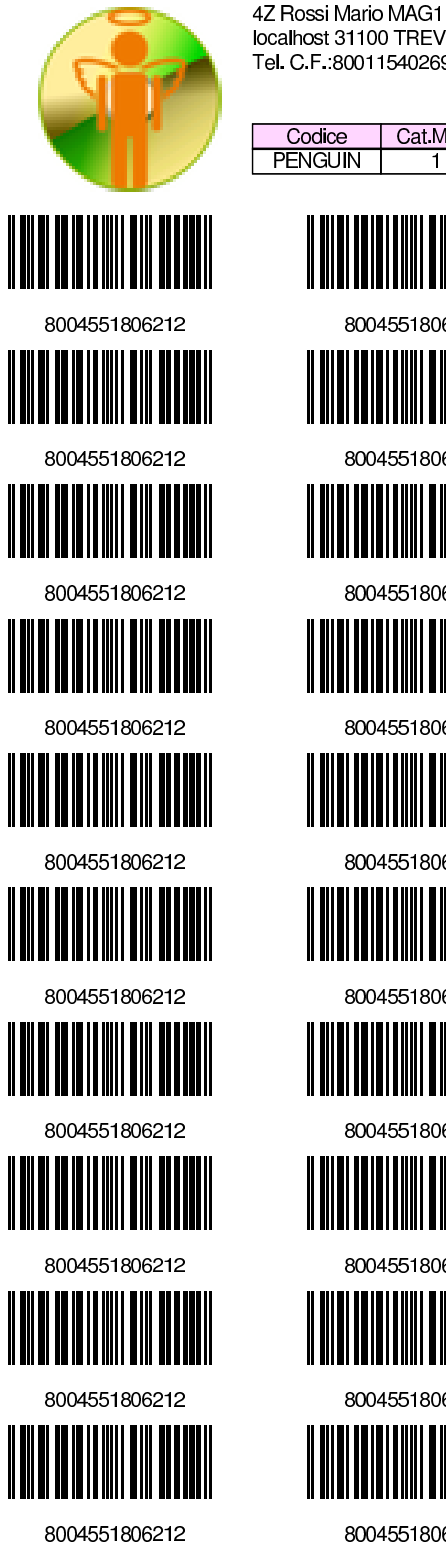

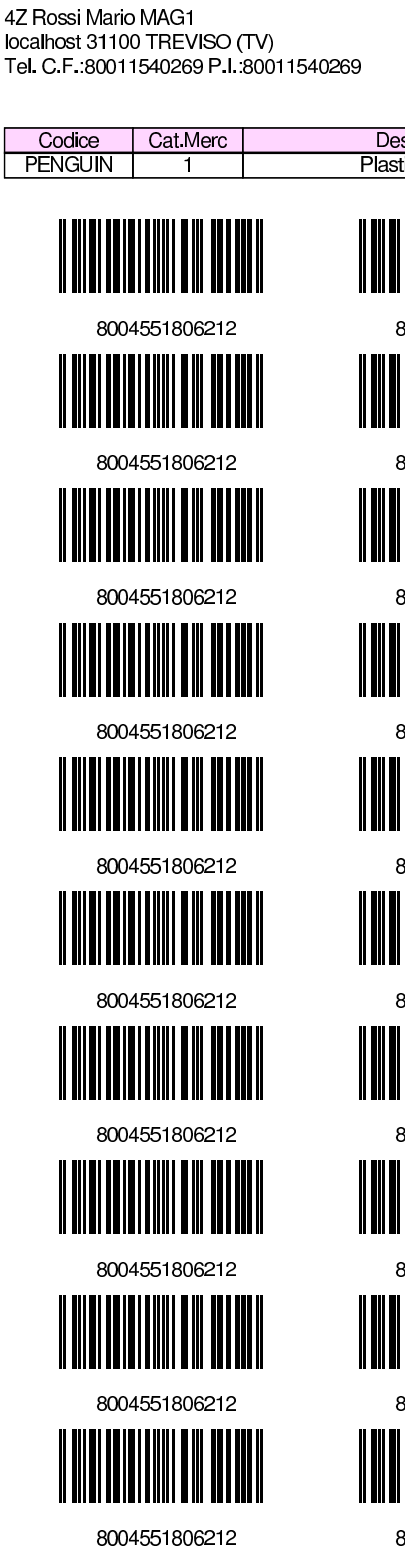

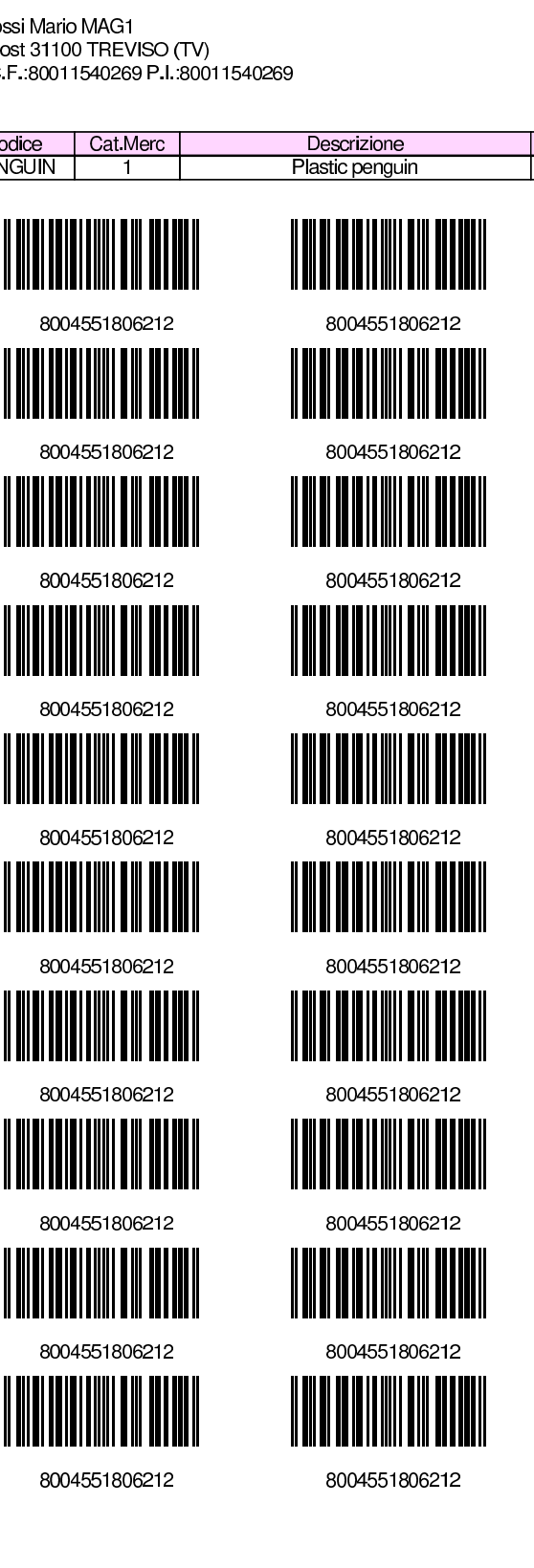

# 101.6.3.1 Rivalutazione esistente

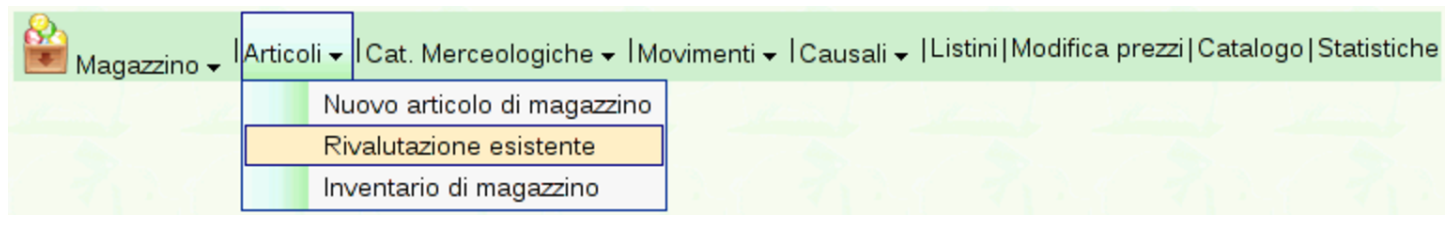

La funzione Magazzino, Articoli, Rivalutazione esistente, porta a una maschera di selezione dell'anno, con la quale si genera la rivalutazione sulla base del criterio stabilito nella scheda dell'azienda (Archivi di [base](#page-77-0), Azienda).

<span id="page-77-0"></span>Figura 101.113. Rivalutazione; in questo caso al costo medio.

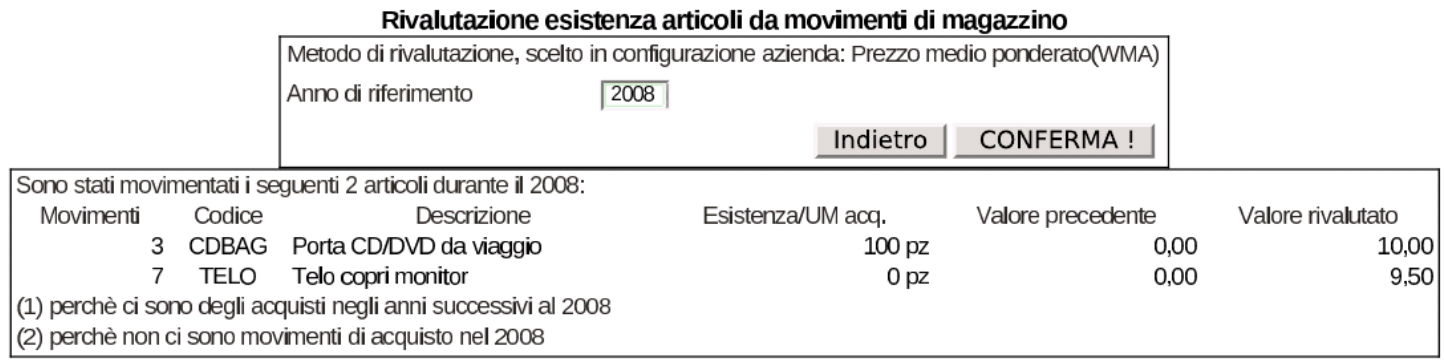

# 101.6.4 Movimenti

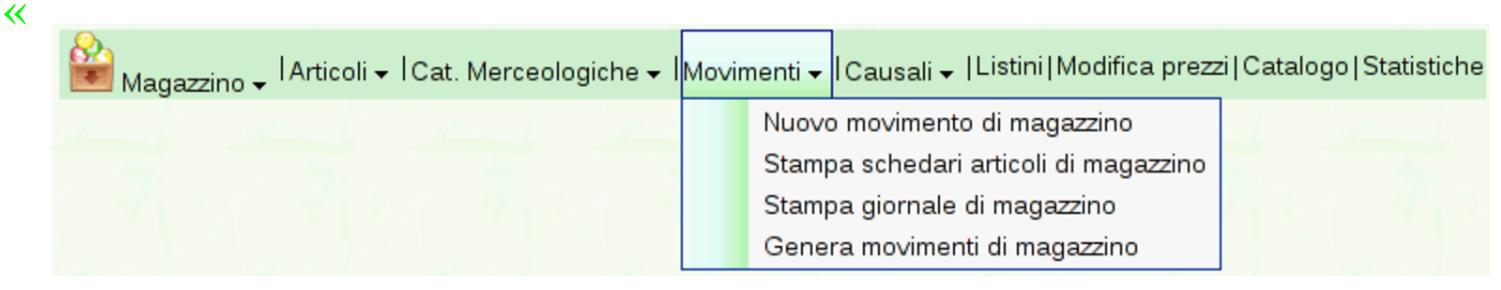

La funzione Magazzino, Movimenti, porta all'elenco dei movimenti di magazzino già inseriti. Da questo elenco è possibile eliminare un movimento o accedere in visualizzazione e modifica, attraverso i collegamenti che si trovano sul numero progressivo attribuito automaticamente.

## <span id="page-78-0"></span>Figura 101.115. Magazzino, Movimenti, con un elenco contenente alcune scritture.

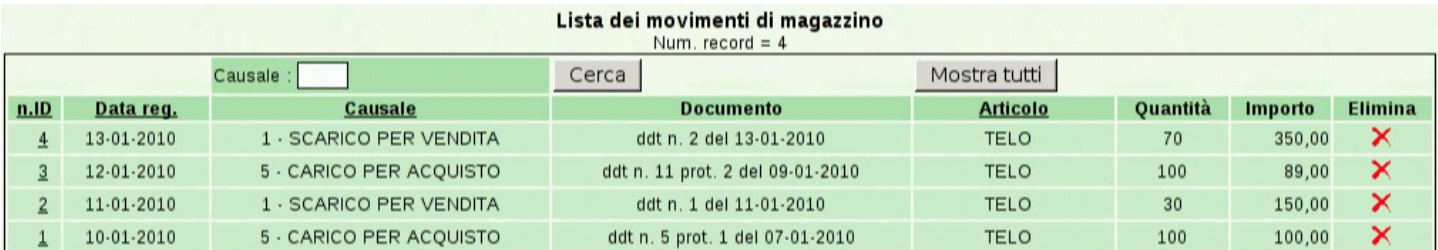

## Figura | 101.116. Visualizzazione e modifica di un movimento.

Magazzino | Articoli | Cat. Merceologiche | Movimenti | Causali | Listini | Modifica prezzi | Catalogo | Statistiche

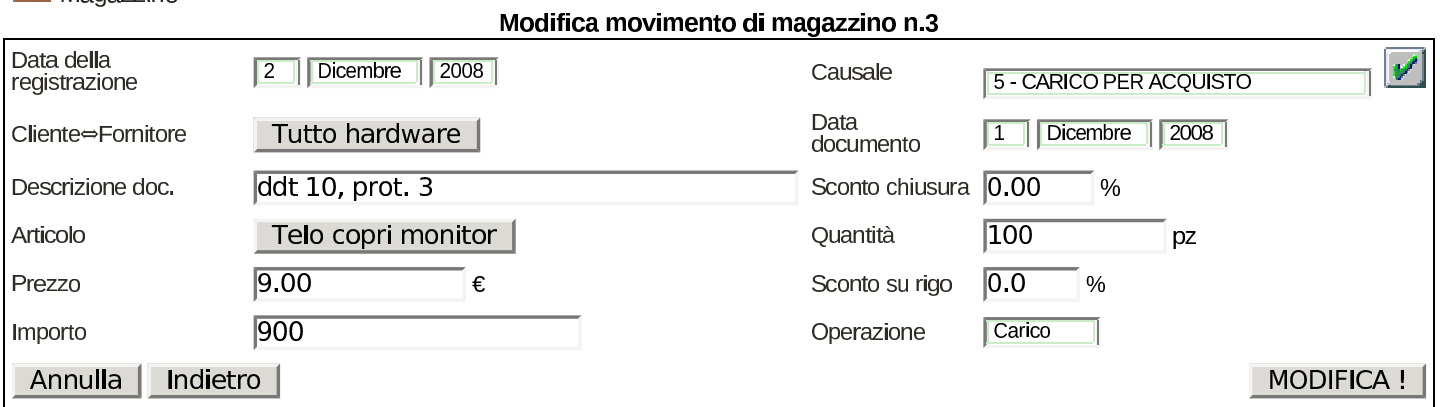

## 101.6.4.1 Nuovo movimento di magazzino

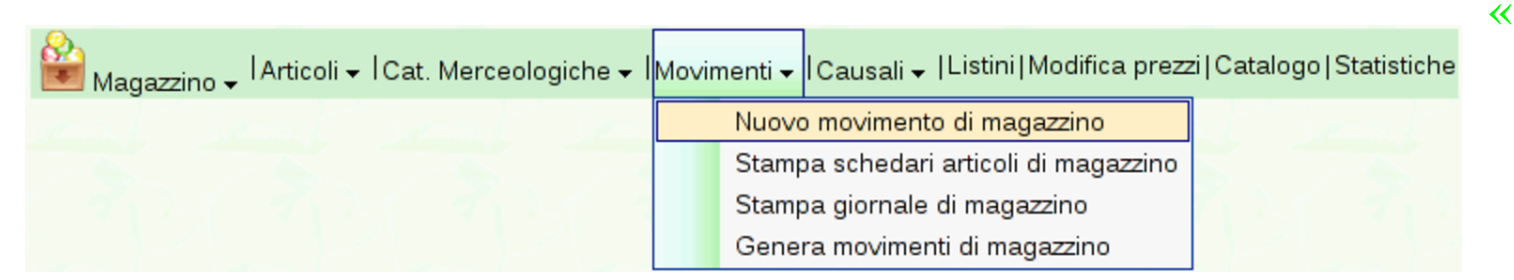

Per inserire un movimento di magazzino serve la funzione [Magaz](http://www.youtube.com/watch?v=qnypB8B8nH4)[zino](http://www.youtube.com/watch?v=qnypB8B8nH4), [Movimenti](http://www.youtube.com/watch?v=qnypB8B8nH4), [Nuovo](http://www.youtube.com/watch?v=qnypB8B8nH4) m[ovimento](http://www.youtube.com/watch?v=qnypB8B8nH4) di mag[azzino](http://www.youtube.com/watch?v=Wm9Ix2IboiI)[. Video](http://www.youtube.com/watch?v=Wm9Ix2IboiI): [http://](http://www.youtube.com/watch?v=Wm9Ix2IboiI) [www.youtube.com/watch?v=](http://www.youtube.com/watch?v=Wm9Ix2IboiI)qn[ypB8B8nH4](http://www.youtube.com/watch?v=GIpPRKImO34) , [http://www.youtube.](http://www.youtube.com/watch?v=GIpPRKImO34) [com/watch?v=W](http://www.youtube.com/watch?v=GIpPRKImO34)m[9Ix2IboiI](http://www.youtube.com/watch?v=fyvXMJuCl-g) , [http://www](http://www.youtube.com/watch?v=fyvXMJuCl-g).[youtube](http://www.youtube.com/watch?v=fyvXMJuCl-g).[com/watch?v=](http://www.youtube.com/watch?v=fyvXMJuCl-g) [G](http://www.youtube.com/watch?v=fyvXMJuCl-g)I[pPRKImO34](http://www.youtube.com/watch?v=kyV8HJ6cDAE) , [http://www](http://www.youtube.com/watch?v=kyV8HJ6cDAE).[youtube.com/watch?v=](http://www.youtube.com/watch?v=kyV8HJ6cDAE)fyvXMJuCl<sup>g</sup> , http://www.youtube.com/watch?v=kyV8HJ6cDAE .

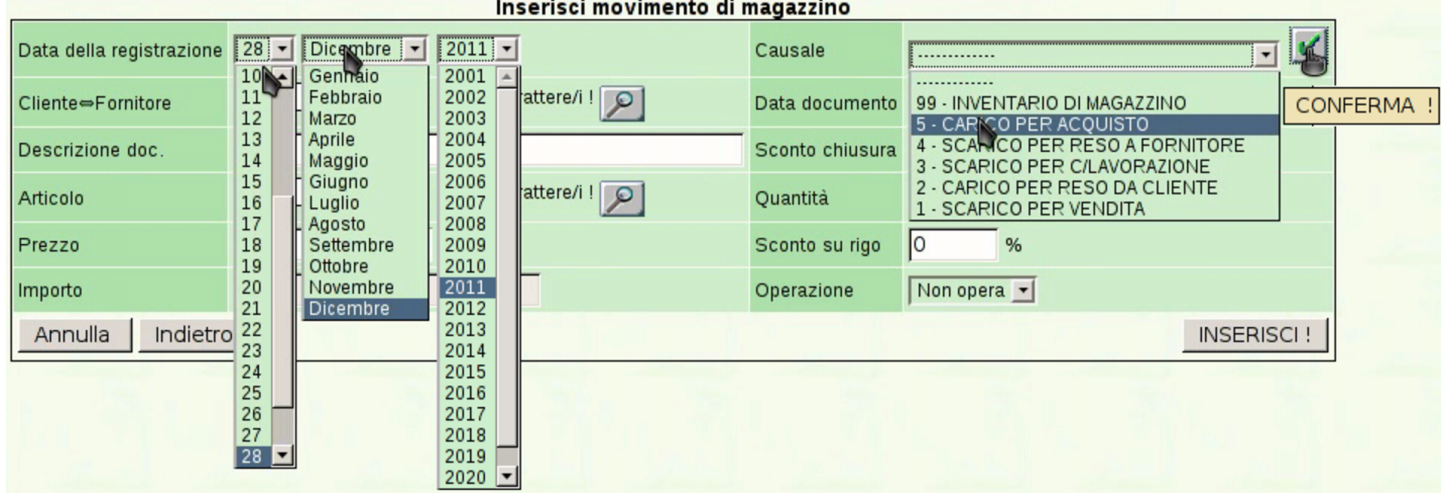

In questa maschera di inserimento vanno osservati i campi di inserimento del cliente o del fornitore, e del codice articolo: in tutti i casi vanno indicati i primi caratteri (per clienti o fornitori servono almeno due caratteri, mentre per l'articolo di magazzino ne serve almeno uno). Se l'elenco complessivo non è eccessivamente lungo, al posto di questi caratteri iniziali si può usare il carattere '**%**' (due volte o una volta soltanto).

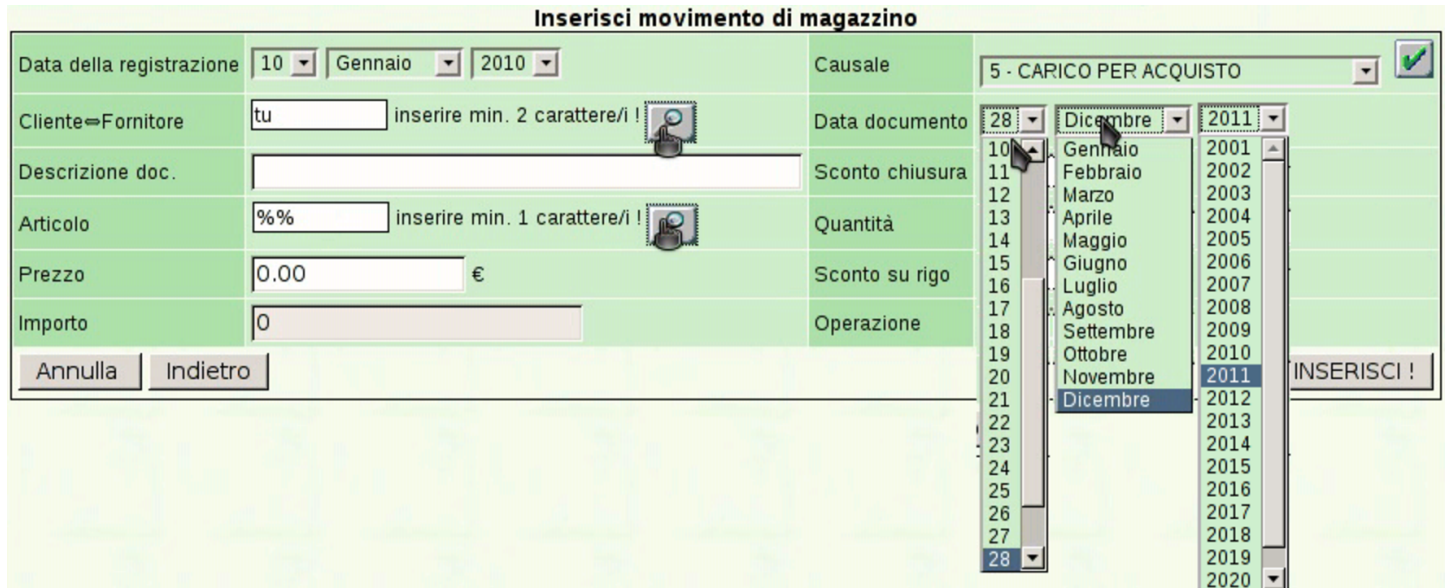

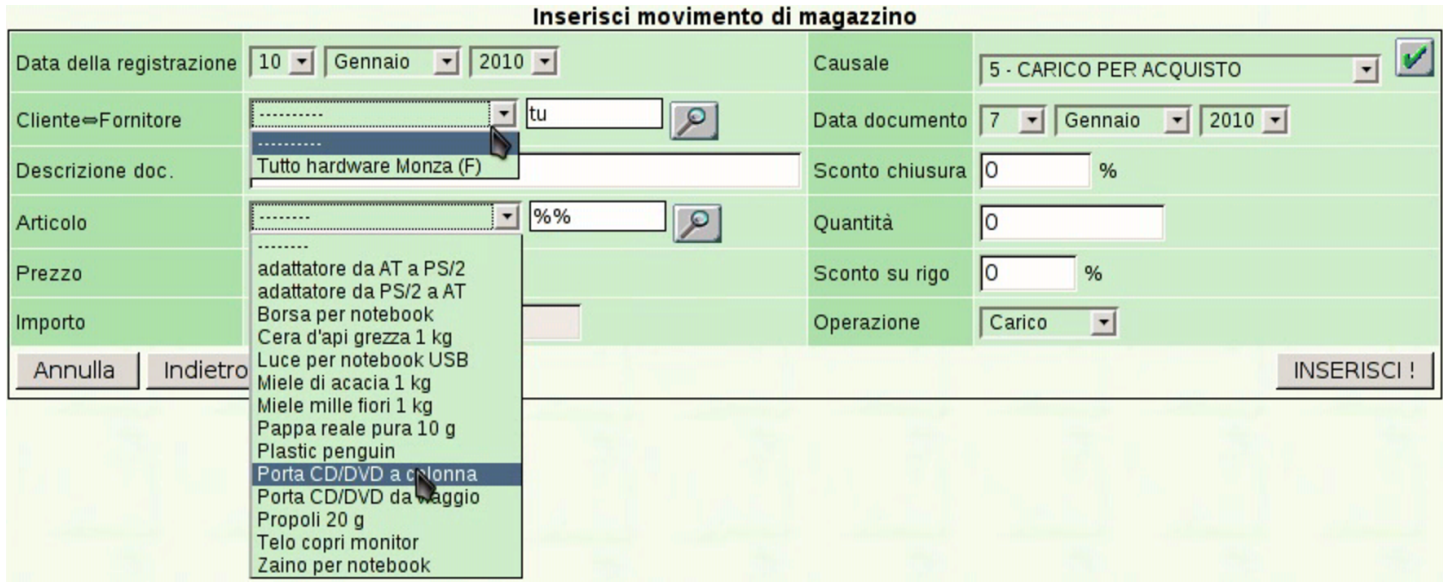

Va osservato che il prezzo complessivo si calcola automaticamente, quando vengono inseriti almeno la quantità e il prezzo unitario.

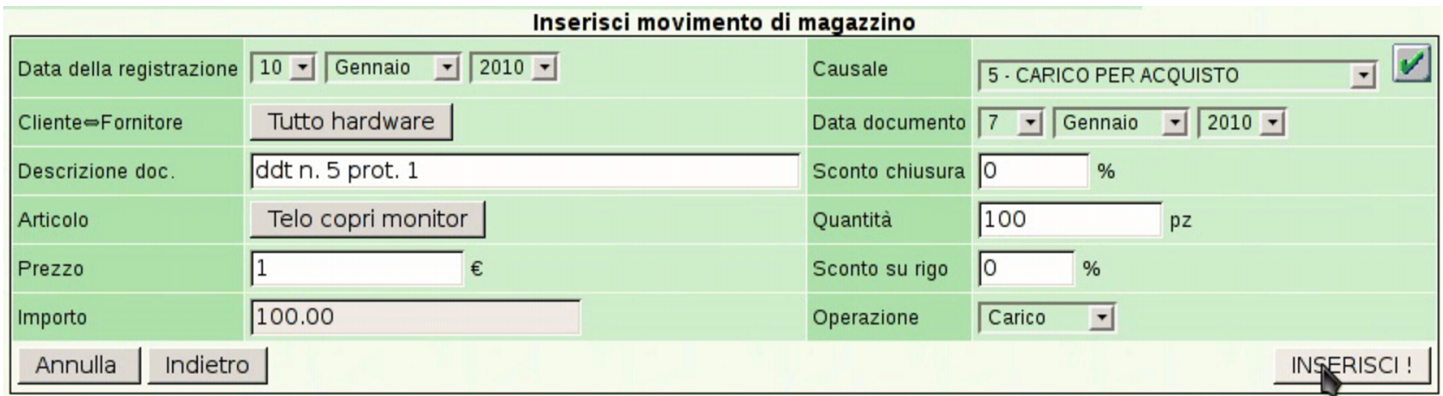

La maschera di inserimento dei movimenti di magazzino, in modo manuale, non prevede automatismi, a parte il calcolo dell'importo complessivo.

101.6.4.2 Genera movimenti di magazzino

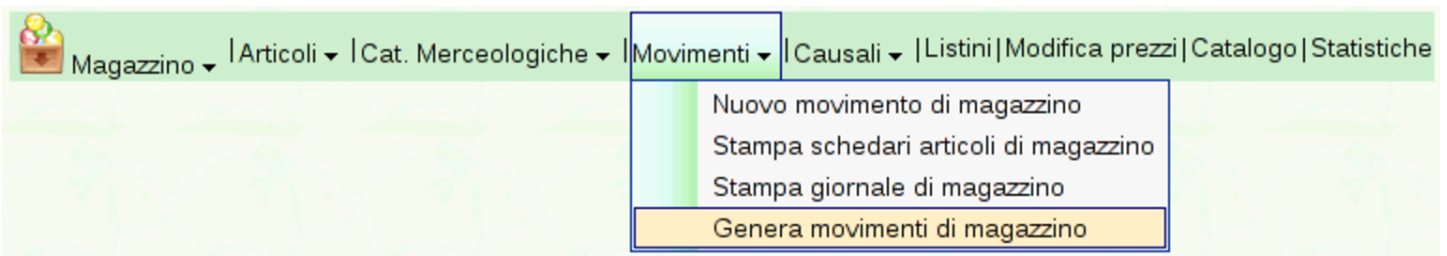

La configurazione consigliata di Gazie, prevede che l'emissione di

documenti che si associano al carico o allo scarico di magazzino, generino automaticamente il movimento di magazzino corrispondente. La configurazione viene fatta nella scheda dell'azienda, alla voce Archivi di base, Azienda. Nel caso invece si preferisca che tali movimenti non vengano prodotti in modo automatico e simultaneo, si può richiedere un inserimento «manuale», con il quale va ordinato espressamente tale l'inserimento. Con la funzione Magazzino, Articoli, [Genera](#page-81-0) movimenti di magazzino.

<span id="page-81-0"></span>Figura | 101.123. Anteprima dei movimenti da generare.

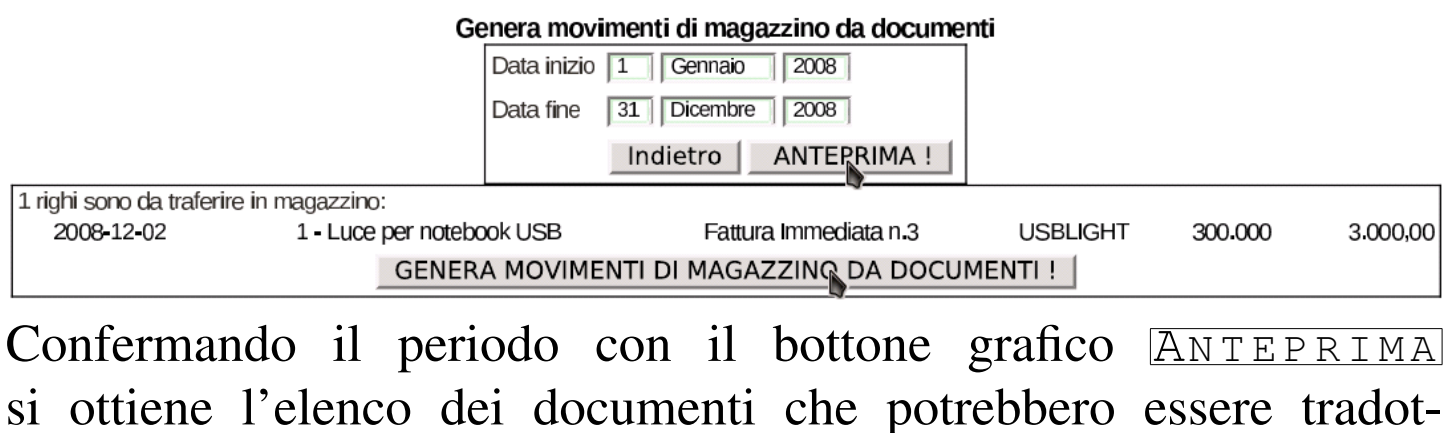

ti in movimenti di magazzino. È sufficiente un clic sul bottone GENERA MOVIMENTI DI MAGAZZINO DA DOCUMENTI per procedere e concludere l'operazione.

101.6.4.3 Stampa giornale di magazzino

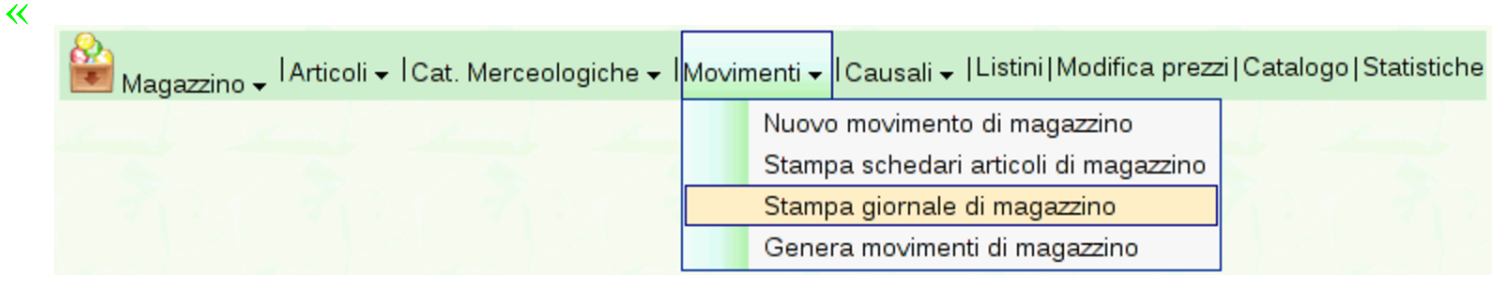

Attraverso la funzione Magazzino, Movimenti, Stampa giornale di magazzino, si giunge a una maschera con la quale è possibile spe-

<span id="page-82-0"></span>[cificare un periodo per la stampa del giornale di m](http://www.youtube.com/watch?v=vc5kDenlgHo)agazzino. Video: http://ww[w.youtub](#page-82-0)e.com/watch?v=vc5kDenlgHo.

Figura | 101.125. Maschera per l'inserimento del periodo da stampare nel giornale di magazzino: dopo la visualizzazione dell'anteprima, si può richiedere la stampa.

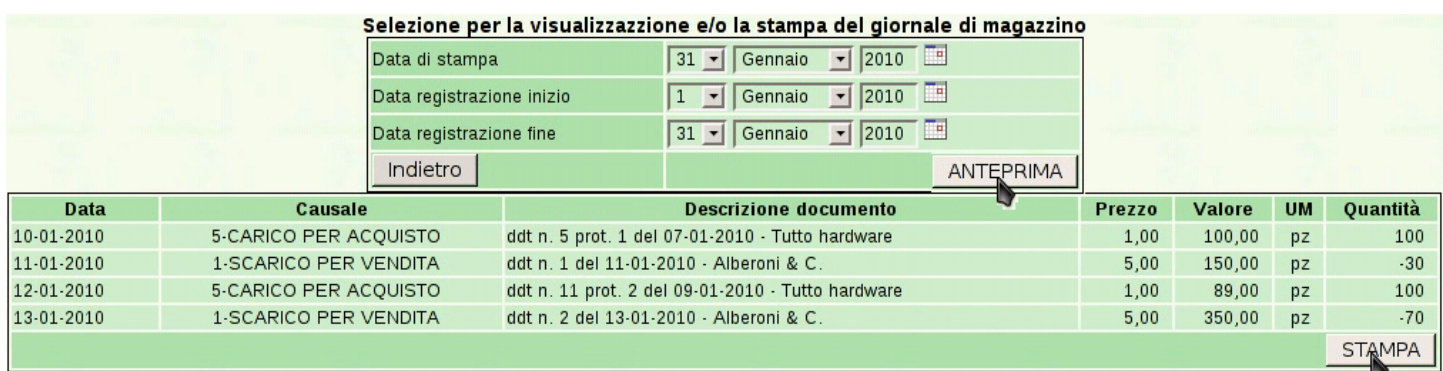

<span id="page-82-1"></span>Selezionando il bottone **STAMPA** si ottiene il file PDF del giornale, che può e[ssere sal](#page-82-1)vato o stampato effettivamente.

Figura | 101.126. Esempio di giornale di magazzino.

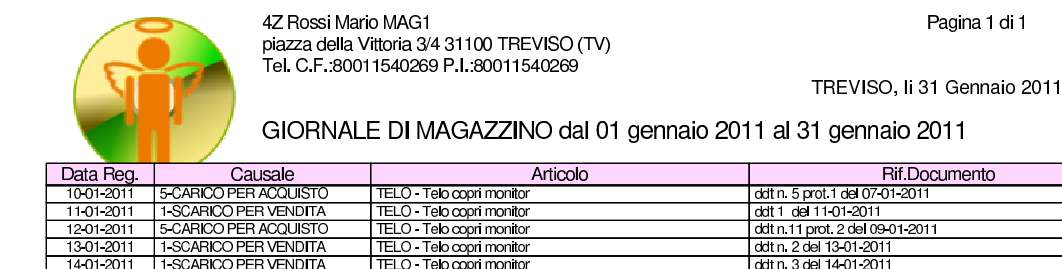

1301-2011 1-SCARICO PER VENDITA<br>14-01-2011 1-SCARICO PER VENDITA

# 101.6.4.4 Stampa schedari articoli di magazzino

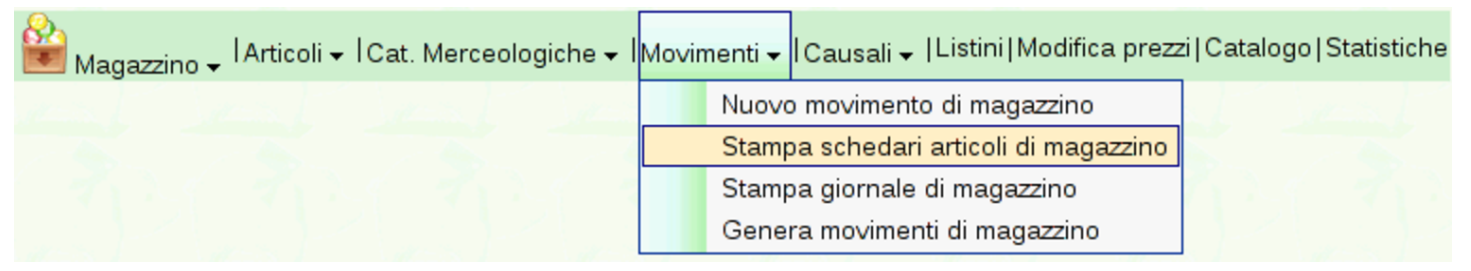

Per ottenere le schede di magazzino, si deve selezionare la voce Magazzino, Movimenti, Stampa schedari articoli di magazzino. Si deve poi selezionare il gruppo di articoli e il periodo.

«

Importo U.M. Mov.Quant.

Prezzo  $\frac{5,00}{1,00}$ 

Figura | 101.128. Maschera per la selezione del periodo e il gruppo di articoli di cui si vuole ottenere la scheda.

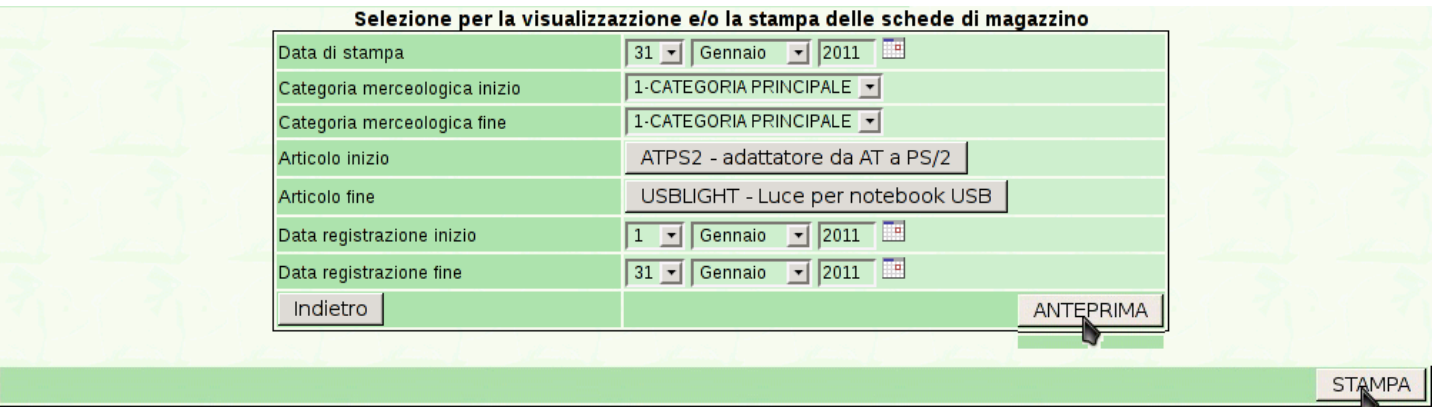

## Figura | 101.129. Esempi di schede di articoli di magazzino.

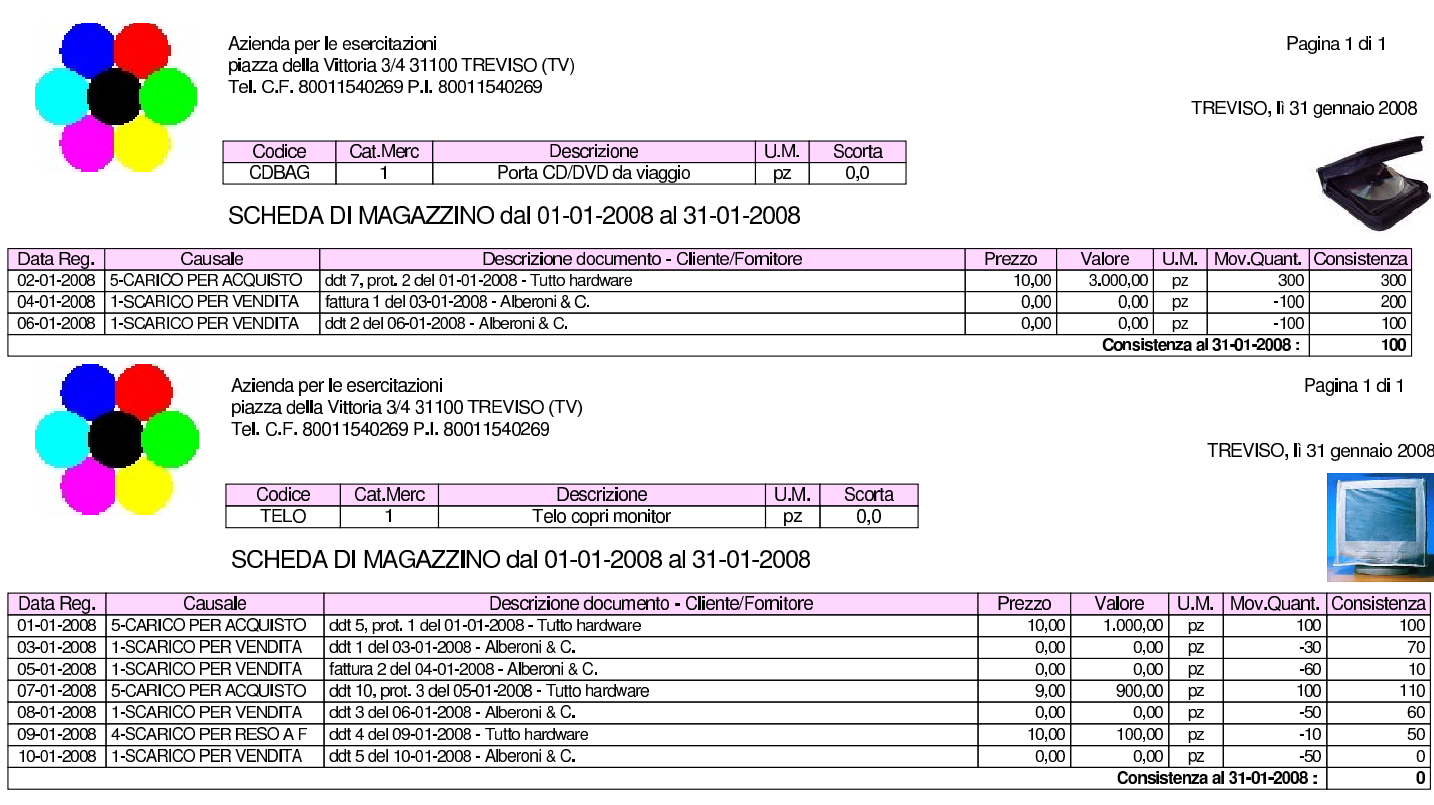

# 101.6.5 Listini

Con la funzione Magazzino, Listini, è possibile selezionare un intervallo di articoli di cui si vuole stampare un listino. Gli articoli di magazzino possono disporre di diversi prezzi di vendita e possono annotare anche un prezzo di acquisto (se ciò può essere utile). Pertanto, la stampa di un listino implica la scelta del gruppo di prezzi.

Figura | 101.131. Selezione di un insieme di articoli di cui si vuole stampare un certo listino.

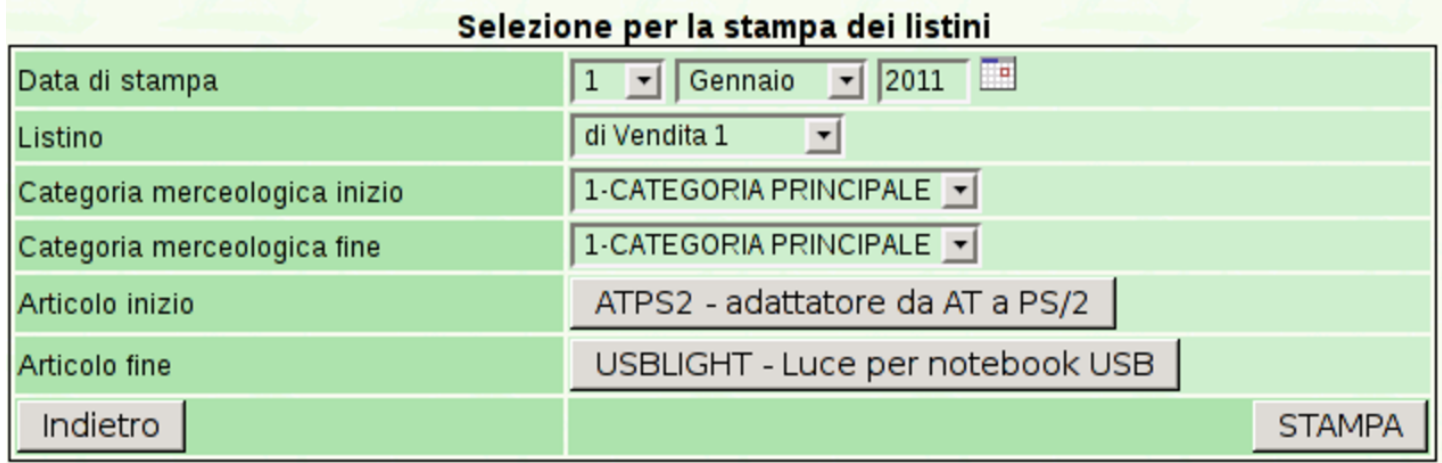

Confermando con il bottone  $STAMPA$  si ottiene il listino in formato PDF.

## Figura | 101.132. Esempio di listino finale.

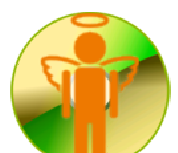

Azienda. 31100 TREVISO (TV) Tel. C.F.:80011540269 P.I.:80011540269 Pagina 1 di 1

TREVISO, 12 Dicembre 2011

Listino di vendita n.1

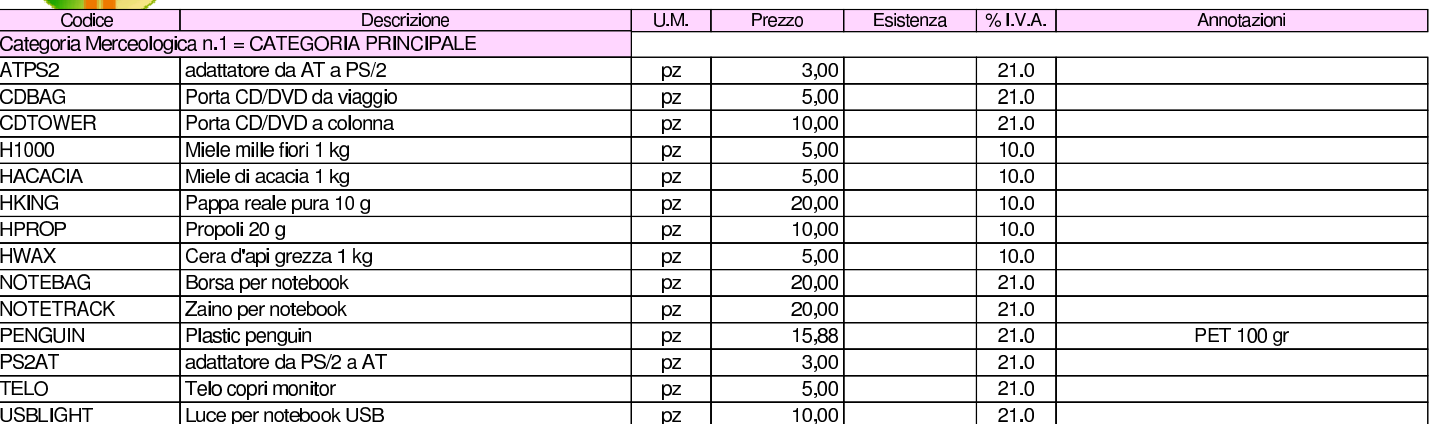

## 101.6.6 Modifica prezzi

Magazzino → IArticoli → ICat. Merceologiche → IMovimenti → ICausali → IListini Modifica prezzi|Catalogo|Statistiche

È possibile intervenire sistematicamente sui prezzi di listino, modificandoli secondo un certo criterio. Per questo serve la funzione Magazzino, Modifica prezzi; si ottiene una maschera di selezione dell'intervallo di articoli desiderato e dei criteri di modifica di un certo listino.

<span id="page-86-0"></span>Figura | 101.134. Maschera per la modifica sistematica di un certo listino. Con il bottone **ANTEPRIMA** si ottiene una bozza della modifica dei prezzi, la quale va eventualmente confermata successivamente con il bottone CONFERMA.

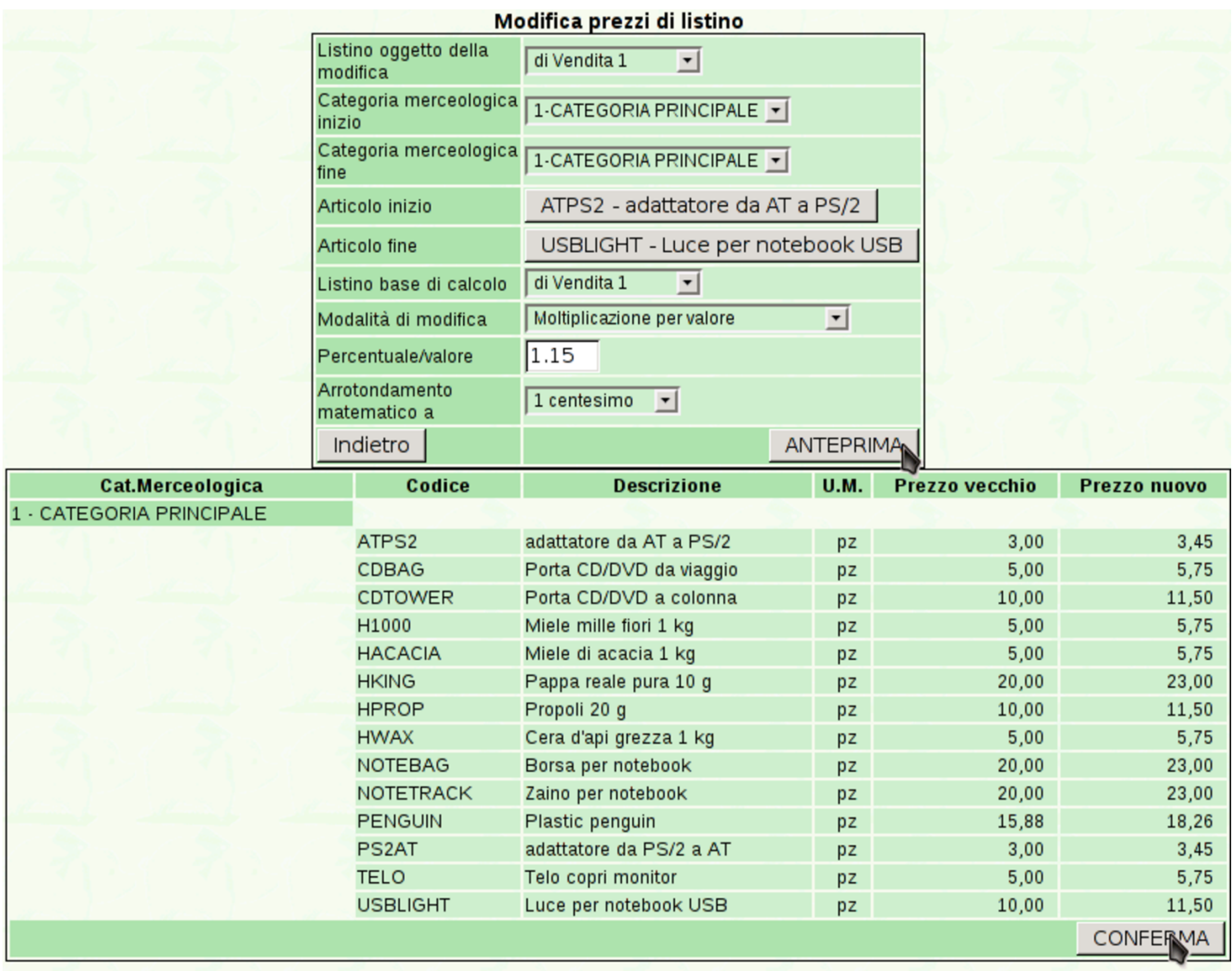

## 101.6.7 Cataloghi

635<br>Magazzino – IArticoli – ICat. Merceologiche – IMovimenti – ICausali – IListini†Modifica prezzi∥Catalogo<mark>|Statistiche</mark>

È possibile generare un catalogo, in formato PDF, di un gruppo di articoli, includendo eventualmente l'immagine di ogni articolo. Si

<span id="page-87-0"></span>ottiene con la funzione Magazzino, Catalogo, la quale porta a una maschera [di selezio](#page-87-0)ne.

Figura 101.136. Maschera di selezione degli articoli per la produzione di un catalogo.

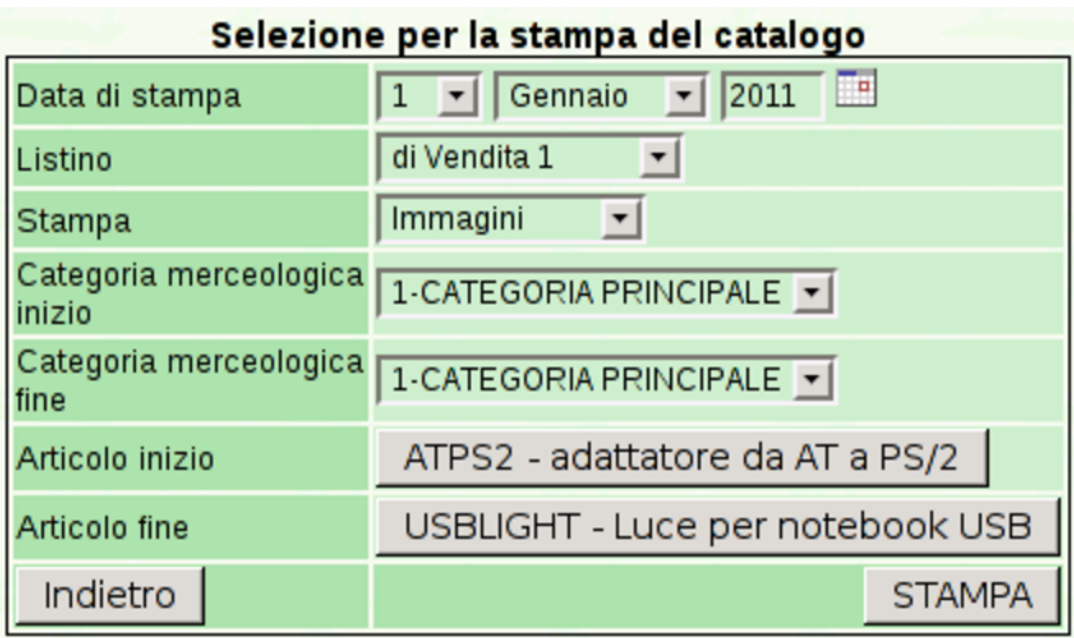

## <span id="page-88-0"></span>Figura | 101.137. Esempio di un catalogo prodotto da Gazie.

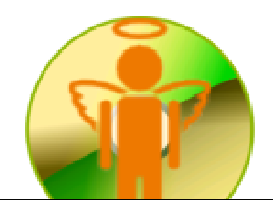

Azienda... 31100 TREVISO (TV) Tel. C.F.:80011540269 P.I.:80011540269 Pagina 1 di 1

TREVISO, 12 Dicembre 2011

### CATALOGO

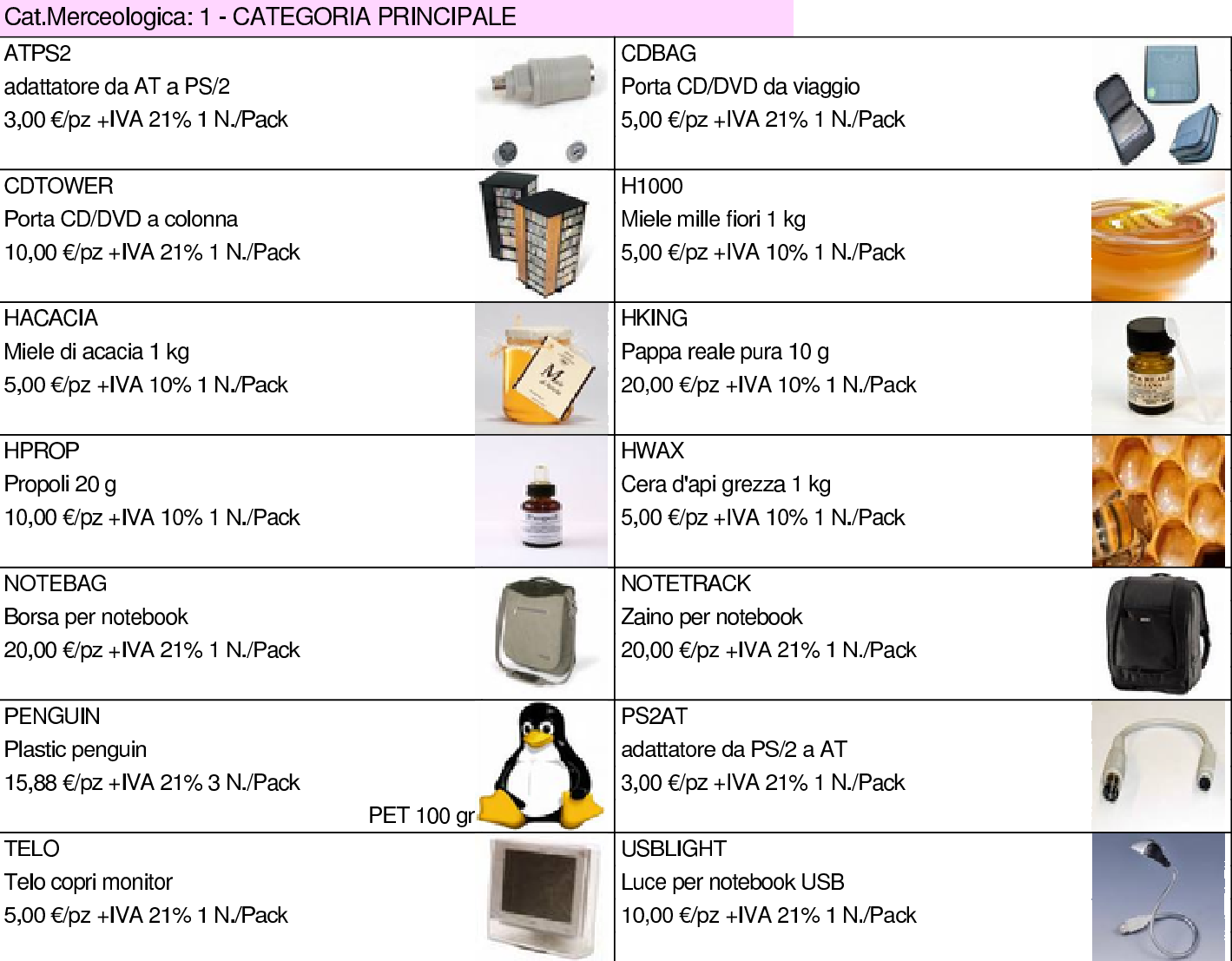

## 101.6.8 Statistiche

) <sub>Magazzino →</sub> IArticoli → ICat. Merceologiche → IMovimenti → ICausali → IListini|Modifica prezzi|Catalogo|<mark>Statistiche</mark>

È possibile produrre delle statistiche sui carichi per acquisto o gli scarichi per vendita, mettendo in evidenza le quantità o il valore. Si <span id="page-89-0"></span>accede a [questa sta](#page-89-0)tistica con la funzione Magazzino, Statistiche.

Figura | 101.139. Statistiche di vendita, evidenziando le quantità scaricate.

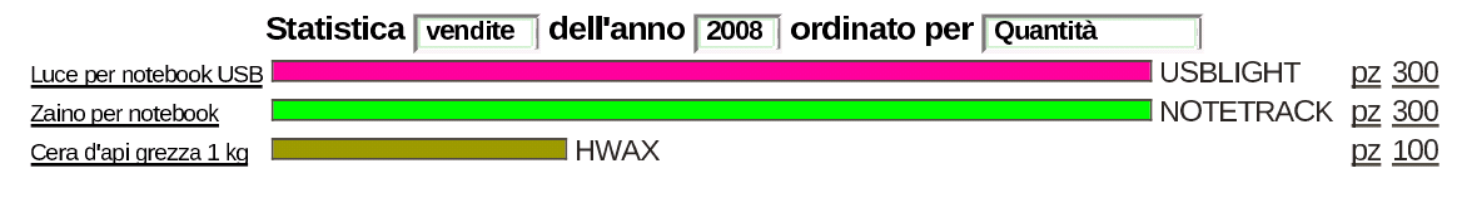

# 101.7 Vendite

«

«

Dendite → ICorrispettivi → IFatture → ID.d.T. → IPreventivi → IOrdini → IEffetti → IClienti → IContratti → IAgenti → IStatistiche

La voce Vendite porta al menù delle funzioni relative alla gestione della fatturazione di vendita.

### 101.7.1 Clienti

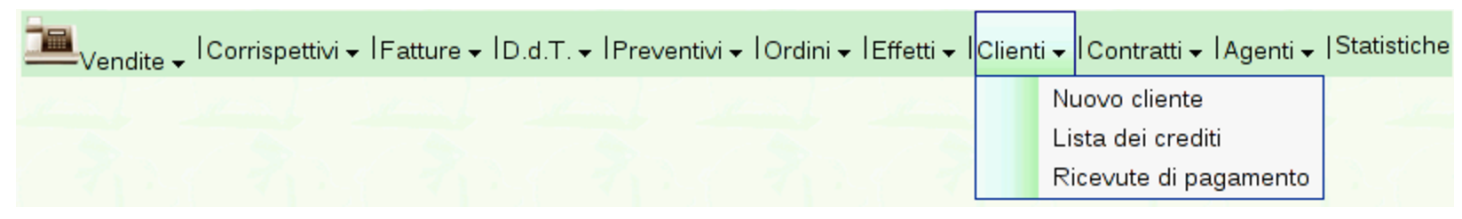

Le informazioni sui clienti fanno parte del piano dei conti della contabilità generale, ma l'accesso a tali dati (per la creazione, la modifica, e per la situazione dei crediti verso di loro) è possibile solo dalla funzione Vendite, Clienti. Va osservato che il codice dei clienti è in pratica la porzione finale del codice del conto. Per esempio, se il mastro dei clienti (come definito nella tabella Archivi di base, Azienda) è 103000000, il conto effettivo del cliente che ha codice 000001, è in pratica 103000001.

Dalla voce Vendite, Clienti, del menù di Gazie, si ottiene una tabella riepilogativa dei dati dei clienti, come si vede nella figura successiva.

<span id="page-90-0"></span>Figura | 101.142. Elenco dei clienti, ottenuto da Vendite, Clienti.

| Codice | <b>Ragione Sociale</b>        | <b>Tipo</b> | <b>Città</b>   | Telefono P.IVA - C.F. Privacy Riscuoti |   |                  | <b>Visualizza</b><br>e/o stampa | <b>Cancella</b> |
|--------|-------------------------------|-------------|----------------|----------------------------------------|---|------------------|---------------------------------|-----------------|
| 000008 | Alberoni & C.                 | G           | Scandicci (FI) | 01720430485<br>01720430485             |   | ka⊋              | کی                              | ×               |
| 000007 | Wasser                        | G           | Treviso (TV)   | 02413310018<br>02413310018             |   | 100 <sup>2</sup> | کی                              | ×               |
| 000006 | Zeta                          | G           | Milano (MI)    | 01920430483<br>01920430483             | ℭ | iza a            | $\circledcirc$                  | ×               |
| 000005 | Yankee                        | G           | Treviso (TV)   | 00496700261<br>00496700261             |   | ha s             | ی ک                             | ×               |
| 000004 | Emme                          | G           | Torino (TO)    | 02513310017<br>02513310017             |   | <b>Page</b>      | کی                              | ×               |
| 000003 | Super bit srl                 | G           | Rimini (RN)    | 01620430403<br>01620430403             |   | izo s            | $\circledcirc$                  | ×               |
| 000002 | Belletti Ugo                  | G           | Treviso (TV)   | 02403210269<br>02403210269             |   | $\alpha_{\rm B}$ | ی ک                             | ×               |
| 000001 | Clienti c/fatture da emettere | G           | $\cdots$ (…)   | 00000000000                            | ℭ | ize :            | کی                              | ×               |

Da questa tabella, selezionando il codice di un cliente, si passa alla modifica dei dati dello stesso; la colonna «Riscuoti» contiene invece dei riferimenti che portano a produrre automaticamente delle ricevute e le scritture contabili relative di riscossione dei crediti; la colonna «Visualizza o stampa», porta alla maschera per la produzione del partitario, già compilata per il cliente considerato.

Per inserire un nuovo cliente si deve procedere con la voce Vendite, Clienti, Nuovo cliente. La maschera di immissione è sostanzialmente uguale a quella di modifica dei dati. La figura successiva mostra la modifica del cliente Alberoni & C.

## Figura | 101.143. Modifica del cliente Alberoni & C.

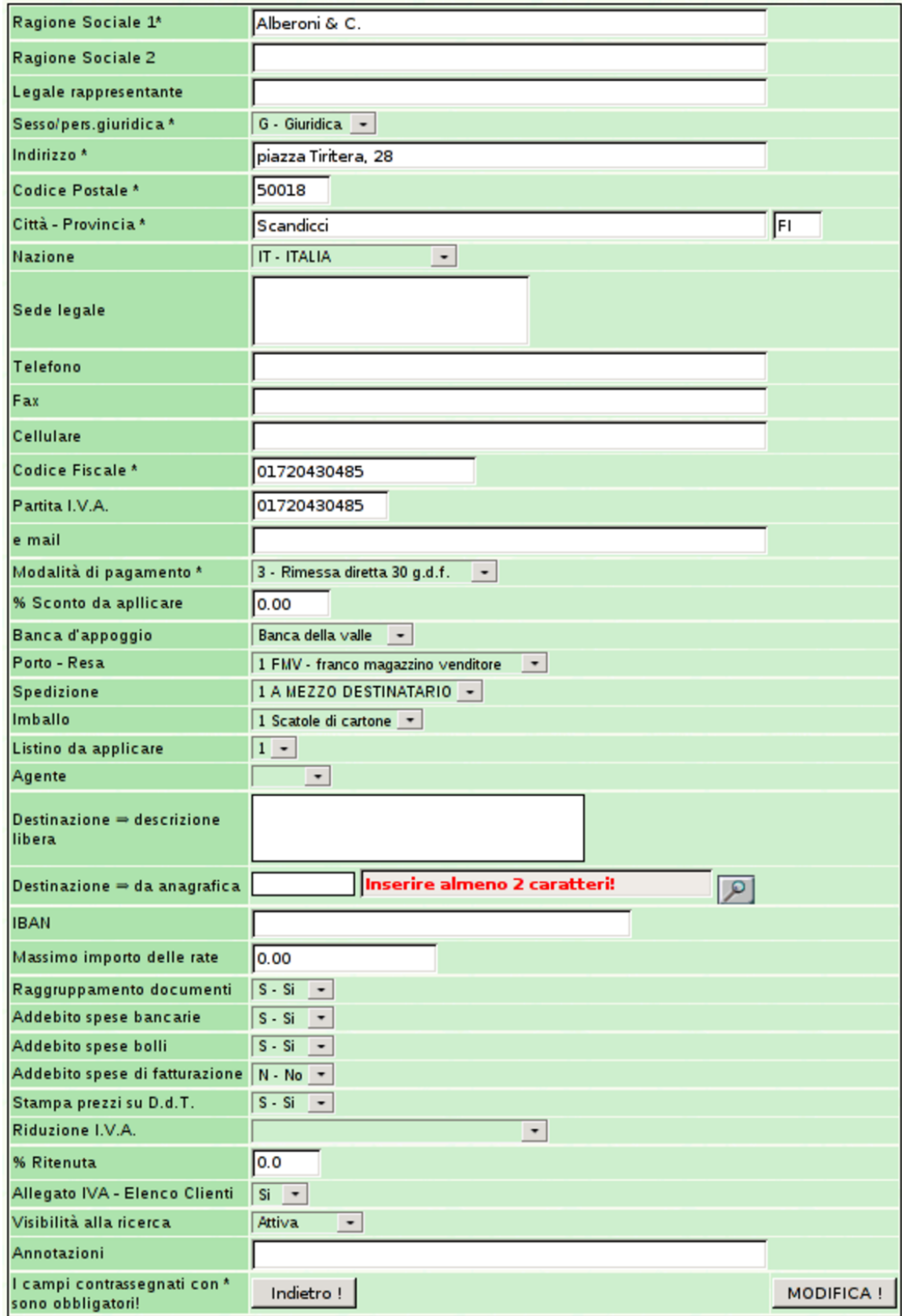

## 101.7.2 Corrispettivi

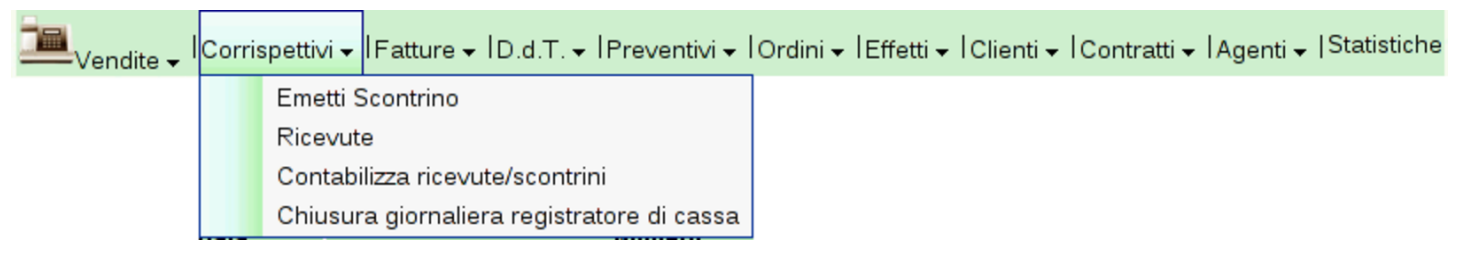

Attraverso le voci del menù Corrispettivi è possibile gestire un registratore di cassa, per emettere scontrini, quindi è possibile contabilizzarli e procedere con la chiusura giornaliera.

Occorre prestare attenzione alla voce Ricevute, la quale si riferisce esclusivamente a ricevute non fiscali, adatte per esempio a un privato che emette ricevute per un affitto. Pertanto, tali ricevute possono essere generate soltanto attraverso un contratto (dal menù Contratti). Inoltre, le ricevute a cui ci si riferisce qui, sono distinte rispetto a quelle prodotte da Clienti, Ricevute di pagamento.

### 101.7.3 D.d.T.

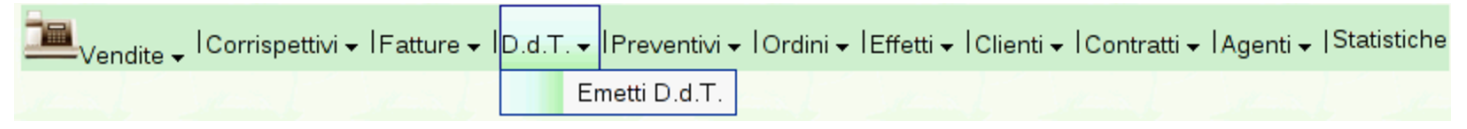

<span id="page-92-0"></span>La voce Vendite, D.d.T., conduce alla gestione dei documenti di trasporto, [dove si o](#page-92-0)ttiene l'elenco dei documenti già inseriti.

Figura | 101.146. Elenco dei documenti di trasporto già inseriti che si ottiene da Vendite, D.d.T..

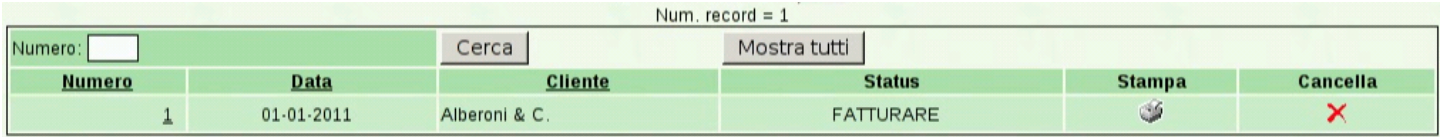

Selezionando i riferimenti che si trovano in corrispondenza dei numeri di documento, si accede in visualizzazione o modifica dei do-

«

cumenti stessi. Va osservato che la modifica di un documento di trasporto già fatturato, comporta la modifica della fattura stessa.

Da questo elenco è possibile ottenere la stampa di una copia ulteriore dei documenti, selezionando l'icona con la stampante; inoltre, è possibile eliminare l'ultimo documento di trasporto inserito, purché non risulti già fatturato: solo l'ultimo, per evitare problemi nella sequenza di numerazione.

# 101.7.3.1 Emetti D.d.T.

$$
\boxed{\blacksquare}_{\text{Vendite}\text{ + } | \text{Corrispettivi} \text{ + } | \text{Fatture} \text{ + } | \text{D.d.T.} \text{ + } | \text{Preventivi} \text{ + } | \text{Ordini} \text{ + } | \text{Effetti} \text{ + } | \text{Clienti} \text{ + } | \text{Contratti} \text{ + } | \text{Agenti} \text{ + } | \text{Statistiche} \text{ + } | \text{Cefi} \text{ + } | \text{Cefi} \text{ + } | \text{Cefi} \text{ + } | \text{Cefi} \text{ + } | \text{Cefi} \text{ + } | \text{Cefi} \text{ + } | \text{Cefi} \text{ + } | \text{Cefi} \text{ + } | \text{Cefi} \text{ + } | \text{Cefi} \text{ + } | \text{Cefi} \text{ + } | \text{Cefi} \text{ + } | \text{Cefi} \text{ + } | \text{Cefi} \text{ + } | \text{Cefi} \text{ + } | \text{Cefi} \text{ + } | \text{Cefi} \text{ + } | \text{Cefi} \text{ + } | \text{Cefi} \text{ + } | \text{Cefi} \text{ + } | \text{Cefi} \text{ + } | \text{Cefi} \text{ + } | \text{Cefi} \text{ + } | \text{Cefi} \text{ + } | \text{Cefi} \text{ + } | \text{Cefi} \text{ + } | \text{Cefi} \text{ + } | \text{Cefi} \text{ + } | \text{Cefi} \text{ + } | \text{Cefi} \text{ + } | \text{Cefi} \text{ + } | \text{Cefi} \text{ + } | \text{Cefi} \text{ + } | \text{Cefi} \text{ + } | \text{Cefi} \text{ + } | \text{Cefi} \text{ + } | \text{Cefi} \text{ + } | \text{Cefi} \text{ + } | \text{Cefi} \text{ + } | \text{Cefi} \text{ + } | \text{Cefi} \text{ + } | \text{Cefi} \text{ + } | \text{Cefi} \text{ + } | \text{Cefi} \text{ + } | \text{Cefi} \text{ + } | \text{Cefi} \text{ + } | \text{Cefi} \text{ + }
$$

Per l'inserimento di un documento di trasporto si procede precisamente con la funzione Vendite, D.d.T., Emetti D.d.T.. Si ottiene una maschera di immissione, dove si comincia la compilazione dall'indicazione del cliente, fornendo le prime due lettere del nominativo, oppure (se l'elenco dei clienti è breve) mettendo due segni di percentuale ('**%%**'). Una volta confermato il cliente (con il bottone grafico ✓), i dati della sua configurazione vengono acquisiti [automatica](http://www.youtube.com/watch?v=odXYSakibw0)[mente e la maschera si popola di cons](http://www.youtube.com/watch?v=odXYSakibw0)eguenza. Video: http://www. youtube.com/watch?v=odXYSakibw0 .

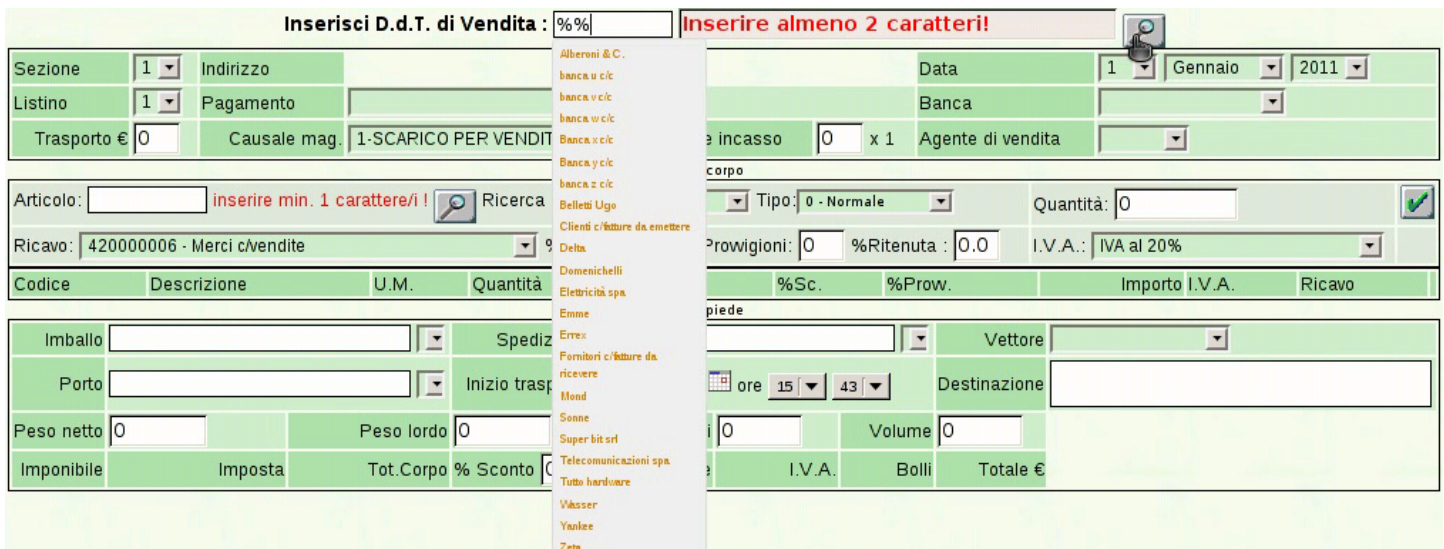

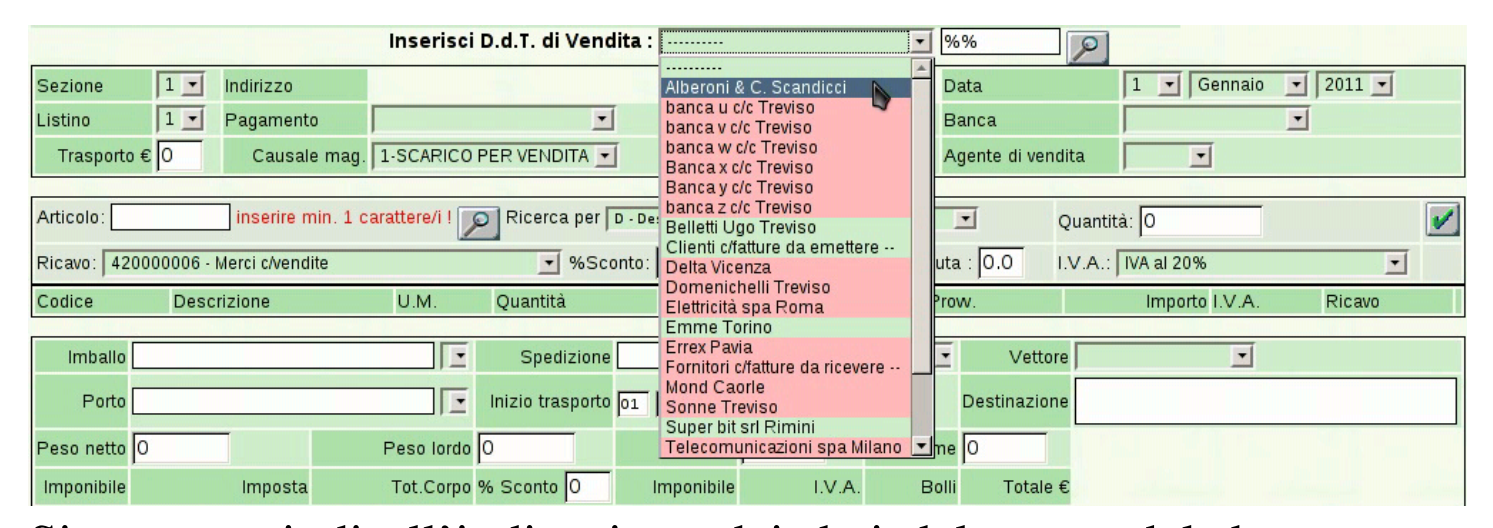

Si passa quindi all'indicazione dei dati del corpo del documento, compilando il riquadro successivo a quello dei dati del cliente. Le righe del corpo del documento possono essere di vario tipo: una riga «normale» riguarda un articolo di magazzino che viene inviato per la vendita; gli altri tipi di righe consentono, tra le altre cose, l'indicazione di valori forfettari e le annotazioni libere. L'inserimento di una riga «normale» richiede l'indicazione dell'articolo di magazzino coinvolto. L'articolo va inserito tramite la ricerca di alcuni caratteri iniziali (almeno uno), riferiti alla descrizione, al codice, oppure al codice a barre, selezionando opportunamente ciò che si intende. Anche in questo caso, se l'elenco degli articoli è limitato, si può utilizzare semplicemente il carattere '**%**', con cui si ottiene una tendina di selezione completa di tutti gli articoli. Quando la compilazione di una riga del corpo è completa, la si deve confermare con il bottone grafico  $\sqrt{\ }$ .

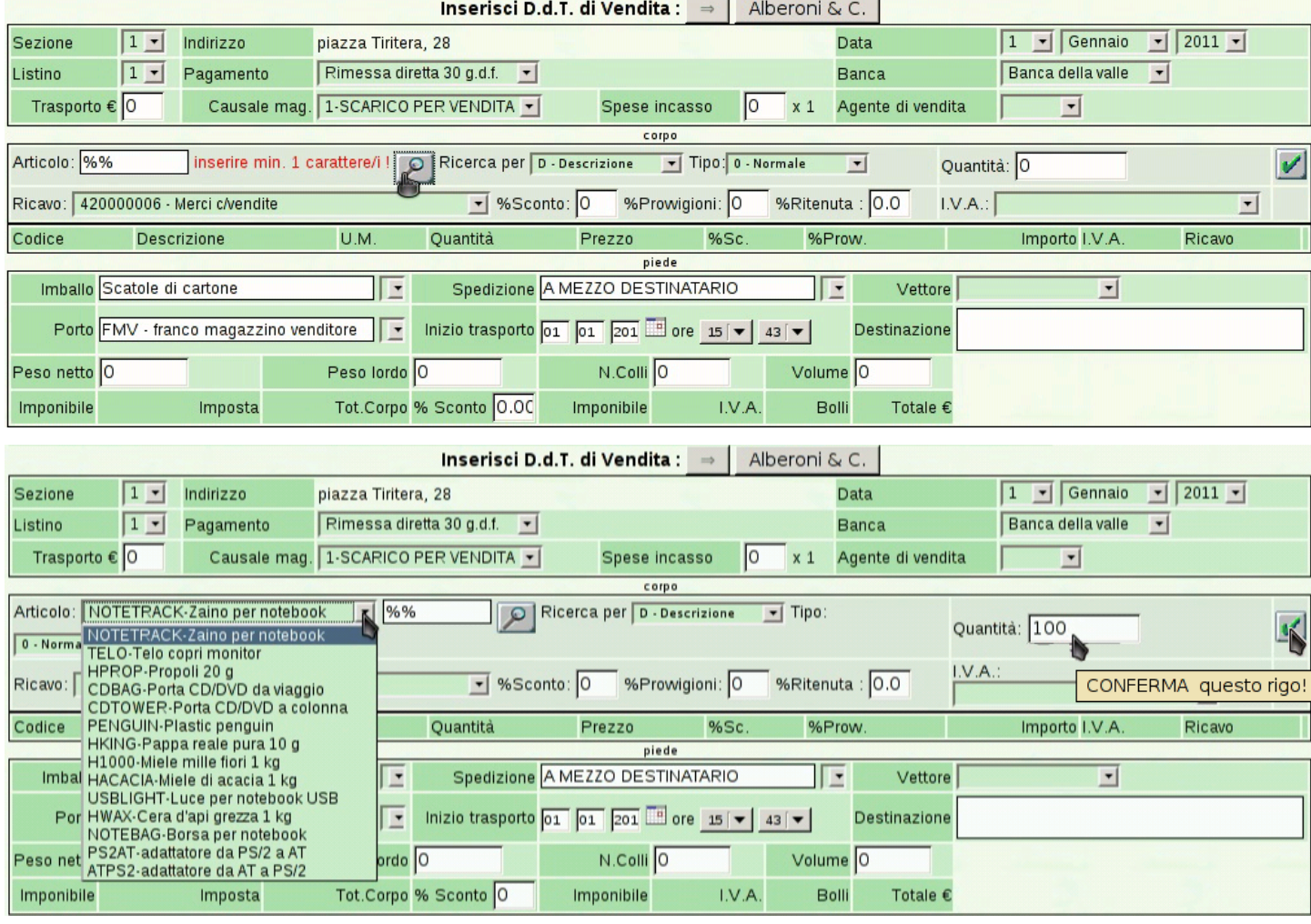

Le righe del corpo che vengono immesse, appaiono progressivamente, sotto allo stesso riquadro di immissione. Alla fine di tali righe appare il bottone grafico  $X$ , con il quale è possibile annullare completamente la riga relativa. Verso il centro delle righe appare il bottone grafico  $\mathbb{I}$ , con il quale è possibile spostare la riga relativa in una posizione superiore. A sinistra, appare un bottone con l'indicazione del codice articolo (se si tratta di una riga «normale») oppure del tipo di riga; selezionando tale bottone grafico, si riportano i dati della riga inserita nella riga di immissione, per la modifica di ciò che eventualmente non può essere fatto sulla riga già inserita: dopo la modifica, la riga va inserita nuovamente.

#### Manuale sintetico delle funzionalità principali di Gazie  $\qquad \qquad \qquad 673$

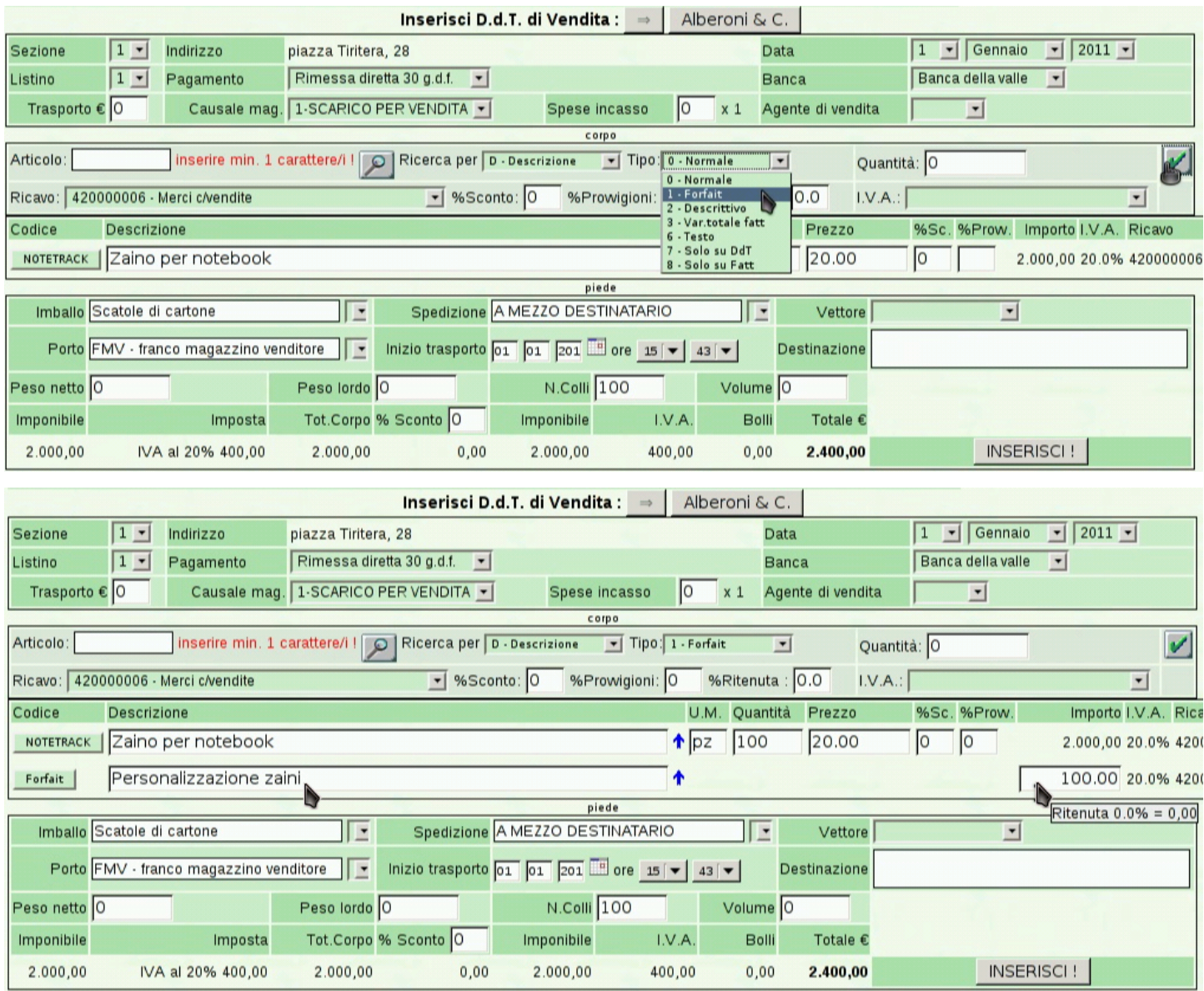

La parte inferiore della maschera di inserimento riguarda le informazioni relative all'accompagnamento della merce. Queste informazioni vengono impostate in modo predefinito sulla base della configurazione del cliente scelto e da quanto può essere ottenuto dall'anagrafica di magazzino. La data di inizio del trasporto può essere uguale a quella di emissione del documento, oppure può essere successiva (evidentemente non può essere antecedente). I dati che eventualmente fossero omessi, possono essere aggiunti a mano sul documento stampato. La conferma dell'immissione produce un file PDF, da stampare successivamente.

Figura | 101.154. Dettagli relativi al corpo del DDT: l'articolo sotto scorta viene mostrato in rosso; il bottone grafico ↑ consente di spostare in alto una voce; il bottone  $X$  permette di eliminare un rigo.

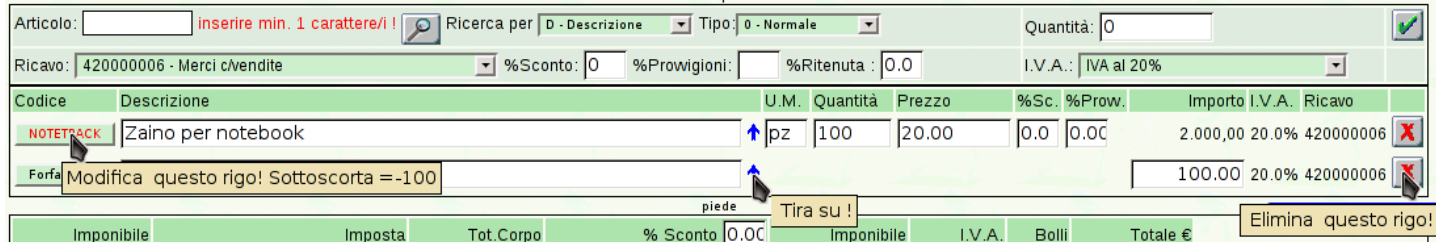

<span id="page-98-0"></span>Figura | 101.155. Risultato dell'inserimento del documento di trasporto compilato negli esempi delle figure precedenti.

#### Azienda per le esercitazioni

piazza della Vittoria 3/4 31100 TREVISO (TV) Tel. C.F. 80011540269 P.I. 80011540269

Documento di Trasporto n.1/1 del 01 Gennaio 2011 Pagina 1 di 1

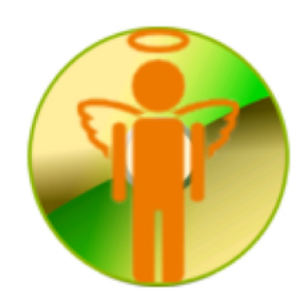

Spett.le Alberoni & C. piazza Tiritera, 28 50018 Scandicci (FI) C.F. e P.I. 01720430485

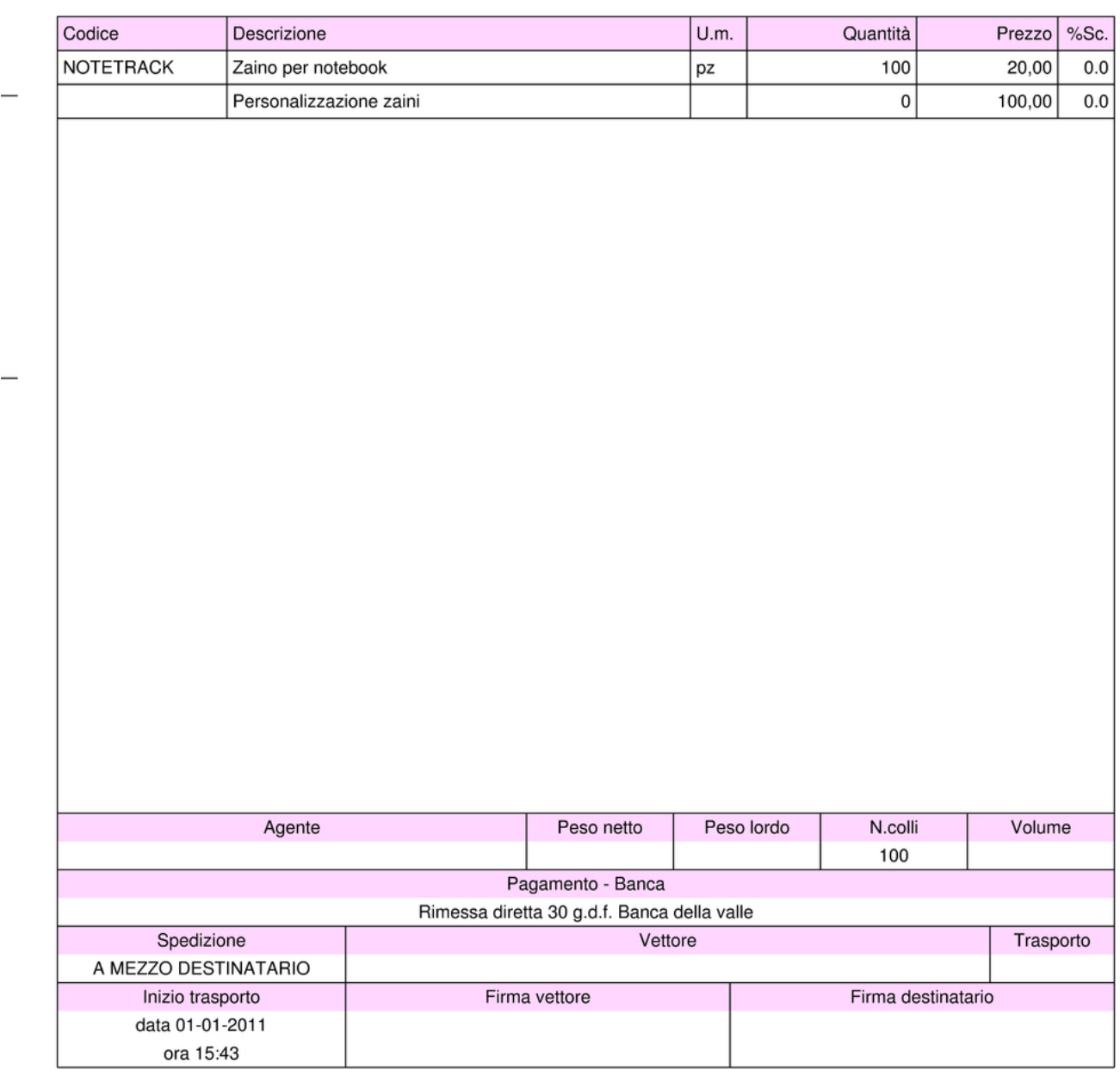

L'inserimento di un documento di trasporto implica l'aggiornamento automatico del magazzino, per lo scarico, se, alla voce Archivi di base, Azienda, è specificato tale automatismo (si deve vedere precisamente il campo Contabilità magazzino, al quale deve essere associato il valore '**Automatica**').

## 101.7.4 Fatture

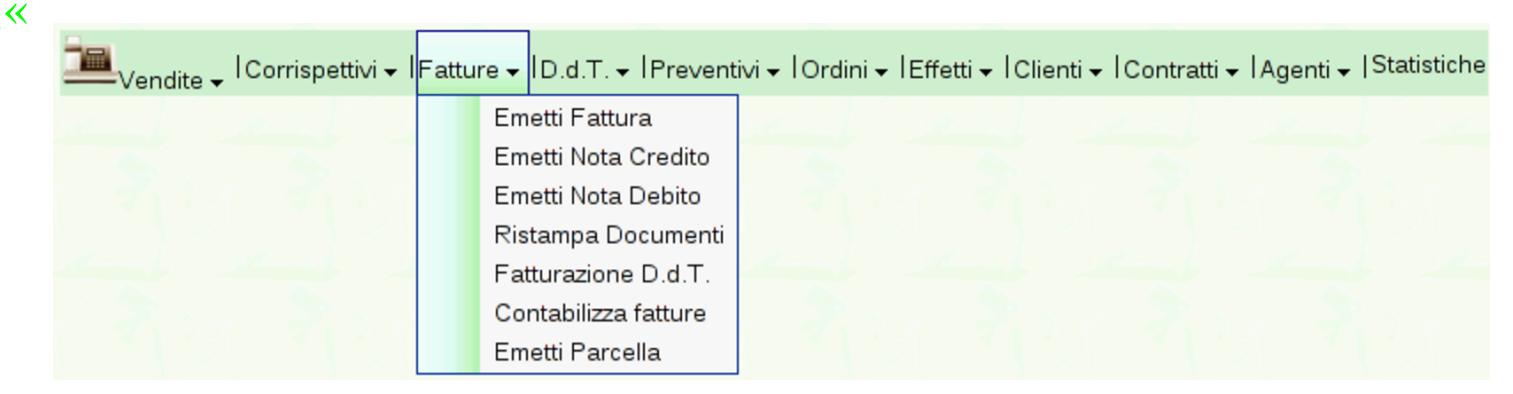

La voce Vendite, Fatture, conduce alla gestione delle fatture di vendita, oltre che delle note di accredito e di addebito a cliente. Se ci sono già dei documenti inseriti in precedenza, se ne ottiene l'elenco, dal quale è possibile accedere in variazione degli stessi, oppure è possibile ottenerne una nuova stampa. Dall'elenco è possibile anche eliminare l'ultimo documento inserito: solo l'ultimo, per evitare problemi [nella seq](#page-99-0)uenza di numerazione.

<span id="page-99-0"></span>Figura | 101.157. Elenco delle fatture: solo l'ultima fattura inserita può essere rimossa.

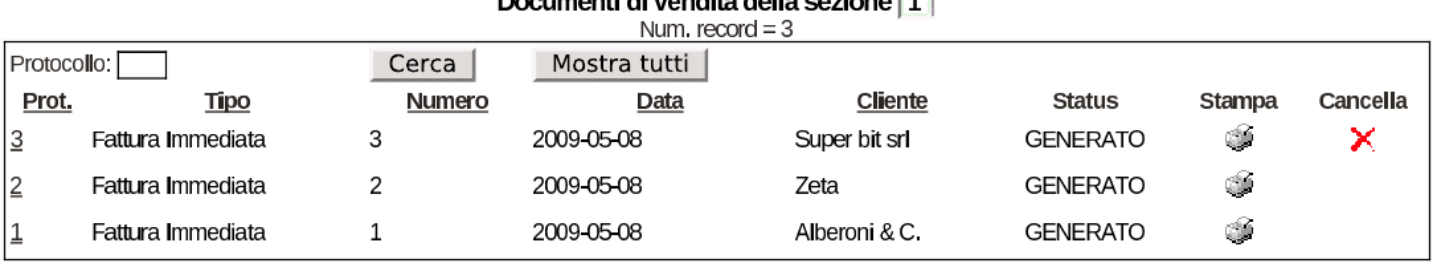

#### Documenti di vendite della cezione 11

## 101.7.4.1 Emetti fattura

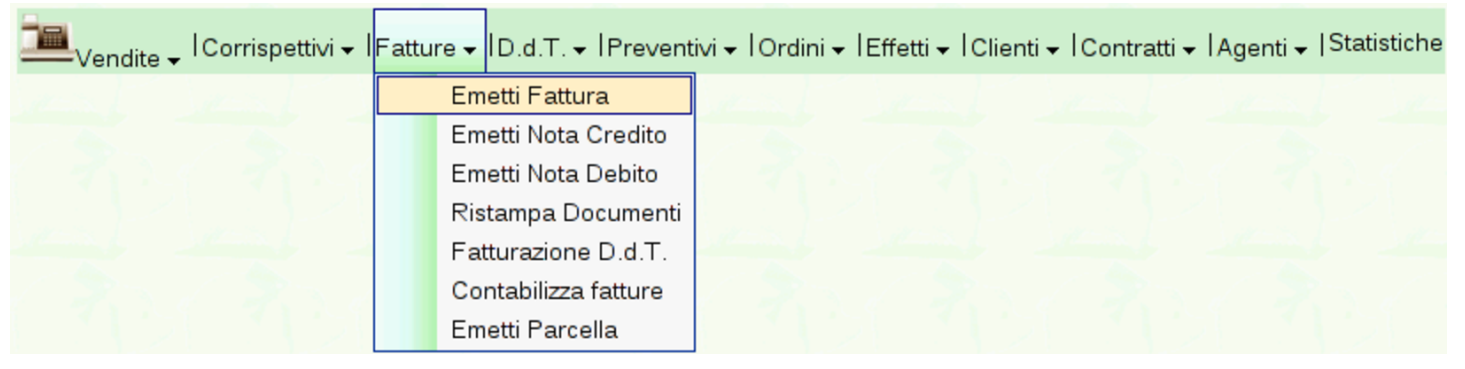

Per l'inserimento di una fattura si procede precisamente con la funzione Vendite, Fatture, Emetti fattura, dove si ottiene una maschera di i[nserimento molto simile a quella del documento di](http://www.youtube.com/watch?v=QL3NBjXj2Ro) trasporto. Video: http[://www.](#page-100-0)youtube.com/watch?v=QL3NBjXj2Ro

<span id="page-100-0"></span>Figura 101.159. Maschera già compilata per una fattura immediata, non accompagnatoria (definita da Gazie come «normale»).

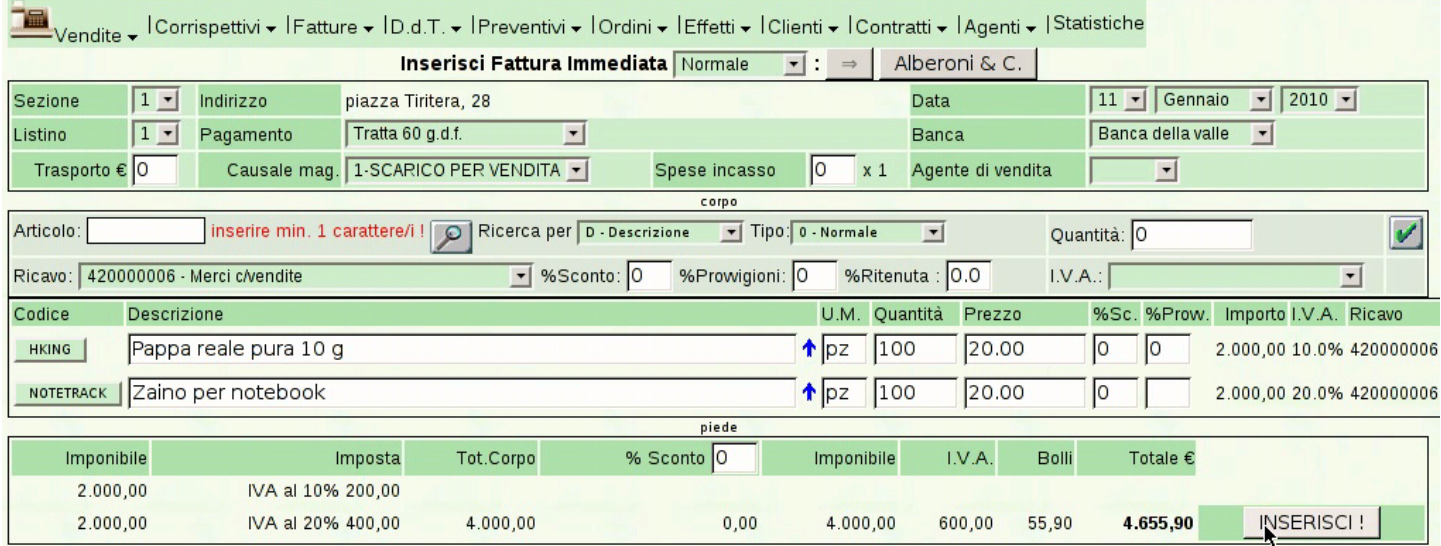

## Figura | 101.160. Risultato dell'inserimento della fattura «normale», il cui contenuto appare nella figura precedente.

piazza della Vittoria 3/4 31100 TREVISO (TV) Tel. C.F. 80011540269 P.I. 80011540269

Fattura immediata n.1/1 del 11 Gennaio 2010 Pagina 1 di 1

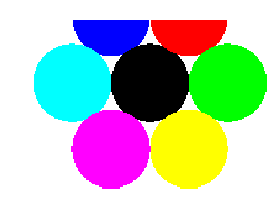

Spett.le Alberoni & C. piazza Tiritera, 28 50018 Scandicci (FI) C.F. e P.I. 01720430485

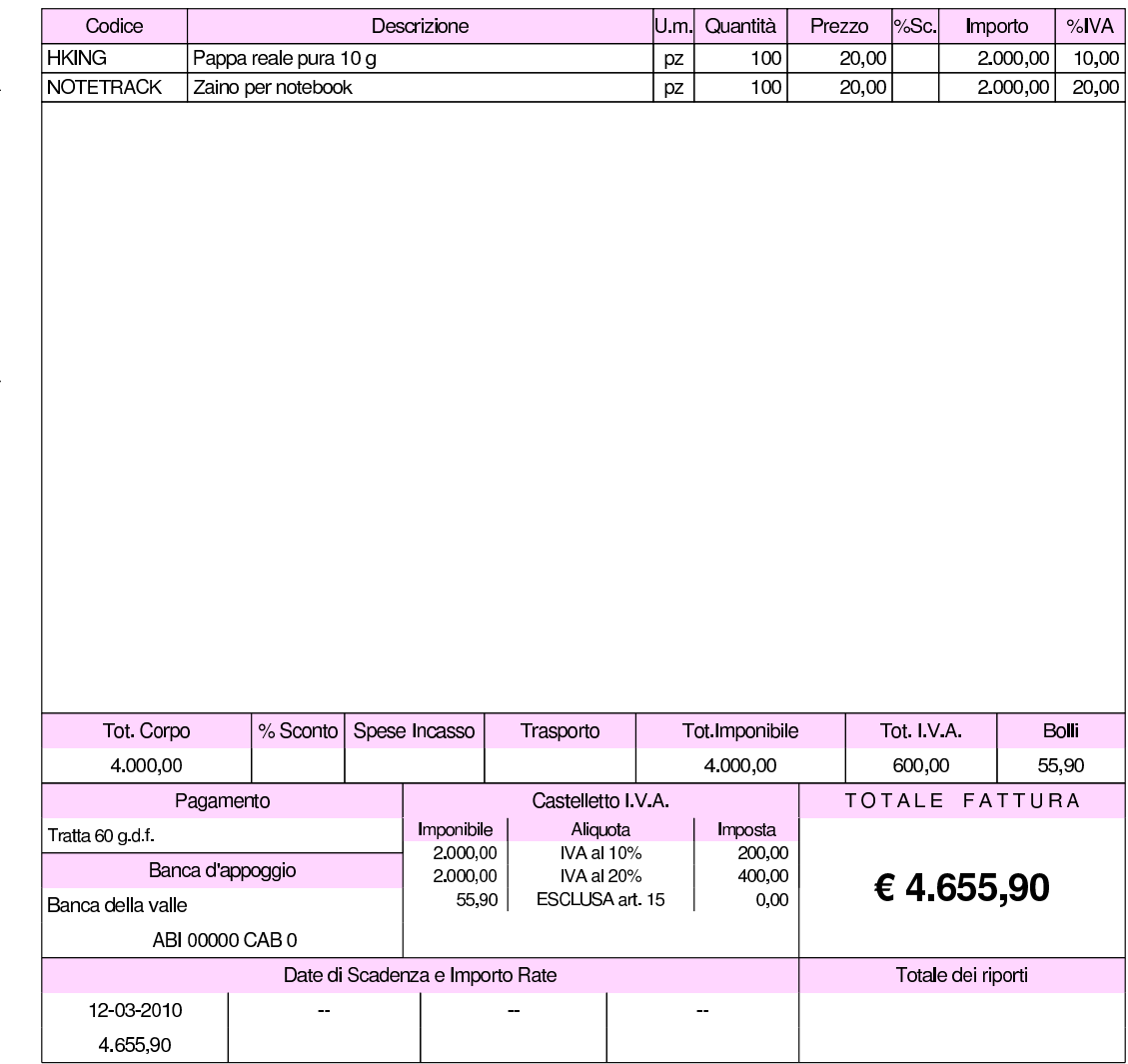

## <span id="page-102-0"></span>Figura 101.161. Risultato dell'inserimento di una fattura accompagnatoria.

те**і.**<br>С.F. 80011540269 P.I. 80011540269

Fattura immediata n.1 del 06 Febbraio 2009 Pagina 1 di 1

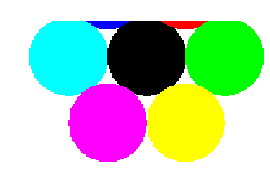

Spett le Alberoni & C. piazza Tiritera, 28 50018 Scandicci (FI) C.F. e P.I. 01720430485

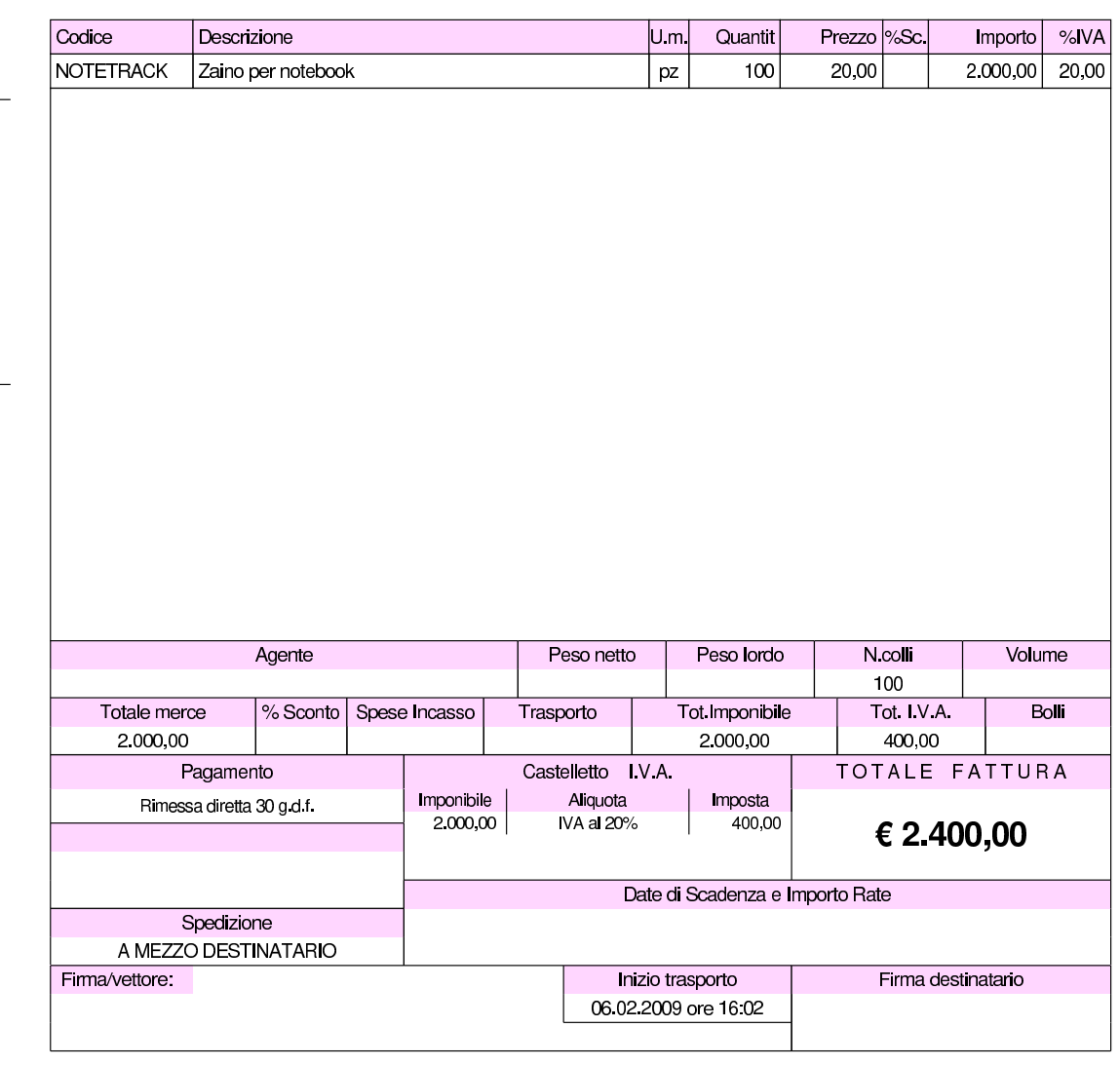

Azienda per le esercitazioni piazza della Vittoria 3/4 31100 TREVISO (TV) Tel. C.F. 80011540269 P.I. 80011540269

L'inserimento diretto di una fattura, «normale» o accompagnatoria, implica l'aggiornamento automatico del magazzino, per lo scarico,

se, alla voce Archivi di base, Azienda, è specificato tale automatismo (si deve vedere precisamente il campo Contabilità magazzino, al quale deve essere associato il valore '**Automatica**'). Va osservato --infatti-- che se una fattura viene generata da un documento di trasporto, con la funzione apposita, tale scarico automatico non avviene, perché già fatto in fase di emissione del documento di trasporto stesso.

# 101.7.4.2 Fatturazione D.d.t.

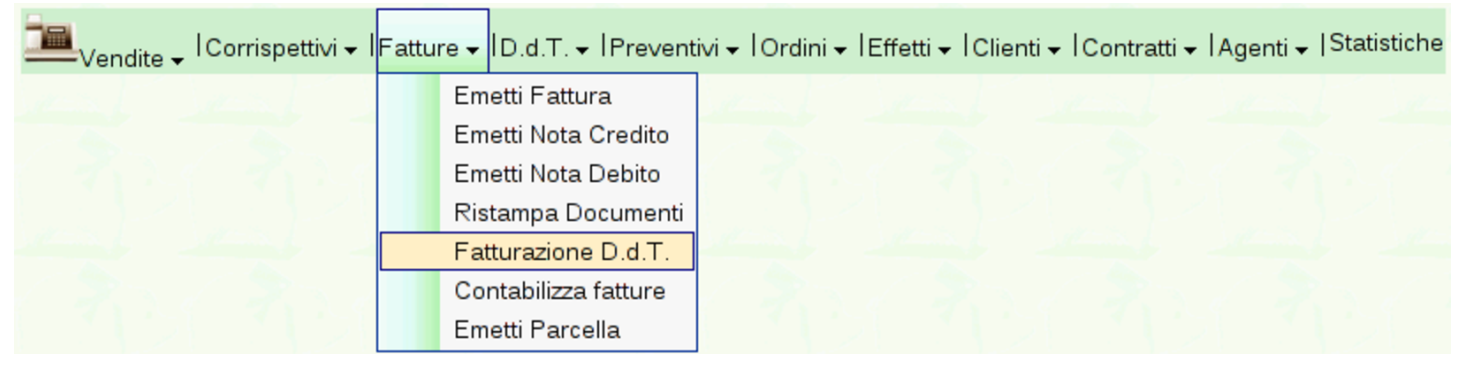

<span id="page-103-0"></span>Per produrre le fatture differite, relative ai documenti di trasporto emessi, si [usa la vo](#page-103-0)ce Vendite, Fatture, Fatturazione D.d.T..

Figura | 101.163. Maschera per la fatturazione dei documenti di trasporto emessi: Vendite, Fatture, Fatturazione D.d.T..

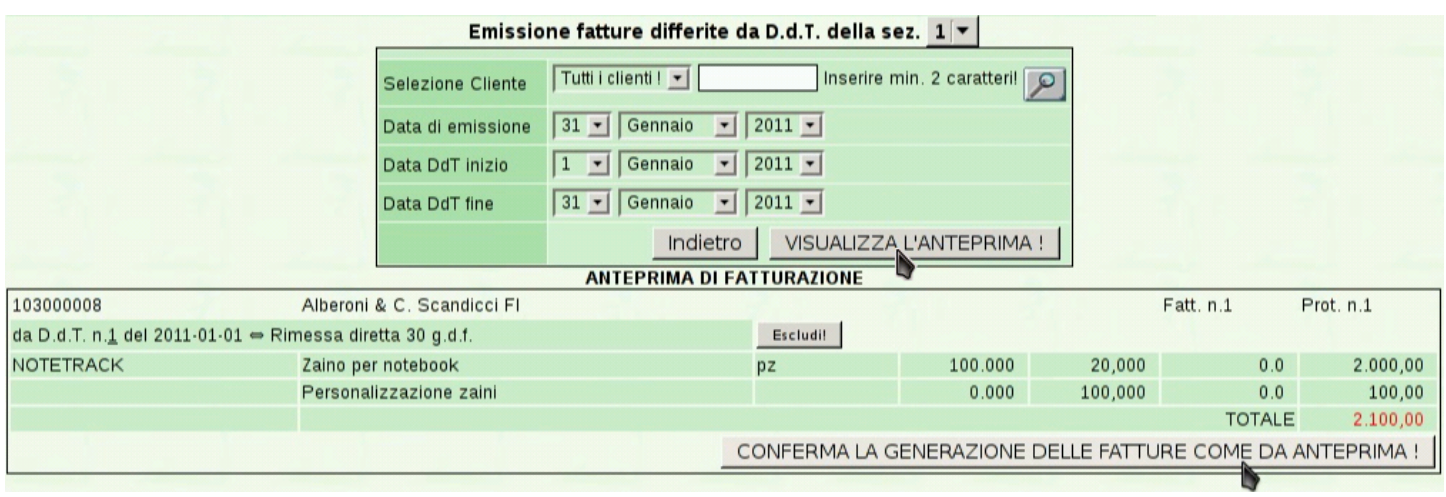

<span id="page-104-0"></span>Figura | 101.164. La fattura ottenuta da documenti di trasporto: la fattura può riferirsi anche a più di un documento di trasporto di uno stesso cliente, se le condizioni di vendita non cambiano.

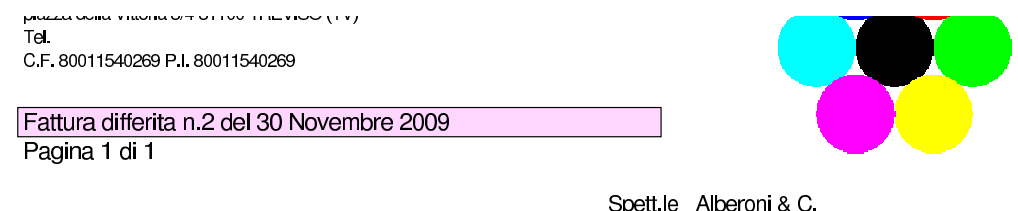

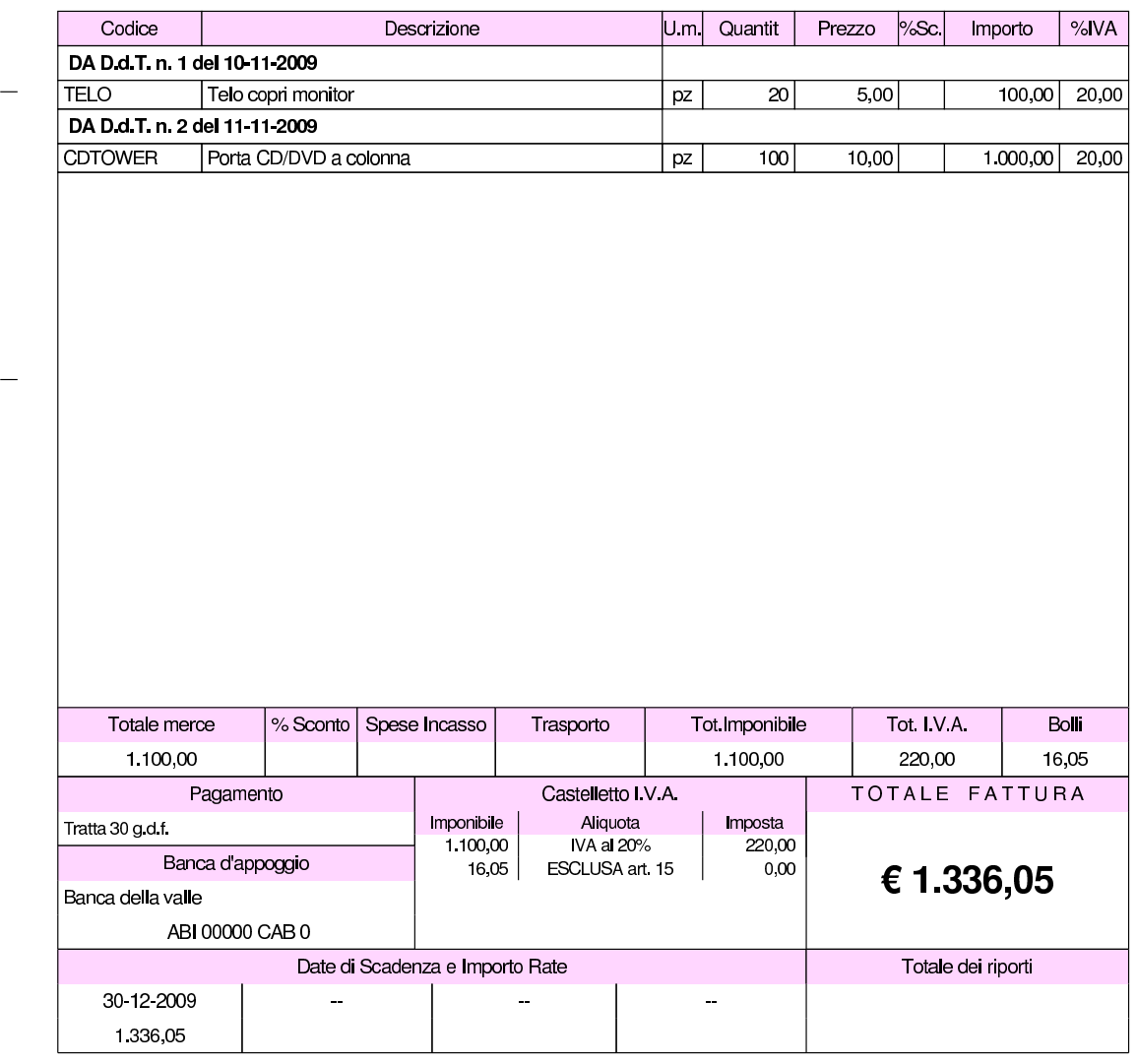

La vita delle fatture differite, per Gazie, è strettamente legata a quella dei documenti di trasporto da cui derivano. In particolare: la cancel-

piazza Tiritera, 28 50018 Scandicci (FI) C.F. e P.I. 01720430485

lazione di una fattura differita rende possibile la generazione di una nuova fattura differita equivalente; i documenti di trasporto fatturati non possono essere cancellati; la modifica di una fattura differita non è possibile direttamente; la modifica di un documento di trasporto fatturato comporta la modifica implicita della fattura che lo riguarda.

# 101.7.4.3 Contabilizza fatture

![](_page_105_Picture_3.jpeg)

Per contabilizzare le fatture (e le note di accredito o di addebito) in contabilità generale, si utilizza la funzione Vendite, Fatture, Contabilizza fatture; tuttavia è [disponibile anche una scorciatoia nell'e](http://www.youtube.com/watch?v=MY_P9kusXnU)[lenco delle](http://www.youtube.com/watch?v=MY_P9kusXnU) fatture. Video: http://www.youtube.com/watch?v=MY\_ P9kusXn[U](#page-105-0)

<span id="page-105-0"></span>Figura | 101.166. Richiesta di contabilizzazione dall'elenco delle fatture, invece che dal menù.

![](_page_105_Picture_84.jpeg)

<span id="page-106-0"></span>Figura | 101.167. Maschera di conferma della richiesta di contabilizzazione.

![](_page_106_Picture_110.jpeg)

# 101.7.4.4 Emetti nota credito

![](_page_106_Picture_4.jpeg)

La voce Vendite, Fatture, conduce alla gestione delle fatture di vendita e delle note di credito o di debito a cliente. Le note di credito (o note di accredito) si ottengono con la voce Vendite, Fatture, Emetti nota credito; le note di debito si [ottengono con la voc](http://www.youtube.com/watch?v=w8N4VDrbG9U)e [Vendite](http://www.youtube.com/watch?v=w8N4VDrbG9U), Fatture, [Eme](http://www.youtube.com/watch?v=w8N4VDrbG9U)tti [nota](http://www.youtube.com/watch?v=w8N4VDrbG9U) debito. Video: http://www.youtube.com/watch?v= w8N4VDrbG9U .

Le note di debito o di credito a cliente si inseriscono, si stampano e si contabilizzano esattamente come le fatture di vendita; dal punto di vista pratico possono essere considerate come dei casi particolari di fattura.

![](_page_107_Picture_1.jpeg)

![](_page_107_Picture_2.jpeg)

L'emissione di una parcella procede in modo molto simile a quello di una fattura immediata, contenente solo righe forfettarie, con la differenza che va specificata la percentuale di ritenuta da applicare all'onorario per la prestazione professionale. A titolo di esempio, si ipotizzano i dati seguenti, dove si addebitano anche delle spese documentate:

![](_page_107_Picture_68.jpeg)

<span id="page-107-0"></span>Video: htt[p://www](#page-107-0).youtube.com/watch?v=zcdrfRt79k4.

Figura | 101.171. Inserimento dell'onorario, a cui si applica la ritenuta.

![](_page_107_Picture_69.jpeg)
### <span id="page-108-0"></span>Figura | 101.172. Completamento del rigo dell'onorario.

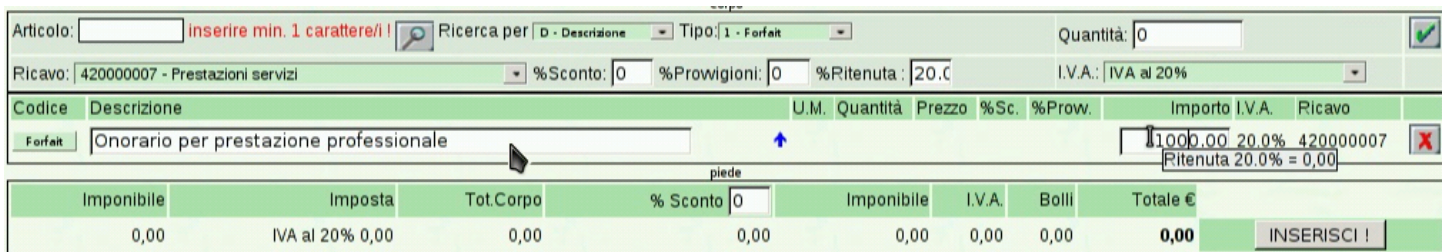

### Figura 101.173. Inserimento del contributo previdenziale.

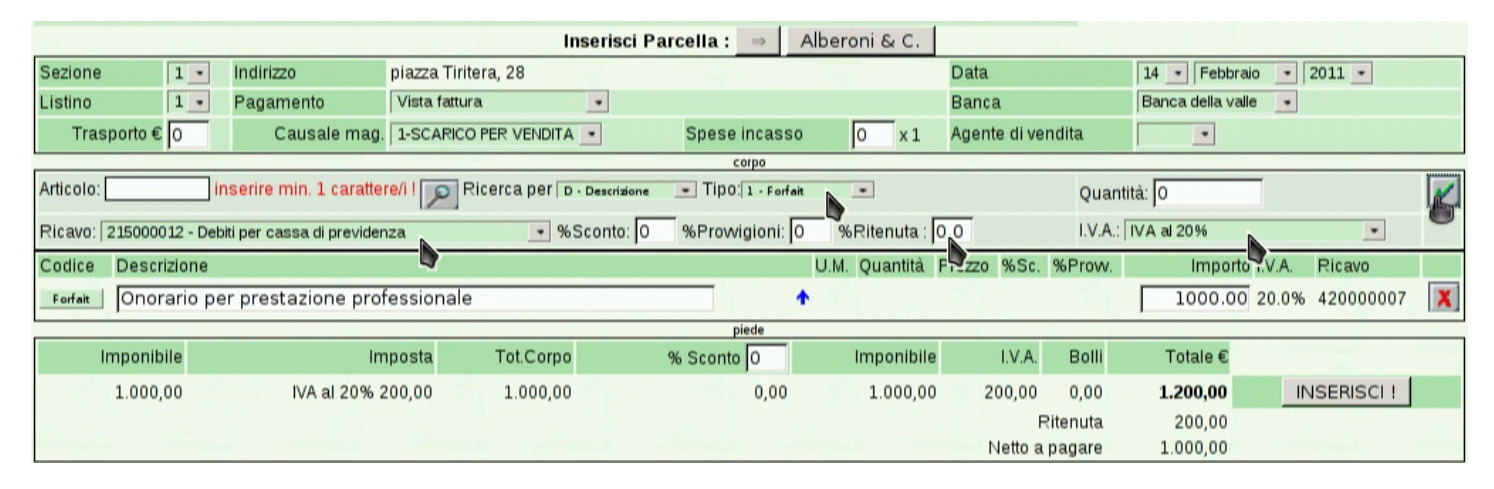

#### Figura | 101.174. Completamento del rigo del contributo.

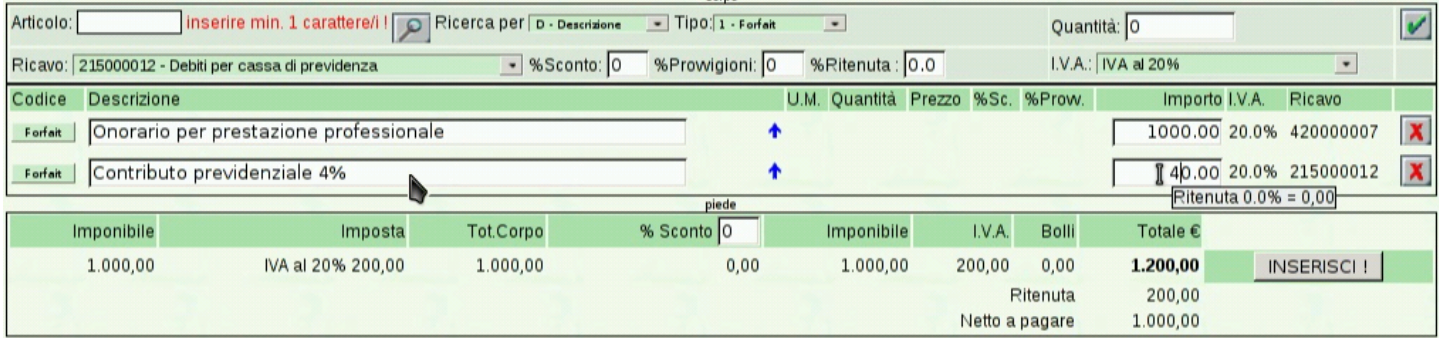

### Figura 101.175. Inserimento delle spese documentate eventuali.

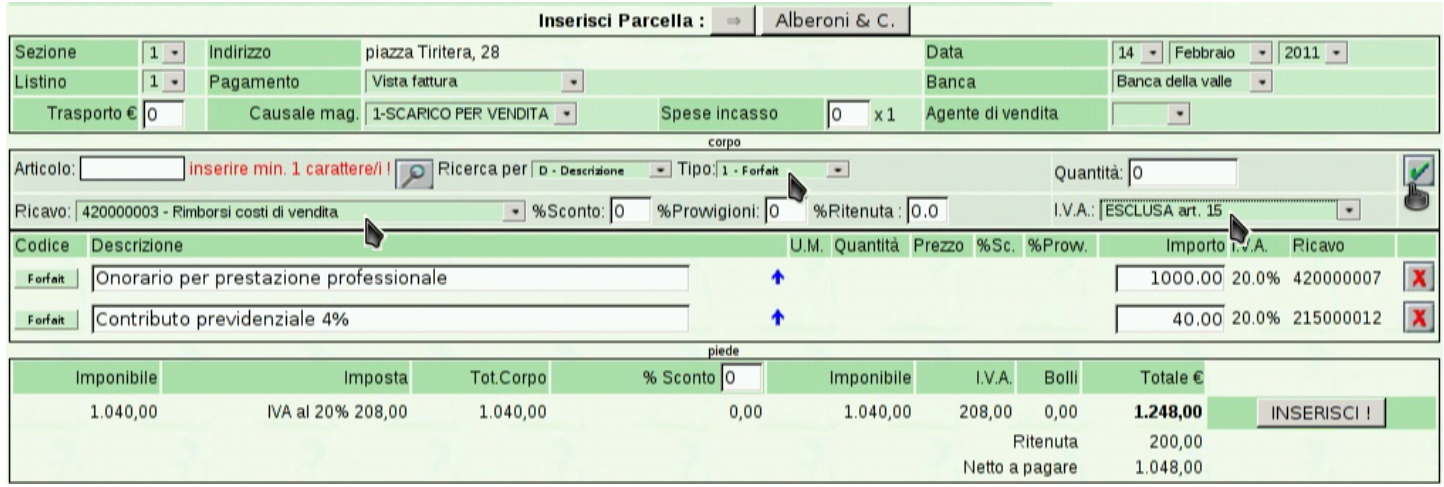

## Figura 101.176. Completamento del rigo delle spese documentate e inserimento.

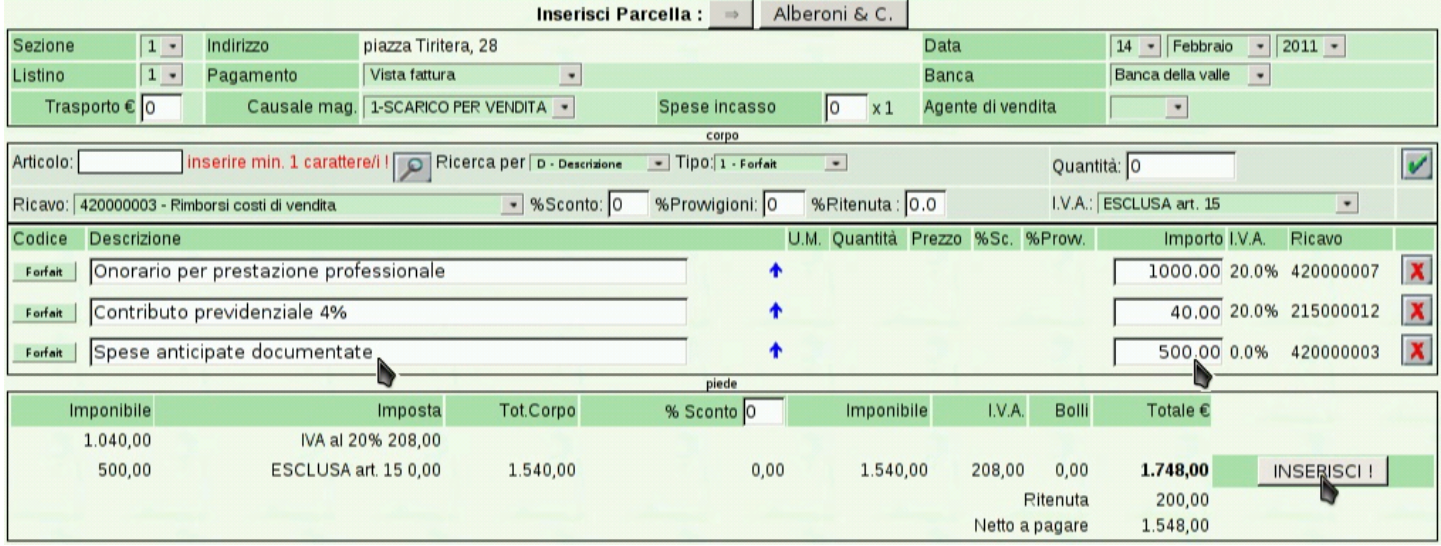

## <span id="page-110-0"></span>Figura 101.177. La parcella che si ottiene.

#### Azienda per le esercitazioni

piazza della Vittoria 3/4 31100 TREVISO (TV) Tel. C.F. 80011540269 P.I. 80011540269

Parcella n.1/1 del 14 Febbraio 2011 Pagina 1 di 1

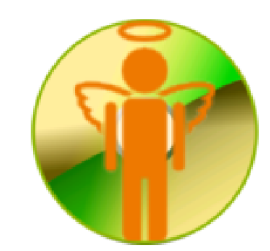

Spett.le Alberoni & C. piazza Tiritera, 28 50018 Scandicci (FI) C.F. e P.I. 01720430485

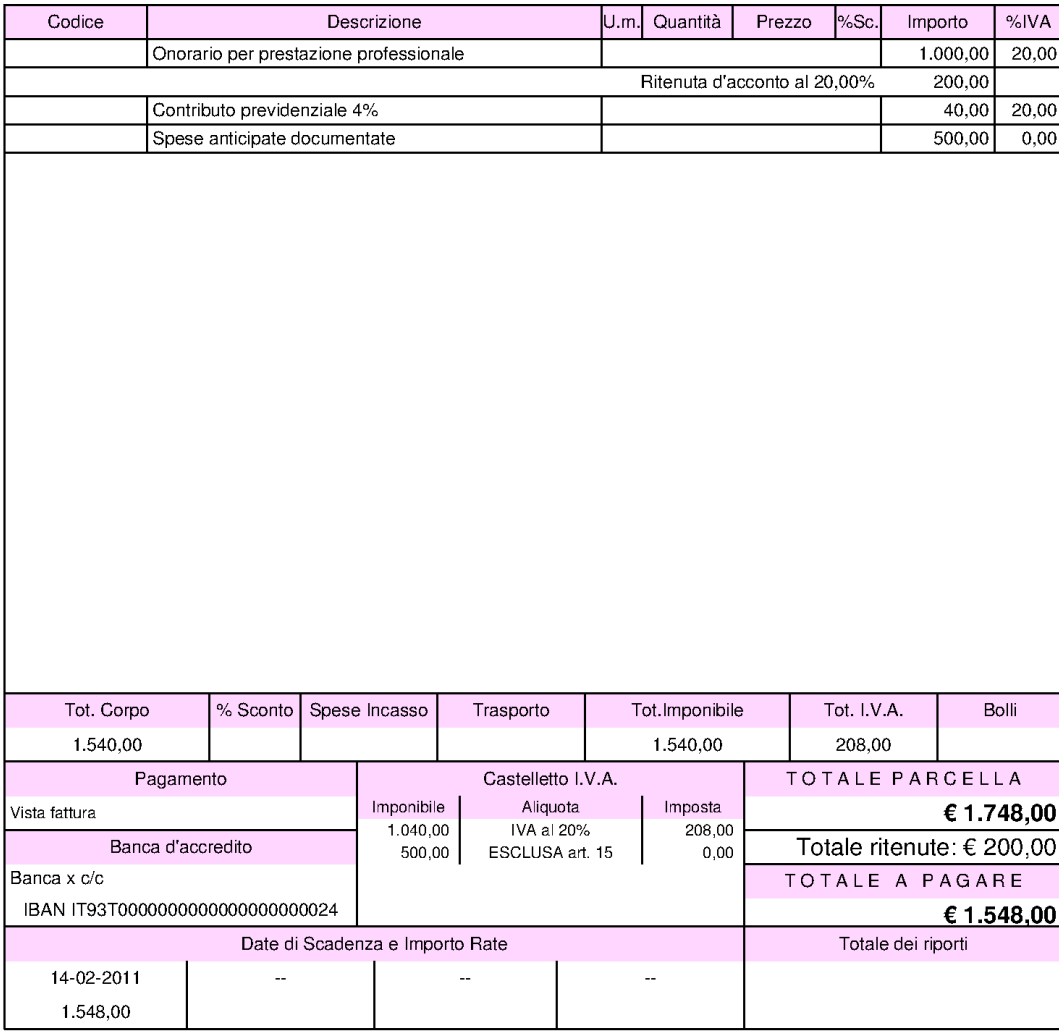

## Figura | 101.178. La registrazione contabile che si ottiene dalla contabilizzazione della parcella.

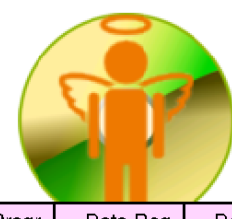

Azienda per le esercitazioni piazza della Vittoria 3/4 31100 TREVISO (TV) Tel. C.F. 80011540269 P.I. 80011540269

#### Libro Giornale dal 01-01-2011 al 14-02-2011

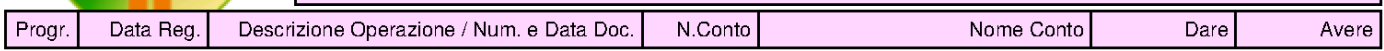

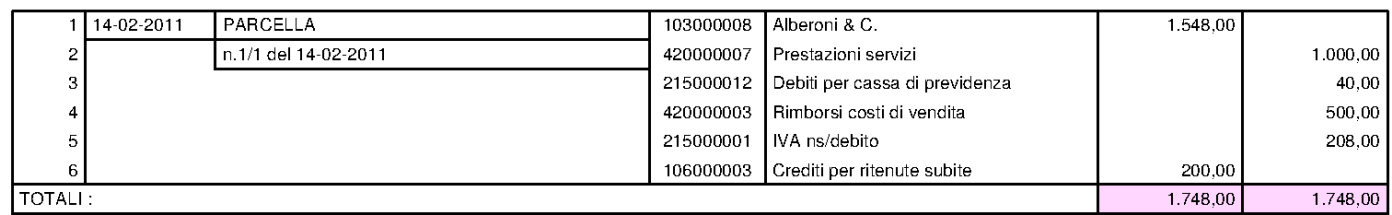

## Figura 101.179. La parcella nel registro IVA delle vendite.

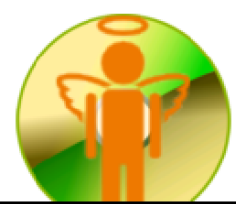

Azienda per le esercitazioni piazza della Vittoria 3/4 31100 TREVISO (TV) Tel. C.F. 80011540269 P.I. 80011540269

Sezione IVA n.1 Pagina 2011/1

Pagina 2011/1

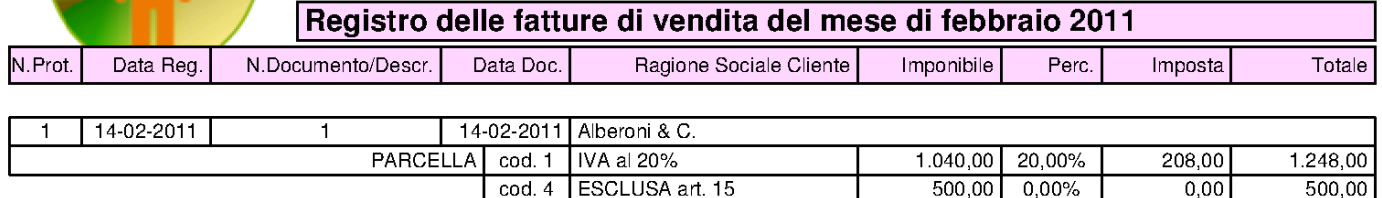

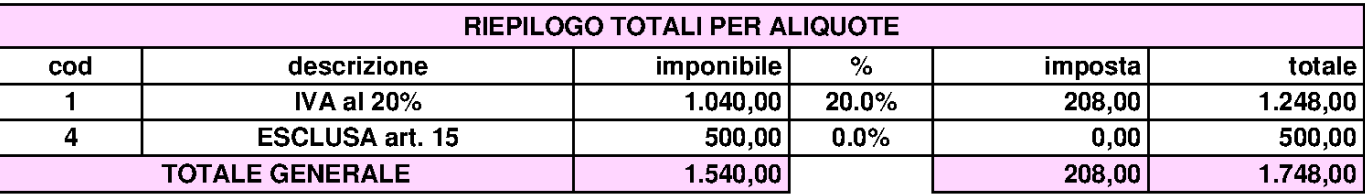

101.7.4.6 Modifica della numerazione

«

La numerazione dei documenti della vendita è una questione delicata in generale; Gazie, in più, consente un utilizzo concorrenziale da parte di più utenti. Per questa ragione, sia per i documenti di trasporto, sia per le fatture e gli altri documenti assimilati (note di accredito, di addebito e parcelle), è possibile annullare soltanto l'ultimo documento e non è possibile intervenire nel numerazione che così viene gestita solo in modo automatico dalla procedura.

In situazioni eccezionali, nonostante i controlli interni alla procedura, l'errore umano può portare a creare disordine nella numerazione, alla quale, a volte, per porre rimedio può essere necessario intervenire direttamente nelle tabelle, senza alcun controllo da parte di Gazie.

Per poter intervenire direttamente sulla numerazione dei documenti della vendita, occorre modificare il contenuto della tabella «tesdoc», ovvero '**gaz\_***nnn***tesdoc**', dove *nnn* è il numero dell'azienda interessata. Nella figura successiva si vedono i campi significativi a tale proposito.

Figura | 101.180. Campi significativi della tabella '**tesdoc**', per la modifica della numerazione dei documenti della vendita.

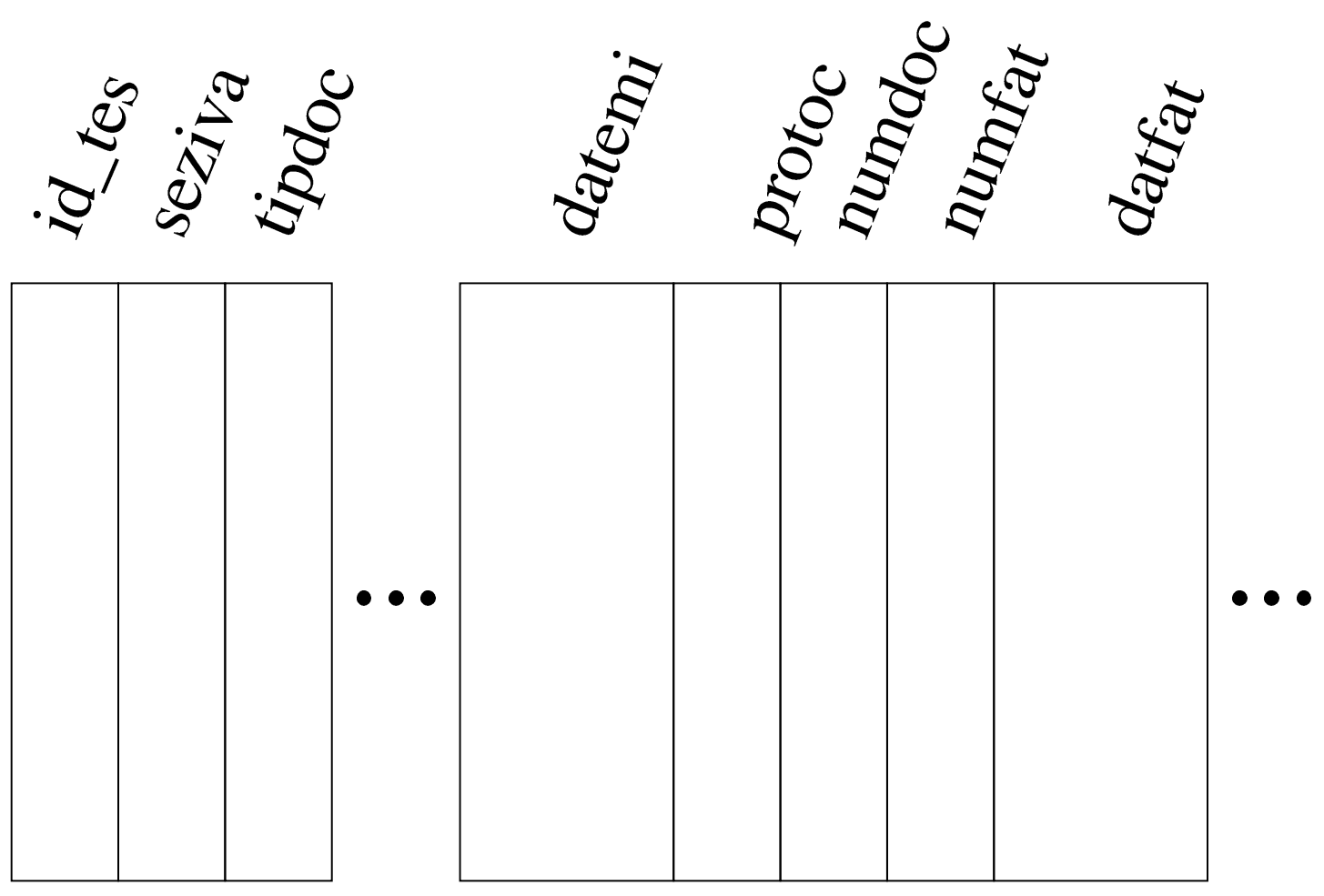

Il campo *id\_tes* contiene un numero che serve a distinguere univocamente le righe (le tuple) e non può assolutamente essere modificato. Il campo *seziva* contiene il numero di «sezione IVA» attribuito al documento; questo numero viene assegnato inizialmente in base alla configurazione dell'azienda, ma può essere modificato in fase di inserimento del documento. Il numero di protocollo dipende dalla sezione IVA a cui si fa riferimento. Il campo *tipdoc* contiene una sigla che definisce sinteticamente il tipo di documento; anche questo campo non dovrebbe essere mai modificato.

Prima di valutare gli altri campi significativi, occorre chiarire che una fattura può essere stata ottenuta da un documento di trasporto.

Ma in tal caso, si distingue tra la data e il numero del documento originario (il documento di trasporto) e la data e il numero della fattura; inoltre, proprio per questo motivo, una fattura singola può utilizzare più righe di questa tabella, in quanto derivante da più documenti di trasporto emessi per lo stesso cliente, alle stesse condizioni.

I campi *datemi* e *datfat*, rappresentano, rispettivamente, la data di emissione del documento e la data di fatturazione. Logicamente, quando si tratta di una fattura immediata, o di un altro documento simile, queste date coincidono, mentre sono diverse se si tratta di un documento di trasporto fatturato successivamente.

Il campo *protoc* rappresenta il numero di protocollo, relativo alla sezione IVA a cui si trova abbinato il documento. Il numero di protocollo deve essere univoco e sequenziale, in base alle date di fatturazione, per la sezione IVA a cui si riferisce.

I campi *numdoc* e *numfat* individuano, rispettivamente, il numero del documento originario e il numero della fattura. Generalmente, questi due numeri coincidono, a parte quando si tratta di un documento di trasporto fatturato. Va però considerato che questo numero viene attribuito con sequenze differenti, per tipologia di documento. Si distinguono quattro gruppi: documenti di trasporto, fatture (immediate, differite e parcelle), note di credito, note di debito.

Per fare un esempio molto semplice che possa creare effettivamente un problema di numerazione, si pensi all'inserimento di una fattura immediata, ma con un anno sbagliato, scoprendo l'errore solo dopo che sono state inserite altre fatture, ma con l'anno giusto. In questo caso, per rimediare, occorrerebbe eliminare tutte le fatture inserite successivamente, modificare l'anno nella fattura errata e reinserire

le altre fatture. Per evitare questo proble[ma, occorre intervenire di](http://www.youtube.com/watch?v=gJxUjH_E_Og)[rettamente nella tabella](http://www.youtube.com/watch?v=gJxUjH_E_Og) '**tesdoc**'. Video: http://www.youtube.com/ watch?v=gJxUjH\_E\_Og.

Per esempio, si parte all'inizio dell'anno 2011 con alcune fatture, una nota di accredito e un documento di trasporto, già inseriti correttamente:

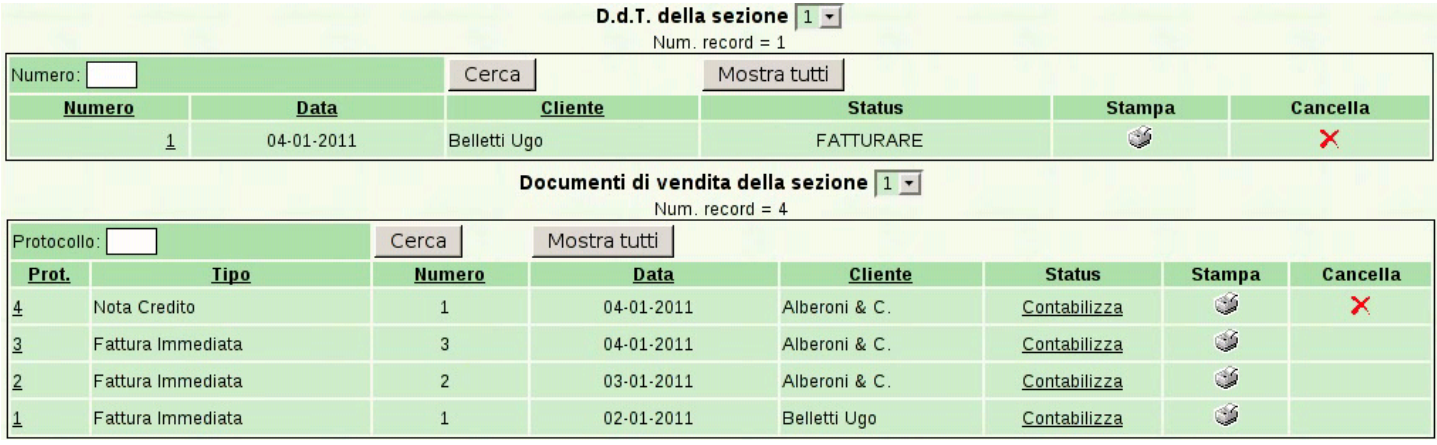

Viene emessa una nuova fattura, ma si indica un anno errato: la numerazione che acquisisce la fattura è quella dell'anno indicato:

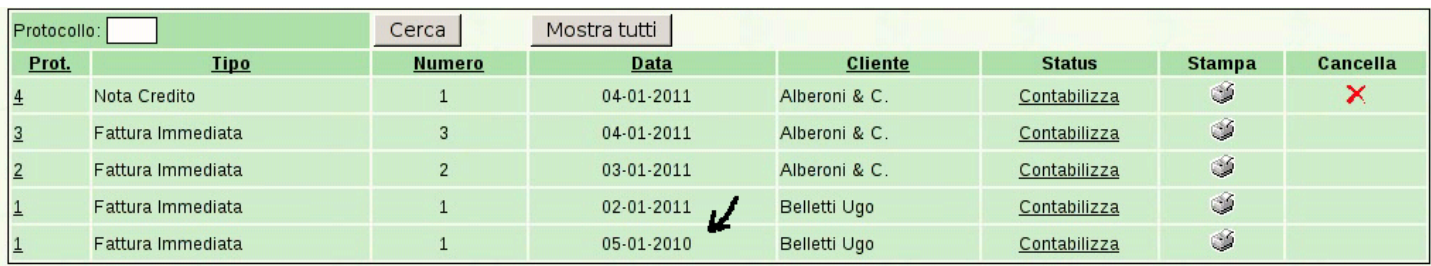

Ignari dell'errore commesso, si emette una nuova fattura, corretta, ma con una numerazione che non tiene conto di quella abbinata per sbaglio all'anno precedente:

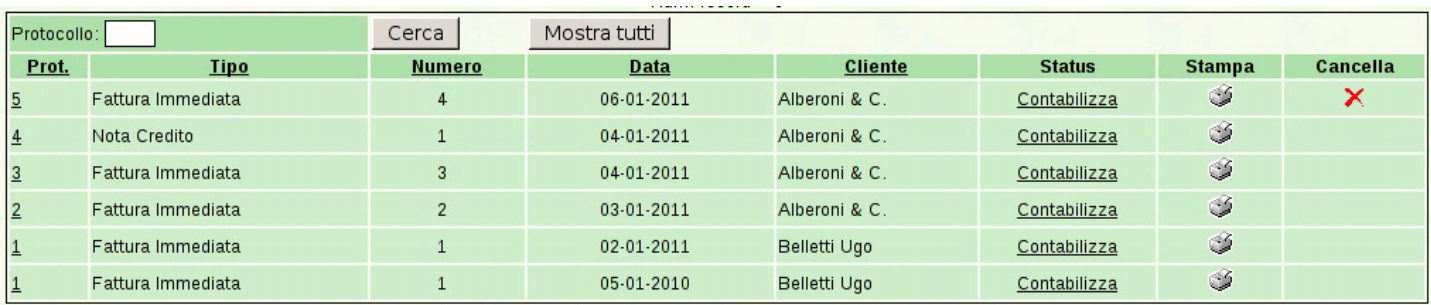

Quindi, attraverso PhpMyEdit si interviene nella tabella '**tesdoc**'.

## Inizialmente si vede questa situazione:

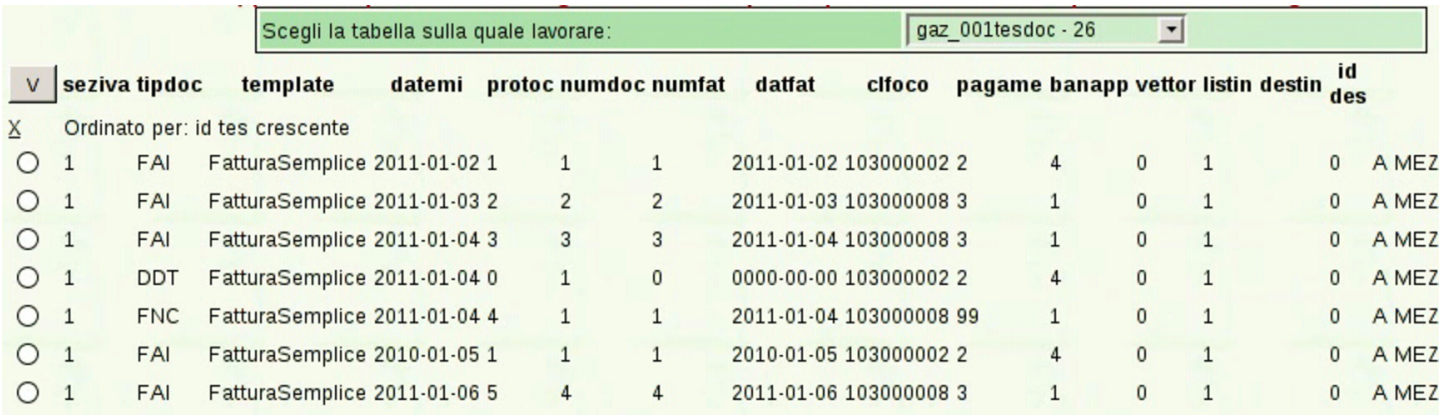

Vengono modificati gli ultimi due documenti, per ciò che riguarda la data e la numerazione; i cambiamenti sono evidenziati da un segno giallo:

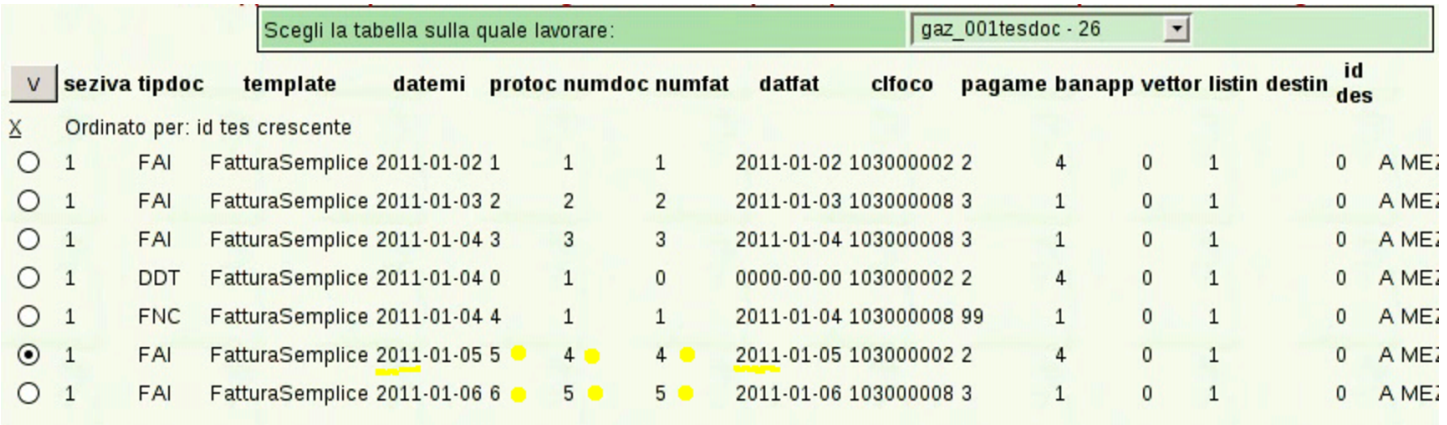

## Ecco il risultato nell'elenco delle fatture; anche in questo caso sono state evidenziati i cambiamenti alla data e ai numeri:

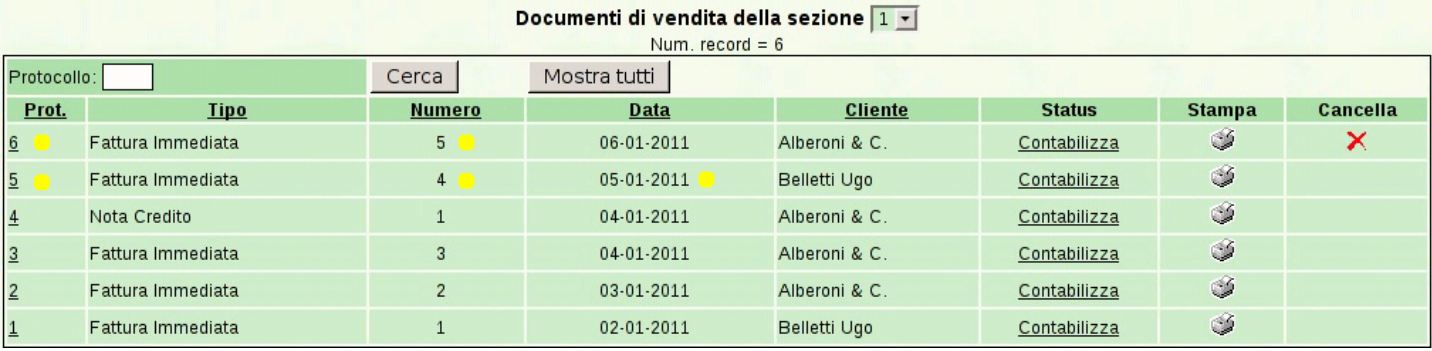

# 101.7.4.7 Eliminazione di un documento intermedio

L'eliminazione di un documento intermedio (non l'ultimo) comporta delle difficoltà in più, rispetto a quello della sistemazione della numerazione, perché oltre alla tabella '**tesdoc**' viene coinvolta '**rigdoc**' ed eventualmente anche '**body\_text**', se il documento da eliminare contiene un corpo descrittivo impaginato. Nell'esempio successivo si considera l'eliminazione di un documento privo di [un corpo descrittivo che coinvolga la tabella](http://www.youtube.com/watch?v=2uIjKUCznyc) '**[bo](http://www.youtube.com/watch?v=2uIjKUCznyc)dy\_text**'. Video: http://www.youtube.com/watch?v=2uIjKUCznyc .

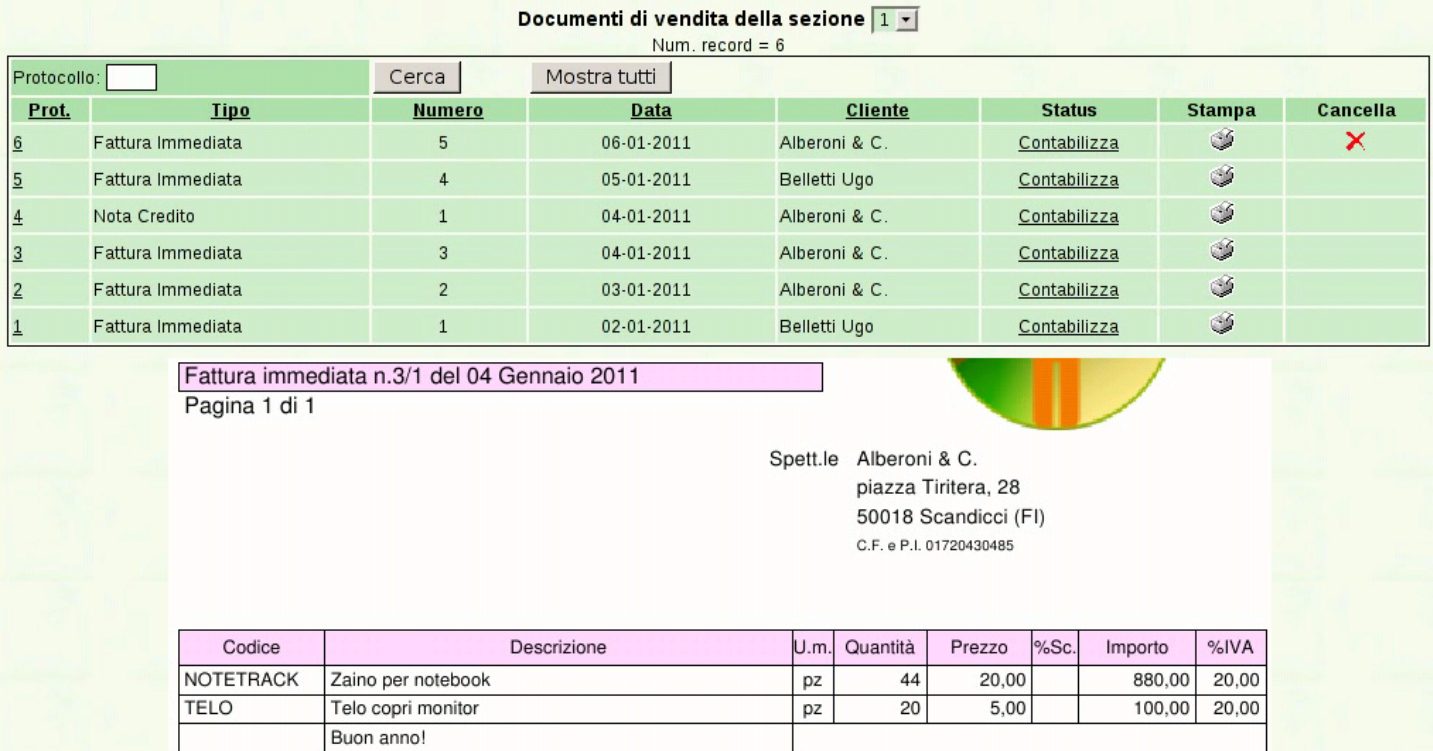

Si parte dalla situazione che si può vedere nella figura appena apparsa, dove la terza fattura deve essere eliminata. Questa fattura ha un corpo con tre righe: due articoli e una riga descrittiva semplice. Con l'aiuto di PhpMyEdit si analizza la tabella '**tesdoc**', dove si determina che il numero identificativo del documento da cancellare è il quattro:

#### Manuale sintetico delle funzionalità principali di Gazie 695

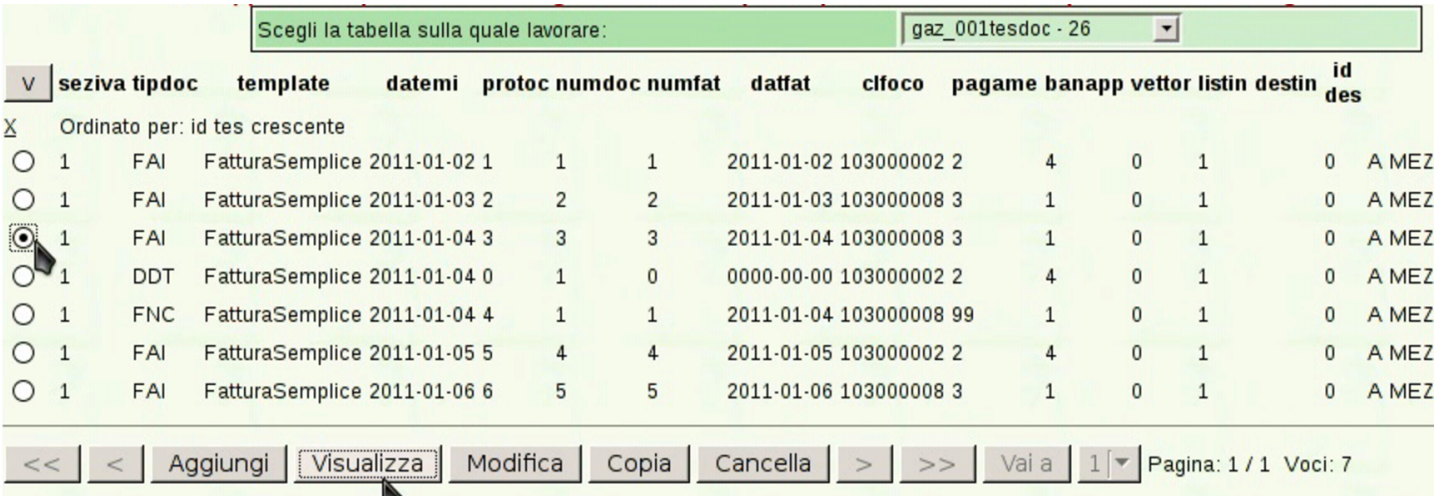

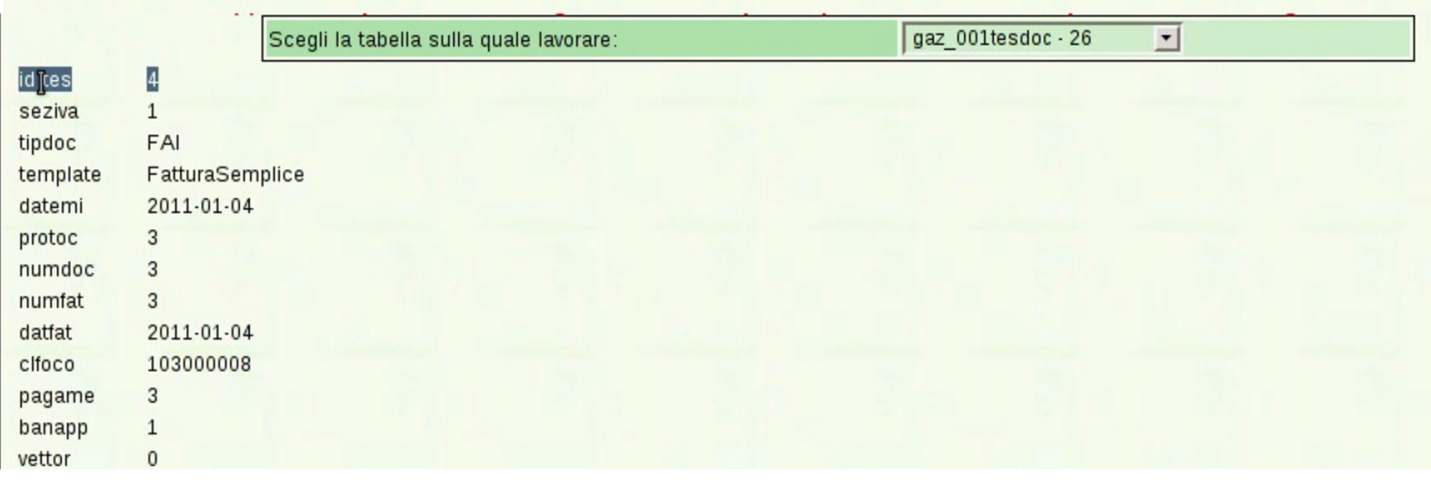

Avendo chiarito il numero identificativo (campo *id\_tes*) del documento, si procede a cancellarlo dalla tabella '**tesdoc**':

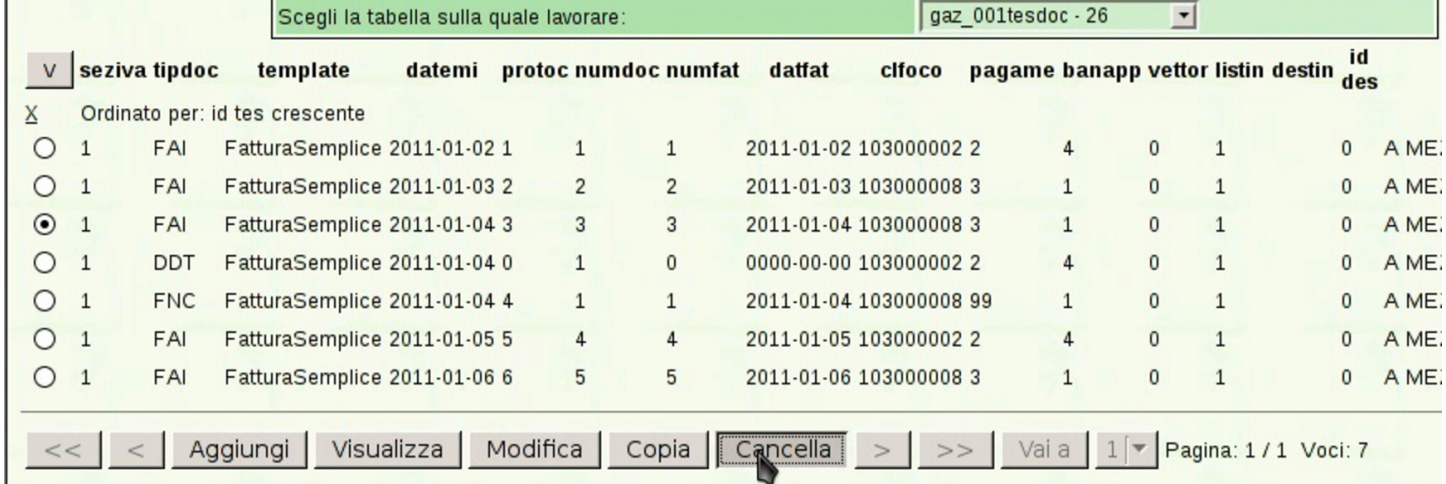

A questo punto, nella tabella '**rigdoc**' occorre cancellare tutti i contenuti che si riferiscono alla fattura eliminata nella tabella delle

### intestazioni:

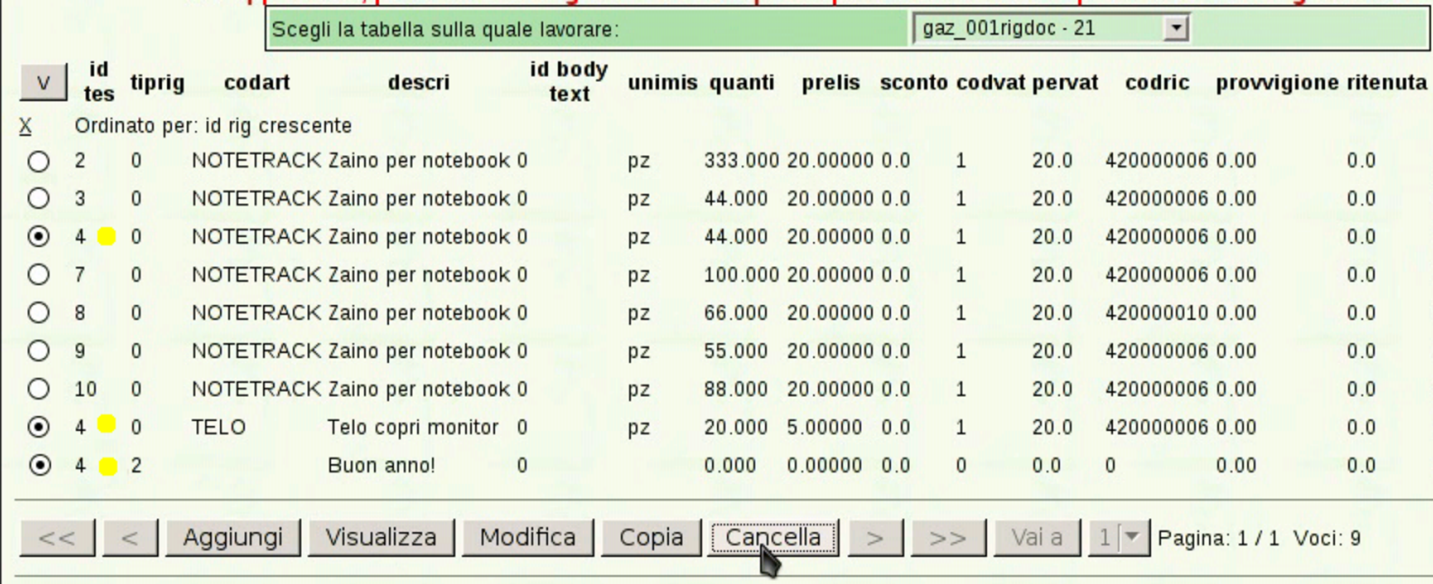

Una volta cancellata la fattura, sia come intestazione, sia come corpo, è necessario correggere la numerazione, nella tabella '**tesdoc**':

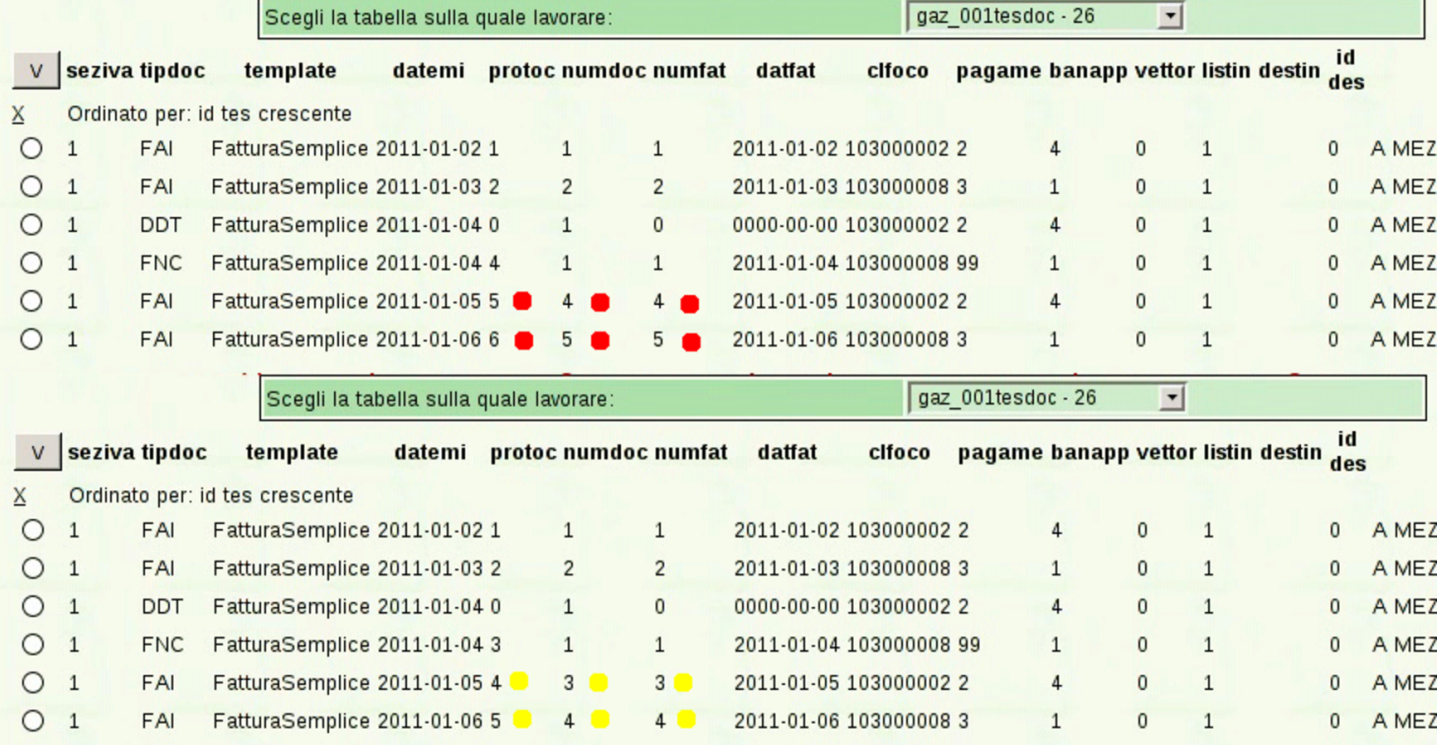

Ecco il risultato finale:

Manuale sintetico delle funzionalità principali di Gazie  $697$ 

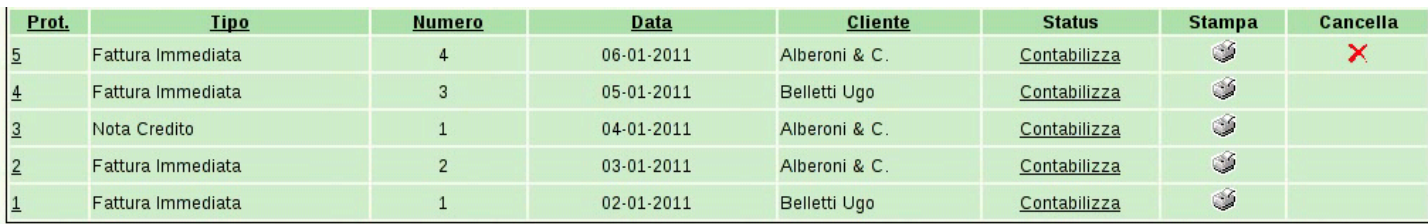

## 101.7.5 Effetti

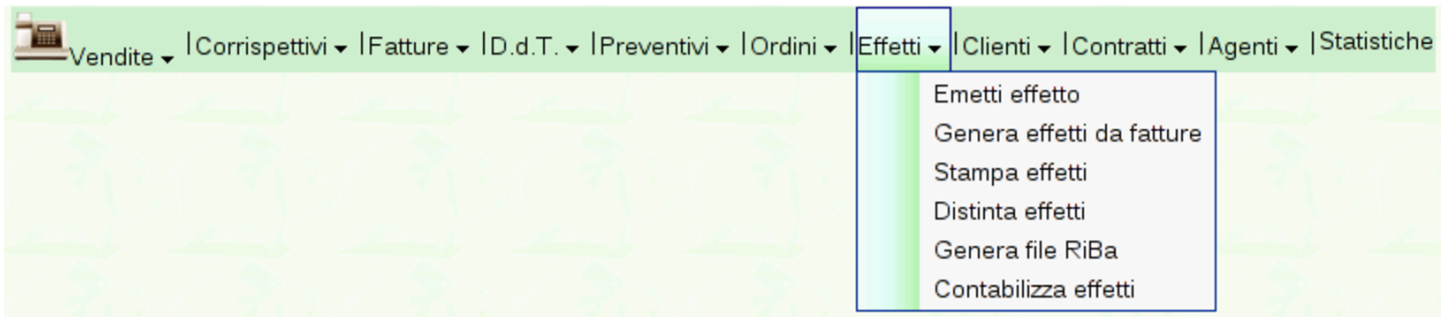

<span id="page-120-0"></span>La gestione degli effetti attivi avviene attraverso la voce Vendite, Effetti, da [dove si](#page-120-0) ottiene già l'elenco di quelli esistenti.

Figura | 101.194. Elenco degli effetti disponibili.

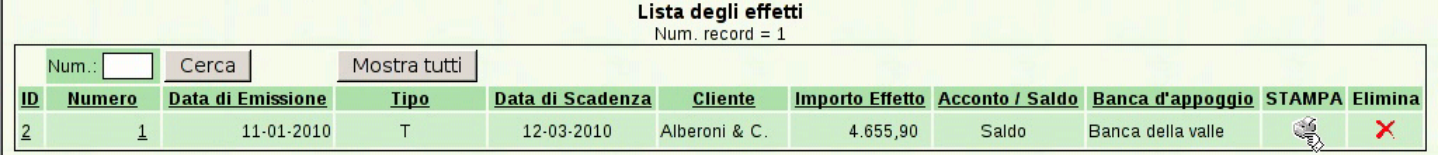

## 101.7.5.1 Emetti effetto

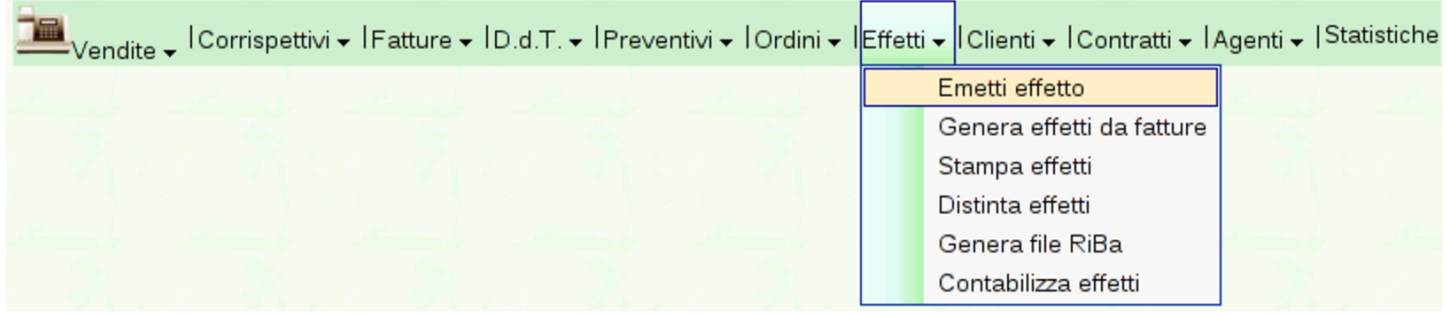

Generalmente, gli effetti attivi dovrebbero essere prodotti automaticamente dalle fatture di vendita, ma in casi eccezionali possono essere inseriti manualmente, con la voce Vendite, Effetti, Emetti effetto.

«

Figura | 101.196. Stato iniziale della maschera di immissione di un effetto, in modo manuale. Si ottiene da Vendite, Effetti, Emetti effetto.

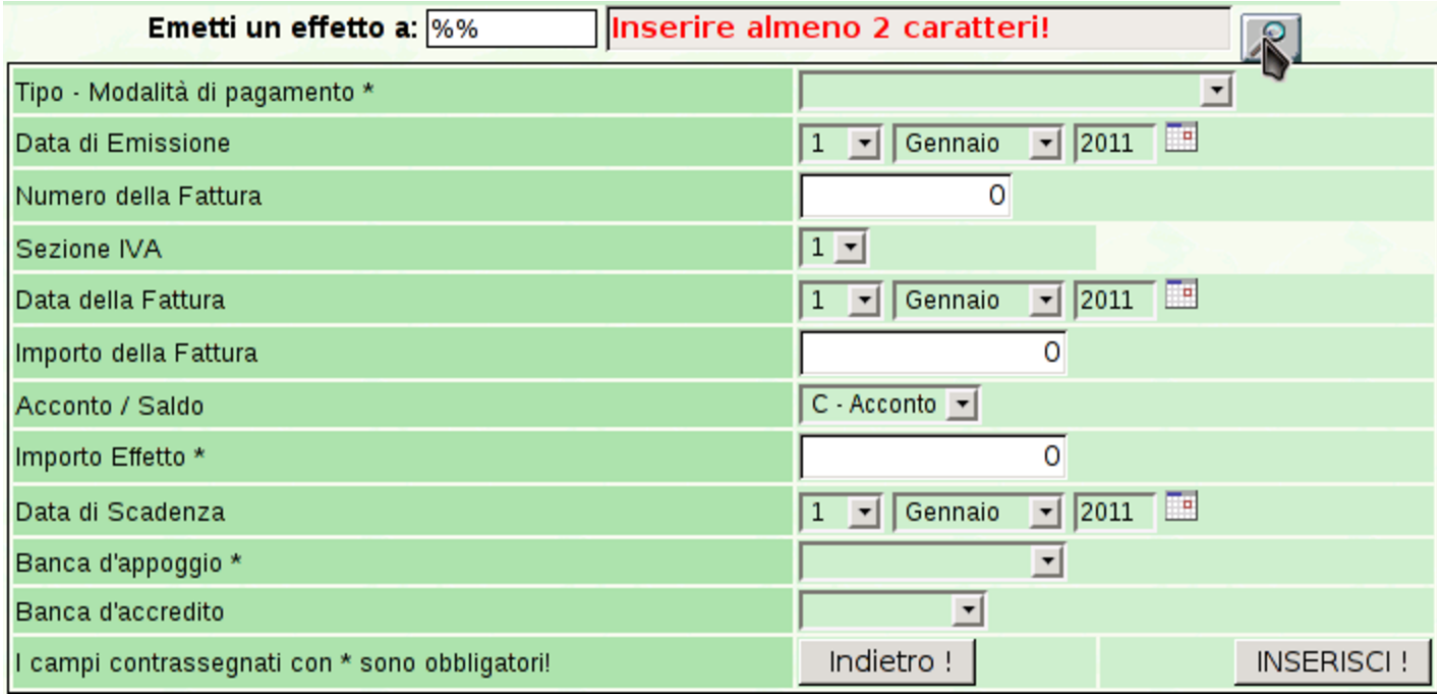

La prima cosa richiesta per la compilazione manuale di un effetto è l'indicazione del cliente a cui risulta addebitato. La modalità di selezione del cliente è la stessa usata per le fatture e la contabilità generale.

<span id="page-122-0"></span>Figura 101.197. Esempio di compilazione completa della maschera di immissione di un effetto.

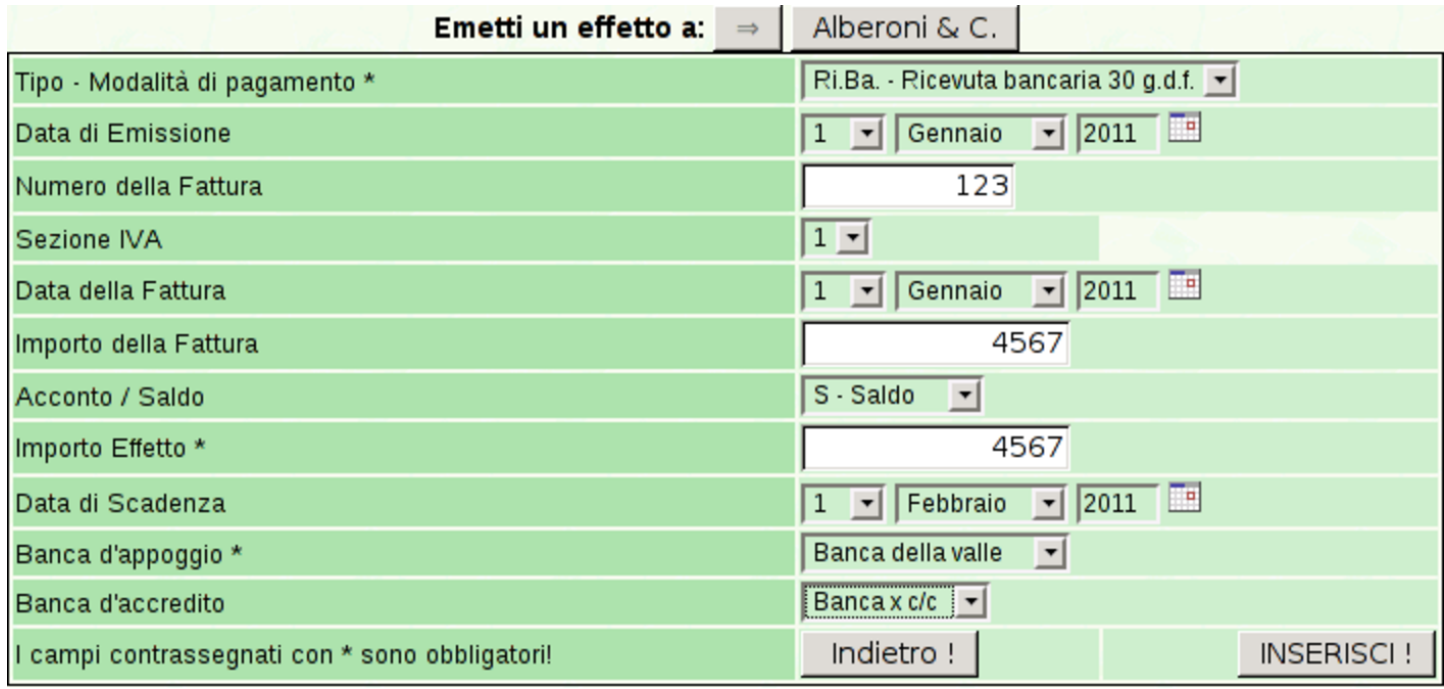

Al termine dell'inserimento manuale si torna all'elenco degli effetti già presenti.

## 101.7.5.2 Genera effetti da fatture

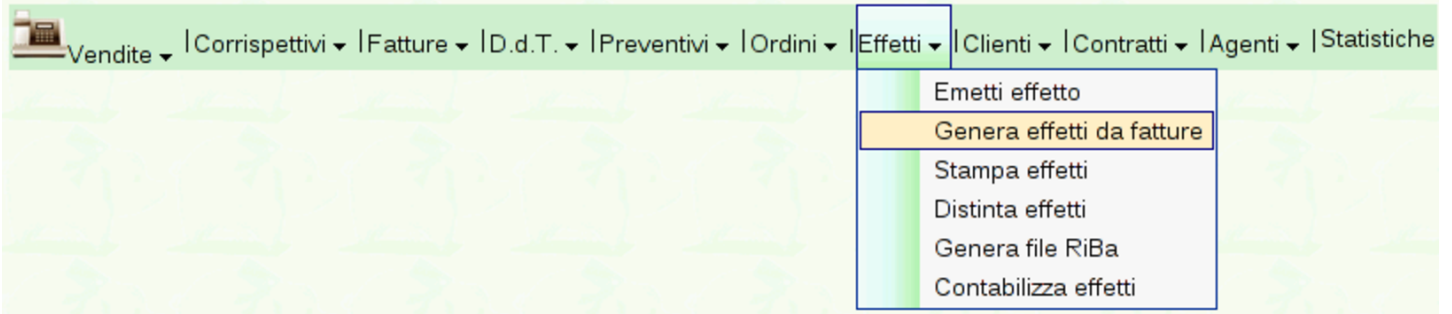

Video: http://www.youtube.com/watch?v=S0Iqgfh9mZs . Se sono state emesse fatture con condizioni di pagamento che prevedono effetti, si possono generare gli effetti relativi con la funzione Vendite, Effetti, Genera effetti da fatture.

Con il bottone  $\sqrt{ATEPRIMA}$  si ottiene l'elenco degli effetti che possono essere generati, in base al periodo selezionato (ed eventualmen-

### te anche in base al cliente scelto). Al termine si deve confermare con il bottone CONFERMA.

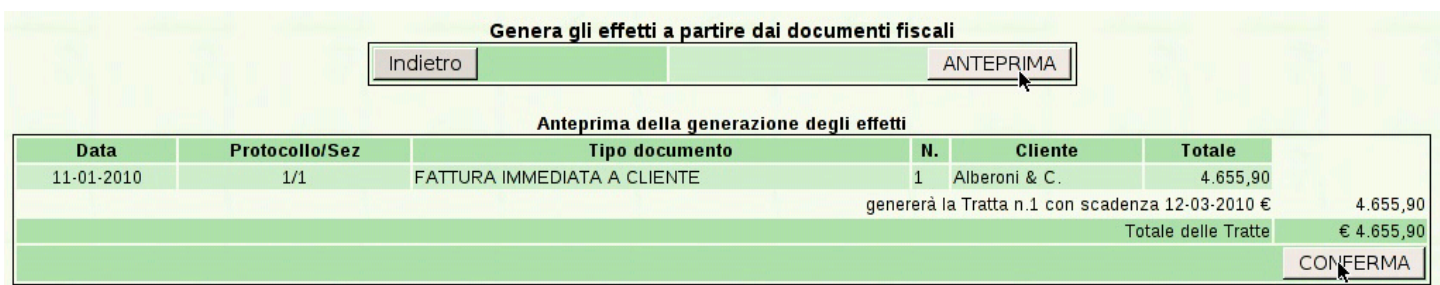

## 101.7.5.3 Stampa effetti

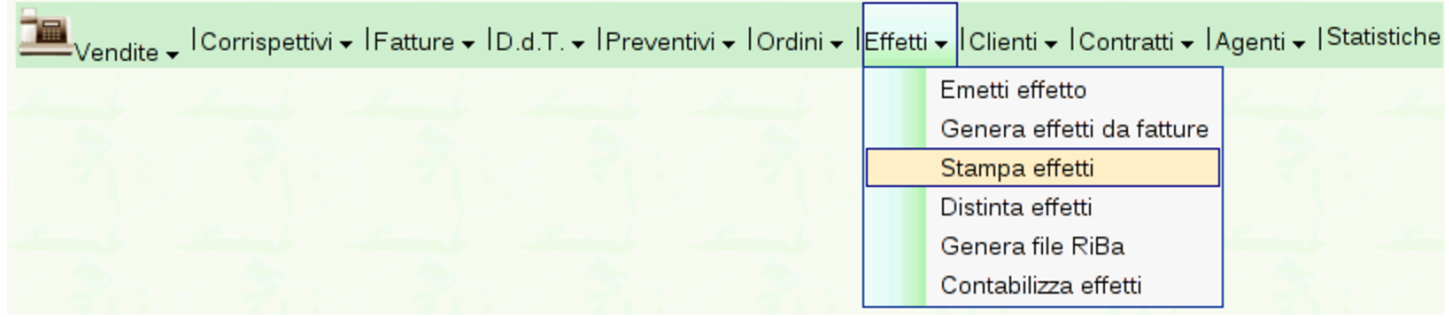

Quando sono disponibili degli effetti, è possibile ottenerne la stampa, singolarmente, dall'elenco che viene mostrato selezionando la funzione Vendite, Effetti, con un clic sull'icona della stampante.

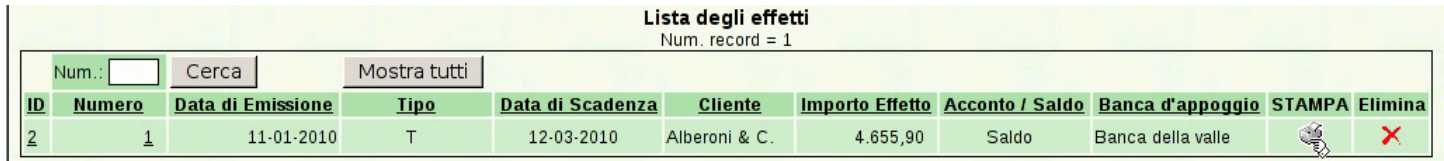

Diversamente è possibile richiedere la stampa di un insieme di effetti, specificando l'intervallo di date di scadenza e l'intervallo di numeri di effetti, con la funzione Vendite, Effetti, Stampa effetti.

### <span id="page-124-0"></span>Figura | 101.202. Esempio di cambiale tratta prodotta da Gazie.

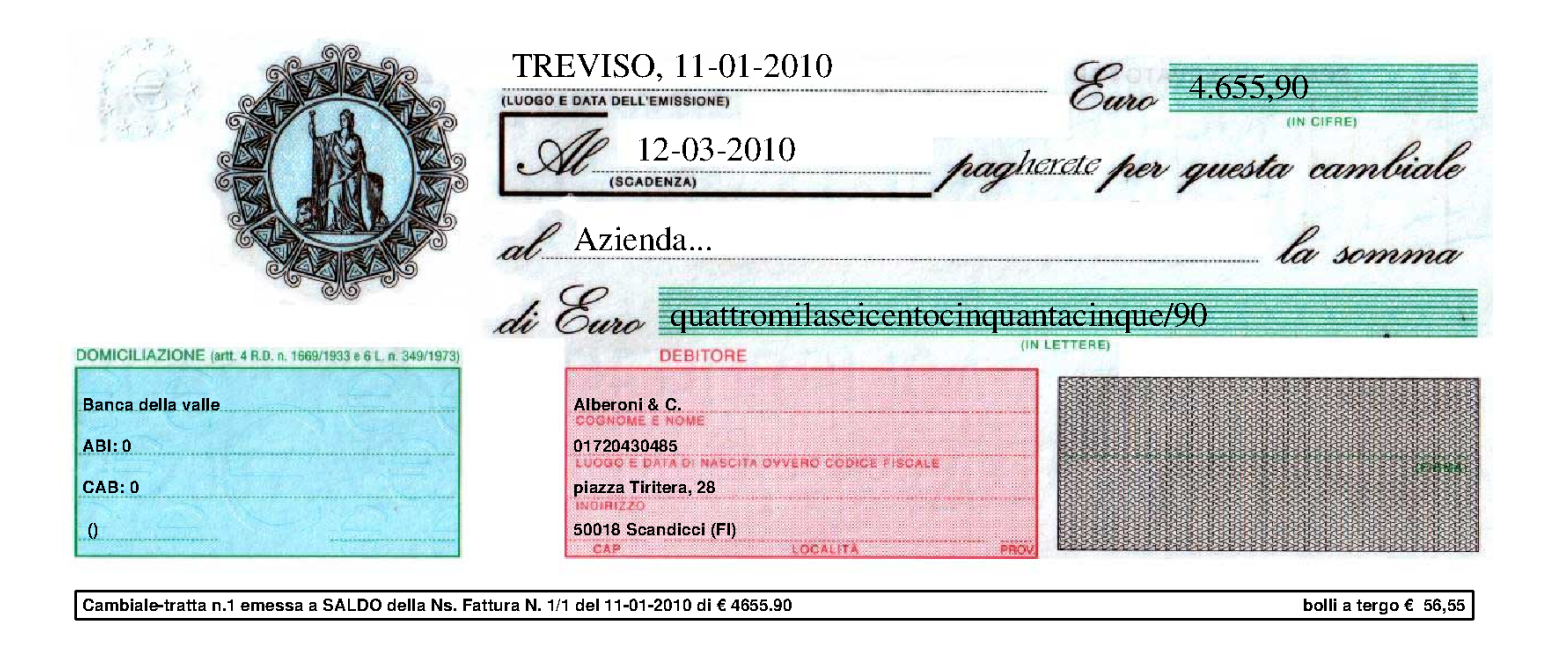

## 101.7.5.4 Distinta effetti

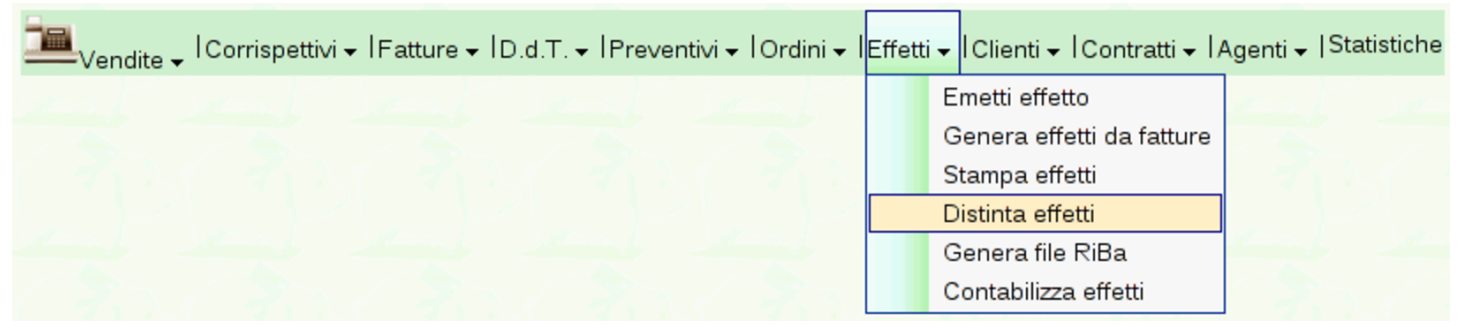

Dopo la stampa degli effetti, si deve procedere con quella della distinta, oppure con la generazione del file RiBa (in caso di effetti RiBa) per la loro presentazione. La stampa della distin[ta si ottiene](http://www.youtube.com/watch?v=h73zDfQ5JLU) [con la funzion](http://www.youtube.com/watch?v=h73zDfQ5JLU)e [Vendite](http://www.youtube.com/watch?v=h73zDfQ5JLU), [Effet](http://www.youtube.com/watch?v=h73zDfQ5JLU)ti, [Distinta](http://www.youtube.com/watch?v=h73zDfQ5JLU) effetti. Video: http://www. youtube.com/watch?v=h73zD73fQ5JLU .

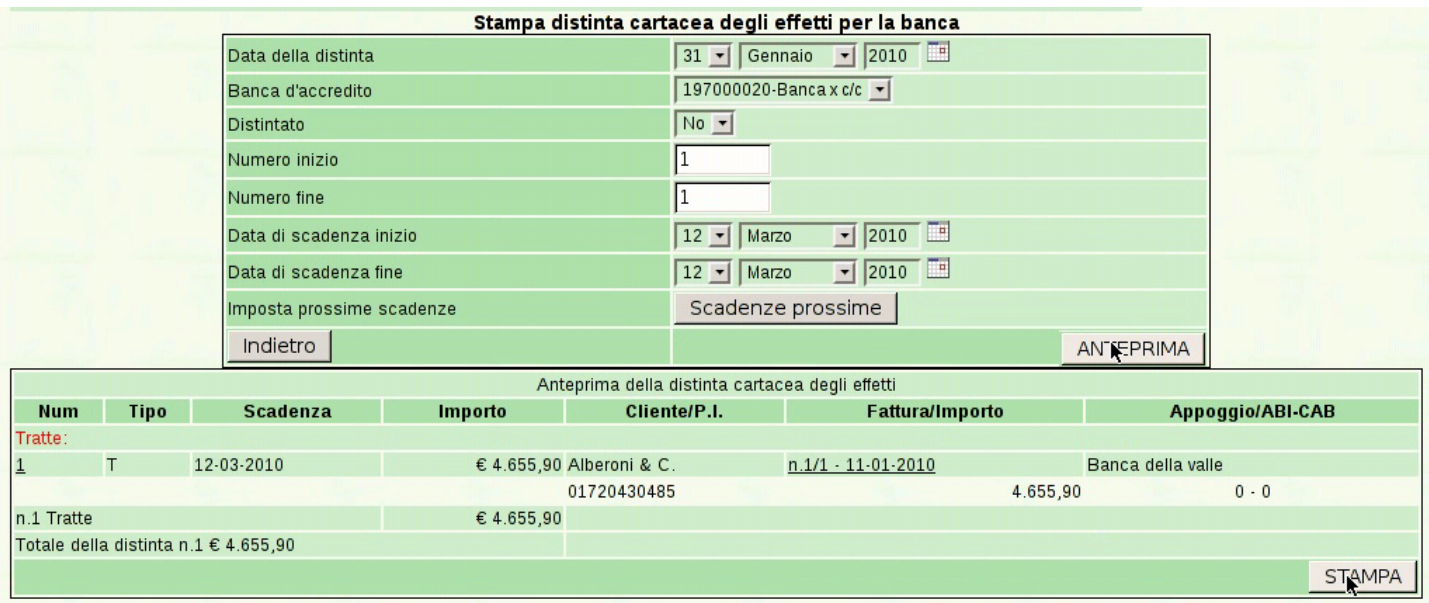

Nella maschera da compilare per ottenere la distinta effetti, occorre specificare la data della distinta, la quale non può essere successiva alla prima scadenza utile. Si deve specificare anche la banca presso la quale gli effetti si vanno a presentare e l'intervallo di numeri di effetto da considerare (tale intervallo è obbligatorio; eventualmente si può scrivere da 1 a 9999 per includerli tutti). Richiede attenzione il campo denominato Effetti già distintati: il fatto di avere emesso una distinta rimane memorizzato nei dati degli effetti, in modo da evitare di produrre una nuova distinta con un effetto già preso in considerazione in precedenza; tuttavia, se si vuole ripetere la stampa della distinta, occorre mettere '**Si**' in questo campo. Va osservato che il fatto di avere messo '**Sì**' nel campo Effetti già distintati consente comunque di ottenere la distinta di effetti che non sono ancora stati presi in considerazione.

Con il bottone grafico **ANTEPRIMA** si ottiene l'elenco degli effetti che corrispondono alla selezione fatta; successivamente, il bottone CONFERMA produce il file PDF della distinta effetti.

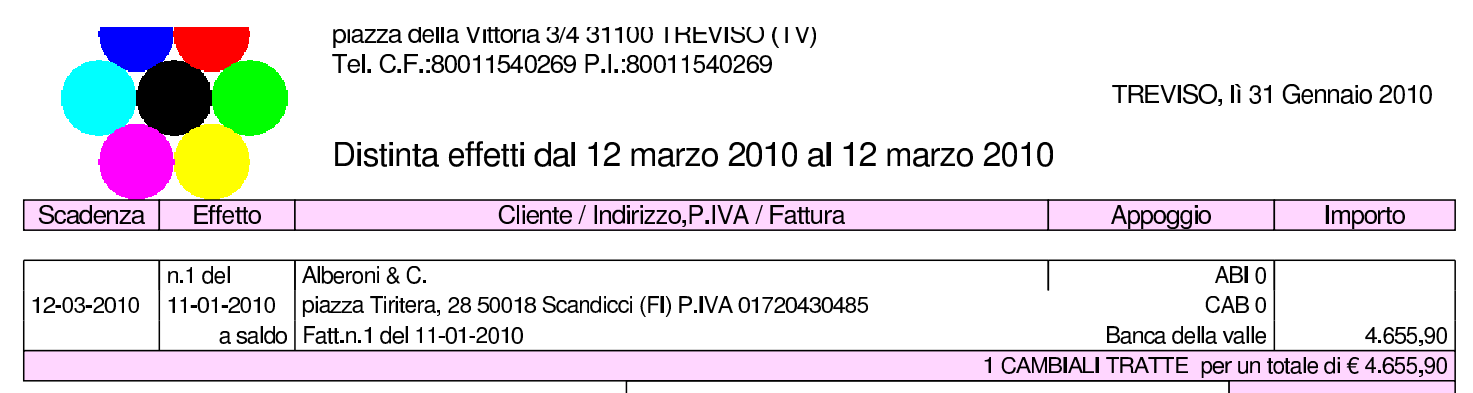

**TOTALE DEGLI EFFETTI VERSATI** €

## 101.7.5.5 Contabilizza effetti

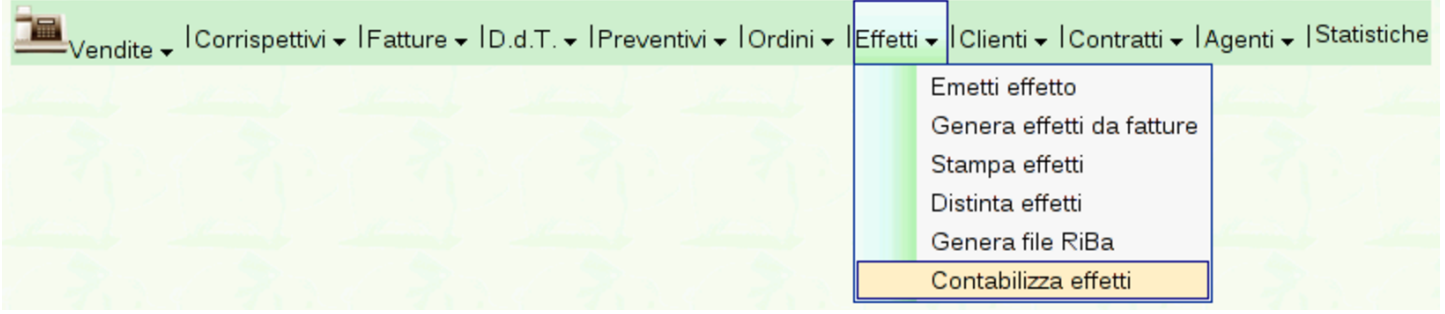

Solo dopo la stampa della distinta effetti, oppure dopo la generazione del file RiBa che si ottiene con lo stesso tipo di procedimento, è possibile procedere con l'aggiornamento della contabilità ge[nerale,](http://www.youtube.com/watch?v=tdyRsQlv9s4) [con la funzion](http://www.youtube.com/watch?v=tdyRsQlv9s4)e [Vendite](http://www.youtube.com/watch?v=tdyRsQlv9s4), Effetti, [Contabili](http://www.youtube.com/watch?v=tdyRsQlv9s4)zza effetti. Video: http:// www.youtube.com/watch?v=tdyRsQlv9s4 .

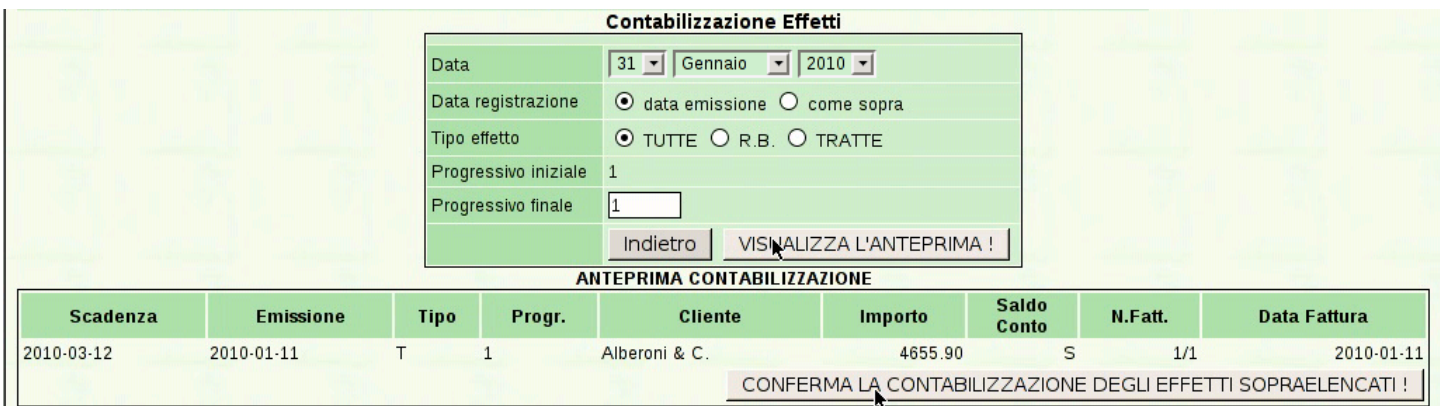

Con il bottone  $\nabla I SUALIZZA L'ANTEPRIMA$  si ottiene l'elenco degli effetti che possono essere registrati in contabilità generale, in base alla selezione fatta nella maschera. Successivamente, con il

bottone CONFERMA (precisamente: «Conferma la contabilizzazione degli effetti soprastanti»), si conclude l'operazione. La contabilizzazione non può essere ripetuta per gli stessi effetti e, in caso di problemi, occorre intervenire manualmente nella prima nota della contabilità generale.

101.7.6 Ordini

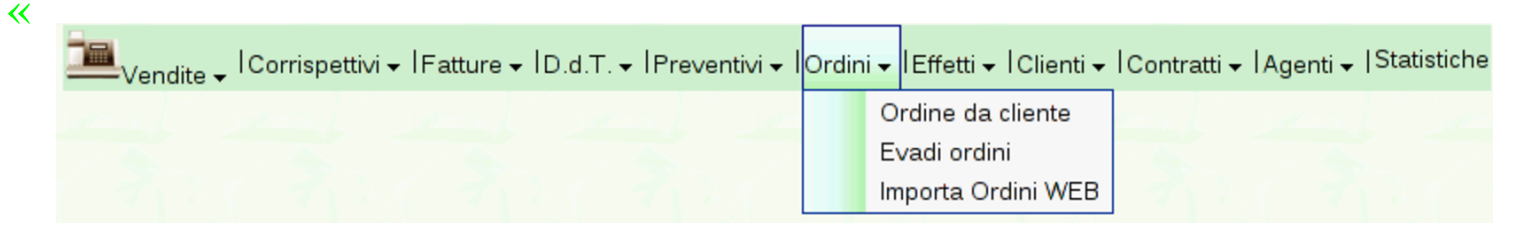

## 101.7.6.1 Ordini da cliente

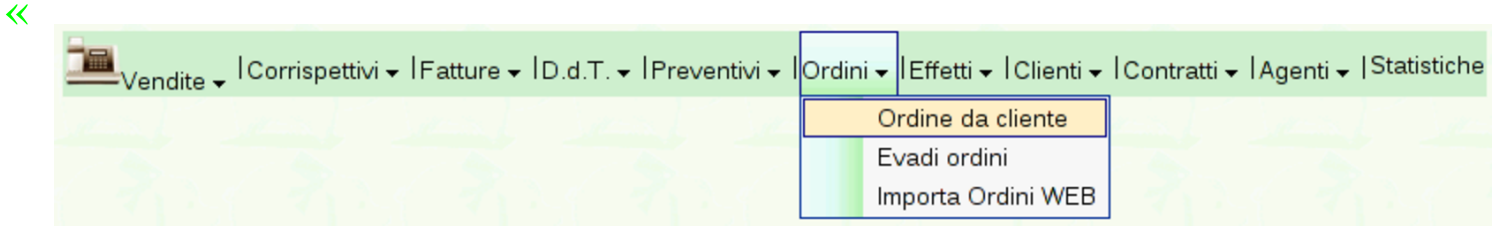

Gazie acquisisce gli ordini da clienti attraverso l'emissione di una «conferma d'ordine», attraverso la selezione della funzione Ordini, Ordini da cliente. La compilazione di una conferma d'ordine è equivalente a quella d[i un documento di trasporto o di una fat](http://www.youtube.com/watch?v=YpAIVbrS1EE)[tura imm](http://www.youtube.com/watch?v=YpAIVbrS1EE)ediata. Video: http://www.youtube.com/watch?v=YpAIV brS1EE

### Manuale sintetico delle funzionalità principali di Gazie

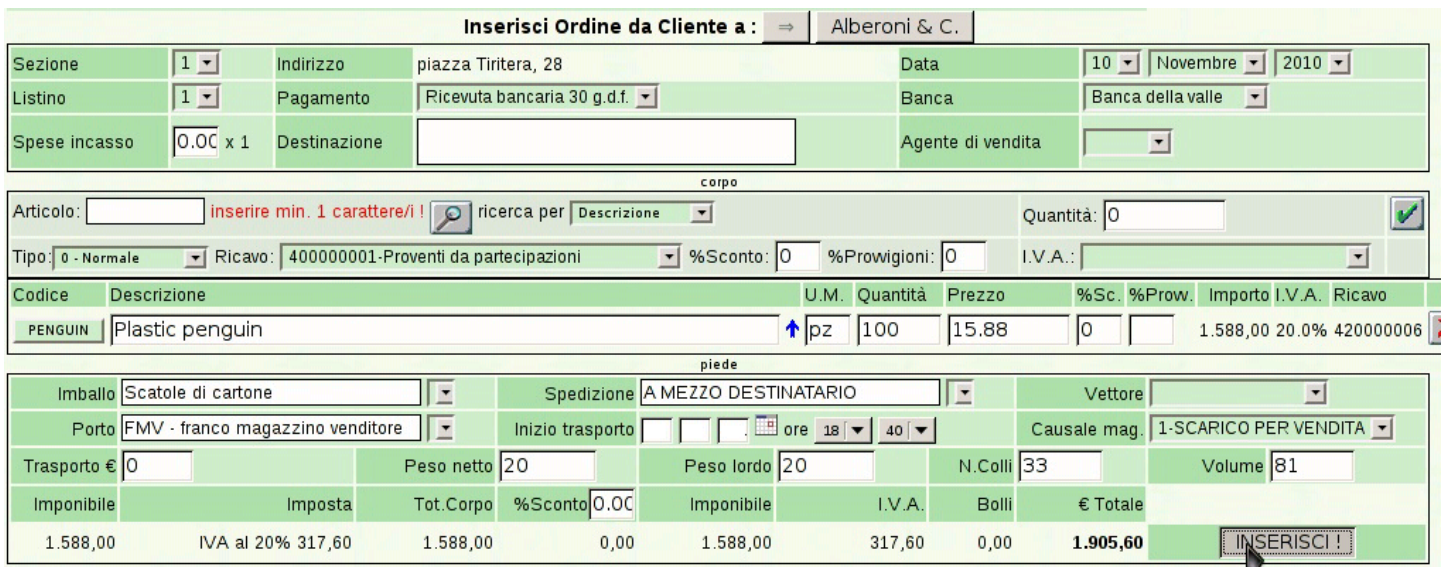

#### 706 volume V Didattica in laboratorio

#### Azienda...

 $(vend4)$ piazza della Vittoria 3/4 31100 TREVISO (TV) Tel. C.F. 80011540269 P.I. 80011540269

Conferma d'Ordine da Cliente n.1/1 del 10 Novembre 2010

Pagina 1 di 1

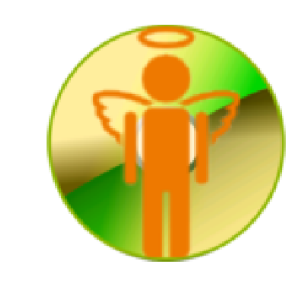

Spett.le Alberoni & C. piazza Tiritera, 28 50018 Scandicci (FI) C.F. e P.I. 01720430485

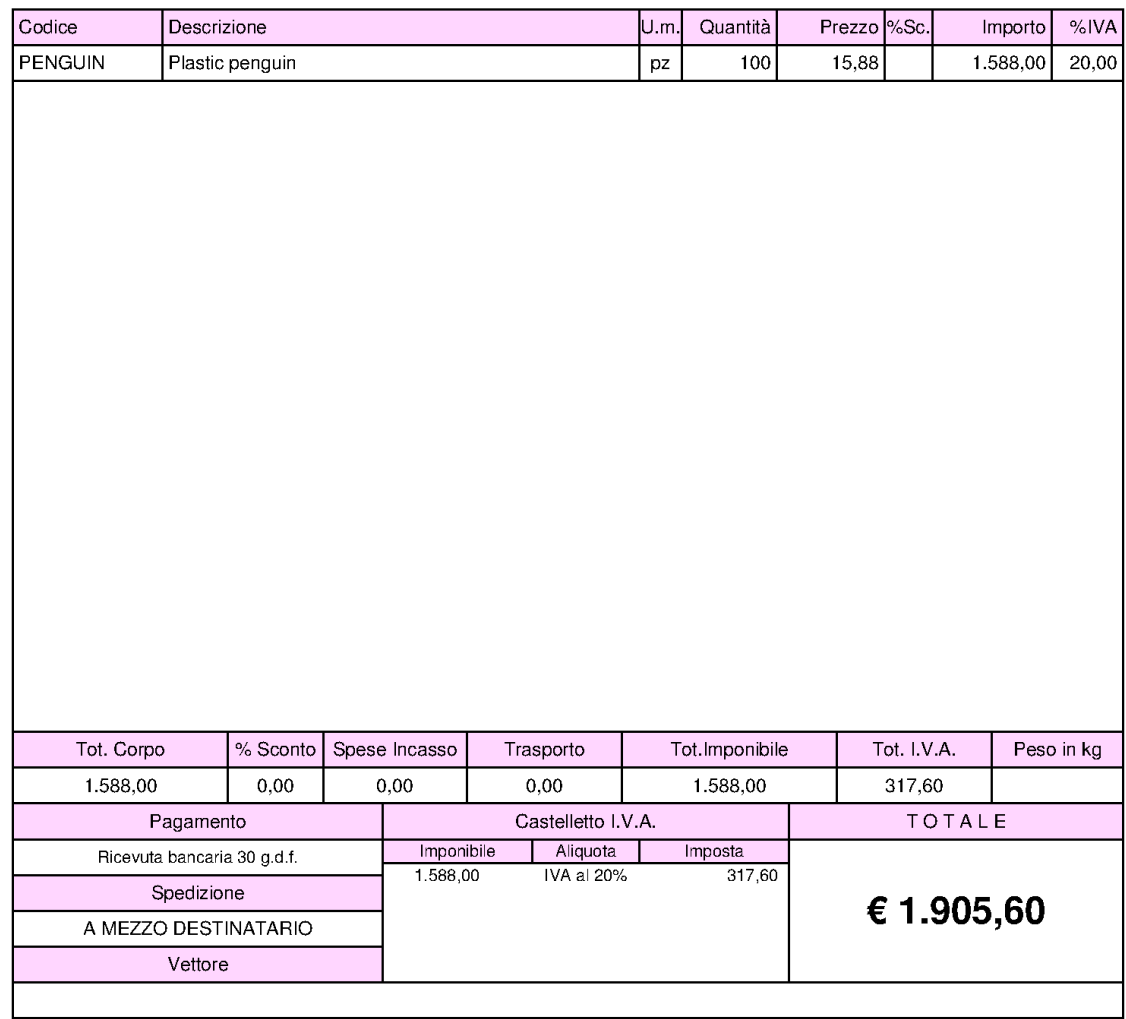

Firma del cliente per approvazione:

## 101.7.6.2 Evadi ordini

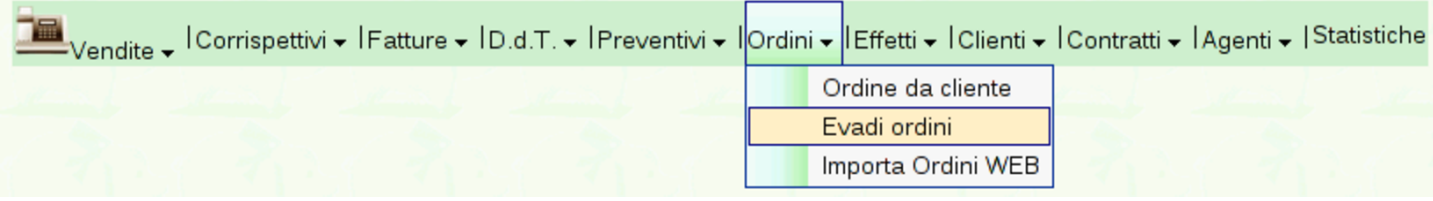

Un ordine inserito attraverso la procedura di Gazie, in forma di «conferma d'ordine», può essere evaso, producendo automaticamente un documento di trasporto, una fattura o anche solo una ricevuta. Per farlo si può selezionare dal menù Ordini la voce Evadi ordini, oppure si può selezionare il collegamento apposito che si [trova nell'e](http://www.youtube.com/watch?v=xR39uw1_-Yk)[lenco degli ordini esistenti, denominato](http://www.youtube.com/watch?v=xR39uw1_-Yk) Evadi. Video: http://www. youtube.com/watch?v=xR39uw391\_-Yk .

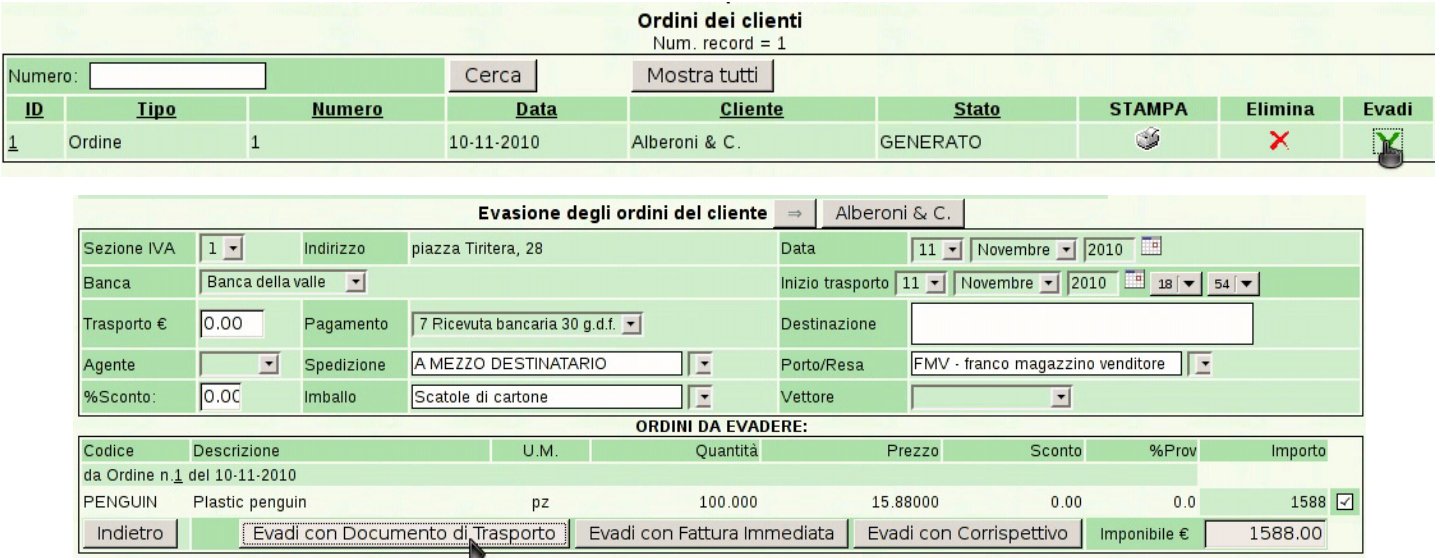

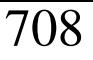

#### 708 volume V Didattica in laboratorio

#### Azienda...

 $(vend4)$ piazza della Vittoria 3/4 31100 TREVISO (TV) Tel. C.F. 80011540269 P.I. 80011540269

Documento di Trasporto n.1/1 del 11 Novembre 2010 Pagina 1 di 1

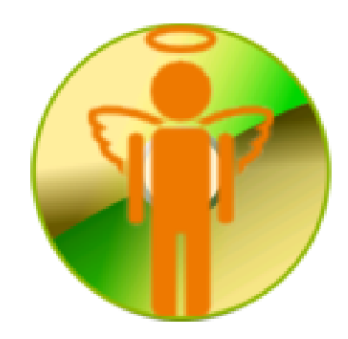

Spett.le Alberoni & C. piazza Tiritera, 28 50018 Scandicci (FI) C.F. e P.I. 01720430485

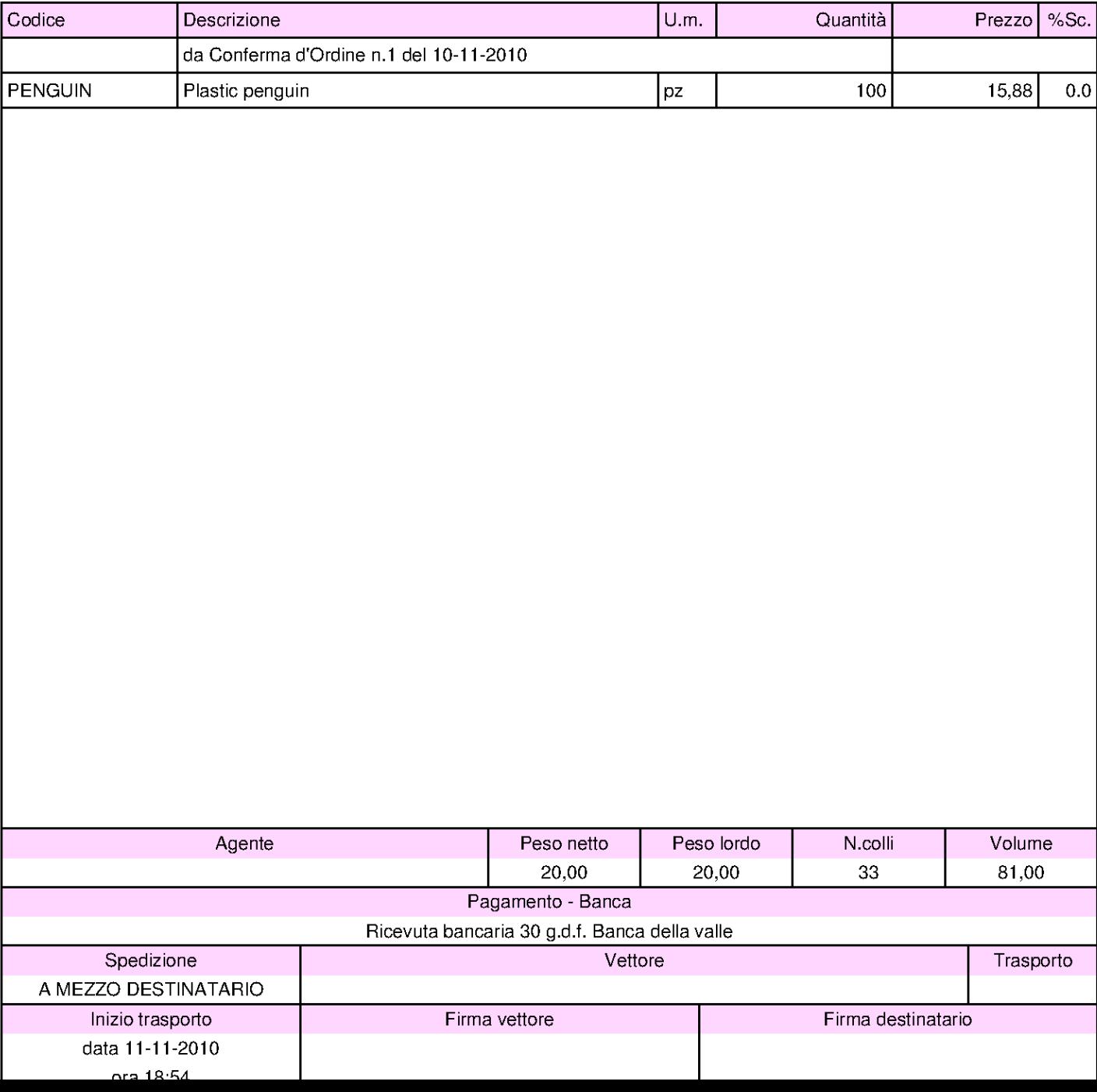

Una volta generato un documento di trasporto o una fattura immediata, questi documenti vengono trattati nel modo già descritto per quelli inseriti direttamente.

## 101.7.7 Agenti

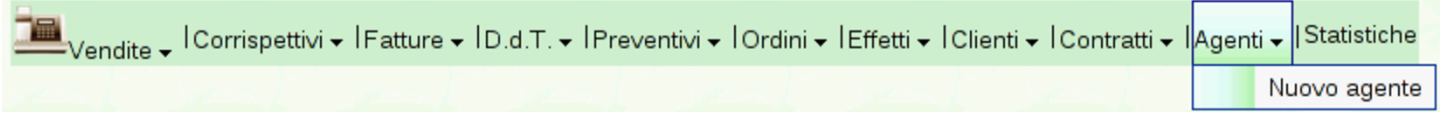

Gazie prevede la gestione degli agenti di vendita, i quali potrebbero essere abbinati anche per prodotto o per gruppo di prodotti. Tuttavia, in pratica al momento gli agenti possono essere abbinati solo ai clienti, con la possibilità di modificare al volo questo abbinamento nel momento in cui si emette un documento di vendita.

Per poter inserire un agente, questo deve già essere stato classificato nell'elenco dei fornitori; poi, qui, acquisisce anche il ruolo di agente di vendita. Inoltre, dal momento che l'abbinamento degli agenti agli articoli di magazzino non è ancora efficace, conviene limitarsi a specificare l'entità della provvigione normale, concordata con quell'agen[te.](#page-132-0)

<span id="page-132-0"></span>Figura | 101.217. Maschera per a modifica di un agente, sostanzialmente equivalente a quella di inserimento di uno nuovo.

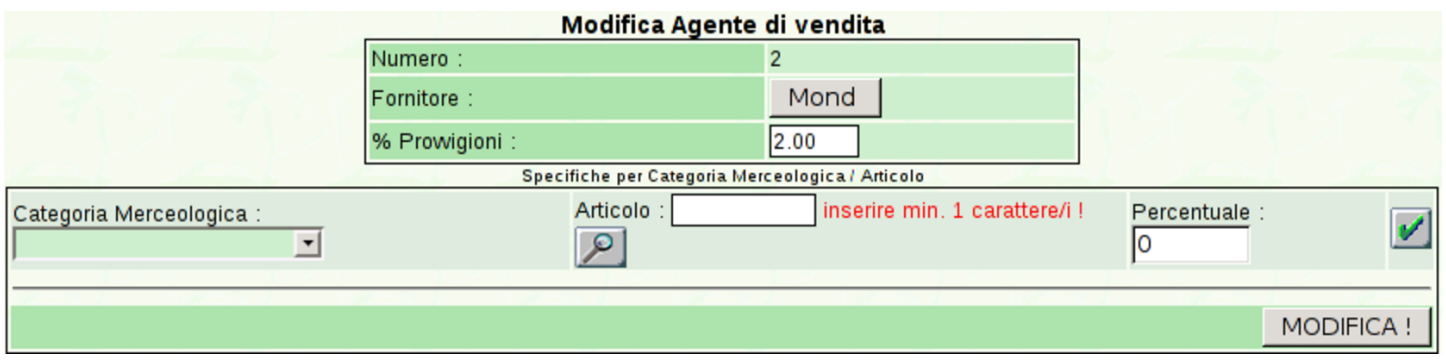

Dall'elenco degli agenti che si ottiene selezionando semplicemente

la voce Agenti del menù delle vendite, è possibile produrre l'elenco delle provvigioni spettanti, con un clic sull'icona della stampante. Va però ricordato che le provvigioni non sono attribuite automaticamente: ogni volta che si emette un documento di vendita, occorre prestare a[ttenzione](#page-133-0) all'agente e alla provvigione che si applica.

<span id="page-133-0"></span>Figura | 101.218. Elenco degli agenti.

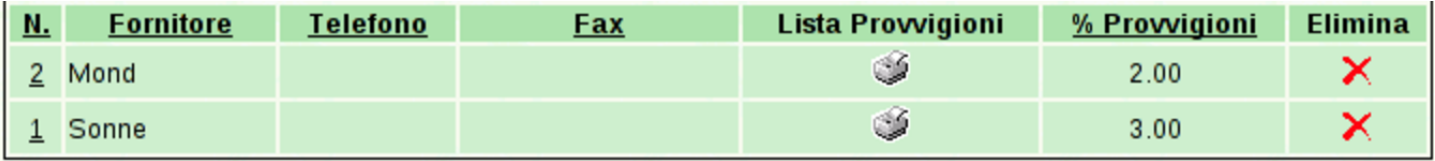

Figura 101.219. Esempio di stampa delle provvigioni spettanti all'agente Sonne. In questo caso si tratta di una sola vendita.

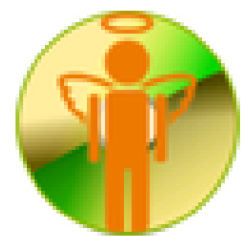

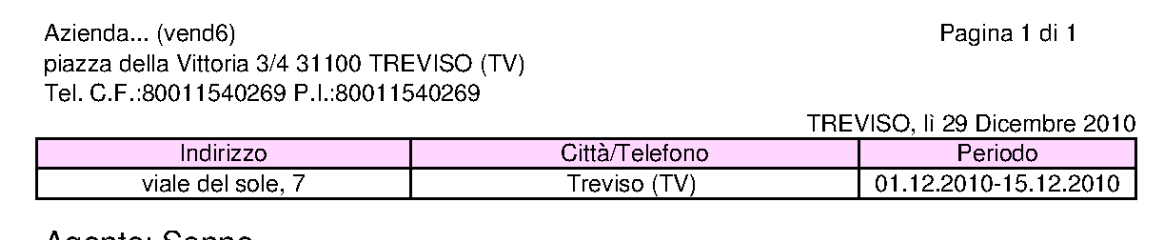

Agente: Sonne

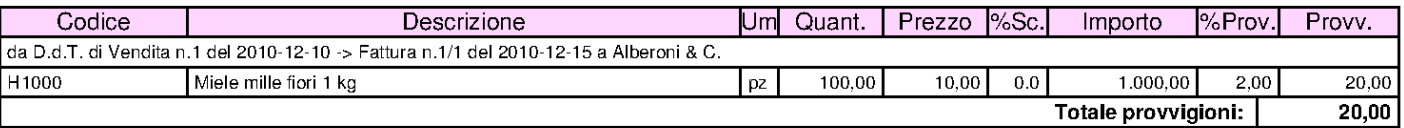

# 101.8 Acquisti

«

Quisti → IPreventivi e Ordini → ID.d.T. → IFatture → IBonifici-Addebiti|Fornitori → ILista Debiti|Scheda Carburante

La voce Acquisti porta al menù delle funzioni relative alla gestione degli acquisti. Qui si trova, in particolare, l'anagrafica dei fornitori, la gestione ordini e dei resi a fornitori. Rispetto alla gestione delle vendite, qui non ci sono documenti che possono essere prodotti automaticamente: ogni documenti va trattato in modo particolare.

## 101.8.1 Fornitori

Acquisti → IPreventivi e Ordini → ID.d.T. → IFatture → IBonifici-Addebiti Fornitori → ILista Debiti|Scheda Carburante Nuovo fornitore

Le informazioni sui fornitori fanno parte del piano dei conti della contabilità generale, ma l'accesso a tali dati (per la creazione, la modifica, e per la situazione dei crediti verso di loro) è possibile solo dalla funzione Acquisti, Fornitori. Va osservato che il codice dei fornitori è in pratica la porzione finale del codice del conto. Per esempio, se il mastro dei fornitori (come definito nella tabella Archivi di base, Azienda) è 212000000, il conto effettivo del fornitore che ha codice 000001, è in pratica 212000001.

Dalla voce Acquisti, Fornitori, del menù di Gazie, si ottiene una tabella riepilogativa dei dati dei fornitori, come si vede nella figura successiva[.](#page-134-0)

<span id="page-134-0"></span>Figura 101.222. Elenco dei fornitori, ottenuto da Acquisti, Fornitori.

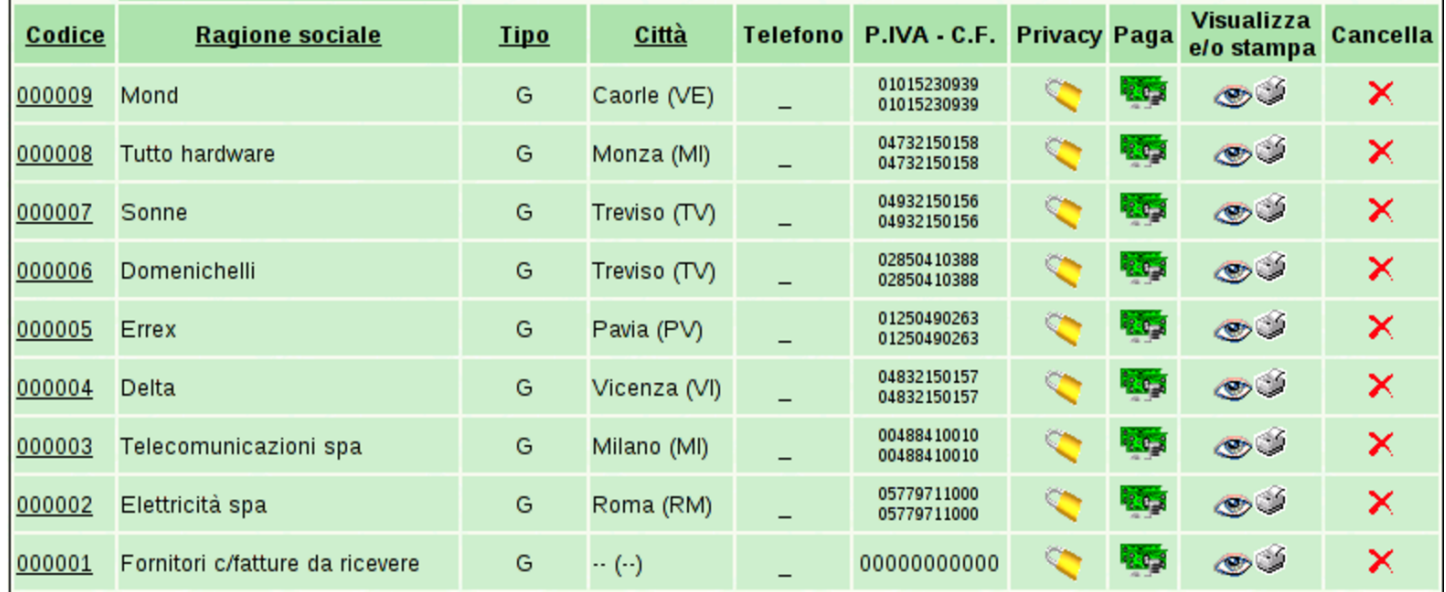

Da questa tabella, selezionando il codice di un fornitore, si passa alla modifica dei dati dello stesso; la colonna '**Paga**' contiene inve-

ce dei riferimenti che portano a produrre automaticamente le scritture contabili dei pagamenti dei debiti ancora presenti; la colonna '**Visualizza o stampa**', porta alla maschera per la produzione del partitario, già compilata per il fornitore considerato.

Per inserire un nuovo fornitore si deve procedere con la voce Acquisti, Fornitori, Nuovo fornitore. La maschera di immissione è sostanzialmente uguale a quella di modifica dei dati. La figura successiva mostra la modifica del fornitore Tutto hardware.

## <span id="page-136-0"></span>Figura 101.223. Modifica del fornitore Tutto hardware.

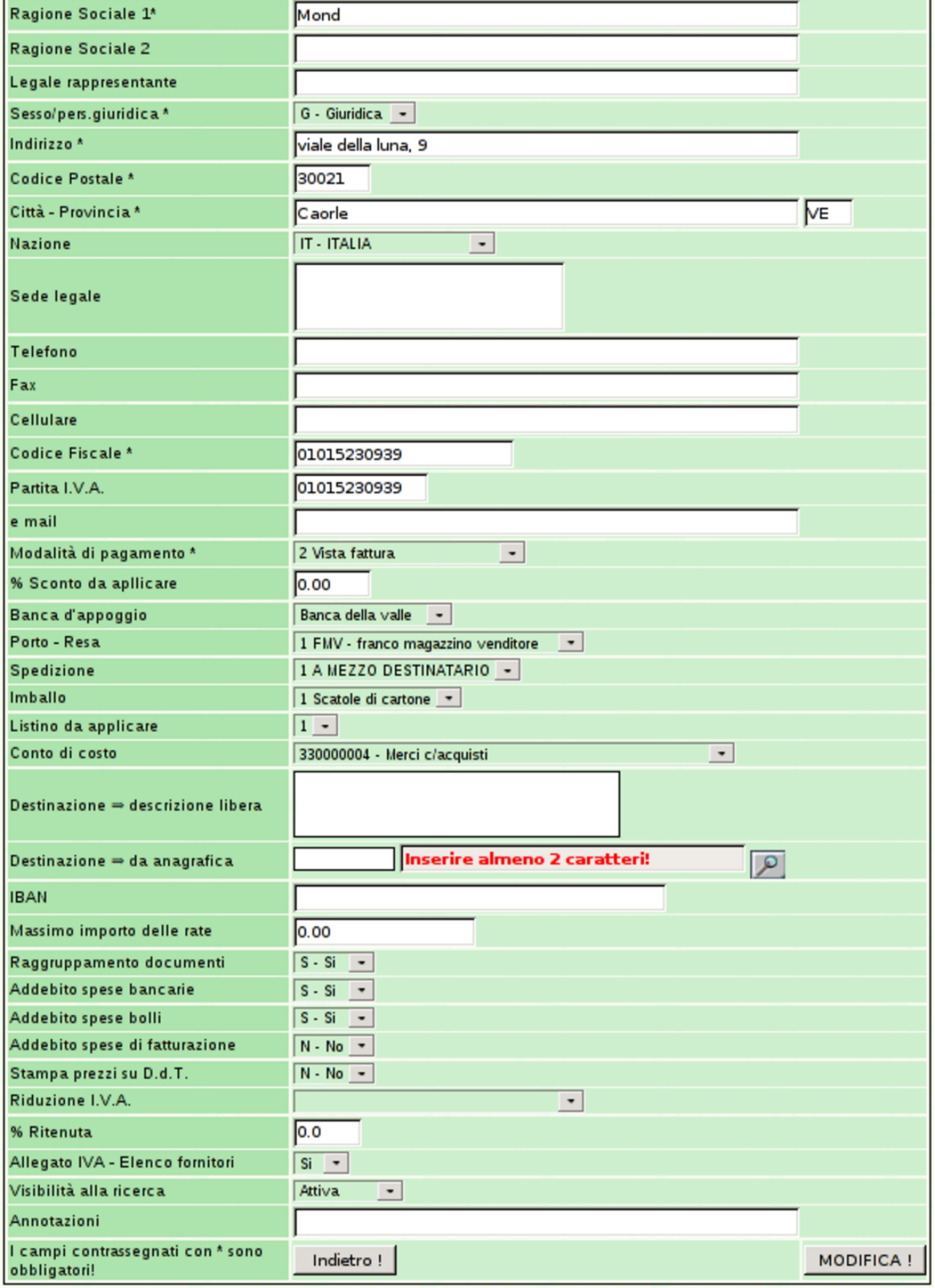

## 101.8.2 Preventivi e ordini

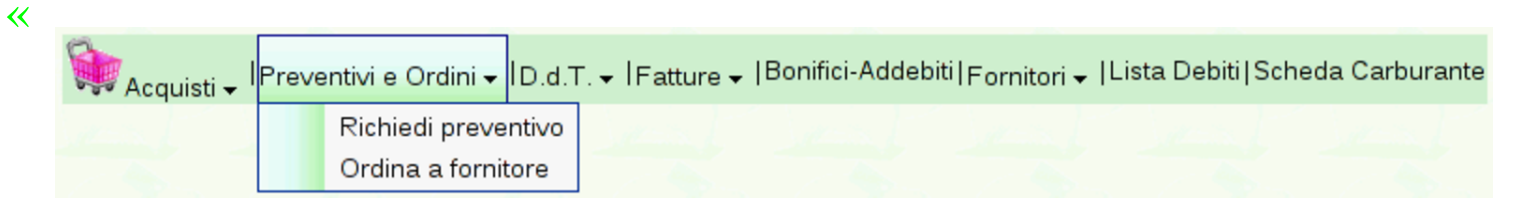

## 101.8.2.1 Richiedi preventivo

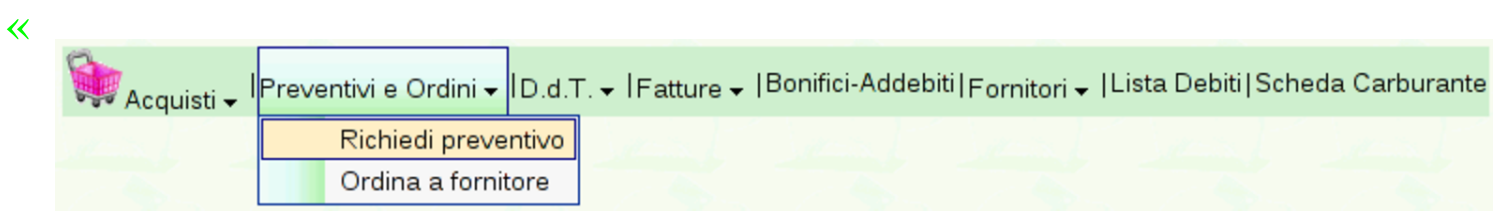

La gestione ordini relativa agli acquisti, parte dalla richiesta di preventivo, a cui può seguire un ordine vero e proprio. Per emettere la richiesta di preventiv[o si usa la funzione](http://www.youtube.com/watch?v=4w8LwPE-JgI) [Preventivi](http://www.youtube.com/watch?v=4w8LwPE-JgI) <sup>e</sup> ordini, [Richie](http://www.youtube.com/watch?v=4w8LwPE-JgI)[di](http://www.youtube.com/watch?v=4w8LwPE-JgI) preventivo. Video: http://www.youtube.com/watch?v=4w8LwPE-JgI

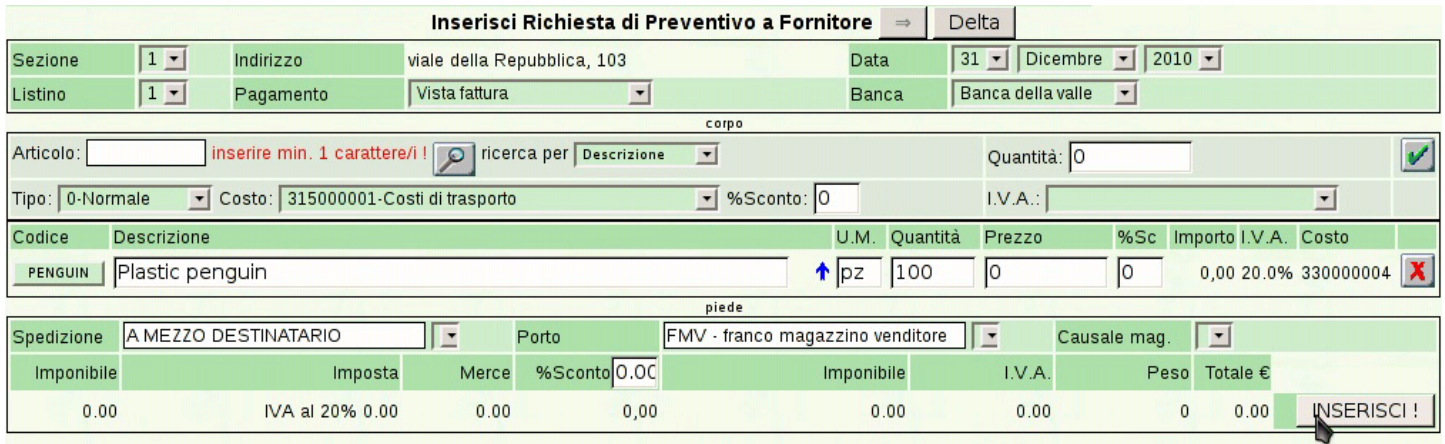

#### Azienda...

 $(acq1)$ piazza della Vittoria 3/4 31100 TREVISO (TV) Tel. C.F. 80011540269 P.I. 80011540269

Richiesta di preventivo n.1/1 del 31 Dicembre 2010 Pagina 1 di 1

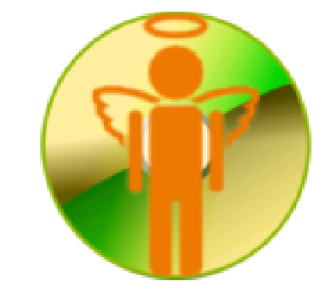

Spett.le Delta viale della Repubblica, 103 36100 Vicenza (VI) C.F. e P.I. 04832150157

Vogliate cortesemente inviarci la Vostra migliore offerta per l'acquisto dei sottoelencati prodotti:

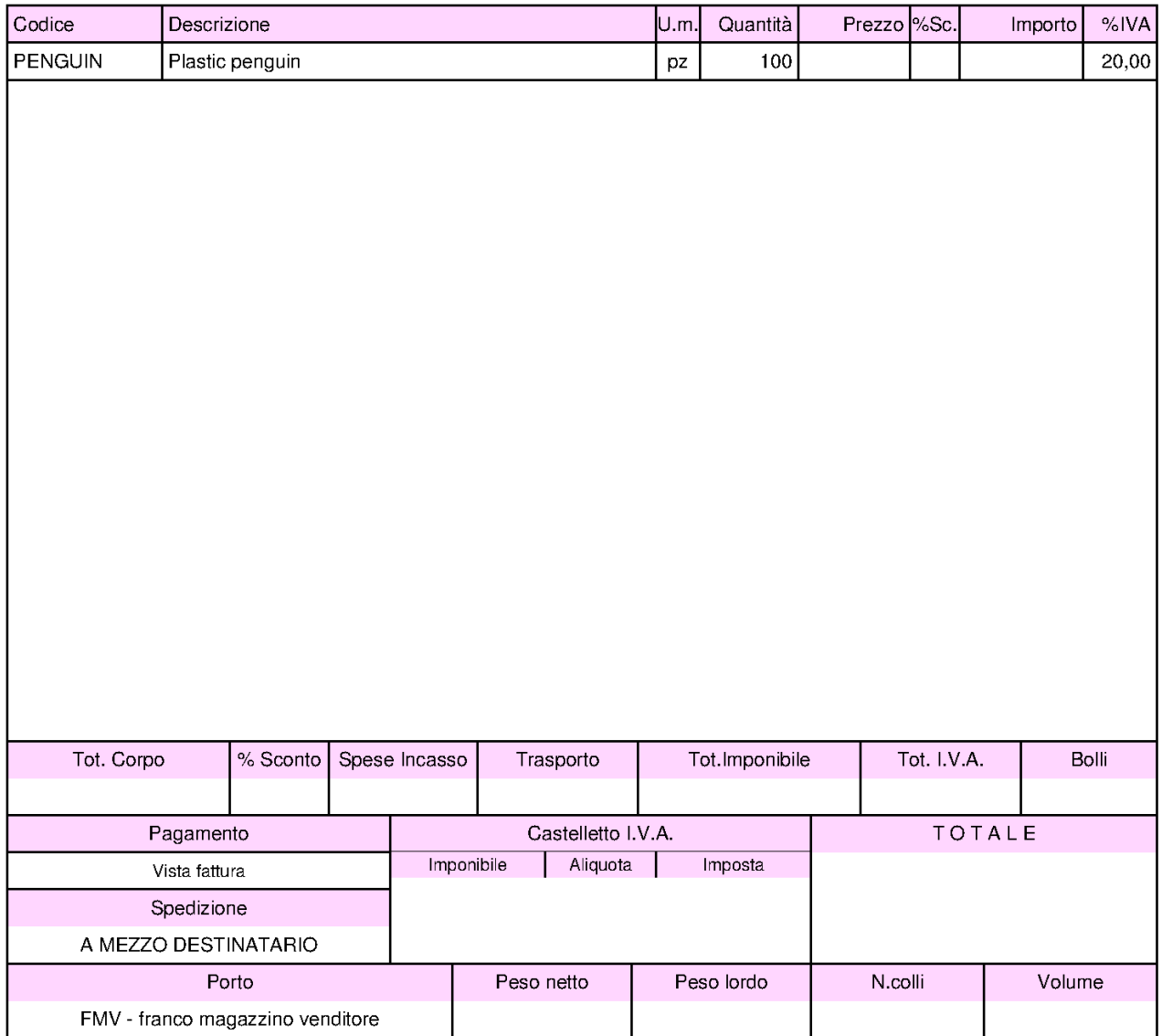

## 101.8.2.2 Ordine a fornitore

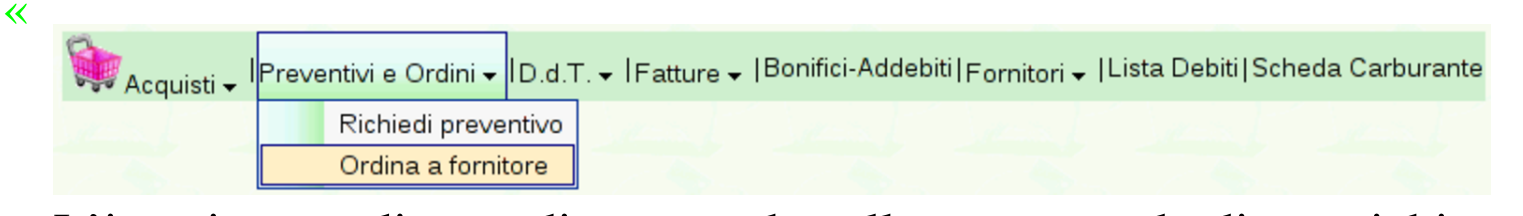

L'inserimento di un ordine procede nello stesso modo di una richiesta di preventivo, con l'unica differenza che questa volta si specifica il prezzo di acquisto concordato. In questo caso si deve selezi[onare](http://www.youtube.com/watch?v=IaR4cp_ILbg) [dal menù la voc](http://www.youtube.com/watch?v=IaR4cp_ILbg)e [Preventivi](http://www.youtube.com/watch?v=IaR4cp_ILbg) <sup>e</sup> [ordini](http://www.youtube.com/watch?v=IaR4cp_ILbg), [Ordina](http://www.youtube.com/watch?v=IaR4cp_ILbg) <sup>a</sup> fornitore. Video: http:/ /www.youtube.com/watch?v=IaR4cp\_ILbg .

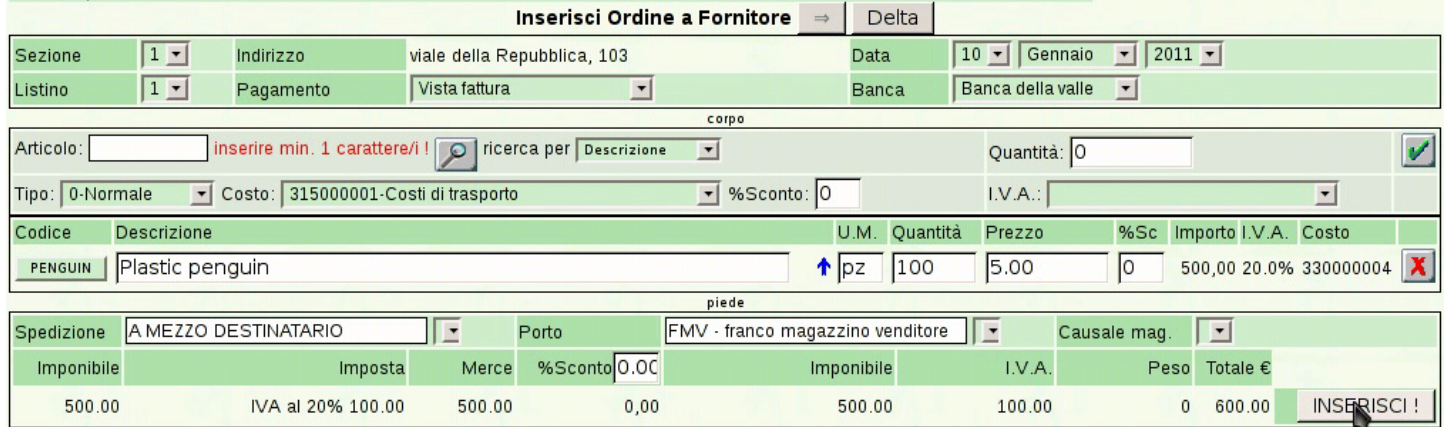

#### Manuale sintetico delle funzionalità principali di Gazie  $717\,$

#### Azienda...

 $(acq1)$ piazza della Vittoria 3/4 31100 TREVISO (TV) Tel. C.F. 80011540269 P.I. 80011540269

Ordine a fornitore n.1/1 del 10 Gennaio 2011

Pagina 1 di 1

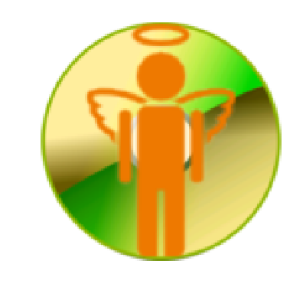

Spett.le Delta

viale della Repubblica, 103 36100 Vicenza (VI) C.F. e P.I. 04832150157

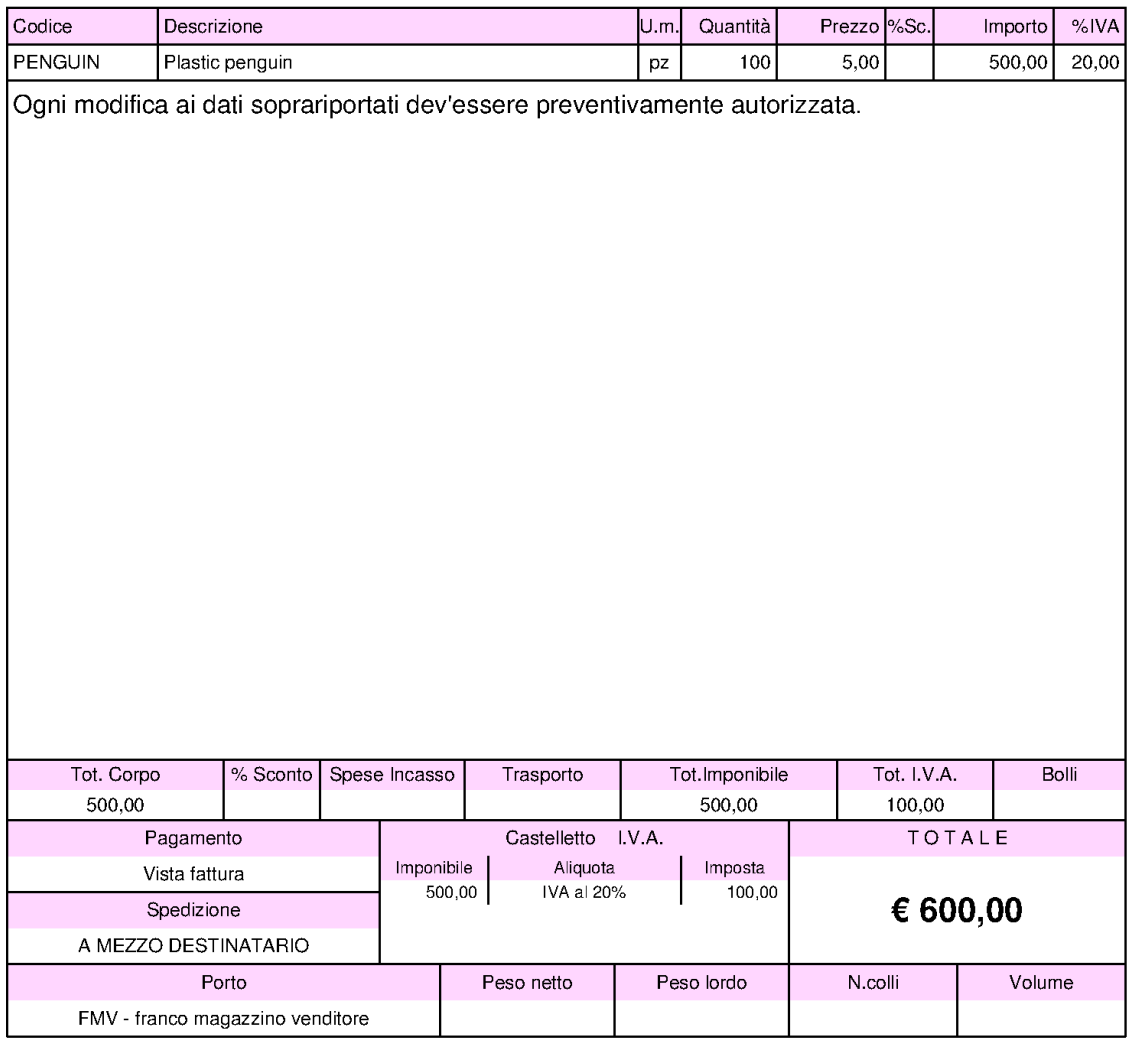

## 101.8.3 Documenti di trasporto relativi all'acquisto

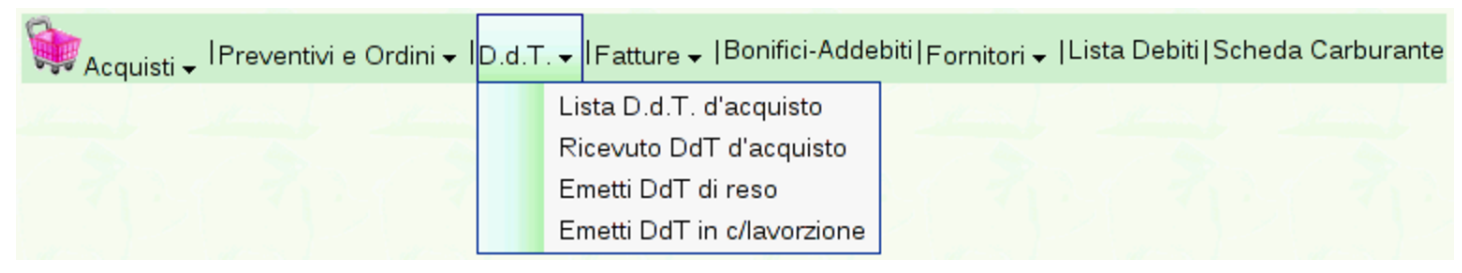

Il menù D.d.t. degli acquisti riguarda la gestione di documenti di trasporto inviati a fornitori, per reso o in conto lavorazione, e l'acquisizione di documenti del genere ricevuti da fornitori. Tuttavia, la selezione della voce D.d.t. porta al solo elenco dei documenti emessi, escludendo quelli di acquisto eventualmente acquisiti, per i quali invece c'è una voce apposita: Lista D.d.t. di acquisto.

La numerazione dei documenti di trasporto inviati ai fornitori fa parte della stessa sequenza di quelli di vendita.

101.8.3.1 Emetti D.d.t. di reso

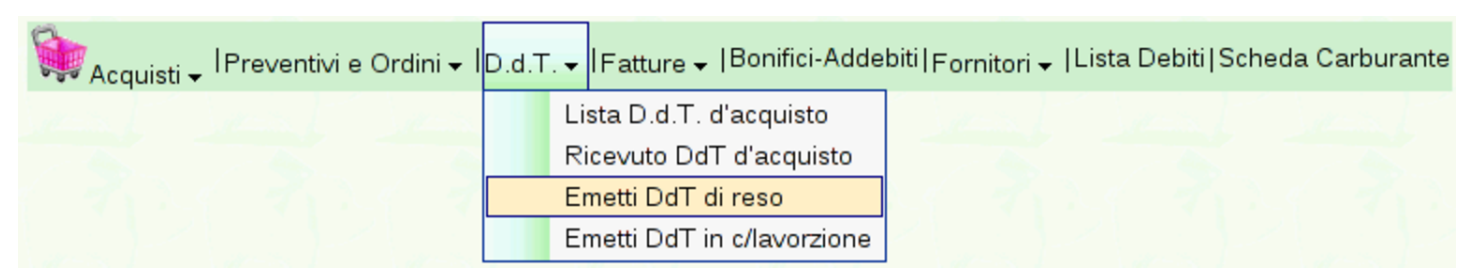

Dal menù D.d.t. degli acquisti, è possibile inserire un documento di trasporto emesso per un reso a fornitore, con la voce Emetti D.d.t. di reso. Il funzionamento è identico a quello [del documento di trasporto](http://www.youtube.com/watch?v=8NrlW_EaTrs) [emesso per la vendita a](http://www.youtube.com/watch?v=8NrlW_EaTrs) un cliente. Video: http://www.youtube.com/ watch?v=8NrlW\_EaTrs.

«

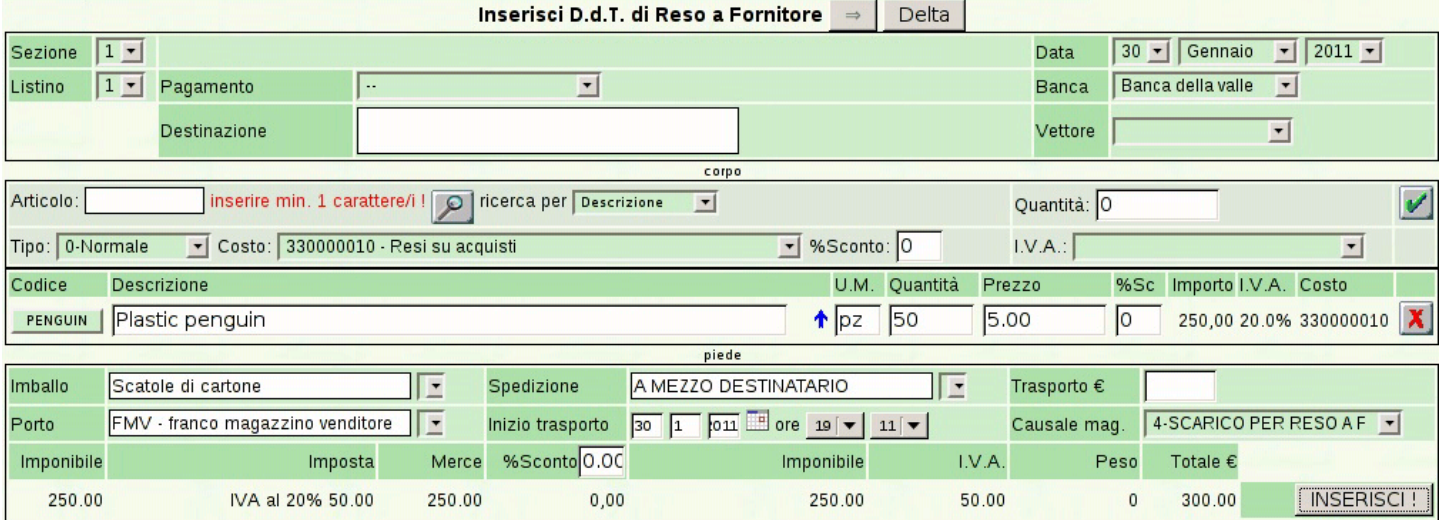

#### 720 volume V Didattica in laboratorio

#### Azienda...

(acq1)<br>piazza della Vittoria 3/4 31100 TREVISO (TV) Tel. C.F. 80011540269 P.I. 80011540269

D.d.T. per Reso n.1/1 del 30 Gennaio 2011

Pagina 1 di 1

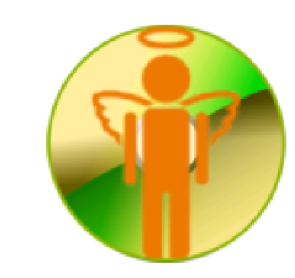

Spett.le Delta

viale della Repubblica, 103 36100 Vicenza (VI) C.F. e P.I. 04832150157

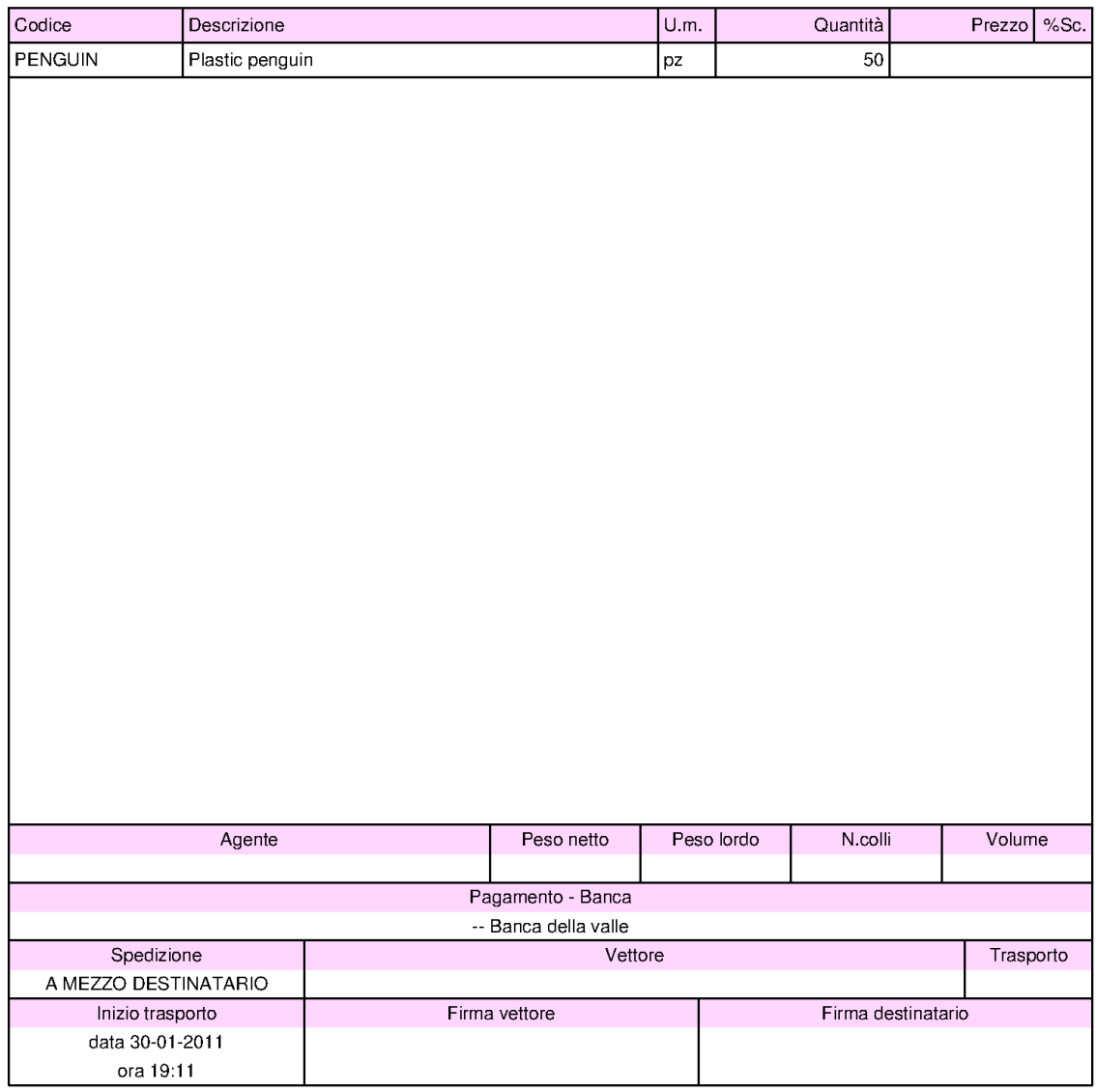
## 101.8.3.2 Ricevuto D.d.t. di acquisto

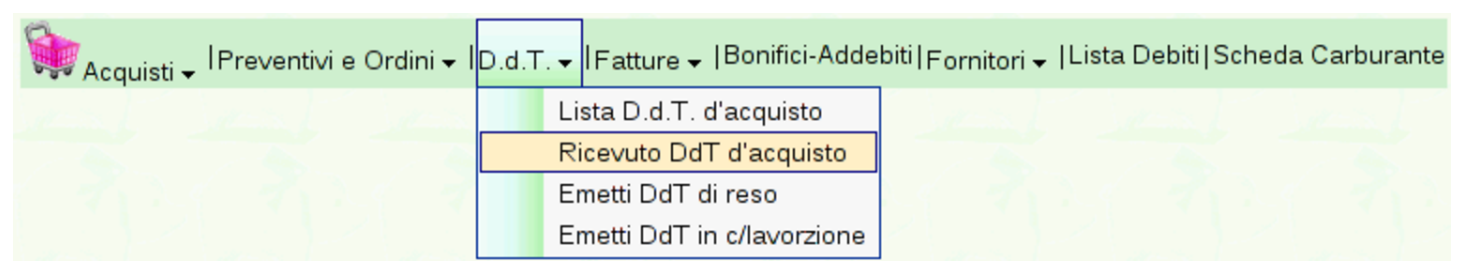

Nel menù D.d.t. si trova anche la voce Ricevuto D.d.t. di acquisto, dove è possibile inserire i dati di un documento di trasporto ricevuto da un fornitore, producendo automaticamente il carico in magazzino. Tuttavia, si tratta di una facoltà che la procedura mette a disposizione, in quanto si potrebbe semplicemente registrare il carico in contabilità di magazzino, senza altre complicazioni.

Va osservato che nel menù Fatture esiste una funzione analoga per l'acquisizione delle fatture da fornitore; tuttavia, anche quel tipo di registrazione comporta la modifica automatica del magazzino, pertanto, se si intende sfruttare la possibilità che offre Gazie di acquisire i documenti dell'acquisto, occorre decidere se inserire il DDT o la fattura.

## 101.8.4 Fatture

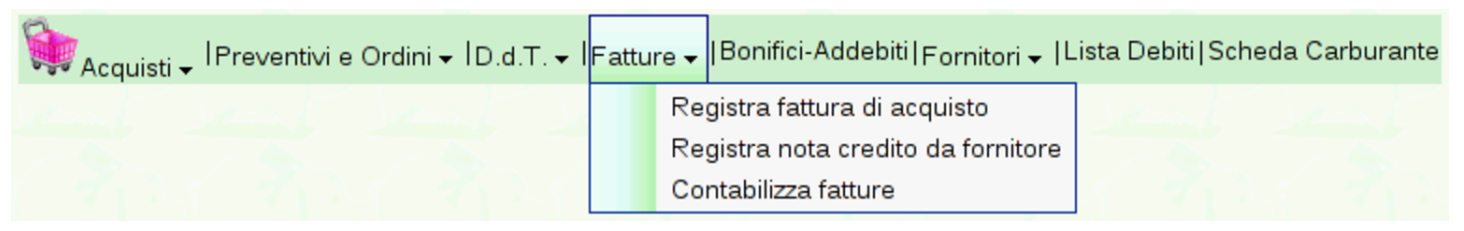

La voce Fatture degli acquisti potrebbe servire per acquisire i dati di fatture e note di accredito ricevute da fornitore. L'utilità di ciò starebbe nel fatto che si otterrebbe automaticamente la registrazione in magazzino del carico o del reso e si potrebbero generare le scritture relative anche in contabilità generale. Tuttavia, trattandosi

«

«

di acquisti, ci sono delle complicazioni. In particolare, l'acquisizione di una fattura non tiene conto del fatto che ci possa essere stato un documento di trasporto acquisito nello stesso modo o emesso per un reso, per cui si otterrebbero registrazioni in magazzino doppie; inoltre, anche i documenti di trasporto di acquisto possono generare una registrazione in prima nota della contabilità generale. In pratica, va considerato che se si acquisisce un documento di trasporto di acquisto o se ne emette uno di reso, non si deve poi inserire anche la fattura o la nota di accredito, e viceversa.

Pertanto, queste funzioni vanno considerate solo quando si ha un'ottima conoscenza dell'applicativo e si sa bene in che modo si intendono sfruttare; in tutti gli altri casi, il ricevimento di un documento di trasporto di acquisto va registrato come carico in magazzino, mentre il ricevimento di fatture o di note di accredito va registrato in contabilità generale ed eventualmente anche nella contabilità di magazzino, se il contesto lo richiede.